# OLYMPUS

# **DIGITALKAMERA**

# $E-M10$  Mark  $I\!I\!I$  S

# **Bedienungsanleitung**

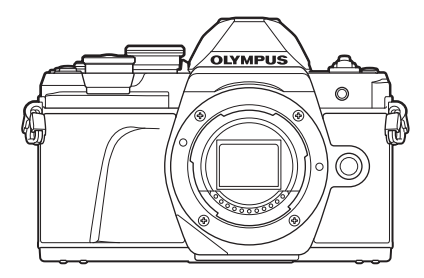

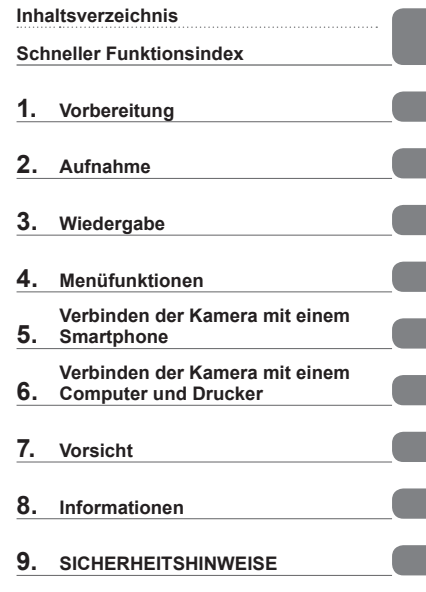

#### **Modell-Nr.: IM006 Wi-Fi® Logo Zertifizierung Nr.: IM006Z**

- Wir bedanken uns für den Kauf einer Olympus Digitalkamera. Bitte lesen Sie diese Anleitung vor Gebrauch Ihrer neuen Kamera sorgfältig durch, um eine einwandfreie Handhabung und lange Nutzungsdauer zu gewährleisten.
- Sie müssen den Inhalt des Kapitels "9. [SICHERHEITSHINWEISE](#page-167-0)" gelesen und verstanden haben, bevor Sie das Produkt verwenden. Diese Anleitung ist zur späteren Verwendung nachschlagebereit zu halten.
- Wir empfehlen, Probeaufnahmen durchzuführen, bevor Sie die Kamera für wichtige Aufnahmen nutzen.
- Die Bildschirm- und Kameraabbildungen in diesem Handbuch können von der tatsächlichen Ausführung abweichen.
- Sollten durch Firmware-Aktualisierungen Funktionen ergänzt oder geändert werden, dann treffen bestimmte Angaben unter Umständen nicht mehr zu. Aktuelle Informationen finden Sie auf der Olympus Website.

#### <span id="page-1-0"></span>**Sicherheitshinweise lesen und befolgen**

Um Fehlfunktionen zu vermeiden, die zu Feuer oder anderen Sach- oder Personenschäden bei Ihnen und Dritten führen können, lesen Sie "9. [SICHERHEITSHINWEISE](#page-167-0)" [\(S. 168](#page-167-0)) vor Verwendung der Kamera vollständig durch.

Greifen Sie bei der Verwendung der Kamera auf diese Anleitung zurück, um eine sichere und ordnungsgemäße Gerätefunktion zu gewährleisten. Bewahren Sie die Anleitung nach der Lektüre unbedingt an einem sicheren Ort auf.

Olympus haftet nicht für Verstöße gegen lokale Vorschriften, die sich aus der Verwendung dieses Produkts außerhalb des Landes oder der Region des Kaufs ergeben.

# **WLAN**

Die Kamera verfügt über integriertes WLAN. Die Verwendung dieser Funktion außerhalb des Landes oder der Region des Kaufs kann gegen lokale Funkvorschriften verstoßen; informieren Sie sich unbedingt vorab bei den örtlichen Behörden. Olympus haftet nicht für Verstöße des Nutzers gegen lokale Vorschriften.

Deaktivieren Sie WLAN in Regionen, in denen die Nutzung dieser Funktion untersagt ist.  $\mathbb{R}$  ["Ändern der Verbindungsmethode" \(S. 132\)](#page-131-0)

#### ■ Benutzerregistrierung

Bitte besuchen Sie die Website von OLYMPUS für Informationen über die Registrierung Ihrer OLYMPUS Produkte.

# ■ Software/Anwendungen installieren

#### **Olympus Workspace**

Diese Computeranwendung wird zum Herunterladen, Anzeigen und Bearbeiten mit der Kamera aufgenommener Fotos und Videos verwendet. Sie kann auch für Aktualisierungen der Kamera-Firmware verwendet werden. Die Software kann von folgender Website heruntergeladen werden. Beachten Sie, dass beim Herunterladen der Software die Seriennummer der Kamera anzugeben ist. [https://support.olympus-imaging.com/owdownload/](https://support.olympus-imaging.com/owdownload/ )

# **OLYMPUS Image Share (OI.Share)**

Bilder können von der Kamera auf ein Smartphone übertragen werden. Sie können mit dem Smartphone außerdem die Kamera fernbedienen und Bilder fernauslösen. [https://app.olympus-imaging.com/oishare/](https://app.olympus-imaging.com/oishare/ )

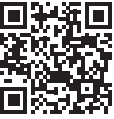

# **Produkthandbücher**

<span id="page-2-0"></span>Neben der "Bedienungsanleitung" stellen wir auch ein "Handbuch Kamerafunktionen" zur Verfügung. Greifen Sie bei der Verwendung des Produkts auf diese Handbücher zurück.

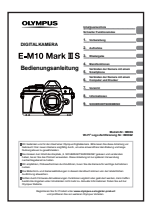

# **Bedienungsanleitung** (diese PDF-Datei)

Eine Anleitung zur Bedienung der Kamera und ihrer Funktionen. Die Bedienungsanleitung kann von der OLYMPUS Website oder direkt über die Smartphone App "OLYMPUS Image Share" (OI.Share) heruntergeladen werden.

# **Handbuch Kamerafunktionen**

Eine Anleitung zu Funktionen und Einstellungen, die Sie bei der optimalen Nutzung der Kamerafunktionen unterstützt. Die Anleitung wurde für die Anzeige auf mobilen Endgeräten optimiert und kann in OI.Share aufgerufen werden.

[https://cs.olympus-imaging.jp/jp/support/cs/webmanual/index.html](https://cs.olympus-imaging.jp/jp/support/cs/webmanual/index.html?man=em10IIIS_en)

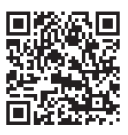

#### **Die in dieser Anleitung verwendeten Hinweissymbole**

Die nachfolgenden Symbole werden in dieser Anleitung benutzt.

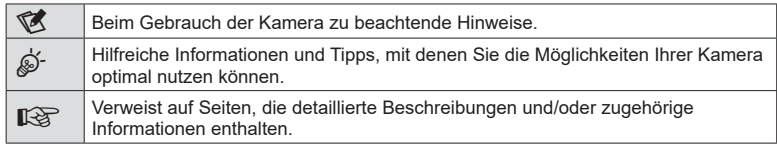

# <span id="page-3-0"></span>**Inhaltsverzeichnis**

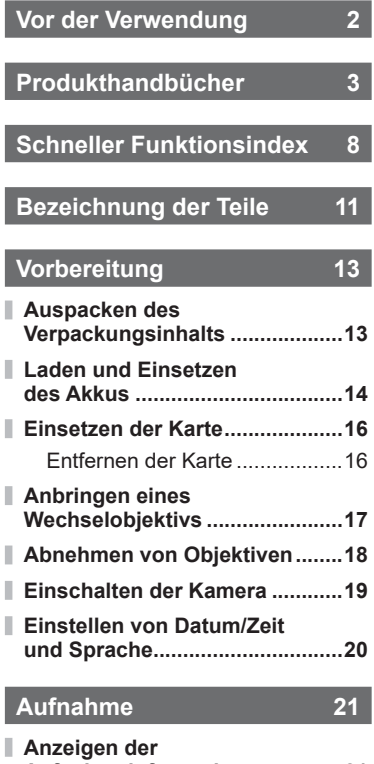

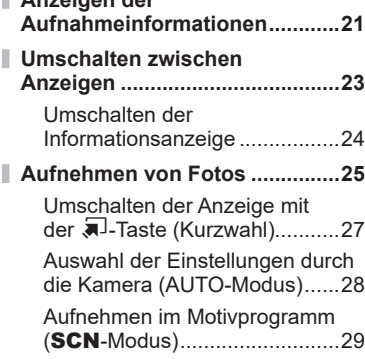

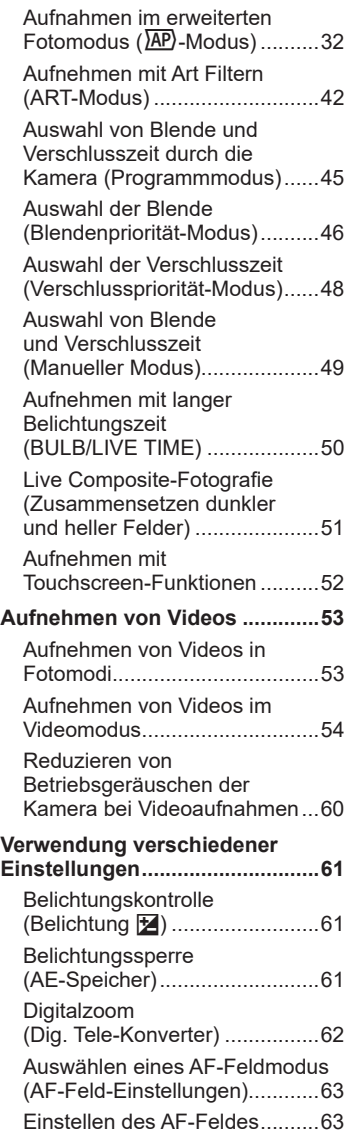

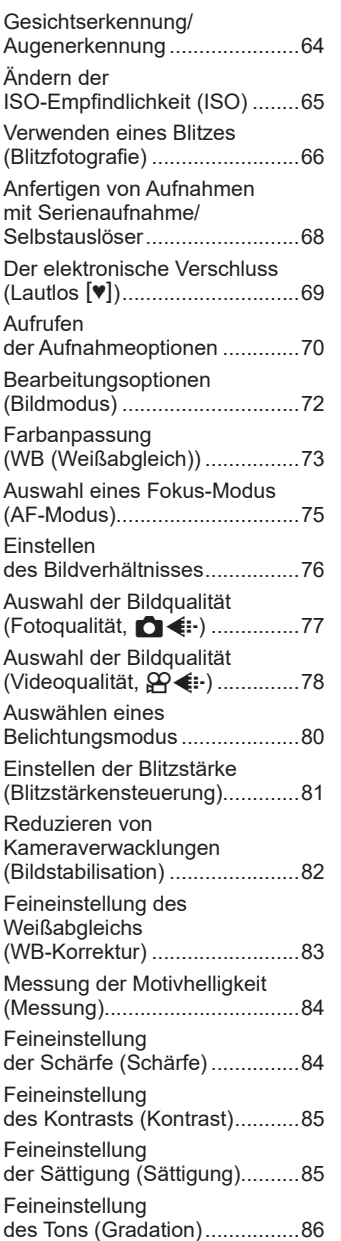

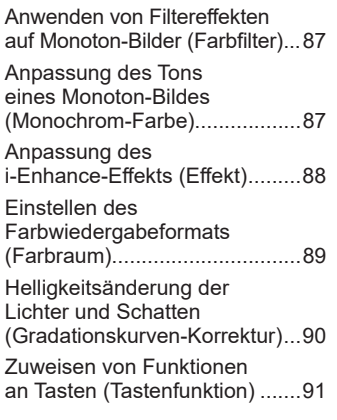

# **Wiedergabe 94**

ľ

ľ

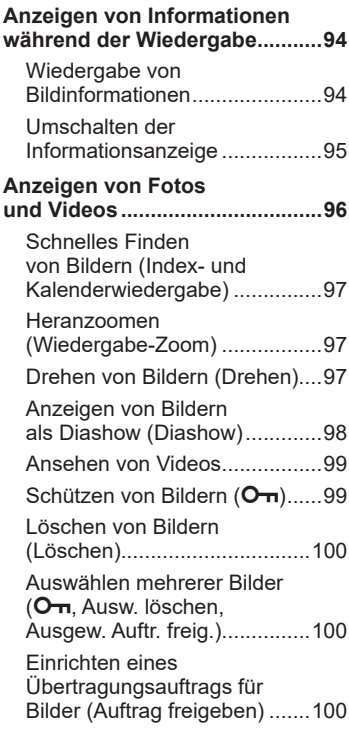

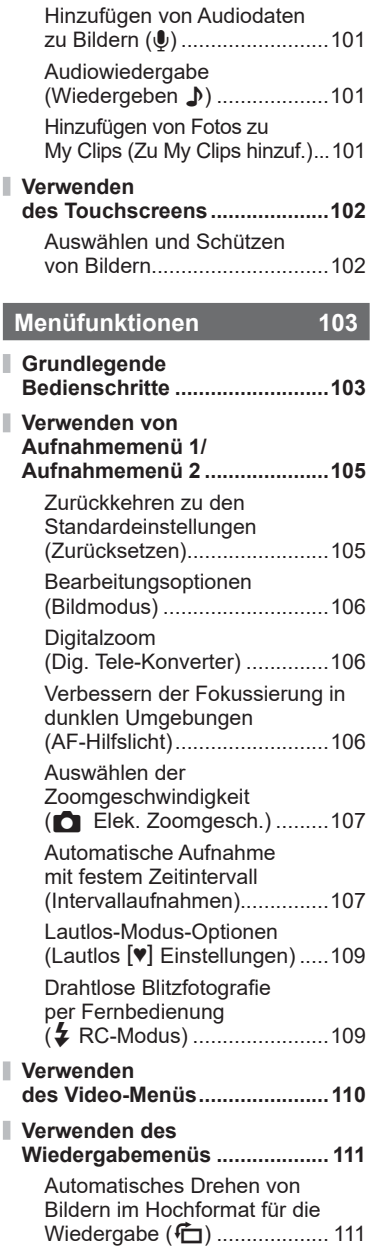

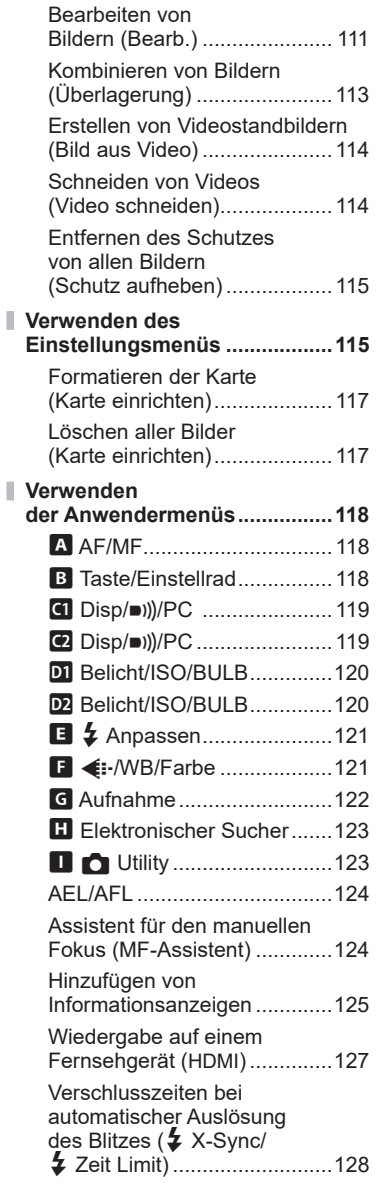

# **[Verbinden der Kamera](#page-128-1)  [mit einem Smartphone 129](#page-128-1)**

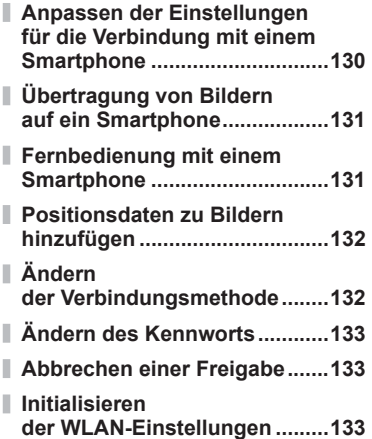

# **[Verbinden der Kamera](#page-133-1)  [mit einem Computer](#page-133-1)  [und Drucker 134](#page-133-1)**

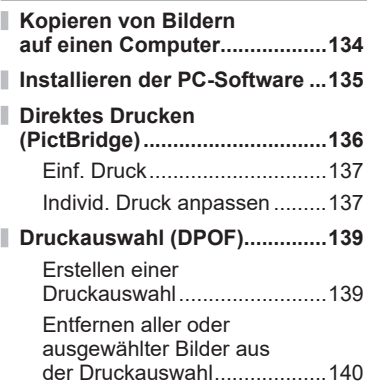

# **[Vorsicht 141](#page-140-1)**

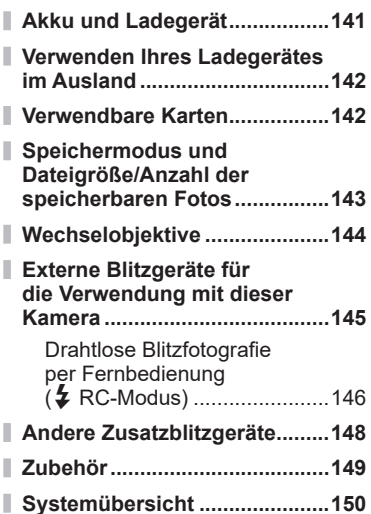

# **[Informationen 152](#page-151-1)**

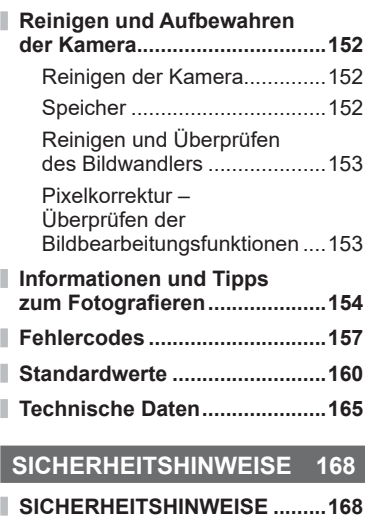

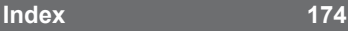

# **Schneller Funktionsindex**

<span id="page-7-0"></span>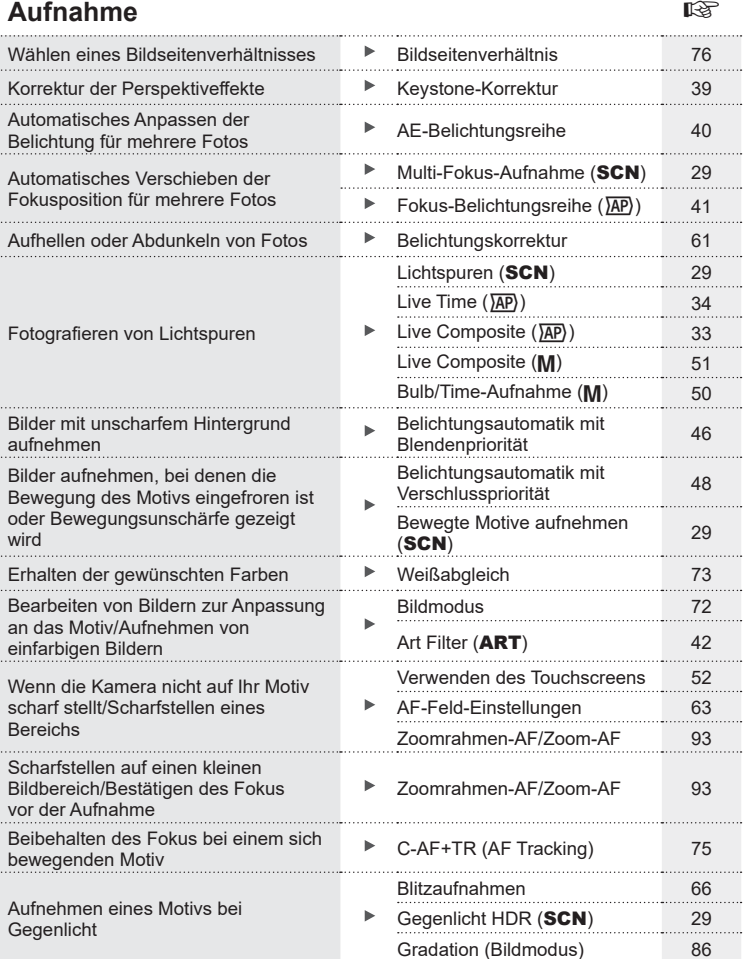

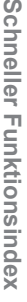

 $\overline{\omega}$ 

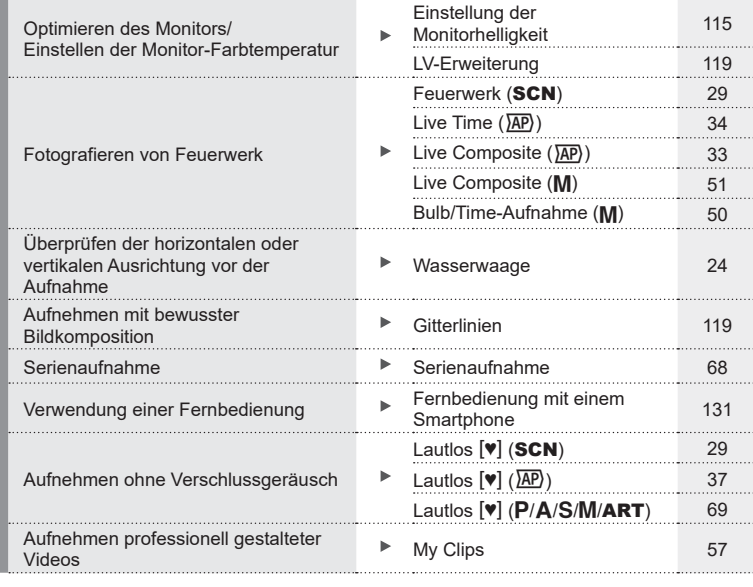

# **Wiedergabe/Bearbeiten** gestaan gewone van de volgens van de volgens van de volgens van de volgens van de volgens van de volgens van de volgens van de volgens van de volgens van de volgens van de volgens van de volgens van

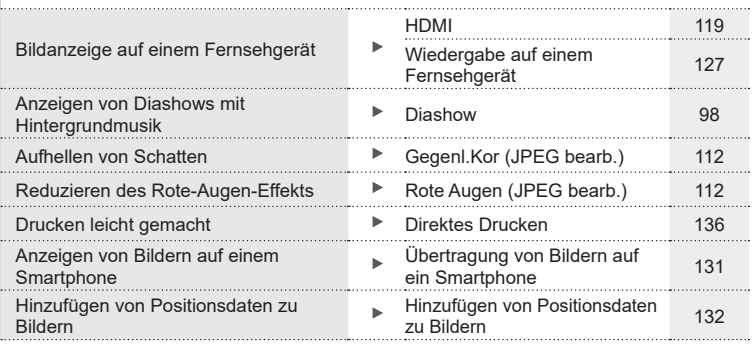

# **Kameraeinstellungen** gestaan der gestaan de gestaan de gestaan de gestaan de gestaan de gestaan de gestaan de g

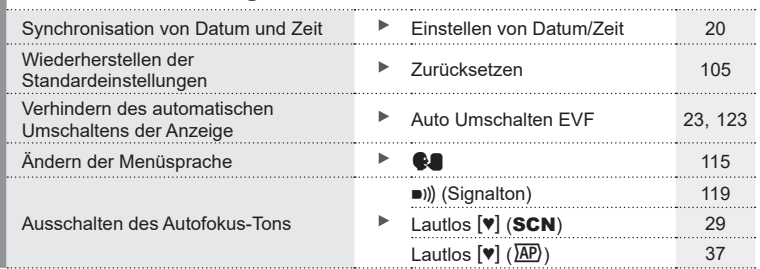

# <span id="page-10-0"></span>**Bezeichnung der Teile**

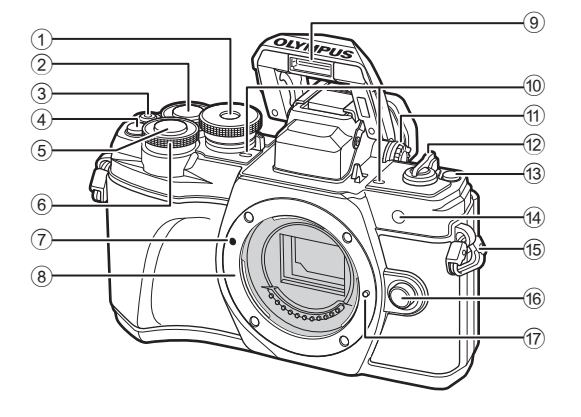

- 1 Programmwählscheibe .................. [S. 25](#page-24-1)
- $(2)$  Hinteres Einstellrad\*  $(2)$
- .......................................... [S. 45](#page-44-1) – [49](#page-48-1), [96](#page-95-0) 3 © (Video)/ $\blacksquare$ -Taste .............[S. 53/](#page-52-1)[S. 100](#page-99-0)
- 4 **Q<sup>m</sup>** (Dig. Tele-Konverter)/ Fn2-Tast[e .......................S. 62](#page-61-1)[/S. 91](#page-90-0), [96](#page-95-1)
- 5 Auslöser ......................................... [S. 26](#page-25-0)
- $6$  Vorderes Einstellrad\* ( $\circled{6}$ ) .............................. [S. 45](#page-44-1) – [49](#page-48-1), [61,](#page-60-1) [66](#page-65-1), [96](#page-95-0) 7 Ansetzmarke für
- Wechselobjektiv ............................. S. 17
- 8 Bajonettring (Entfernen Sie die Gehäusekappe, bevor Sie das Objektiv anbringen.)

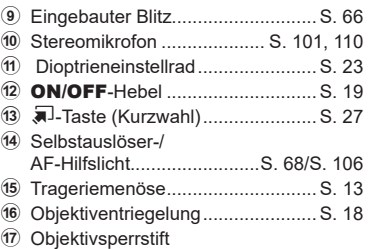

\* In diesem Handbuch zeigen die Symbole @ und © Bedienvorgänge an, die mit dem vorderen bzw. hinteren Einstellrad durchgeführt werden.

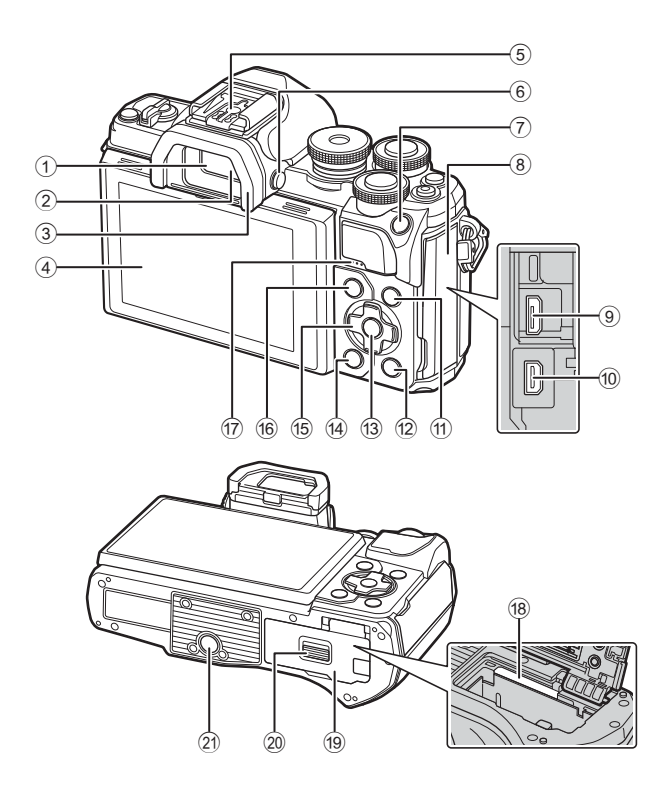

- 1 Sucher ........................................... S. 23
- 2 Augensensor.......................... S. 23, [156](#page-155-0)
- 3 Augenmuschel ............................. [S. 149](#page-148-1) 4 Monitor (Touchscreen)
- ....................... [S. 21](#page-20-2), 23, [52,](#page-51-1) [70,](#page-69-1) [94](#page-93-1), [102](#page-101-1)
- 5 Blitzschuh .................................... [S. 145](#page-144-1)
- 6 u-Taste (Monitor) ....................... S. 23
- 7 AEL/AFL / Fn1-Taste
- ......................................[S. 61,](#page-60-2) [124](#page-123-1)[/S. 91](#page-90-0)
- 8 Buchsenabdeckung
- 9 Micro-USB-Anschluss .......... [S. 134](#page-133-2), [136](#page-135-1)
- 0 HDMI-Mikro-Anschluss ................ [S. 127](#page-126-1)
- 11 **INFO-Taste ......................** S. 24, [95](#page-94-0), [125](#page-124-1)

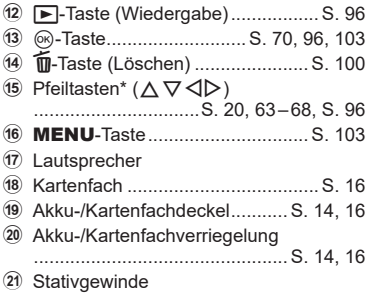

 $^*$  In diesem Handbuch zeigen die Symbole  $\Delta \nabla \triangleleft \triangleright$  Bedienvorgänge an, die mit den Pfeiltasten durchgeführt werden.

<span id="page-12-0"></span>*1* **Vorbereitung**

# **Auspacken des Verpackungsinhalts**

Beim Kauf in der Packung enthalten sind die Kamera und das nachfolgend aufgeführte Zubehör.

Sollte eines der Teile fehlen, wenden Sie sich bitte an den Fachhändler, bei dem Sie die Kamera erworben haben.

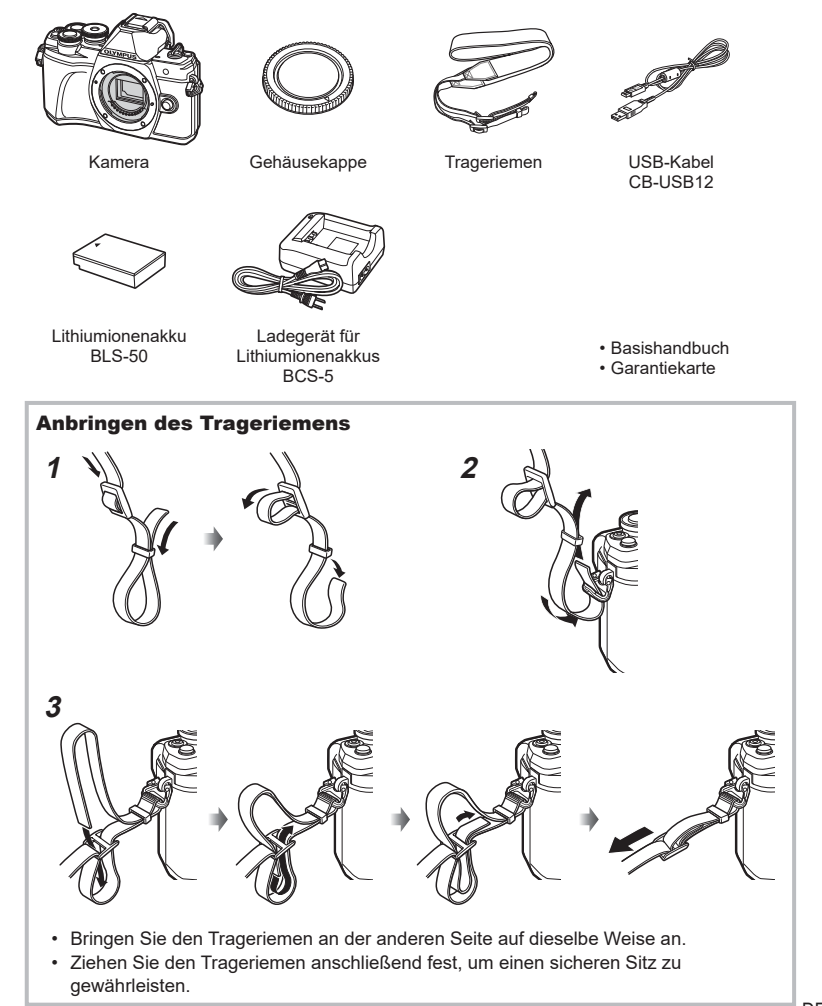

# <span id="page-13-0"></span>**Laden und Einsetzen des Akkus**

- **Vorbereitung 1**<br>**1**<br>**1**<br>**1**
- **1** Laden des Akkus

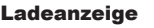

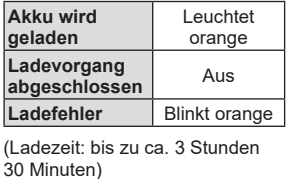

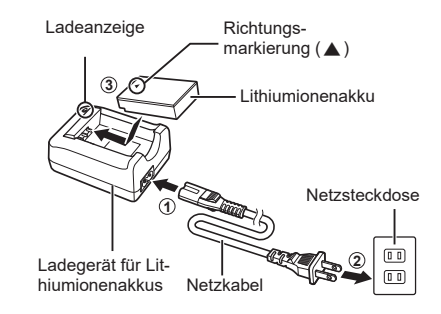

- Stecken Sie das Ladegerät ab, wenn der Ladevorgang abgeschlossen ist.
- **2** Achten Sie darauf, dass sich der ON/OFF-Schalter in der OFF-Position befindet.

**3** Öffnen Sie den Akku-/ Kartenfachdeckel.

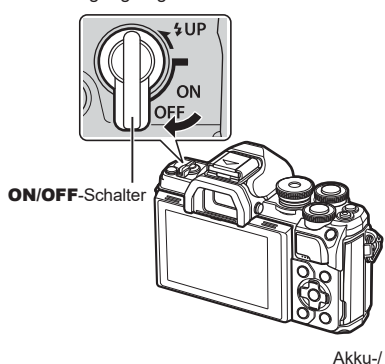

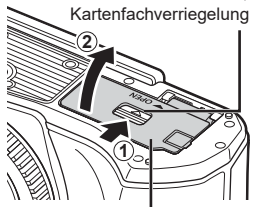

Akku-/Kartenfachdeckel

# **4** Legen Sie den Akku ein.

• Verwenden Sie nur Originalakkus BLS-50 (S. 13, [167](#page-166-0)).

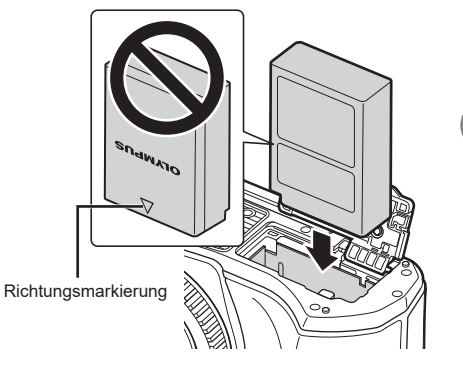

#### **Entnehmen des Akkus**

Schalten Sie die Kamera aus, bevor Sie den Akku-/ Kartenfachdeckel öffnen oder schließen. Um den Akku zu entfernen, drücken Sie zuerst die Akkuverriegelung in Pfeilrichtung und entfernen Sie ihn dann.

- Entfernen Sie den Akku nicht, während die Kartenschreibanzeige [\(S. 21\)](#page-20-3) angezeigt wird.
- Wenn Sie den Akku nicht entfernen können, wenden Sie sich an einen autorisierten Händler oder Kundendienst. Wenden Sie keine Gewalt an.

# $\triangledown$

- Wir empfehlen bei längerem Gebrauch das Bereithalten eines Ersatzakkus für den Fall, dass der verwendete Akku erschöpft sein sollte.
- Die Kamera verfügt über kein integriertes Ladegerät, d. h. der Akku kann nicht per USB-Verbindung aufgeladen werden.
- Lesen Sie auch ["Akku und Ladegerät"](#page-140-2) ([S. 141\)](#page-140-0).

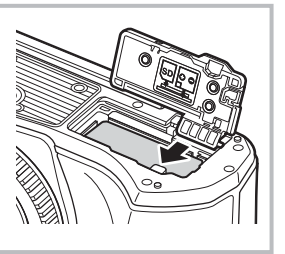

*1*

# <span id="page-15-0"></span>**Einsetzen der Karte**

In dieser Bedienungsanleitung werden alle Speichergeräte als "Karten" bezeichnet. Bei der Kamera kommen SD-, SDHC- oder SDXC-Speicherkarten von Drittanbietern zum Einsatz, die dem SD-Standard (Secure Digital) entsprechen. Lesen Sie vor der Verwendung ["Verwendbare Karten" \(S. 142\).](#page-141-1)

- **1** Legen Sie die Karte ein.
	- Öffnen Sie den Akku-/Kartenfachdeckel.
	- Schieben Sie die Karte hinein, bis diese einrastet. ■ ["Verwendbare Karten" \(S. 142\)](#page-141-1)

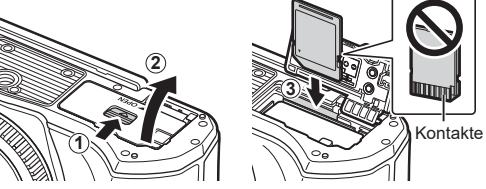

- Schalten Sie die Kamera aus, bevor Sie den Akku oder die Karte einlegen oder entfernen.
- Legen Sie eine beschädigte oder verformte Karte nicht unter Anwendung von Gewalt ein. Dies könnte zu Schäden am Kartenfach führen.
- **2** Schließen Sie den Akku-/ Kartenfachdeckel.
- Achten Sie darauf, dass der Akku-/ Kartenfachdeckel geschlossen ist, bevor Sie die Kamera benutzen.

# **Entfernen der Karte**

Drücken Sie leicht auf die Karte. Diese wird nun ausgeworfen. Entnehmen Sie die Karte.

• Entfernen Sie die Karte nicht, während die Kartenschreibanzeige ([S. 21](#page-20-3)) angezeigt wird.

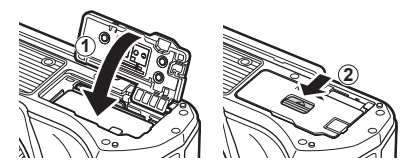

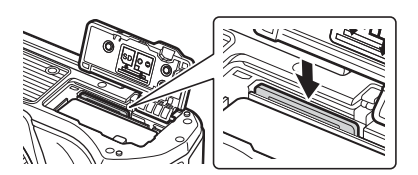

# <span id="page-16-0"></span>**Anbringen eines Wechselobjektivs**

**1** Achten Sie darauf, dass sich der ON/OFF-Schalter in der OFF-Position befindet.

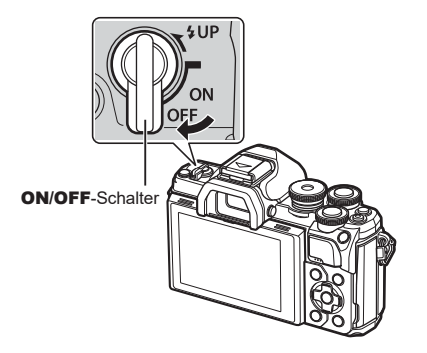

**1**  $\bullet$  **2** 

Hinterer Objektivdeckel

**2** Entfernen Sie den hinteren Objektivdeckel des Objektivs und den Gehäusedeckel der Kamera.

**3** Richten Sie die Ansetzmarke (rot) der Kamera auf die Ausrichtmarke (rot) des Objektivs aus, dann setzen Sie das Objektiv in die Kamera ein.

- **4** Drehen Sie das Objektiv im Uhrzeigersinn, bis es hörbar einrastet.
	- Betätigen Sie nicht die Objektiventriegelung.
	- Berühren Sie keine inneren Teile der Kamera.

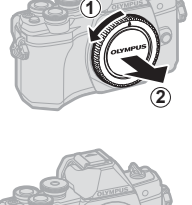

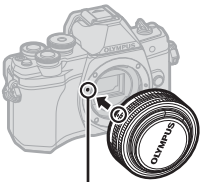

Ansetzmarke für Wechselobjektiv

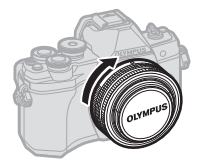

**Vorbereitung**

Vorbereitung

*1*

<span id="page-17-0"></span>**5** Entfernen Sie den vorderen Objektivdeckel.

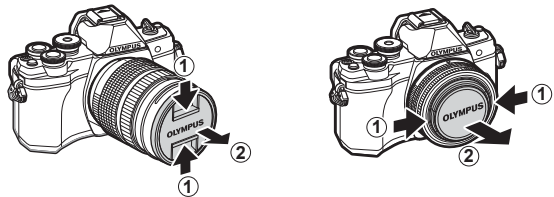

• Bevor Sie Objektive befestigen oder entfernen, achten Sie darauf, dass sich der ON/OFF-Schalter der Kamera in der OFF-Position befindet.

ON/OFF-Schalter

# **Abnehmen von Objektiven**

**1** Achten Sie darauf, dass sich der ON/OFF-Schalter in der OFF-Position befindet.

**2** Betätigen Sie die Objektiventriegelung und drehen Sie das Objektiv wie abgebildet.

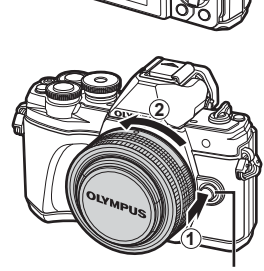

Objektiventriegelung

**Wechselobjektive** Lesen Sie ["Wechselobjektive" \(S. 144\).](#page-143-1)

# <span id="page-18-0"></span>**Einschalten der Kamera**

ON/OFF-Schalter

OFF

- **1** Stellen Sie den ON/OFF-Schalter auf die ON-Position.
	- Mit der Kamera schaltet sich auch der Monitor an.
	- Um die Kamera auszuschalten, stellen Sie den Schalter auf die OFF-Position.

# **Akkustand** angezeigt.

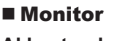

Das Symbol für den Akkuladestand wird

**IZZA** (grün): Die Kamera ist aufnahmebereit.

**ISO-A 200**

**1023 1:02:03**

- **III** (grün): Der Akku ist nicht voll.
- **III** (grün): Niedriger Akkuladestand.
- (blinkt rot): Den Akku laden.

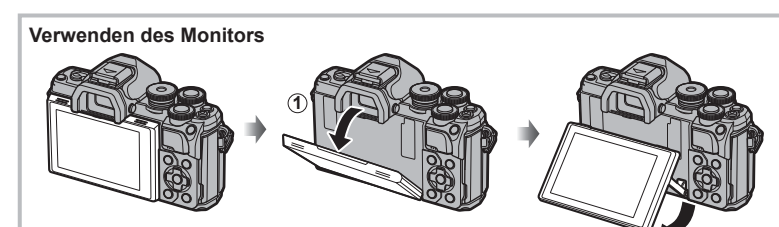

匤

Sie können den Winkel des Monitors einstellen.

# **Ruhemodus der Kamera**

Wenn für 1 Minute keine Bedienschritte durchgeführt werden, wechselt die Kamera in den "Ruhe"-Modus (Standby) zum Ausschalten des Monitors und zum Abbrechen aller Funktionen. Die Kamera ist erneut einsatzbereit, wenn Sie ein beliebiges Bedienungselement (Auslöser, F-Taste usw.) betätigen. Die Kamera wird nach 4 Stunden im Ruhemodus automatisch ausgeschaltet. Schalten Sie die Kamera vor Gebrauch wieder ein. Sie können auswählen, nach welcher Inaktivitätszeit die Kamera in den Ruhemodus wechselt. IS [\[Ruhemodus\] \(S. 123\)](#page-122-2)

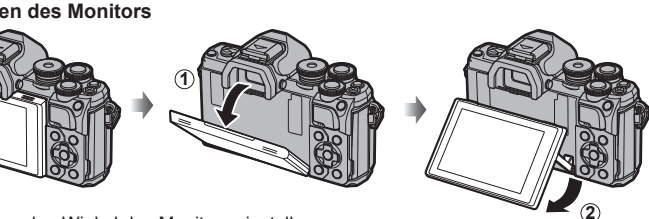

**250 F5.6**

# <span id="page-19-0"></span>**Einstellen von Datum/Zeit und Sprache**

Die Datums- und Zeitinformationen werden zusammen mit den Bilddaten gespeichert. Zusätzlich zur Datums- und Zeitangabe wird auch der Dateiname gespeichert. Stellen Sie vor dem Gebrauch der Kamera Datum und Zeit korrekt ein. Einige Funktionen können nicht verwendet werden, wenn Datum und Zeit nicht eingestellt wurden. Sie können anstelle von Englisch eine andere Sprache für die Menütexte und Fehlermeldungen wählen.

- **1** Zeigen Sie die Menüs an.
	- Drücken Sie die MENU-Taste, um die Menüs anzuzeigen.
	- Nach Auswahl einer Option wird innerhalb von 2 Sekunden eine Anleitung angezeigt.
	- Drücken Sie die INFO-Taste, um die Anleitungen anzuzeigen oder auszublenden.

MENU-Taste

Registerkarte [f]

- **2** Wählen Sie die Option [**O**] in der Registerkarte [f] (Einrichten) aus.
	- Verwenden Sie die Pfeiltasten  $\Delta \nabla$  zur Auswahl von [ $\gamma$ ] und drücken Sie dann  $\triangleright$ .
	- Wählen Sie [ $\Omega$ ] aus und drücken Sie  $\triangleright$ .
- **3** Stellen Sie Datum, Zeit und Datumsformat ein.
	- Verwenden Sie  $\triangleleft\triangleright$ , um die Elemente auszuwählen.
	- Verwenden Sie  $\Delta \nabla$ , um das gewählte Element anzupassen.
	- Drücken Sie die Q-Taste, um die Uhrzeit an der Kamera einzustellen.
- **4** Wählen Sie [**W**] (Sprachwahl) in der Registerkarte [f] (Einstellungen).
	- Wählen Sie mit  $\land \nabla \triangleleft \triangleright$  die gewünschte Sprache und drücken Sie dann die OR-Taste.
- **5** Drücken Sie die MENU-Taste, um die Menüs zu schließen.
- Wenn der Akku aus der Kamera entfernt wird und die Kamera eine Zeitlang nicht bedient wird, werden das Datum und die Zeit möglicherweise auf die Werkseinstellungen zurückgesetzt.

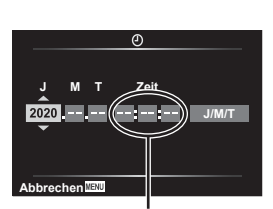

**Zurück Übernehmen**

Die Tageszeit wird im 24-Stunden-Format angezeigt.

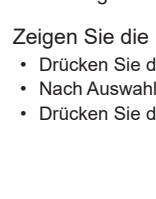

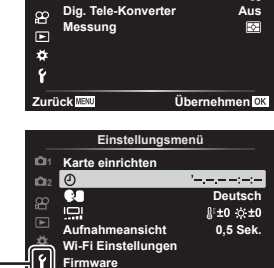

**Aufnahmemenü 1**

 $\mathcal{I}_{13}^{\ast}$ 

**2 Bildmodus 11 Zurücksetzen**

**Dig. Tele-Konverter**

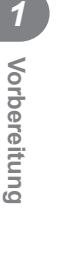

# <span id="page-20-2"></span><span id="page-20-1"></span>**Anzeigen der Aufnahmeinformationen**

# **Monitoranzeige im Fotomodus**

<span id="page-20-0"></span>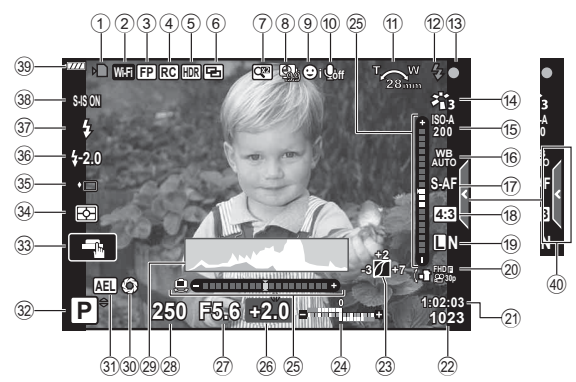

<span id="page-20-3"></span>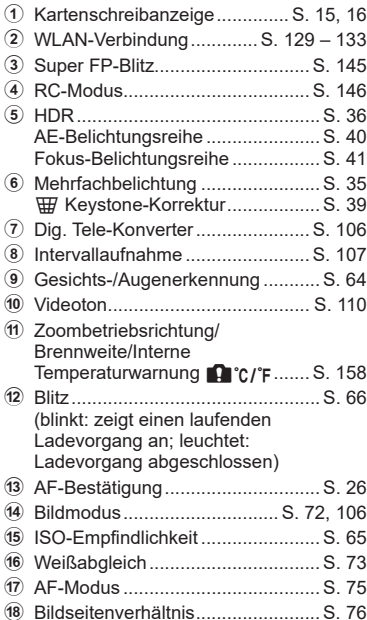

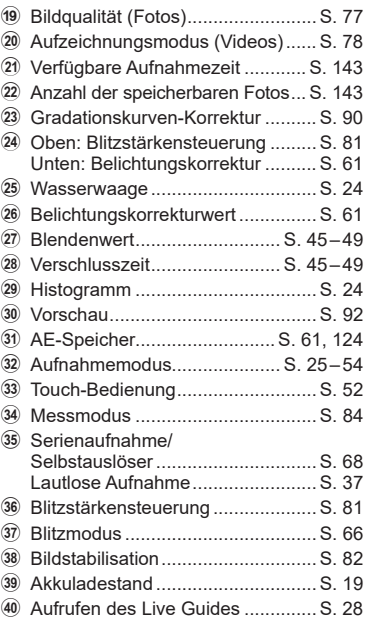

#### **Monitoranzeige im Videomodus**

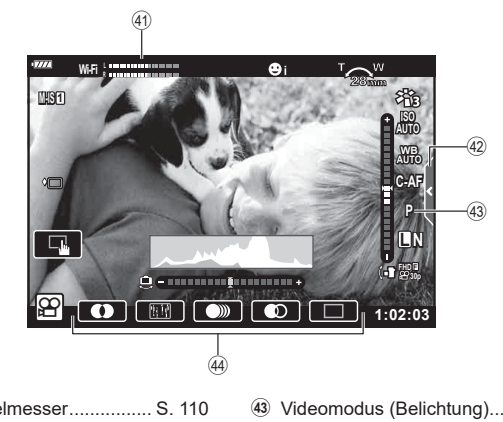

41 Aufnahmepegelmesser................. [S. 110](#page-109-2) 42 Registerkarte für lautlose Aufnahmen .................................... [S. 60](#page-59-1)

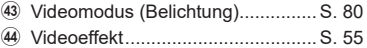

# <span id="page-22-0"></span>**Umschalten zwischen Anzeigen**

Die Kamera verfügt über einen Augensensor, der den Sucher einschaltet, wenn Sie den Sucher an Ihr Auge halten. Wenn Sie den Sucher vom Auge wegführen, schaltet der Sensor den Sucher aus und den Monitor ein.

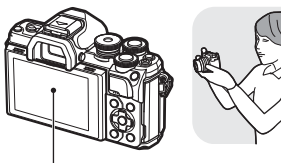

Monitor

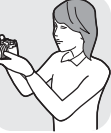

Halten Sie den Sucher an Ihr Auge

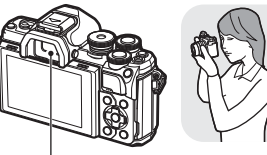

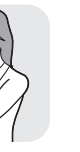

**Aufnahme 2**<br>**2**<br>**2**<br>**2**<br>**2**<br>**2** 

Sucher

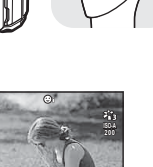

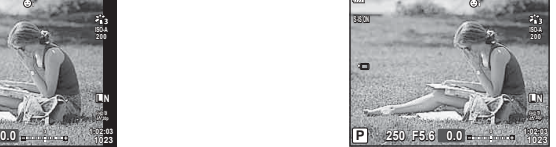

Darstellung der Ansicht durch das Objektiv im Sucher

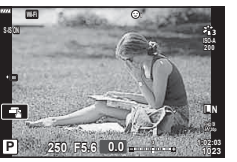

Darstellung der Ansicht durch das Objektiv am Monitor

<span id="page-22-1"></span>• Wenn der Sucher nicht scharfgestellt ist, halten Sie den Sucher an Ihr Auge und stellen Sie die Anzeige scharf, indem Sie das Dioptrieneinstellrad drehen.

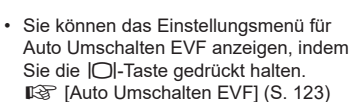

• Wenn [Auto Umschalten EVF] auf [Aus] eingestellt ist, können Sie durch Drücken der | O|-Taste die Anzeige wechseln.

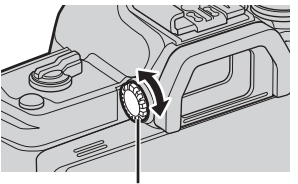

Dioptrieneinstellrad

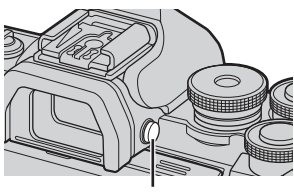

 $|O|$ -Taste

# $\mathbb Z$

• Wenn Sie den Monitor neigen, wird der Augensensor deaktiviert.

# <span id="page-23-0"></span>**Umschalten der Informationsanzeige**

<span id="page-23-2"></span>Sie können die während der Aufnahme auf dem Monitor angezeigten Informationen mit der INFO-Taste wechseln. **INFO-Taste** 

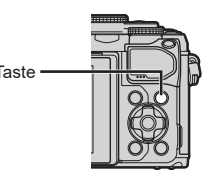

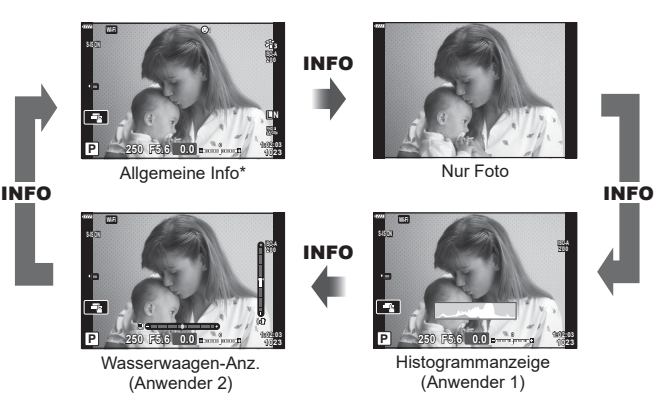

- \* Wird im Videomodus  $(\mathcal{P})$  nur angezeigt, wenn eine Aufnahme läuft.
- Sie können die Einstellungen in Anwender 1 und Anwender 2 ändern.  $\mathbb{R}$  [G-Info-Einstellungen] > [LV-Info] ([S. 119](#page-118-5))
- Sie können die Informationsanzeigen in jede Richtung wechseln, indem Sie bei gedrückter INFO-Taste das vordere Einstellrad drehen.

#### <span id="page-23-3"></span>**Histogrammanzeige**

Es wird ein Histogramm angezeigt, das die Verteilung der Helligkeit im Bild darstellt. Die horizontale Achse zeigt die Helligkeit und die vertikale Achse die Pixelanzahl jedes Helligkeitsgrades auf dem Bild an. Während der Aufnahme wird eine Überbelichtung in Rot, eine Unterbelichtung in Blau und der per Spotmessung gemessene Bereich in Grün dargestellt.

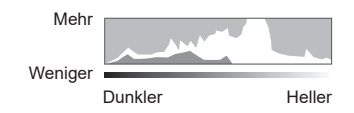

#### <span id="page-23-1"></span>**Nivellierungsanzeige**

Es wird die Ausrichtung der Kamera angezeigt. Die Neigung wird mit der vertikalen Leiste und die Waagerechte wird mit der horizontalen Leiste angezeigt. Die Kamera ist gerade ausgerichtet, wenn die Leisten in Grün angezeigt werden.

- Verwenden Sie die Anzeigen auf der Nivellierungsanzeige als Führung.
- Anzeigefehler können über eine Kalibrierung korrigiert werden [\(S. 123](#page-122-3)).

# <span id="page-24-2"></span><span id="page-24-0"></span>**Aufnehmen von Fotos**

<span id="page-24-1"></span>Stellen Sie den Aufnahmemodus mit dem Modus-Einstellrad ein und nehmen Sie anschließend das Bild auf.

#### Verfügbare Aufnahmemodi

Informationen zur Verwendung der verschiedenen Aufnahmemodi finden Sie auf folgenden Seiten.

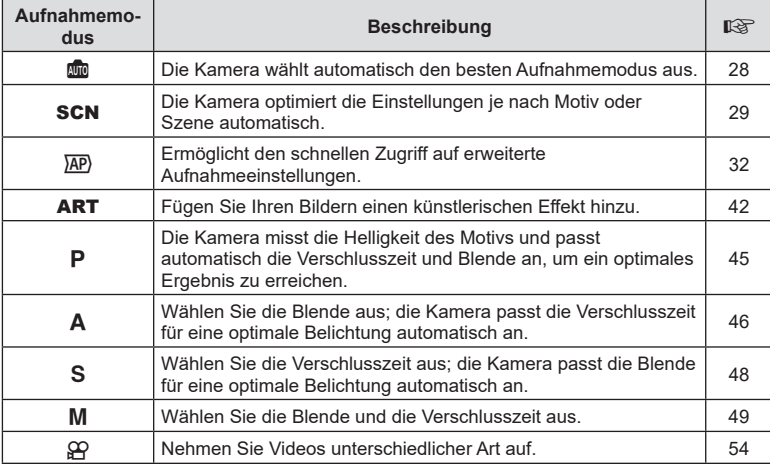

**Funktionen, die nicht über die Menüs ausgewählt werden können**

Unter bestimmten Umständen sind Funktionen nicht durch Verwendung der Pfeiltasten in den Menüs wählbar.

- Funktionen, die im aktuellen Aufnahmemodus nicht ausgewählt werden können.
- Funktionen, die nicht eingestellt werden können, weil andere Funktionen bereits gewählt wurden:

Einstellungen wie der Bildmodus sind nicht verfügbar, wenn das Modus-Einstellrad auf **Bo** steht.

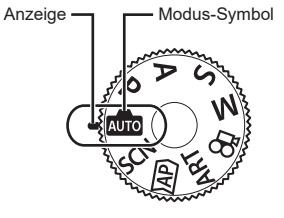

**1** Drehen Sie die Programmwählscheibe, um einen Modus auszuwählen.

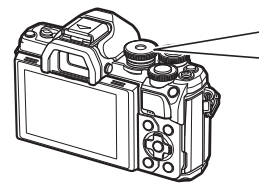

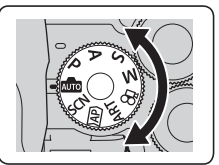

- **2** Wählen Sie den Bildausschnitt für die Aufnahme.
	- Achten Sie darauf, dass Ihre Finger oder der Trageriemen nicht das Objektiv oder das AF-Hilfslicht verdecken.

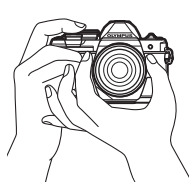

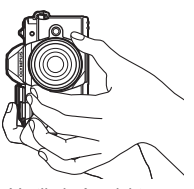

Horizontale Ausrichtung Vertikale Ausrichtung

- <span id="page-25-0"></span>**3** Stellen Sie das Motiv scharf.
	- Richten Sie das Motiv in der Mitte des Monitors aus und drücken Sie den Auslöser bis zur ersten Position herunter (drücken Sie den Auslöser halb herunter). Die AF-Bestätigung (●) wird angezeigt und im Fokusbereich wird ein grüner Rahmen (AF-Feld) eingeblendet.

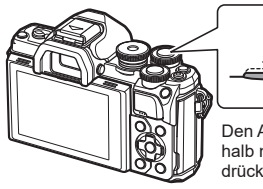

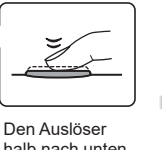

halb nach unten drücken.

<span id="page-25-1"></span>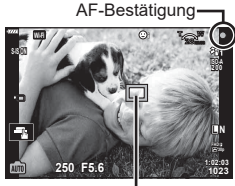

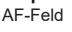

- Wenn die AF-Bestätigung blinkt, ist das Motiv nicht scharfgestellt. [\(S. 154](#page-153-1))
- **4** Lösen Sie die Aufnahme aus.
	- Drücken Sie den Auslöser vollständig herunter.
	- Die Kamera löst die Aufnahme aus und nimmt ein Bild auf.
	- Das aufgenommene Bild wird auf dem Monitor angezeigt.

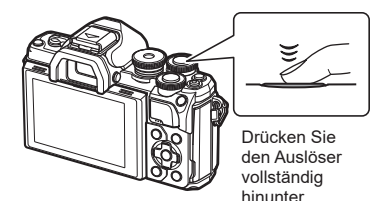

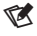

- Sie können die Touchscreen-Funktionen zur Fokussierung und Aufnahme von Bildern verwenden.  $\mathbb{R}$  ["Aufnehmen mit Touchscreen-Funktionen" \(S. 52\)](#page-51-1)
- Um den Aufnahmemodus während der Menüanzeige oder Wiedergabe zu beenden, drücken Sie den Auslöser halb herunter.

# <span id="page-26-1"></span><span id="page-26-0"></span>**Umschalten der Anzeige mit der <b>a**-Taste (Kurzwahl)

Drücken Sie die W-Taste, um zwischen den Aufnahmen zu den einzelnen Anzeigen des Aufnahmemodus zu wechseln.

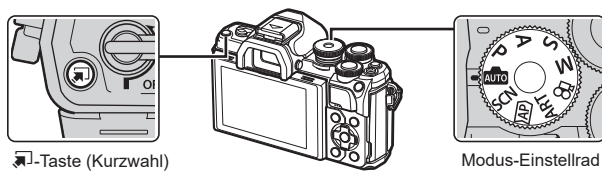

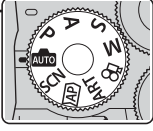

AUTO Live Guide ([S. 28](#page-27-1))

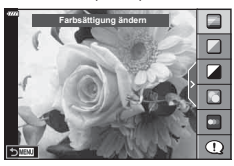

# $\overline{AP}$

Erweiterter Fotomodus ([S. 32\)](#page-31-1)

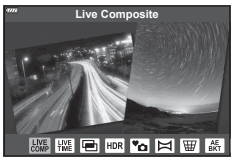

# P/A/S/M

LV-Monitor-Funktionsanzeige ([S. 71](#page-70-0))

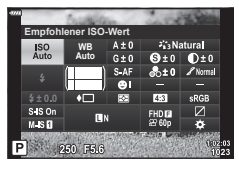

**SCN** Motivprogramm ([S. 29\)](#page-28-1)

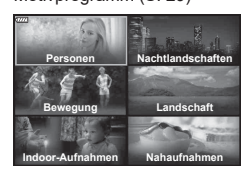

#### ART

Art Filter Modus [\(S. 42\)](#page-41-1)

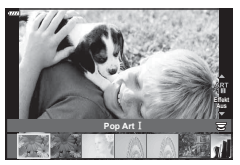

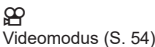

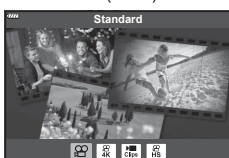

# <span id="page-27-1"></span><span id="page-27-0"></span>**Auswahl der Einstellungen durch die Kamera (AUTO-Modus)**

Die Kamera passt die Einstellungen an die Aufnahmesituation an, Sie müssen nur noch den Auslöser drücken.

Verwenden Sie Live Guides, um Parameter wie Farbe, Helligkeit und Hintergrundunschärfe einfach anzupassen.

- **1** Stellen Sie das Modus-Einstellrad auf D.
	- Im vollautomatischen Modus wählt die Kamera automatisch das für Ihr Motiv geeignete Motivprogramm, wenn Sie den Auslöser halb herunterdrücken. Nach der Auswahl wird das **B**-Symbol in der linken unteren Ecke der Anzeige durch das Symbol für das gewählte Motivprogramm ersetzt.
- **2** Um die Aufnahmeeinstellungen anzupassen, zeigen Sie den Live Guide an, indem Sie die **和-Taste drücken.** 
	- Markieren Sie mit  $\Delta \nabla$  einen Menüpunkt im Live Guide und drücken Sie Q, um eine Schieberegler anzuzeigen.
- **3** Positionieren Sie den Schieberegler mit  $\triangle \nabla$ und wählen Sie einen Wert aus.
	- Drücken Sie die Q-Taste, um die Änderungen zu speichern.
	- Drücken Sie zum Verlassen des Menüs die MENU-Taste.
	- Wenn [Aufnahmetipps] ausgewählt ist, können Sie mit  $\Delta \nabla$  eine Funktion markieren und durch Drücken der  $\circledcirc$ -Taste weitere Informationen anzeigen.
	- Die Auswirkung der gewählten Stufe ist auf der Anzeige sichtbar. Falls [Unscharfer Hintergrund] oder [Bewegung ausdrücken] ausgewählt wurde, kehrt das Display zur Normalanzeige zurück; der gewählte Effekt ist
- jedoch in der finalen Aufnahme sichtbar. **4** Wiederholen Sie die Schritte 2 und 3, um mehrere Live-Guide-Funktionen einzustellen.
	- Live-Guide-Funktionen, die bereits eingestellt sind, werden mit einem Häkchen gekennzeichnet.
	- [Unscharfer Hintergrund] und [Bewegung ausdrücken] können nicht gleichzeitig eingestellt werden.
- **5** Machen Sie die Aufnahme.
	- Um die Live Guides am Display auszublenden, drücken Sie die MENU-Taste.

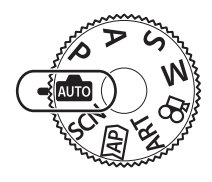

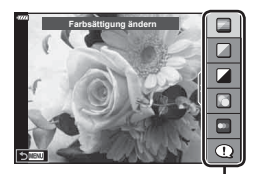

Live Guide-Menüpunkt

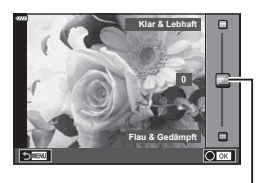

Schieberegler

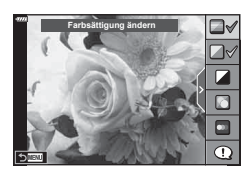

*2*

- <span id="page-28-0"></span>• Falls für die Bildqualität aktuell [RAW] ausgewählt ist, wird die Bildqualität automatisch auf [<sup>M+RAW]</sup> eingestellt.
- Einige Einstellungen des Live Guides werden nicht auf RAW-Bilder angewendet.
- Bei einigen Einstellungen des Live Guides werden die Fotos möglicherweise körnig angezeigt.
- Änderungen der Einstellungen des Live Guides sind eventuell nicht auf dem Monitor zu sehen.
- Die Bildfolge verringert sich, je näher sich der Schieberegler [Bewegung ausdrücken] an [Bewegung zeigen] befindet.
- Der Blitz kann nicht verwendet werden, wenn ein Live Guide eingestellt ist.
- Die Wahl von Live Guide-Einstellungen, die die Belichtungswerte der Kamera überschreiten, führt möglicherweise zu über- oder unterbelichteten Bildern.

# $\blacktriangledown$

• Es können auch Touchscreen-Funktionen verwendet werden.

# <span id="page-28-1"></span>**Aufnehmen im Motivprogramm (**SCN**-Modus)**

Die Kamera optimiert die Einstellungen je nach Motiv oder Szene automatisch.

**1** Drehen Sie das Modus-Einstellrad auf SCN.

- **2** Markieren Sie mit ∆  $\nabla$  ⊲  $\triangleright$  ein Motiv und drücken Sie die ®-Taste.
- **3** Markieren Sie mit  $\triangleleft$  ein Motivprogramm und drücken Sie die Q-Taste.
	- Drücken Sie zum Auswählen eines anderen Motivs die u-Taste.

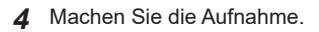

 $\mathbb{Z}$ • Es können auch Touchscreen-Funktionen verwendet werden.

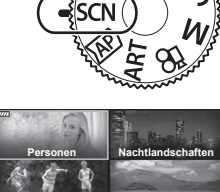

**Bewegung Landschaft**

**Indoor-Aufnahmen Nahaufnahmen**

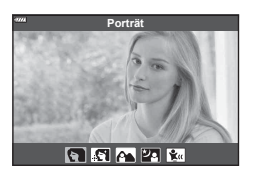

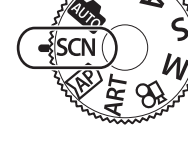

# Verfügbare Motivprogramme

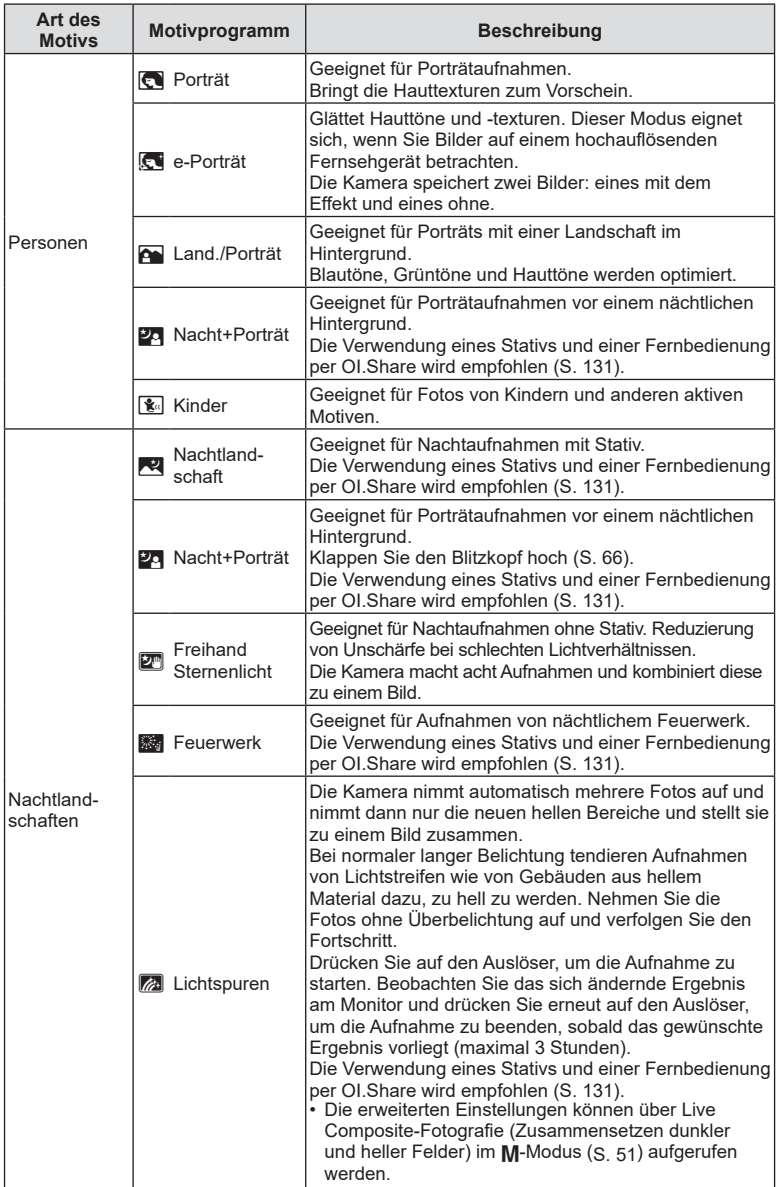

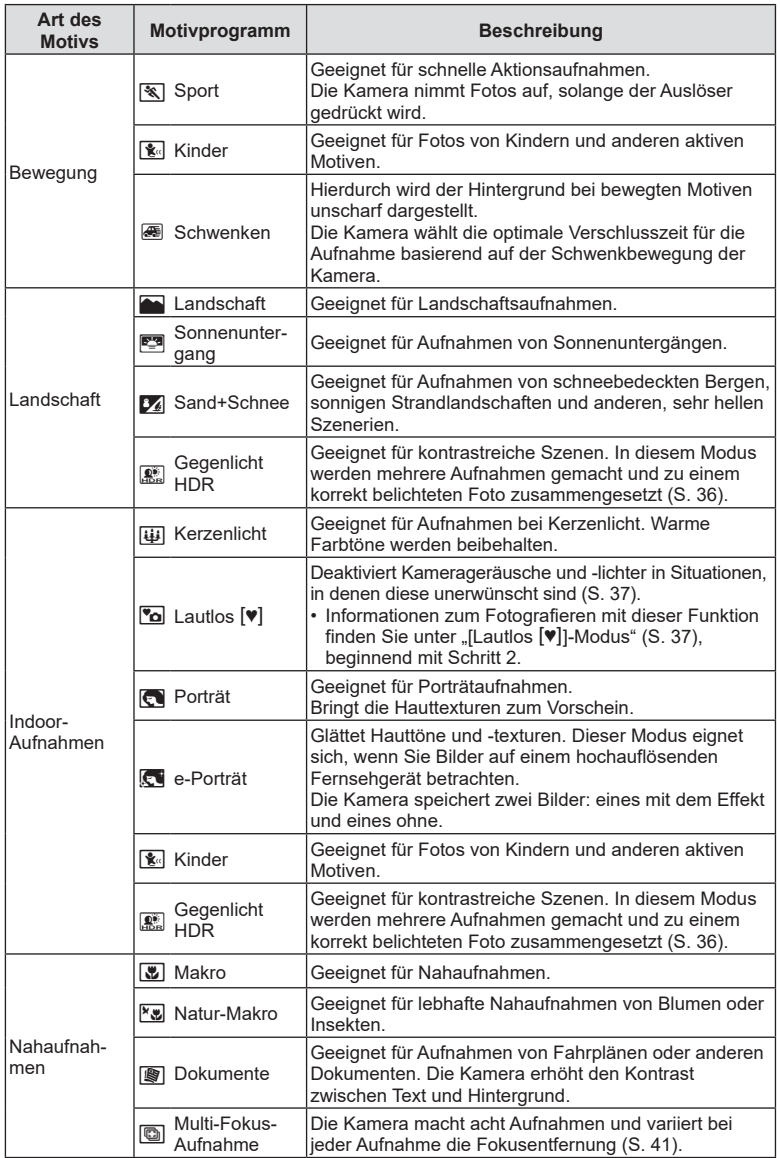

- <span id="page-31-0"></span>• Um die Motivprogramme bestmöglich einzusetzen, sind einige Einstellungen für Aufnahmefunktionen deaktiviert.
- Die Aufnahme von Bildern kann bei Verwendung von [e-Porträt] eine gewisse Zeit in Anspruch nehmen. Ist die Bildqualität auf [RAW] gesetzt, wird das Bild als RAW+JPEG aufgenommen.
- Videos können in den Programmen [e-Porträt], [Freihand Sternenlicht] bzw. [Gegenlicht HDR] nicht aufgenommen werden.
- Wenn Bilder im Programm [Freihand Sternenlicht] mit der Bildqualität [RAW] aufgenommen werden, werden sie im RAW+JPEG-Format gespeichert, wobei die erste Aufnahme das RAW-Bild und das zusammengesetzte Endergebnis das JPEG-Bild ist.
- Im Programm [Gegenlicht HDR] werden HDR-Bilder im JPEG-Format gespeichert. Ist die Bildqualität auf [RAW] gesetzt, wird das Bild im RAW+JPEG-Format aufgenommen.
- Im Programm [Schwenken] wird  $\blacksquare$  während der Erkennung eines Kameraschwenks angezeigt und  $\bigcircled{R}$ , wenn kein Schwenken erkannt wird.
- Schalten Sie im Programm [Schwenken] die Bildstabilisation aus, wenn Sie ein Objektiv mit Bildstabilisations-Schalter verwenden. Unter hellen Aufnahmebedingungen werden möglicherweise keine ausreichend guten Schwenk-Effekte erzielt. Verwenden Sie einen handelsüblichen ND-Filter, um bessere Effekte zu erzielen.

# <span id="page-31-1"></span>Aufnahmen im erweiterten Fotomodus ( $\overline{AP}$ -Modus)

Ermöglicht den schnellen Zugriff auf erweiterte Aufnahmeeinstellungen.

**1** Drehen Sie das Modus-Einstellrad auf  $\overline{AP}$ .

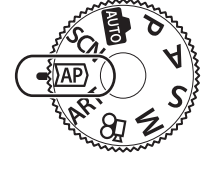

2 Markieren Sie mit <>>
O</a> einen AP-Modus. • In einigen Modi sind zusätzliche Optionen verfügbar, die Sie mit  $\nabla$  aufrufen können.

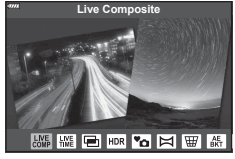

- **3** Drücken Sie die Q-Taste, um den markierten Modus auszuwählen.
	- Drücken Sie die W-Taste, um einen anderen Modus auszuwählen. Wenn zusätzliche Optionen verfügbar sind, drücken Sie  $\Delta$ .

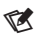

- In einigen Modi kann das vordere Einstellrad zur Auswahl der Belichtungskorrektur ([S. 61](#page-60-1)) und das hintere Einstellrad zur Auswahl des Programm-Shift ([S. 46\)](#page-45-2) verwendet werden.
- Es können auch Touchscreen-Funktionen verwendet werden.

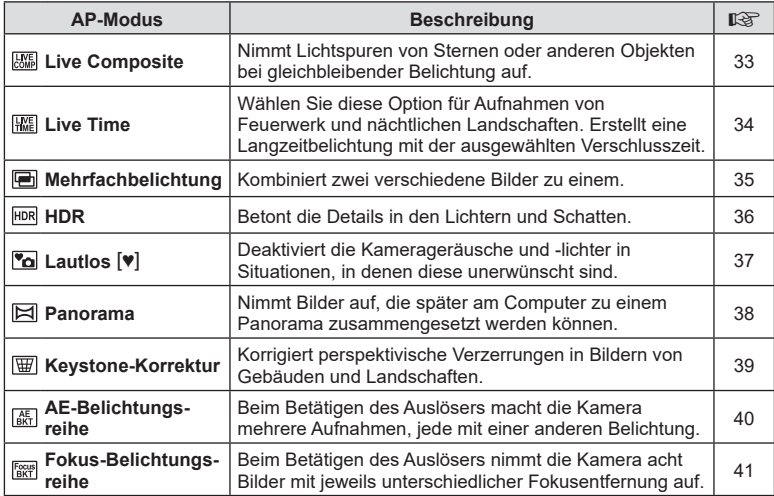

# <span id="page-32-0"></span>■ [Live Composite]: Live Composite-Fotografie

Nehmen Sie Lichtspuren von Sternen oder anderen Objekten auf, ohne dass sich die Helligkeit des Hintergrunds ändert; das sich mit jedem Bild ändernde Ergebnis kann während der Aufnahme am Monitor verfolgt werden. Sie können hier den Weißabgleich oder den Bildmodus sowie andere Einstellungen anpassen, die im SCN-Modus "Lichtspuren" nicht verfügbar sind.

- **1** Markieren Sie im AP-Modus [\(S. 32\)](#page-31-1) [Live Composite] aus dem Menü aus und drücken Sie die  $\circledcirc$ -Taste.
- **2** Drücken Sie den Auslöser halb nach unten, um das Motiv scharfzustellen.
	- Um Verwacklungsunschärfen zu reduzieren, sollten Sie die Kamera fest auf einem Stativ montieren und die Fernauslösung über OI.Share verwenden [\(S. 131](#page-130-1)).
	- Wenn die Fokusanzeige blinkt, ist das Motiv nicht scharfgestellt.
- **3** Drücken Sie den Auslöser vollständig herunter, um Fotos aufzunehmen.
	- Optimiert die Kameraeinstellungen entsprechend der Aufnahmesituation und startet die Aufnahme.
	- Nach dem Drücken des Auslöser wird die Zeit verzögert, bevor die Aufnahme beginnt.
	- Das zusammengesetzte Bild wird in regelmäßigen Abständen angezeigt.
- **4** Drücken Sie den Auslöser erneut, um die Aufnahme zu beenden.
	- Beobachten Sie die Veränderung des Bildes am Monitor und drücken Sie den Auslöser, sobald Ihnen das resultierende Bild gefällt, um die Aufnahme zu beenden.
	- Die Dauer der Aufzeichnung einer Aufnahme beträgt bis zu drei Stunden.

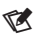

• Die erweiterten Einstellungen können über Live Composite-Fotografie (Zusammensetzen dunkler und heller Felder) im M-Modus ([S. 51\)](#page-50-1) aufgerufen werden.

# <span id="page-33-0"></span>■ [Live Time]: Live Time-Fotografie

Erstellen Sie Langzeitaufnahmen, ohne den Auslöser gedrückt halten zu müssen. Das resultierende Bild ändert sich fortlaufend und wird während der Aufnahme am Monitor angezeigt.

- **1** Wählen Sie im AP-Modus [\(S. 32](#page-31-1)) im Menü [Live Time] aus.
- **2** Drücken Sie ∇, wählen Sie mit <1 D die maximale Belichtungszeit aus und drücken Sie die Q-Taste.
	- Die Bildschirmaktualisierungsrate ändert sich automatisch abhängig von der ausgewählten maximalen Belichtungszeit.
	- Je kürzer die maximale Belichtungszeit ist, umso schneller aktualisiert sich die Anzeige.

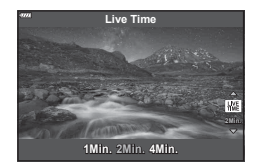

- **3** Drücken Sie den Auslöser halb nach unten, um das Motiv scharfzustellen.
	- Um Verwacklungsunschärfen zu reduzieren, sollten Sie die Kamera fest auf einem Stativ montieren und die Fernauslösung über OI.Share verwenden ([S. 131](#page-130-1)).
	- Wenn die Fokusanzeige blinkt, ist das Motiv nicht scharfgestellt.
- **4** Drücken Sie den Auslöser vollständig herunter, um die Live Time-Fotografie zu starten.
	- Die Kamera passt die Einstellungen automatisch an und startet die Aufnahme.
	- Das resultierende Bild ändert sich fortlaufend und wird am Monitor angezeigt.
- **5** Drücken Sie den Auslöser erneut, um die Aufnahme zu beenden.
	- Beobachten Sie die Veränderung des Bildes am Monitor und drücken Sie den Auslöser, sobald Ihnen das resultierende Bild gefällt, um die Aufnahme zu beenden.
	- Die Aufnahme endet automatisch, sobald die ausgewählte Belichtungszeit erreicht ist.

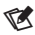

• Für Langzeitbelichtungen (Bulb/Time) im Modus  $M$  sind erweiterte Einstellungen verfügbar [\(S. 50\)](#page-49-1).

# <span id="page-34-0"></span>[Mehrfachbelichtung]: Aufnahme mit Mehrfachbelichtung

Kombiniert zwei verschiedene Bilder zu einem.

- **1** Wählen Sie im AP-Modus ([S. 32](#page-31-1)) im Menü die Option [Mehrfachbelichtung] aus und drücken Sie die (%)-Taste.
- **2** Drücken Sie den Auslöser halb nach unten, um das Motiv scharfzustellen. • Wenn die Fokusanzeige blinkt, ist das Motiv nicht scharfgestellt.
- **3** Drücken Sie den Auslöser vollständig herunter, um das erste Bild aufzunehmen.
	- Zu Beginn der Aufnahme wird **[B**] in grün angezeigt.
	- Das Bild wird am Monitor überlagert angezeigt.
	- Drücken Sie auf  $\overline{1}\!\!\overline{0}$ , um die letzte Aufnahme zu löschen.
- **4** Nehmen Sie das zweite Bild auf.
	- Nutzen Sie das erste Bild als Orientierungshilfe, wenn Sie das zweite Bild gestalten.
- Während der Mehrfachbelichtung schaltet die Kamera nicht in den Ruhemodus.
- Wenn Sie einen der folgenden Schritte durchführen, wird das zweite Bild automatisch gelöscht.

Die Kamera wird ausgeschaltet, die E-Taste wird gedrückt, die MENU-Taste wird gedrückt, die  $\overline{a}$ -Taste wird gedrückt, das Modus-Einstellrad wird gedreht, die Akkuleistung ist zu niedrig oder ein beliebiges Kabel wird an die Kamera angeschlossen.

%

• Weitere Informationen zum Erstellen von Überlagerungen:  $\mathbb{R}$  "Kombinieren von Bildern [\(Überlagerung\)" \(S. 113\)](#page-112-1)

# <span id="page-35-0"></span>[HDR]: Aufnahmen von zusammengesetzten Bildern mit HDR

Betont die Details in den Lichtern und Schatten. Die Kamera nimmt vier Bilder mit unterschiedlicher Belichtung auf und kombiniert diese zu einem Bild.

- **1** Wählen Sie im AP-Modus [\(S. 32](#page-31-1)) im Menü [HDR] aus.
- **2** Drücken Sie  $\nabla$ , wählen Sie mit  $\langle \mathbf{I} \rangle$  [HDR1] oder [HDR2] aus und drücken Sie die @-Taste.

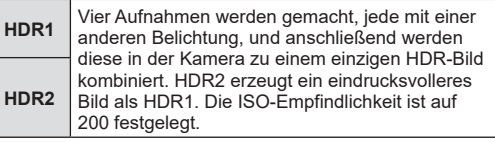

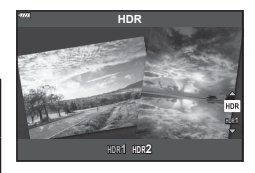

- **3** Drücken Sie den Auslöser halb nach unten, um das Motiv scharfzustellen.
	- Wenn die Fokusanzeige blinkt, ist das Motiv nicht scharfgestellt.
- **4** Drücken Sie den Auslöser vollständig herunter, um die HDR-Aufnahme zu starten.
	- Die Kamera nimmt automatisch vier Bilder auf, wenn der Auslöser heruntergedrückt wird.
- In Bildern, die mit langer Belichtungszeit ausgenommen wurden, ist u. U. stärkeres Rauschen wahrnehmbar.
- Um ein bestmögliches Ergebnis zu erhalten, muss die Kamera einen festen Stand haben, z.B. indem Sie sie auf einem Stativ montieren.
- Das beim Aufnehmen auf dem Monitor oder im Sucher angezeigte Bild unterscheidet sich von dem in der HDR-Verarbeitung erzeugten Bild.
- Das in der HDR-Verarbeitung erzeugte Bild wird als JPEG-Datei gespeichert. Ist die Bildqualität auf [RAW] gesetzt, wird das Bild im RAW+JPEG-Format aufgenommen.
- Der Bildmodus ist auf [Natural] und der Farbraum auf [sRGB] eingestellt.
# $\blacksquare$  [Lautlos  $[\triangledown]$ ]-Modus

Deaktiviert die Kamerageräusche und -lichter in Situationen, in denen diese unerwünscht sind.

- 1 Wählen Sie im AP-Modus ([S. 32](#page-31-0)) im Menü die Option [Lautlos [ $\blacktriangledown$ ] und drücken Sie die <sub>®</sub>-Taste.
- **2** Drücken Sie den Auslöser halb nach unten, um das Motiv scharfzustellen. • Wenn die Fokusanzeige blinkt, ist das Motiv nicht scharfgestellt.
- **3** Drücken Sie den Auslöser vollständig herunter, um Fotos aufzunehmen.
	- Wenn der Verschluss ausgelöst wird, verdunkelt sich der Monitor für einen Moment. Es wird kein Auslöserton abgegeben.
- Bei flackernden Lichtquellen wie Leuchtstoff- oder LED-Lampen oder abrupten Bewegungen des Motivs während der Aufnahme werden möglicherweise nicht die gewünschten Ergebnisse erzielt.
- Wenn im **SCN** oder  $\overline{AP}$ -Modus [Lautlos  $\Psi$ ] ausgewählt ist, werden die von der Kamera abgegebenen Geräusche und Lichter wie folgt reduziert.
	- Elektronischer Verschluss: Aktiviert
	- $\blacksquare$ )): Aus
	- AF-Hilfslicht: Aus
	- Blitzmodus: Aus
- Aufgrund des elektronischen Verschlusses kann das Bild unter Umständen verzerrt sein, wenn sich das Motiv oder die Kamera während der Aufnahme schnell bewegt.
- Die Rauschminderung für Langzeitbelichtungen ist nicht verfügbar, wenn im SCN- oder  $\overline{AP}$ -Modus [Lautlos  $[\Psi]$ ] ausgewählt ist.

# $\mathbb{Z}$

- Drücken Sie  $\nabla$  für Serienaufnahmen/Aufnahmen mit Selbstauslöser ([S. 68](#page-67-0)).
- Sie können erweiterte Einstellungen verwenden, wenn Sie im  $P/A/S/M$  [S. 69](#page-68-0)-Modus lautlose Aufnahmen [ $\triangledown$ ] (ART) auswählen.  $\mathbb{R}$  . Lautlos-Modus-Optionen (Lautlos  $[\triangledown]$ [Einstellungen\)" \(S. 109\)](#page-108-0)

## [Panorama]: Aufnehmen von Bildern für ein Panorama

Mit dieser Option aufgenommene Bilder können zu einem Panorama zusammengesetzt werden. Sie müssen die neueste Version von Olympus Workspace auf Ihrem Computer installieren, um Bilder zu einem Panorama zusammenzusetzen. go "Werbinden der Kamera mit einem Computer und Drucker" (S. 134)

- **1** Wählen Sie im AP-Modus [\(S. 32](#page-31-0)) im Menü [Panorama] aus und drücken Sie die <sub>(ok</sub>)-Taste.
- 2 Verwenden Sie  $\Delta \nabla \triangleleft \triangleright$ , um eine Schwenkrichtung auszuwählen.
- **3** Nehmen Sie ein Bild auf, wobei Sie die Balken zum Umrahmen des Bildausschnitts verwenden.
	- Fokus-, Belichtungs- und andere Einstellwerte werden mit der ersten Aufnahme festgelegt. **<sup>250</sup> F5.6 <sup>38</sup>**

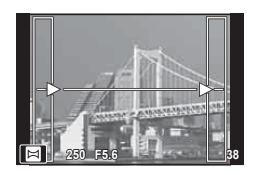

**4** Nehmen Sie die verbleibenden Bilder auf, wobei jeder Bildausschnitt so umrahmt wird, dass sich die Umrahmungsbalken mit dem vorherigen Bild überschneiden.

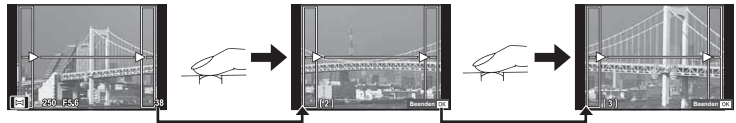

- Ein Panorama kann bis zu 10 Bilder enthalten. Nach der zehnten Aufnahme wird eine Warnanzeige ([<sup>m</sup>]) angezeigt.
- Bei der Panoramaaufnahme wird das Bild, welches zuvor zur Positionierung aufgenommen wurde, nicht angezeigt. Zur Orientierung werden Felder oder andere Markierungen in den Bildern angezeigt. Wählen Sie die Bildkomposition jeweils so, dass sich die Ränder der sich überschneidenden Bilder innerhalb der Felder überschneiden.
- **5** Drücken Sie <sup>®</sup>, um die Serie zu beenden, nachdem die letzte Aufnahme gemacht wurde.

## ■ [Keystone-Korrektur]

Keystone-Verzeichnungen aufgrund des Einflusses der Objektivbrennweite und der Nähe zum Motiv können korrigiert oder auch verstärkt werden, falls Perspektiveffekte überspitzt dargestellt werden sollen. Die Keystone-Korrektur kann während der Aufnahme in der Vorschau auf dem Monitor angezeigt werden. Das korrigierte Bild wird aus einem kleineren Ausschnitt erstellt, wodurch sich das wirksame Zoomverhältnis leicht erhöht.

**1** Wählen Sie im AP-Modus ([S. 32](#page-31-0)) im Menü die Option [Keystone-Korrektur] aus und drücken Sie die Q-Taste.

**Wi-Fi**

ĒŦ  $\blacksquare$ 

**250 F5.6**

खा

- **2** Passen Sie den Effekt auf dem Display an und umrahmen Sie den Bildausschnitt.
	- Verwenden Sie das vordere und das hintere Einstellrad für die Keystone-Korrektur.
	- Wählen Sie mit  $\Delta \nabla \triangleleft \triangleright$  den aufzuzeichnenden Bereich aus. Je nachdem, wie viel Korrektur angewendet wird, kann der Bereich nicht angepasst werden.
	- Halten Sie die @-Taste gedrückt, um die Änderungen zu verwerfen.
	- Zur Anpassung der Belichtungskorrektur und anderer Aufnahmeoptionen während der Keystone-Korrektur drücken Sie die INFO-Taste, um eine andere Anzeige als die Einstellung der Keystone-Korrektur anzuzeigen. Um die Keystone-Korrektur fortzusetzen, drücken Sie die INFO-Taste, bis die Einstellung der Keystone-Korrektur angezeigt wird.
	- Stärkere Korrekturen können sich folgendermaßen auswirken:
		- Das Bild wird grober aufgelöst.
		- Das Vergrößerungsverhältnis für Bildausschnitte wird groß.
		- Die Position des Ausschnitts kann nicht verschoben werden.
- **3** Drücken Sie den Auslöser halb nach unten, um das Motiv scharfzustellen.
	- Wenn die Fokusanzeige blinkt, ist das Motiv nicht scharfgestellt.
- **4** Drücken Sie den Auslöser vollständig herunter, um Fotos aufzunehmen.
- Ist die Bildqualität auf [RAW] gesetzt, werden Fotos im RAW+JPEG-Format aufgenommen.
- Mit Konvertern lassen sich die gewünschten Ergebnisse möglicherweise nicht erzielen.
- Je nachdem, wie viel Korrektur angewendet wird, liegen manche AF-Felder möglicherweise außerhalb des Anzeigebereichs. Wenn die Kamera auf ein AF-Feld außerhalb des Anzeigebereichs scharfstellt, wird ein Symbol ( $\uparrow$ ,  $\downarrow$ ,  $\leftarrow$  oder  $\rightarrow$ ) angezeigt.
- Wenn für [M Bildstabilisation] ein Fokusabstand gewählt ist, wird die Korrektur entsprechend dem gewählten Fokusabstand angepasst. Wählen Sie eine Brennweite mithilfe der Option [C Bildstabilisation] aus, es sei denn, Sie verwenden ein Micro Four Thirds- oder Four Thirds-Objektiv [\(S. 82\)](#page-81-0).

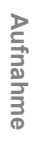

*2*

## [AE-Belichtungsreihe]: Verändern der Belichtung in einer Fotoserie

Nimmt mehrere Bilder mit jeweils unterschiedlicher Belichtung auf.

- **1** Wählen Sie im AP-Modus ([S. 32](#page-31-0)) im Menü die Option [AE-Belichtungsreihe] aus.
- **2** Drücken Sie ∇, wählen Sie mit <  $\bigotimes$  die Anzahl der Aufnahmen aus und drücken Sie die Q-Taste.

**3f** Nimmt drei Bilder auf, das erste mit der optimalen Belichtung (±0,0 EV), das zweite mit −1,0 EV und das dritte mit +1,0 EV. Nimmt fünf Bilder auf, das erste mit der optimalen

**5f** Belichtung (±0,0 EV), das zweite mit −1,3 EV, das dritte mit −0,7 EV, das vierte mit +0,7 EV und das fünfte mit +1,3 EV.

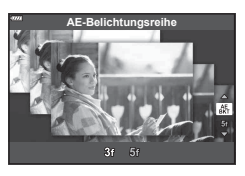

- **3** Drücken Sie den Auslöser halb nach unten, um das Motiv scharfzustellen.
	- Wenn die Fokusanzeige blinkt, ist das Motiv nicht scharfgestellt.
- **4** Drücken Sie den Auslöser vollständig herunter, um Fotos aufzunehmen.
- Nehmen Sie die angegebene Anzahl von Bildern auf.
- Während der Belichtungsreihenfunktion leuchtet die **BKT**-Anzeige grün.
- Die Kamera führt Abstufungen des Wertes durch, der aktuell für die Belichtungskorrektur gewählt ist.

#### [Fokus-Belichtungsreihe]: Verändern der Fokusentfernung in einer Fotoserie

Beim Betätigen des Auslösers nimmt die Kamera acht Bilder mit jeweils unterschiedlicher Fokusentfernung auf.

- **1** Wählen Sie im AP-Modus [\(S. 32\)](#page-31-0) im Menü die Option [Fokus-Belichtungsreihe] aus.
- **2** Drücken Sie  $\nabla$ , wählen Sie mit  $\langle \mathbf{I} \rangle$  aus, um welchen Betrag sich die Fokusentfernung bei jedem Bild ändern soll, und drücken Sie die <sub>®-Taste.</sub>

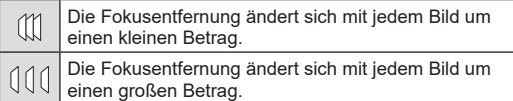

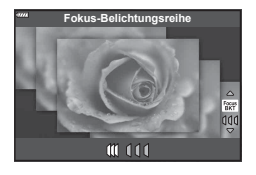

- **3** Drücken Sie den Auslöser halb nach unten, um das Motiv scharfzustellen.
	- Wenn die Fokusanzeige blinkt, ist das Motiv nicht scharfgestellt.
- **4** Drücken Sie den Auslöser vollständig herunter, um Fotos aufzunehmen.
- Die Kamera nimmt acht Bilder mit jeweils unterschiedlicher Fokusentfernung auf. Wenn Sie den Auslöser halb herunterdrücken, werden Bilder mit der ausgewählten Fokusentfernung sowie mit der um den ausgewählten Betrag veränderten Fokusentfernung vor und hinter diesem Fokuspunkt aufgenommen.
- Während der Belichtungsreihenfunktion leuchtet die **BKT-Anzeige grün.**
- Fokus-Belichtungsreihen werden beendet, wenn während der Aufnahme der Zoom angepasst wird.
- Die Aufnahme wird beendet, wenn der Fokus die Position "unendlich" erreicht hat.
- Bei Fokus-Belichtungsreihen wird der elektronische Verschluss verwendet.
- Fokus-Belichtungsreihen sind nicht verfügbar bei Objektiven mit Bajonetten, die dem Four Thirds-Standard oder einem Micro Four Thirds-Standard entsprechen.

## <span id="page-41-0"></span>**Aufnehmen mit Art Filtern (ART-Modus)**

Durch die Verwendung von Effektfiltern lassen sich spielend leicht künstlerische Effekte erzielen.

**1** Drehen Sie das Modus-Einstellrad auf ART.

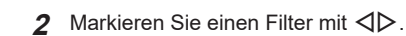

- **3** Drücken Sie ∇, markieren Sie einen Effekt mit  $\triangleleft$  und drücken Sie die  $\otimes$ -Taste.
	- Um einen anderen Art Filter auszuwählen, drücken Sie die  $\overline{P}$ -Taste. Drücken Sie  $\Delta$ , wenn Effekte angezeigt werden.
	- Die verfügbaren Effekte variieren je nach ausgewähltem Filter (Weichzeichner-Effekt, Lochkamera-Effekt, Rahmeneffekt, Weißrand-Effekt, Sterneffekt, Farbfilter, Monochrom-Farbe, Unschärfe oder Schatteneffekt).

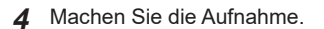

# $\sqrt{2}$

- Die Optionen [Farbfilter] [\(S. 87\)](#page-86-0) und [Monochrom-Farbe] [\(S. 87\)](#page-86-1) sind nur bei bestimmten Art Filtern verfügbar.
- Das vordere Einstellrad kann zur Belichtungskorrektur verwendet werden [\(S. 61\)](#page-60-0).
- Das hintere Einstellrad wird für die Programm-Shift-Funktion verwendet ([S. 46](#page-45-0)).
- Es können auch Touchscreen-Funktionen verwendet werden.

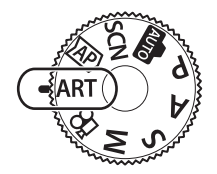

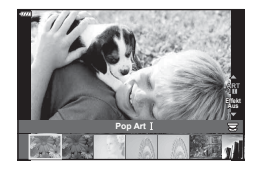

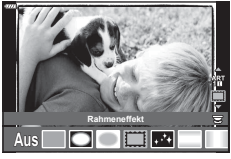

## Verfügbare Art Filter

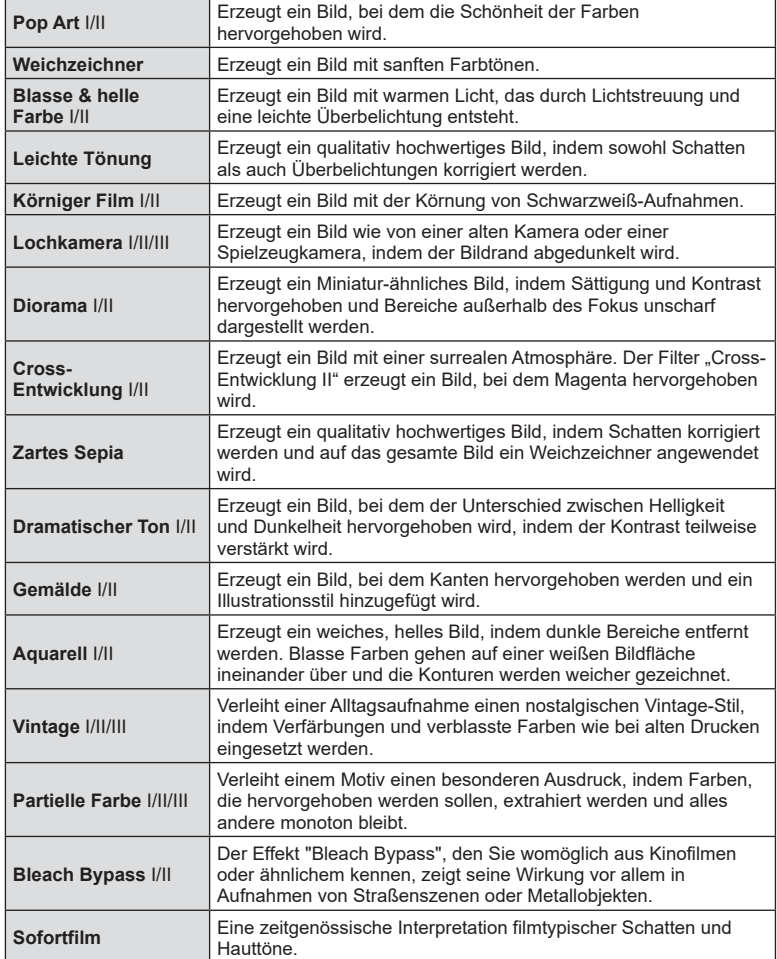

Bei II und III handelt es sich um veränderte Versionen des Originals (I).

- Um die Effektfilter bestmöglich einzusetzen, sind einige Einstellungen für Aufnahmefunktionen deaktiviert.
- Falls für die Bildqualität [\(S. 77\)](#page-76-0) aktuell [RAW] ausgewählt ist, wird die Bildqualität automatisch auf [<sup>M+RAW]</sup> eingestellt. Der Art Filter wird nur auf die JPEG-Kopie angewendet.
- Je nach Motiv sind möglicherweise die Tonübergänge zackig, der Effekt ist möglicherweise weniger bemerkbar oder das Bild "körniger".
- Einige Effekte sind möglicherweise im Live View oder während der Videoaufnahme nicht sichtbar.
- Die ausgewählten Filter, Effekte und Videoqualität können sich bei Videoaufnahmen auf die Wiedergabegeschwindigkeit und Ruckelfreiheit auswirken.

## <span id="page-43-0"></span>Verwendung von [Partielle Farbe]

Nehmen Sie nur ausgewählte Farbtöne auf.

- **1** Wählen Sie im Art Filter-Menü [Partielle Farbe I/II/III] aus [\(S. 42\)](#page-41-0).
- **2** Markieren Sie einen Effekt und drücken Sie die (ok)-Taste.
	- Ein Farbring erscheint auf dem Display.

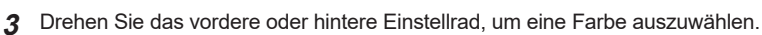

- Der Effekt wird auf dem Display sichtbar.
- **4** Machen Sie die Aufnahme.
- Wenn Sie nach der Aufnahme die zu extrahierende Farbe ändern wollen, drehen Sie das vordere Einstellrad oder das hintere Einstellrad, um den Farbring anzuzeigen.

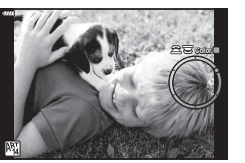

## **Auswahl von Blende und Verschlusszeit durch die Kamera (Programmmodus)**

Der P-Modus ist ein Aufnahmemodus, bei dem die optimale Blende und Verschlusszeit je nach Helligkeit des Motivs automatisch von der Kamera eingestellt wird. Stellen Sie das Modus-Einstellrad auf P.

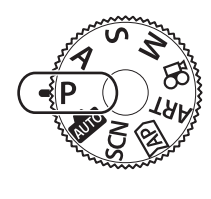

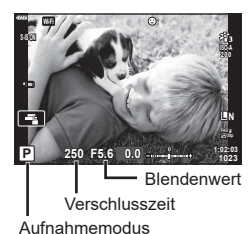

- Die von der Kamera gewählte Verschlusszeit und Blende werden angezeigt.
- Die Belichtungskorrektur können Sie mit dem vorderen Einstellrad auswählen.
- Mit dem hinteren Einstellrad können Sie Programm-Shift auswählen.
- Die Verschlusszeit- und Blendenwertanzeigen blinken, wenn die Kamera keine angemessene Belichtung erreichen kann.

Der durch die Blinkanzeige gekennzeichnete Blendenwert unterscheidet sich je nach Objektivausführung und Brennweite des Objektivs.

Wenn Sie mit einer festen [ISO]-Einstellung aufnehmen, ändern Sie die Einstellung. **■ ["Ändern der ISO-Empfindlichkeit \(ISO\)" \(S. 65](#page-64-0))** 

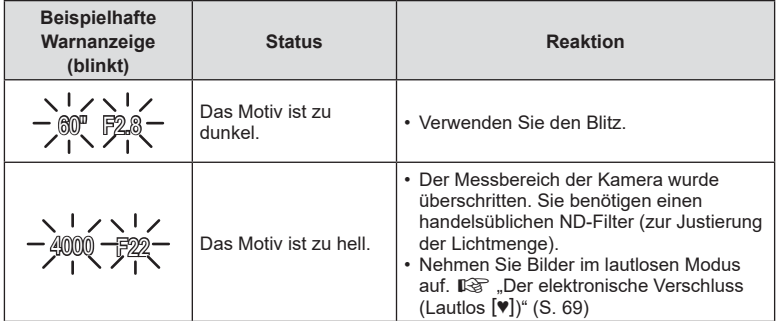

#### <span id="page-45-0"></span>■ Programm-Shift-Funktion

Sie können unter verschiedenen automatisch von der Kamera gewählten Kombinationen von Blende und Verschlusszeit auswählen, ohne die Belichtung zu ändern. Dies wird als Programm-Shift-Funktion bezeichnet.

- Drehen Sie das hintere Einstellrad, bis die Kamera die gewünschte Kombination von Blende und Verschlusszeit anzeigt.
- Die Aufnahmemodus-Anzeige auf dem Display ändert sich von P zu **Ps**, während die Programm-Shift-Funktion ausgeführt ist. Drehen Sie zum Beenden der Programm-Shift-Funktion das hintere Einstellrad in entgegengesetzter Richtung, bis **Ps** nicht mehr angezeigt wird.

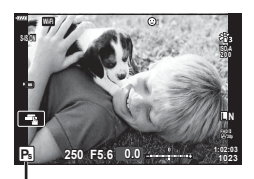

Programm-Shift-Funktion

# %

- Sie können die Funktionen auswählen, die mit dem vorderen und hinteren Einstellrad ausgeführt werden.  $\mathbb{R}$  [\[Einstellfunktion\] \(S. 118\)](#page-117-0)
- Sie können festlegen, ob die Effekte der Belichtungskorrektur auf dem Display wiedergegeben werden oder ob für eine angenehme Betrachtung eine konstante Helligkeit beibehalten wird. In der Standardeinstellung werden die Effekte der Belichtungseinstellungen auf dem Display angezeigt.  $\mathbb{R}$  [\[LV-Erweiterung\] \(S. 119\)](#page-118-0)

# **Auswahl der Blende (Blendenpriorität-Modus)**

Bei Modus A handelt es sich um einen Aufnahmemodus, bei dem Sie die Blende wählen und die Kamera automatisch die optimale Verschlusszeit wählt. Drehen Sie die Programmwählscheibe auf  $\bf{A}$  und wählen Sie dann mit dem hinteren Einstellrad einen Blendenwert.

Größere Blendenöffnungen (kleinere F-Nummern) verringern die Schärfentiefe (der Bereich vor oder hinter dem Scharfstellungspunkt, der im Fokus erscheint) und machen die Hintergrunddetails weicher. Kleinere Blendenöffnungen (größere F-Nummern) erhöhen die Schärfentiefe.

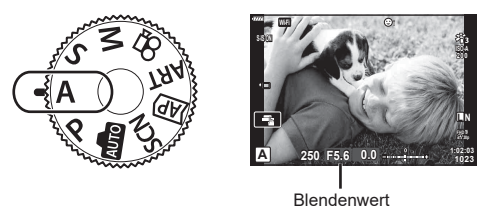

• Die Belichtungskorrektur können Sie mit dem vorderen Einstellrad auswählen.

Geringerer Blendenwert ← → Höherer Blendenwert

 $F2.8 \leftarrow F4.0 \leftarrow F5.6 \rightarrow F8.0 \rightarrow F11$ 

(Verringern der Schärfentiefe)  $\leftarrow$   $\rightarrow$  (Erhöhen der Schärfentiefe)

- Die Verschlusszeitanzeige blinkt, wenn die Kamera keine angemessene Belichtung erreichen kann.
- Wenn Sie mit einer festen [ISO]-Einstellung aufnehmen, ändern Sie die Einstellung. **I** $\mathbb{F}$  ["Ändern der ISO-Empfindlichkeit \(ISO\)" \(S. 65](#page-64-0))

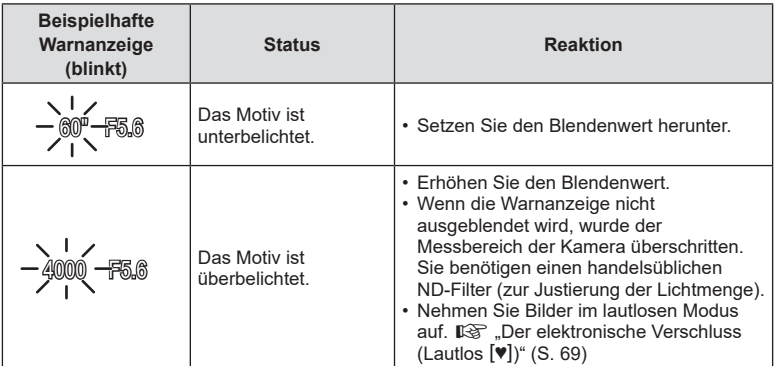

%

- Sie können die Funktionen auswählen, die mit dem vorderen und hinteren Einstellrad ausgeführt werden.  $\mathbb{I}\mathcal{F}$  [\[Einstellfunktion\] \(S. 118\)](#page-117-0)
- Sie können festlegen, ob die Effekte der Belichtungskorrektur auf dem Display wiedergegeben werden oder für eine angenehme Betrachtung eine konstante Helligkeit beibehalten wird. In der Standardeinstellung werden die Effekte der Belichtungseinstellungen auf dem Display angezeigt.  $\mathbb{R}$  [\[LV-Erweiterung\] \(S. 119\)](#page-118-0)

# **Auswahl der Verschlusszeit (Verschlusspriorität-Modus)**

Beim Modus S handelt es sich um einen Aufnahmemodus, bei dem Sie die Verschlusszeit wählen und die Kamera den optimalen Blendenwert automatisch wählt. Drehen Sie die Programmwählscheibe auf S und wählen Sie dann mit dem hinteren Einstellrad die Verschlusszeit.

Mit kurzen Verschlusszeiten können Motive eingefroren werden, die sich schnell bewegen. Lange Verschlusszeiten machen Geschwindigkeit sichtbar, indem bewegte Motive unscharf dargestellt werden.

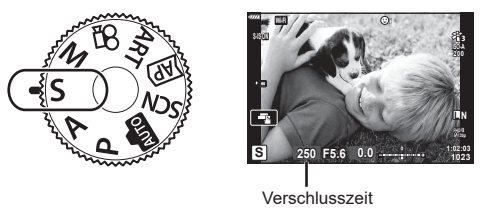

• Die Belichtungskorrektur können Sie mit dem vorderen Einstellrad auswählen.

#### **Einstellen der Verschlusszeit**

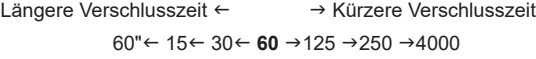

(Bewegung hinzufügen)  $\leftarrow$   $\rightarrow$  (Bewegung einfrieren)

- Die Blendenwertanzeige blinkt, wenn die Kamera keine angemessene Belichtung erreichen kann.
- Der durch die Blinkanzeige gekennzeichnete Blendenwert unterscheidet sich je nach Objektivausführung und Brennweite.
- Wenn Sie mit einer festen [ISO]-Einstellung aufnehmen, ändern Sie die Einstellung. **■ ["Ändern der ISO-Empfindlichkeit \(ISO\)"](#page-64-0) ([S. 65](#page-64-0))**

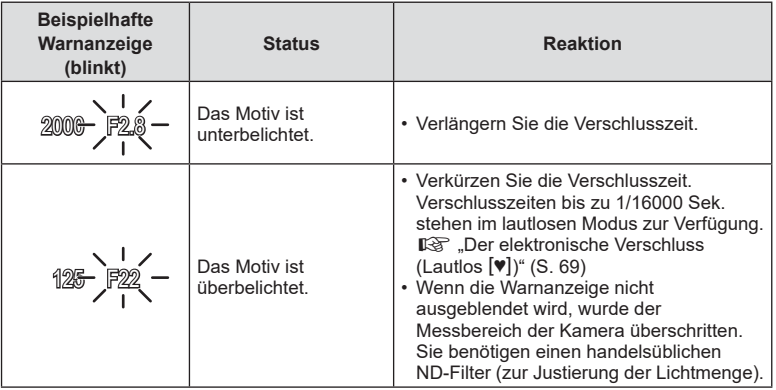

- Sie können die Funktionen auswählen, die mit dem vorderen und hinteren Einstellrad ausgeführt werden.  $\mathbb{I}\mathbb{F}$  [\[Einstellfunktion\] \(S. 118\)](#page-117-0)
- Sie können festlegen, ob die Effekte der Belichtungskorrektur auf dem Display wiedergegeben werden oder ob für eine angenehme Betrachtung eine konstante Helligkeit beibehalten wird. In der Standardeinstellung werden die Effekte der Belichtungseinstellungen auf dem Display angezeigt.  $\mathbb{R}$  [\[LV-Erweiterung\] \(S. 119\)](#page-118-0)

## **Auswahl von Blende und Verschlusszeit (Manueller Modus)**

Bei Modus M handelt es sich um einen Aufnahmemodus, bei dem Sie sowohl den Blendenwert als auch die Verschlusszeit wählen. Auch Langzeit-, Zeit- und Live Composite-Aufnahmen stehen zur Verfügung. Drehen Sie das Modus-Einstellrad auf M und wählen Sie dann mit dem vorderen Einstellrad den Blendenwert und mit dem hinteren Einstellrad die Verschlusszeit.

**S-IS ON**

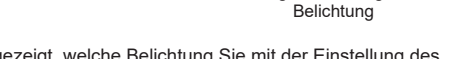

**250 F5.6 M +2.0**

Abweichung von der angemessenen

**L N**

**1023 1:02:03**

**ISO-A 200**

- Auf dem Monitor wird angezeigt, welche Belichtung Sie mit der Einstellung des Blendenwerts und der Verschlusszeit festgelegt haben und wie groß der Unterschied zu dem Belichtungswert ist, der von der Kamera als geeignet berechnet wurde.
- Die Verschlusszeit kann zwischen 1/4000 und 60 Sek. eingestellt werden. Sie können auch [BULB(LIVE BULB)], [TIME(LIVE TIME)] oder [LIVECOMP] wählen.
- Verschlusszeiten bis zu 1/16000 Sek. stehen im lautlosen Modus zur Verfügung. **■ ["Der elektronische Verschluss \(Lautlos](#page-68-0) [♥])" (S. 69)**

%

- Sie können die Funktionen auswählen, die mit dem vorderen und hinteren Einstellrad ausgeführt werden.  $\mathbb{R}$  [\[Einstellfunktion\] \(S. 118\)](#page-117-0)
- Wenn Sie den Blendenwert oder die Verschlusszeit ändern, wird die Helligkeit der Anzeige auf dem Monitor (oder im Sucher) angepasst. Um das Motiv während der Aufnahme im Blick zu behalten, können Sie die Helligkeit der Anzeige korrigieren. ■ [\[LV-Erweiterung\] \(S. 119\)](#page-118-0)

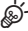

# **Aufnehmen mit langer Belichtungszeit (BULB/LIVE TIME)**

Verwenden Sie diese Funktion für Aufnahmen von Feuerwerken oder nächtlichen Landschaften. Drehen Sie im Modus M das hintere Einstellrad in die angegebene Richtung, bis am Monitor [BULB(LIVE BULB)] oder [TIME(LIVE TIME)] angezeigt wird.

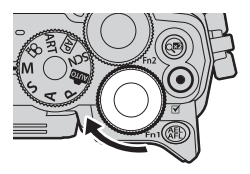

#### **"Bulb"- und "Live Bulb"-Aufnahmen**

Der Verschluss bleibt offen, solange der Auslöser gedrückt wird. Das Loslassen des Auslösers beendet die Belichtung.

- Je länger der Verschluss offen bleibt, desto größer wird die in die Kamera einfallende Lichtmenge.
- Bei Auswahl von Live Bulb-Aufnahmen können Sie festlegen, wie häufig die Kamera die Live View-Anzeige während der Belichtung aktualisiert.

#### "Time"- und "Live Time"-Aufnahmen

Die Belichtung beginnt, sobald der Auslöser vollständig heruntergedrückt wird. Zum Beenden der Belichtung muss der Auslöser erneut vollständig heruntergedrückt werden.

- Je länger der Verschluss offen bleibt, desto größer wird die in die Kamera einfallende Lichtmenge.
- Bei Auswahl von Live Time-Aufnahmen können Sie festlegen, wie häufig die Kamera die Live View-Anzeige während der Belichtung aktualisiert.
- Wenn Sie den Blick durch das Objektiv während Langzeitaufnahmen am Monitor anzeigen möchten, wählen Sie für [Live Bulb] eine andere Option als [Aus].
- Drücken Sie die MENU-Taste, um das Anzeigeintervall für [Live Bulb]- oder [Live Time]- Aufnahmen einzustellen. Durch Auswahl von [Aus] deaktivieren Sie die Anzeige während der Belichtung.
- Tippen Sie zur Aktualisierung der Anzeige während der Belichtung auf den Monitor oder drücken Sie den Auslöser halb herunter.
- Für die Auswahl verfügbarer ISO-Empfindlichkeitseinstellungen gelten einige Einschränkungen.
- Um Verwacklungsunschärfen zu reduzieren, sollten Sie die Kamera fest auf einem Stativ montieren und die Fernauslösung über OI.Share verwenden [\(S. 131\)](#page-130-0).
- Während der Aufnahme gibt es Beschränkungen bei den Einstellungen für die folgenden Funktionen:

Serienaufnahme, Aufnahmen mit dem Selbstauslöser, Zeitrafferaufnahmen, Aufnahmen mit Bildstabilisation usw.

• Auch wenn [Rauschminderung] eingestellt wurde, können unter bestimmten Umgebungsbedingungen (Temperatur etc.) und Kameraeinstellungen Rauschen und/oder helle Spots im auf dem Monitor angezeigten Bild und auf den Aufnahmen erkennbar sein.

#### **Bildrauschen**

Bei Aufnahmen mit einer langen Verschlusszeit kann es zu Bildrauschen auf dem Bildschirm kommen. Dieses Phänomen tritt auf, wenn die Temperatur im Bildwandler oder seiner internen Ansteuerelektronik ansteigt. Hierdurch wird Strom in den Bereichen des Bildwandlers erzeugt, die normalerweise keinem Licht ausgesetzt sind. Dieser Effekt kann gleichfalls auftreten, wenn bei hoher ISO-Empfindlichkeit unter besonders warmen Umgebungstemperaturen fotografiert wird. Um das Bildrauschen zu verringern, aktiviert die Kamera die Rauschminderungsfunktion.  $\mathbb{R}$  [\[Rauschminderung\] \(S. 120\)](#page-119-0)

# *2* Aufnahme **Aufnahme**

## **Live Composite-Fotografie (Zusammensetzen dunkler und heller Felder)**

Kombiniert mehrere Aufnahmen zu einem Bild, das die Lichtspuren von Sternen, Feuerwerk oder anderen Objekten darstellt, ohne dass sich die Helligkeit des Hintergrunds ändert.

- **1** Stellen Sie im M-Modus die Verschlusszeit auf [LIVECOMP].
	- Drehen Sie im M-Modus das hintere Einstellrad in die angegebene Richtung, bis am Monitor [LIVECOMP] angezeigt wird.

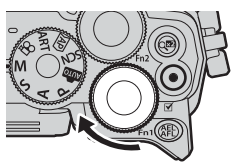

- **2** Drücken Sie die MENU-Taste, um [Zusammenges. Aufnahmen] anzuzeigen, und wählen Sie mit  $\wedge \nabla$  die Belichtungszeit für die einzelnen Aufnahmen.
- **3** Drücken Sie den Auslöser, um die Kamera in Bereitschaft zu versetzen.
	- Die Kamera nimmt ein Bild als Referenz für die Rauschminderung auf.
	- Die Kamera ist bereit, sobald am Monitor die Meldung Bereit für Aufnahmen angezeigt wird.
- **4** Drücken Sie den Auslöser halb nach unten, um das Motiv scharfzustellen.
	- Wenn die Fokusanzeige blinkt, ist das Motiv nicht scharfgestellt.
- **5** Drücken Sie den Auslöser vollständig herunter, um die Live Composite-Aufnahme zu starten.
	- Das zusammengesetzte Bild wird nach jeder Aufnahme am Monitor angezeigt.
- **6** Drücken Sie den Auslöser erneut, um die Aufnahme zu beenden.
	- Beobachten Sie die Veränderung des Bildes am Monitor und drücken Sie den Auslöser, sobald Ihnen das resultierende Bild gefällt, um die Aufnahme zu beenden.
	- Die maximale Dauer für zusammengesetzte Aufnahmen beträgt 3 Stunden. Die verfügbare Aufnahmezeit hängt jedoch von den Aufnahmebedingungen und dem Ladezustand der Kamera ab.
- Einstellungen der ISO-Empfindlichkeit sind nur eingeschränkt verfügbar.
- Um Verwacklungsunschärfen zu reduzieren, sollten Sie die Kamera fest auf einem Stativ montieren und die Fernauslösung über OI.Share verwenden ([S. 131\)](#page-130-0).
- Während der Aufnahme gibt es Beschränkungen bei den Einstellungen für die folgenden Funktionen:

Serienaufnahme, Aufnahmen mit dem Selbstauslöser, Zeitrafferaufnahmen, Aufnahmen mit Bildstabilisation usw.

 $\cdot$  [ $\bullet$  Bildstabilisation] [\(S. 82](#page-81-0)) wird automatisch deaktiviert.

## **Aufnehmen mit Touchscreen-Funktionen**

Tippen Sie auf  $\Box$ , um durch die Touchscreen-Einstellungen zu blättern.

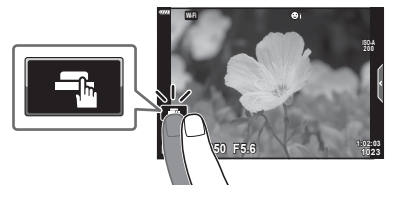

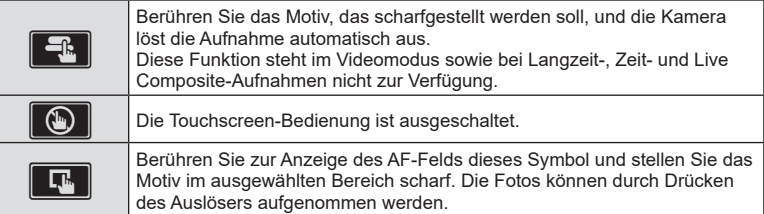

## Vorschau des Motivs  $(\mathbb{F})$

- **1** Berühren Sie das Motiv auf dem Display.
	- Es wird ein AF-Feld angezeigt.
	- Stellen Sie die Größe des Rahmens mit dem Schieberegler ein.
	- Tippen Sie auf **Bott**, um die Anzeige des AF-Felds auszuschalten.
- **2** Tippen Sie auf **Q**, um die Ansicht an der Zoomposition zu vergrößern.
	- Scrollen Sie in der vergrößerten Ansicht mit Ihrem Finger im Display.
	- Tippen Sie auf **EI**, um die vergrößerte Anzeige abzubrechen.
	- Im Videomodus kann weder die Größe verändert noch ein Feld vergrößert werden.

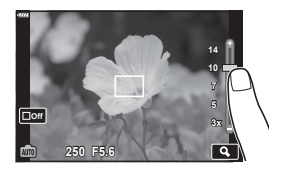

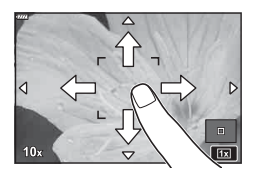

- Die Bedienung des Touchscreens ist unter folgenden Bedingungen nicht möglich. Panorama, benutzerdefinierter Weißabgleich, Bei Verwendung von Tasten oder Einstellrädern usw.
- Berühren Sie die Anzeige nicht mit Ihren Fingernägeln oder anderen scharfen Gegenständen.
- Der Touchscreen erkennt Ihre Berührungen evtl. nicht richtig, wenn Sie Handschuhe tragen oder eine Schutzfolie für die Anzeige verwenden.
- Sie können die Touchscreen-Funktionen deaktivieren. De [Touchscreen-Einstellungen] [\(S. 123\)](#page-122-0)

# **Aufnehmen von Videos**

## **Aufnehmen von Videos in Fotomodi**

Die <sup>®</sup>-Taste kann zur Aufnahme von Videos verwendet werden, auch wenn sich das Modus-Einstellrad nicht in der  $\Omega$ -Position befindet.

- **1** Drücken Sie die **.** Taste, um mit der Aufnahme zu beginnen.
	- Das Video, das Sie gerade aufnehmen, wird auf dem Monitor angezeigt.
	- Wenn Sie den Sucher an Ihr Auge halten, wird das Video, das Sie gerade aufnehmen, im Sucher angezeigt.
	- Sie können während der Aufnahme auf den Bildschirm tippen, um die Fokusposition zu verändern.

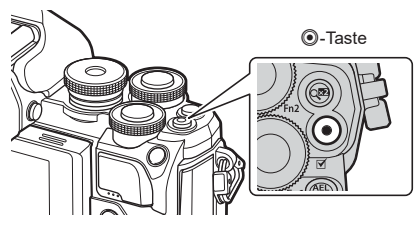

- **2** Drücken Sie die **@**-Taste erneut, um die Aufnahme zu beenden.
	- Der Ton der Touchscreen- und Tasten-Funktionen wird möglicherweise aufgenommen.
- CMOS-Bildsensoren, wie sie in der Kamera verwendet werden, erzeugen einen sogenannten "Rolling-Shutter-Effekt", der bei Bildern mit Objekten in schneller Bewegung zu Verzerrungen führen kann. Bei diesen Verzerrungen handelt es sich um ein Phänomen, das auftritt, wenn Bilder von sich schnell bewegenden Motiven aufgenommen werden oder die Kamera während der Aufnahme bewegt wird.
- Wenn die Größe der aufgenommenen Videodatei 4 GB überschreitet, wird die Datei automatisch geteilt. (Je nach Aufnahmebedingungen können auch Videos mit weniger als 4 GB auf mehrere Dateien aufgeteilt werden.)
- Verwenden Sie für die Aufnahme von Videos eine SD-Karte, die mindestens die SD-Geschwindigkeitsklasse 10 unterstützt.
- Wenn die Kamera über einen längeren Zeitraum verwendet wird, steigt die Temperatur des Bildwandlers und es treten möglicherweise Bildrauschen und farbige Schleier in den Bildern auf. Schalten Sie die Kamera kurz aus. Bildrauschen und farbige Schleier können auch in Bildern auftreten, die mit hoher ISO-Empfindlichkeit aufgezeichnet wurden. Steigt die Temperatur weiter an, wird die Kamera automatisch ausgeschaltet.
- Bei der Aufnahme von Videos unter Verwendung eines Four Thirds Systemobjektivs arbeitet der Autofokus nicht.
- Die @-Taste kann unter folgenden Umständen nicht zur Aufnahme von Videos verwendet werden:

Wenn bei Langzeit-, Zeit-, Serien- oder Zeitrafferaufnahmen sowie zusammengesetzten Aufnahmen der Auslöser halb heruntergedrückt wird; wenn im SCN-Modus e-Porträt, Freihand Sternenlicht oder Gegenlicht HDR ausgewählt ist; oder wenn im **IAP**-Modus Keystone-Korrektur, Panorama, Live Time, Mehrfachbelichtung oder HDR ausgewählt ist

# $\sqrt{2}$

• Einige Einstellungen, wie der AF-Modus, können für Videos und Fotos separat vorgenommen werden.  $\mathbb{R}$  ["Verwenden des Video-Menüs" \(S. 110\)](#page-109-0)

## <span id="page-53-0"></span>**Aufnehmen von Videos im Videomodus**

Wird das Modus-Einstellrad auf  $\mathfrak{P}$  (Videomodus) gedreht, können 4K-Videos und andere Arten von Videos aufgenommen werden.

Die in den Modi P, S, A und M verfügbaren Effekte können auf Videos angewendet werden.

■ ["Auswählen eines Belichtungsmodus" \(S. 80\)](#page-79-0)

**Drehen Sie das Moduseinstellrad auf**  $\Omega$ **.** 

- **2** Markieren Sie mit  $\Delta \nabla$  den Videomodus.
	- In einigen Modi sind zusätzliche Optionen verfügbar, die Sie mit  $\nabla$  aufrufen können.
- **3** Drücken Sie die Q-Taste, um den Modus zu markieren.
	- Um einen anderen Videomodus auszuwählen, drücken Sie die  $\overline{w}$ -Taste. Wenn zusätzliche Optionen verfügbar sind, drücken Sie  $\Delta$ .

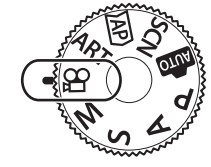

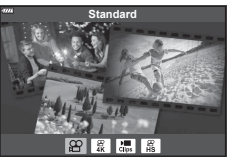

- 4 Drücken Sie die **@-Taste, um mit der Aufnahme zu beginnen.** 
	- Drücken Sie die ®-Taste erneut, um die Aufnahme zu beenden.
- Wenn die Kamera im Videomodus scharfstellt, ertönt kein Signalton.

# $\blacktriangledown$

• Es können auch Touchscreen-Funktionen verwendet werden.

#### Videomodusoptionen

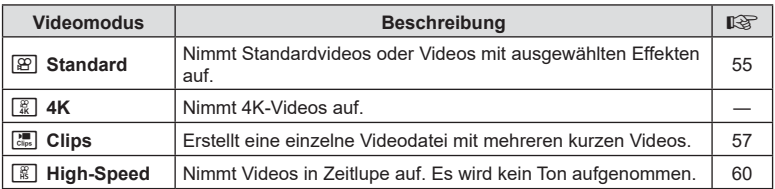

• Im [4K]-Modus stehen die Art Filter-Optionen für den Bildmodus nicht zur Verfügung.

• Verwenden Sie eine UHS-I- oder UHS-II-Speicherkarte mit UHS-Geschwindigkeitsklasse 3 oder höher, wenn Sie Videos im [4K]-Modus aufnehmen.

# *2* Aufnahme **Aufnahme**

## <span id="page-54-0"></span>Videoeffekte

- **1** Markieren sie [Standard] in den Videomodusoptionen [\(S. 54](#page-53-0)) und drücken Sie die @-Taste.
- 2 Drücken Sie die **.**Taste, um mit der Aufnahme zu beginnen.
- **3** Tippen Sie auf das Bildschirmsymbol des gewünschten Effekts.
	- Tippen Sie auf das Display, um während der Aufnahme Effekte hinzuzufügen.
	- Einige Effekte können auch vor Beginn der Aufnahme hinzugefügt werden, indem Sie auf das Display tippen.

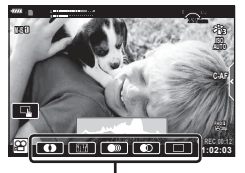

Videoeffekt

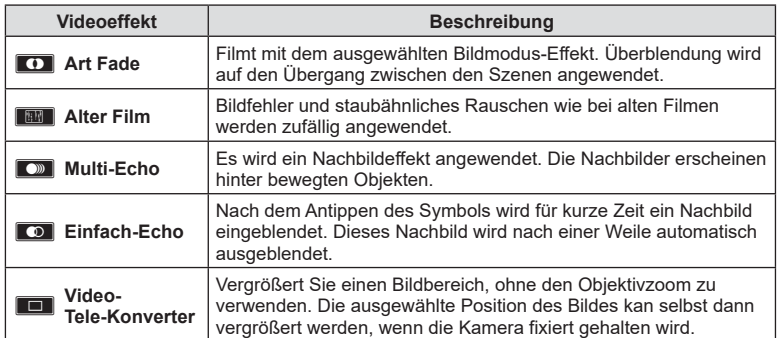

**4** Drücken Sie die **@**-Taste erneut, um die Aufnahme zu beenden.

• Die **INFO**-Taste kann auch zur Auswahl der Informationen verwendet werden, die während der Videoaufnahme angezeigt werden. Wenn Sie jedoch bei laufender Aufnahme die INFO-Taste drücken, werden alle Videoeffekte mit Ausnahme von Video-Tele-Konverter beendet.

#### **Art Fade**

Tippen Sie auf das Symbol. Der Effekt wird nach und nach angewendet, wenn Sie auf das Symbol eines Bildmodus tippen.

• Videos, die mit partieller Farbe aufgenommen werden, verwenden die im ART-Modus ausgewählte Farbe.

#### **Alter Film**

Tippen Sie auf das Symbol des anzuwendenden Effekts. Tippen Sie erneut, um den Effekt rückgängig zu machen.

#### **Multi-Echo**

Tippen Sie auf das Symbol des anzuwendenden Effekts. Tippen Sie erneut, um den Effekt rückgängig zu machen.

#### **Einfach-Echo**

Mit jedem Berühren des Symbols wird der Effekt hinzugefügt.

#### **Film-Telekonverter**

- **1** Tippen Sie auf das Symbol, um den Zoomrahmen anzuzeigen.
	- Ändern Sie die Position des Zoomrahmens durch Tippen auf den Bildschirm oder mit  $\Delta \nabla \triangleleft \triangleright$ .
	- Halten Sie die Q-Taste gedrückt, um den Zoomrahmen wieder in der Mitte auszurichten.

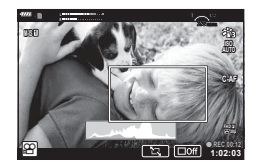

- **2** Tippen Sie auf M, um den ausgewählten Bereich im Zoomrahmen zu vergrößern.
	- Tippen Sie auf **N, um zur Zoomrahmen-Anzeige zurückzukehren.**
- **3** Tippen Sie auf **Loff** oder drücken Sie die ®-Taste, um den Zoomrahmen zu deaktivieren und den Video-Tele-Konvertermodus zu beenden.
- Die beiden Effekte können nicht zusammen angewendet werden.
- Abhängig vom Bildmodus sind möglicherweise einige Effekte nicht verfügbar.
- Der Ton der Touchscreen- und Tasten-Funktionen wird möglicherweise aufgenommen.
- Wenn ein Art Filter oder Videoeffekt verwendet wird, kann sich die Bildfolge verringern.

## <span id="page-56-0"></span>**Erstellen von Videos aus Clips**

Sie können eine einzelne Videodatei erstellen, die aus mehreren kurzen Videos (Clips) besteht. Die Clips lassen sich dabei in mehrere Gruppen unterteilen ("My Clips"). Diesem My Clips-Video können Sie auch Fotos hinzufügen.

#### **Aufnehmen von Clips**

- **1** Markieren Sie [Clips] in den Videomodusoptionen [\(S. 54\)](#page-53-0).
- **2** Drücken Sie ∇, wählen Sie mit <**I** $\triangleright$  die Länge der Clips aus und drücken Sie die  $@$ -Taste.
	- Über die Live Kontrolle sind drei Videoqualitätsoptionen (Bildgröße und -folge) auswählbar [\(S. 79\)](#page-78-0).
- **3** Drücken Sie die **@-Taste, um mit der Aufnahme zu beginnen.** 
	- Die Aufnahme wird automatisch beendet, wenn die ausgewählte Aufnahmezeit erreicht ist.
	- Wenn Sie während der Aufnahme die **®**-Taste drücken, wird die Aufnahme so lange fortgesetzt, wie Sie die Taste gedrückt halten (maximal 16 Sekunden).
	- Der neue Clip wird zu My Clips hinzugefügt.

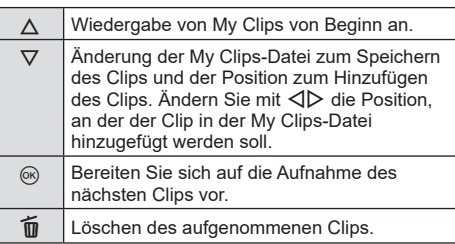

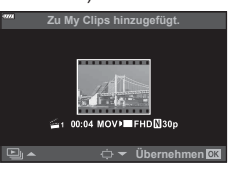

- **4** Drücken Sie die **@**-Taste, um den nächsten Clip aufzunehmen.
	- Der Bestätigungsbildschirm wird ausgeblendet und die Aufnahme des nächsten Clips wird gestartet.
	- Der neue Clip wird derselben My Clips-Gruppe hinzugefügt wie der vorherige Clip.
	- Videos, die mit einer anderen Bildgröße oder -folge aufgenommen wurden, werden in anderen My Clips-Gruppen gespeichert.

#### **Erstellen neuer My Clips**

Drücken Sie  $\nabla$  in Schritt 3. Verschieben Sie den Clip mit  $\Delta \nabla$  nach  $\ddot{\mathbf{m}}$  und drücken Sie die <sup>®</sup>-Taste.

#### **Entfernen eines Clips aus My Clips**

Drücken Sie  $\nabla$  in Schritt 3. Verschieben Sie mit  $\triangle \nabla \triangleleft \triangleright$  einen Clip nach  $\Omega$ , und drücken Sie die ®-Taste.

• Der aus My Clips entfernte Clip wird zu einer normalen Videodatei.

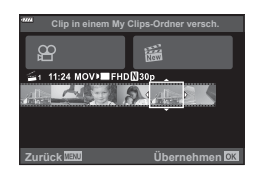

#### **Wiedergabe**

Sie können die Dateien in My Clips hintereinander wiedergeben.

- **1** Drücken Sie die **I**-Taste und wählen Sie ein mit c gekennzeichnetes Bild aus.
- **2** Drücken Sie die  $\textcircled{\tiny{\textsf{R}}}$ -Taste und wählen Sie mit  $\Delta \nabla$ die Option [My Clips abspielen] aus. Drücken Sie dann erneut die <sub>(c)</sub>-Taste.
	- Die Dateien in My Clips werden hintereinander wiedergegeben.
	- Drücken Sie ®, um die fortlaufende Wiedergabe zu beenden.

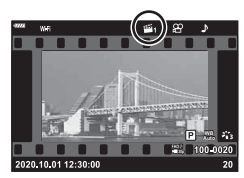

 $\binom{6}{5}$ 

#### **Bearbeiten von "My Clips"**

Sie können eine einzelne Videodatei aus My Clips erstellen.

Die aufgenommenen Clips werden in My Clips gespeichert. Sie können Videoclips und Fotos zu My Clips hinzufügen [\(S. 101\)](#page-100-0). Außerdem können Sie Bildschirm-Übergangseffekte und Effektfilter hinzufügen.

**1** Drücken Sie  $\blacktriangleright$  und drehen Sie dann das hintere Einstellrad, um My Clips wiederzugeben.

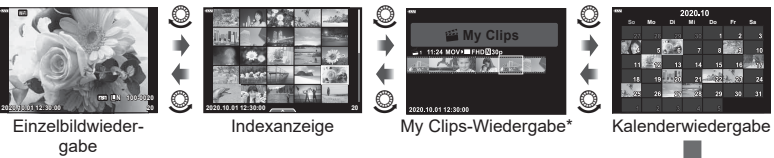

Nachdem Sie die **I E-**Taste gedrückt haben, können Sie die My Clips-Wiedergabeliste auch anzeigen, indem Sie ein mit e gekennzeichnetes Element markieren, die ®-Taste drücken und im eingeblendeten Menü [Alle My Clips anzei.] auswählen.

**2** Wählen Sie mit  $\Delta \nabla$  My Clips und mit  $\Delta \triangleright$  einen Clip aus und drücken Sie die (ok)-Taste.

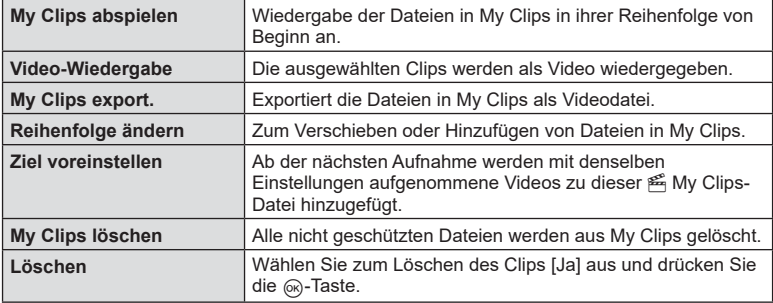

• Das Menü für Clips wird angezeigt.

**3** Wählen Sie die My Clips aus, die Sie für das Video verwenden möchten, markieren Sie [My Clips export.] und drücken Sie die @-Taste.

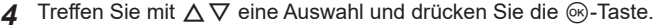

| <b>Clip Effekte</b>  | Sie können 6 verschiedene Kunsteffekte anwenden.                                                                                                    |
|----------------------|----------------------------------------------------------------------------------------------------|
| Übergangseffekte     | Sie können Ausblende-Effekte anwenden.                                                                                                    |
| <b>BGM</b>           | Sie haben die Wahl zwischen [Happy Days] und [Aus].                                                                                                    |
| Lautst. aufgen. Clip | Legen Sie eine Lautstärke für im Video aufgenommene<br>Töne fest, wenn [BGM] auf [Happy Days] eingestellt ist.                                                        |
| Ton von aufgen. Clip | Indem Sie [An] einstellen, können Sie ein Video mit dem<br>aufgenommenen Ton erstellen. Diese Einstellung ist nur<br>verfügbar, wenn [BGM] auf [Aus] eingestellt ist. |
| <b>Vorschau</b>      | Sie können sich eine Vorschau der Dateien der bearbeiteten<br>My Clips in ihrer Reihenfolge von Beginn an anzeigen lasen.                                             |

**<sup>5</sup>** Wenn Sie die Bearbeitung abgeschlossen haben, wählen Sie [Export beginnen] aus und drücken Sie Q.

- Das kombinierte Album wird als einzelnes Video gespeichert.
- Der Export eines Videos kann einige Zeit in Anspruch nehmen.
- Die maximale Länge von My Clips beträgt 15 Minuten und die maximale Dateigröße liegt bei 4 GB.
- Die Anzeige von My Clips nimmt möglicherweise einige Zeit in Anspruch, wenn die Karte herausgenommen, eingesetzt, gelöscht oder geschützt wurde.
- Sie können maximal 99 My Clips und maximal 99 Schnitte pro Clip speichern. Die Maximalwerte unterscheiden sich möglicherweise je nach Dateigröße und Länge der My Clips.
- Sie können keine anderen Videos außer Clips zu My Clips hinzufügen.

#### **Andere Hintergrundmusik als [Happy Days]**

Wenn Sie eine andere Hintergrundmusik als [Happy Days] verwenden möchten, speichern Sie die von der Olympus-Website heruntergeladenen Daten auf der Karte und wählen Sie diese in Schritt 4 als [BGM] aus. Besuchen Sie die folgende Website für den Download. <http://support.olympus-imaging.com/bgmdownload/>

#### <span id="page-59-0"></span>Aufnehmen von Zeitlupenvideos

Nimmt Videos in Zeitlupe auf. Videoaufnahmen, die mit 120 Bildern pro Sekunde aufgenommen wurden, werden mit 30 Bildern pro Sekunde wiedergegeben; die Qualität entspricht [HD].

- **1** Markieren Sie [High-Speed] in den Videomodusoptionen [\(S. 54\)](#page-53-0) und drücken Sie die (%)-Taste.
- **2** Drücken Sie die **@-Taste, um mit der Aufnahme zu beginnen.** 
	- Drücken Sie die **@-Taste erneut, um die Aufnahme zu beenden.**
- Fokus und Belichtung werden zu Beginn der Aufnahme festgelegt.
- Die Aufnahmezeit beträgt bis zu 20 Sekunden.
- Es wird kein Ton aufgenommen.

## **Reduzieren von Betriebsgeräuschen der Kamera bei Videoaufnahmen**

Sie können die Kamera so einstellen, dass während der Aufnahme durch Kamerafunktionen verursachte Betriebsgeräusche nicht aufgenommen werden.

Tippen Sie auf die Registerkarte für lautlose Aufnahmen, um die Funktionselemente anzuzeigen. Tippen Sie nach

der Auswahl eines Elements auf die angezeigten Pfeile, um die Einstellungen zu wählen.

- Elektr. Zoom\*, Aufnahmelautstärke, Blende, Verschlusszeit, Belichtungskorrektur, ISO-Empfindlichkeit
	- \* Nur bei Powerzoom-Objektiven verfügbar
- Die verfügbaren Funktionen variieren je nach Aufnahmemodus.

Registerkarte für lautlose Aufnahmen

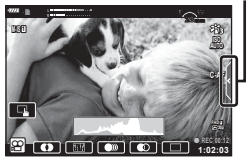

# **Verwendung verschiedener Einstellungen**

# <span id="page-60-0"></span>**Belichtungskontrolle (Belichtung** F**)**

Die automatisch von der Kamera gewählte Belichtung kann gemäß Ihren künstlerischen Absichten angepasst werden. Wählen Sie positive Werte aus, um die Bilder heller zu machen, und negative Werte, um sie dunkler zu machen. Die Belichtungskorrektur kann um bis zu ±5,0 EV angepasst werden.

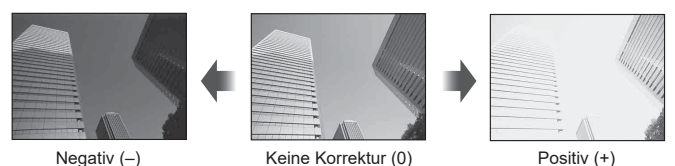

- Verwenden Sie das vordere Einstellrad, um die Belichtungskorrektur anzupassen.
- Die Belichtungskorrektur ist in den Modi D, M und SCN sowie bei Auswahl Live Time oder Panorama im  $\overline{AP}$ -Modus nicht verfügbar.
- Die Live View-Anzeige am Monitor und im Sucher kann nur Werte bis ±3 EV darstellen. Wenn die Belichtung ±3,0 EV übersteigt, beginnt der Belichtungsbalken zu blinken.
- Videos können in einem Bereich von ±3,0 EV korrigiert werden.

# $\mathbb{R}$

• Die Funktion des vorderen/hinteren Einstellrads kann in den  $\ddot{\bm{\ast}}$  Anwendermenüs geändert werden.  $\mathbb{R}$  [\[Einstellfunktion\] \(S. 118\)](#page-117-0)

## **Belichtungssperre (AE-Speicher)**

Sie können die Belichtung speichern, indem Sie die **AEL/AFL**-Taste drücken. Nutzen Sie dies, wenn Sie Fokus und Belichtung getrennt voneinander einstellen möchten oder wenn Sie mehrere Aufnahmen mit der gleichen Belichtung machen möchten.

- Wenn die **AEL/AFL-**Taste einmal gedrückt wird, wird die Belichtung gespeichert und  $\overline{AEL}$ angezeigt.  $\square$  , AEL/AFL" (S. 124)
- Drücken Sie die AEL/AFL-Taste erneut, um den AE-Speicher zu deaktivieren.
- Der Speicher wird deaktiviert, wenn das Modus-Einstellrad, die MENU-Taste oder die Q-Taste betätigt wird.
- Wurde der Fn1-Taste eine andere Funktion zugewiesen, wählen Sie [图] ([S. 91](#page-90-0)).

*2*

## **Digitalzoom (Dig. Tele-Konverter)**

Bei dieser Option wird so an einen Ausschnitt in der Mitte des Bildes mit den Abmessungen der aktuell als Bildqualität ausgewählten Größenoption herangezoomt, dass er die Anzeige ausfüllt. Das Zoomverhältnis wird etwa um das 2-fache erhöht. So können Sie stärker heranzoomen, als es die maximale Brennweite des Objektivs zulässt, was sich für Aufnahmesituationen eignet, in denen Sie das Objektiv nicht wechseln können oder es schwierig ist, näher an das Motiv heranzukommen.

- Drücken Sie die  $\mathbb{C}^n$ -Taste, um den digitalen Tele-Konverter auf [An] einzustellen.
- $\mathbb{R}$  wird auf dem Monitor angezeigt.
- Drücken Sie die Taste  $\mathbb{Q}^n$  erneut, um den Digitalzoom auszuschalten.
- Der Digitalzoom ist nicht verfügbar, wenn im  $\overline{\text{AP}}$ -Modus Mehrfachbelichtung, Panorama oder Keystone-Korrektur oder wenn im Videomodus [Standard] ausgewählt wird.
- Wenn ein RAW-Bild angezeigt wird, ist der sichtbare Bereich auf dem Monitor durch einen Rahmen begrenzt.
- AF-Feld fehlt.
- Wurde der Fn2-Taste eine andere Funktion zugewiesen, wählen Sie  $[\mathbb{Q}^n]$  [\(S. 91\)](#page-90-0).

## **Auswählen eines AF-Feldmodus (AF-Feld-Einstellungen)**

Der Rahmen, der die Position des Scharfstellungspunkts angibt, wird als "AF-Feld" bezeichnet. Sie können die Größe des AF-Feldes festlegen. Sie können auch den Gesichtserkennungs-AF [\(S. 64\)](#page-63-0) auswählen.

- **1** Drücken Sie zur Anzeige des AF-Feldes  $\triangleleft$ .
- **2** Wählen Sie mithilfe des vorderen Einstellrads [[ = ] (Einzelfeld)] oder  $[[\ddot{\ddot{\mathbf{m}}}]$  (9-Felder-Gruppe)].

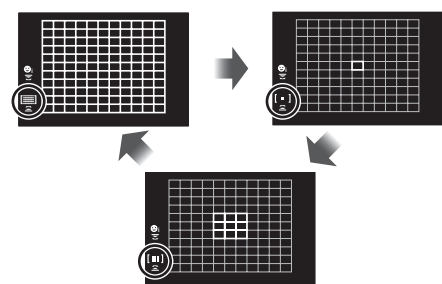

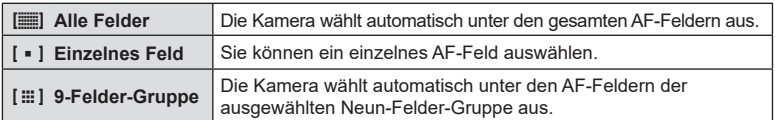

- Bei Videoaufnahmen wird automatisch der Modus für ein einzelnes Feld angewendet, wenn der Gruppenziel-Modus eingestellt ist.
- Bei der Verwendung eines Four Thirds Systemobjektivs kehrt die Kamera automatisch zum Einzelfeldmodus zurück.

## <span id="page-62-0"></span>**Einstellen des AF-Feldes**

Sie können das Feld über dem Motiv positionieren.

- **1** Drücken Sie zur Anzeige des AF-Feldes  $\triangleleft$ .
	- Wenn [[iii] (Alle Felder)] ausgewählt ist, stellen Sie mit dem vorderen Einstellrad entweder [[ = ] (Einzelfeld)] oder [[ : ] (9-Feld-Gruppe)] ein.
- 2 Wählen Sie mit  $\Delta \nabla \langle \mathcal{D} \rangle$  einen Fokusberich aus.
- Die Anzahl und Größe der AF-Felder ändert sich je nach Bildseitenverhältnis ([S. 76](#page-75-0)) und der für [Dig. Tele-Konverter] ausgewählten Option [\(S. 106\)](#page-105-0).

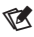

• Es können auch Touchscreen-Funktionen verwendet werden.

## <span id="page-63-0"></span>**Gesichtserkennung/Augenerkennung**

Die Kamera erkennt bei Porträtmotiven Gesichter oder Augen automatisch und stellt auf diese scharf. Bei Verwendung der digitalen ESP-Messung wird die Belichtung entsprechend des für das Gesicht gemessenen Werts gewichtet.

- 1 Drücken Sie zur Anzeige des AF-Feldes  $\triangleleft$ .
- **2** Wählen Sie mit dem hinteren Einstellrad eine Option aus. **<sup>i</sup>**

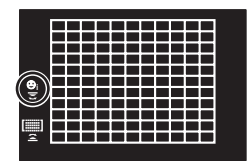

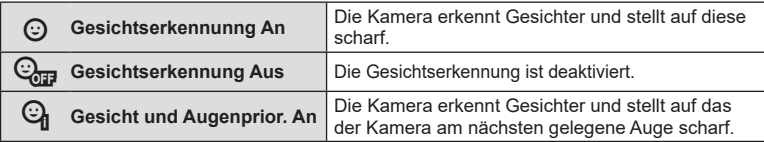

- **3** Richten Sie die Kamera auf Ihr Motiv.
	- Falls ein Gesicht erkannt wird, wird es durch einen weißen Rahmen angezeigt.
- **4** Drücken Sie den Auslöser halb herunter, um scharf zu stellen.
	- Wenn die Kamera auf das Gesicht in dem weißen Rahmen scharf stellt, wird der Rahmen grün.
	- Falls die Kamera die Augen der Person erkennen kann, wird ein grüner Rahmen um das ausgewählte Auge angezeigt. (Augenerkennung)
- **5** Drücken Sie den Auslöser vollständig herunter, um Bilder aufzunehmen. **<sup>P</sup> <sup>250</sup> F5.6**

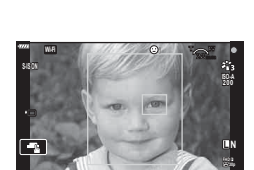

**BBB** 0.0.

**L N**

**1023 1:02:03 0.0**

> **1023 1:02:03**

**ISO-A 200**

**P 250 F5.6**

**S-IS ON**

 $\overline{\phantom{a}}$ 

- Je nach Motiv und Effektfilter erkennt die Kamera das Gesicht möglicherweise nicht korrekt.
- Bei der Einstellung [<a> (Digitale ESP-Messung)] [\(S. 84\)](#page-83-0) haben Gesichter bei der Messung Vorrang.

 $\blacktriangledown$ 

• Die Gesichtserkennung steht auch in [MF] zur Verfügung ([S. 75](#page-74-0)). Die von der Kamera erkannten Gesichter werden durch weiße Rahmen markiert.

# <span id="page-64-0"></span>**Ändern der ISO-Empfindlichkeit (ISO)**

Wählen Sie einen Wert entsprechend der Motivhelligkeit aus. Bei höheren Werten können Sie dunklere Szenen aufnehmen, es tritt jedoch auch mehr "Bildrauschen" (wolkige Muster) auf. Wählen Sie die Option [AUTO] aus, wenn die Kamera die Empfindlichkeit den Lichtverhältnissen entsprechend anpassen soll.

- 1 Drücken Sie  $\Delta$ .
- **2** Wählen Sie die gewünschte Option mit dem vorderen Einstellrad.

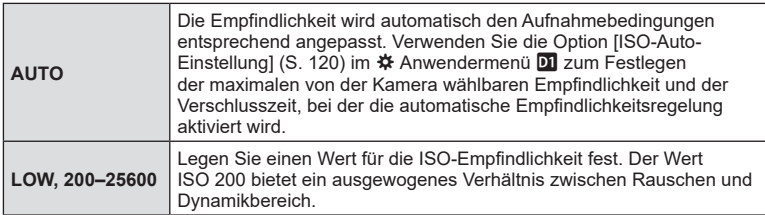

## <span id="page-65-0"></span>**Verwenden eines Blitzes (Blitzfotografie)**

Der Blitz kann manuell, wie erforderlich, eingestellt werden. Der Blitz kann zur Blitzfotografie unter einer Vielzahl von Aufnahmebedingungen verwendet werden.

**1** Drehen Sie den ON/OFF-Schalter auf #UP, um den Blitzkopf auszuklappen.

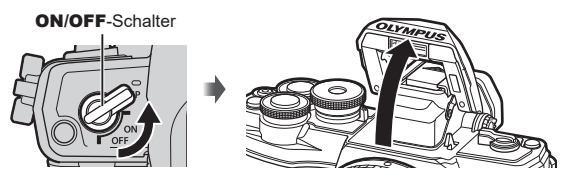

## 2 Drücken Sie D.

- **3** Treffen Sie mit dem vorderen Einstellrad eine Auswahl und drücken Sie die (ok)-Taste.
	- Die verfügbaren Optionen und die Reihenfolge, in der sie angezeigt werden, ändern sich je nach Aufnahmemodus.  $\mathbb{R}$  "Im Aufnahmemodus einstellbare Blitzmodi" [\(S. 67\)](#page-66-0)

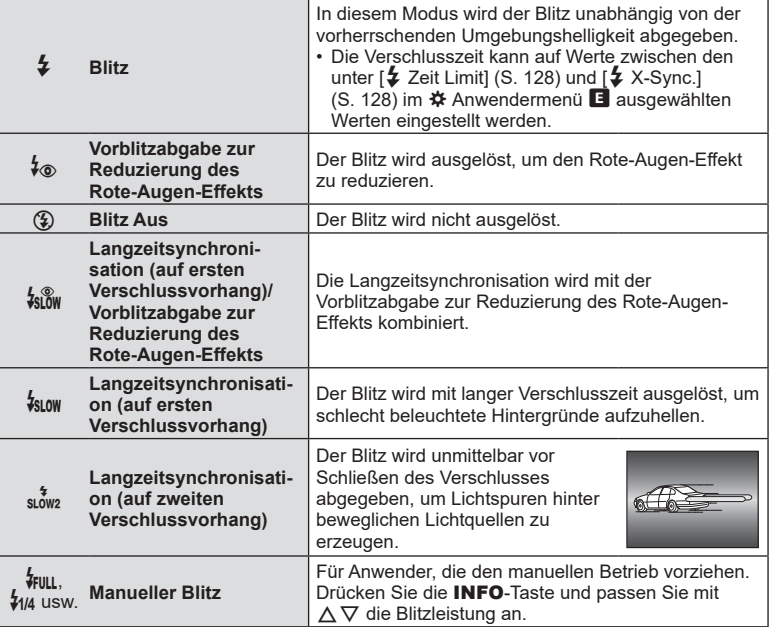

- In [⊁o (Blitz mit Rote-Augen-Effekt-Reduzierung)] beträgt der Zeitabstand zwischen der Vorblitzabgabe und dem Auslösen des Verschlusses ca. 1 Sekunde. Bewegen Sie die Kamera nicht, bis die Aufnahme beendet ist.
- [ $\frac{1}{2}$  (Blitz mit Rote-Augen-Effekt-Reduzierung)] wird unter bestimmten Aufnahmebedingungen möglicherweise nicht effektiv ausgeführt.
- Wenn der Blitz ausgelöst wird, wird die Verschlusszeit auf 1/250 Sek. oder länger gesetzt. Wenn ein Motiv vor einem hellen Hintergrund mit dem Blitz aufgenommen wird, wird der Hintergrund unter Umständen überbelichtet.
- Im lautlosen Aufnahmemodus [\(S. 69\)](#page-68-0) wird bei Blitzauslösung die Verschlusszeit auf 1/20 Sek. oder länger gesetzt.

#### **Optionale Blitzgeräte**

Stellen Sie bei der Verwendung optionaler Blitzgeräte sicher, dass das eingebaute Blitzgerät ordnungsgemäß in seinem Gehäuse verstaut ist.

<span id="page-66-0"></span>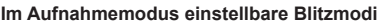

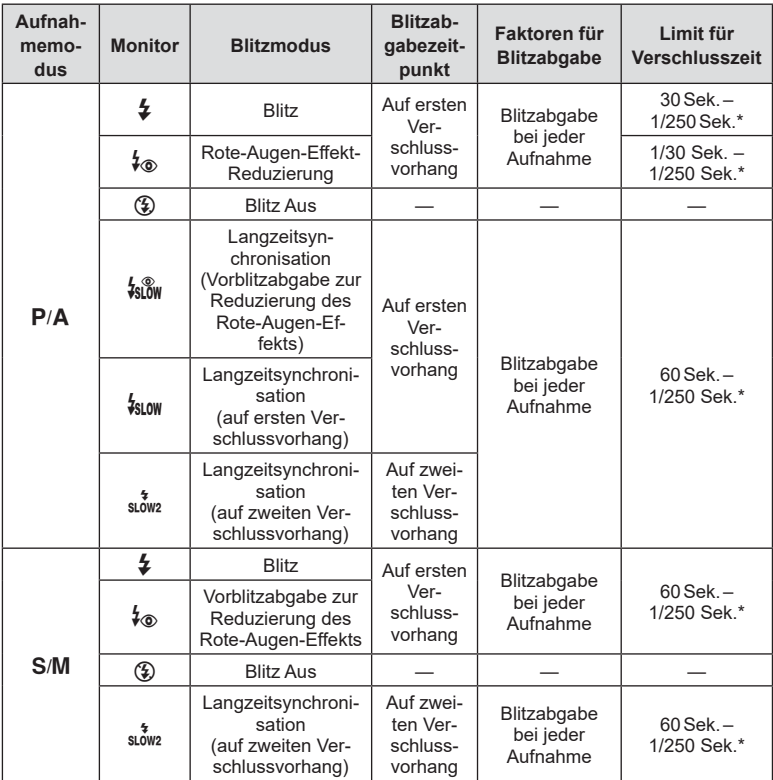

• Nur  $\frac{1}{4}$  und  $\circled{4}$  können im B-Modus eingestellt werden.

\* Die Verschlusszeit beträgt 1/200 Sekunde, wenn ein separat erhältliches externes Blitzgerät verwendet wird. Für den lautlosen Modus liegt die Verschlusszeit bei 1/20 Sekunde.

#### **Minimaler Bereich**

Das Objektiv könnte Schatten auf Motive werfen, die sich nahe an der Kamera befinden und Vignettierung hervorrufen, oder der Blitz kann selbst bei minimaler Blitzabgabe zu hell sein.

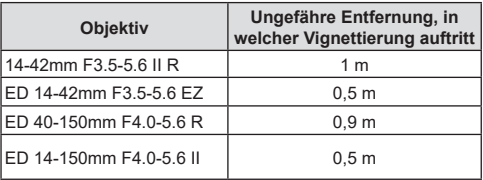

• Zur Vermeidung von Vignettierungen können externe Blitzgeräte verwendet werden. Um überbelichtete Fotografien zu verhindern, wählen Sie Modus A oder M und wählen Sie einen hohen Blendenwert, oder verringern Sie die ISO-Empfindlichkeit.

## <span id="page-67-0"></span>**Anfertigen von Aufnahmen mit Serienaufnahme/Selbstauslöser**

Passen Sie die Einstellungen für Serienaufnahmen und Aufnahmen mit dem Selbstauslöser an. Wählen Sie eine Option entsprechend des Motivs.

- 1 Drücken Sie die Din (V)-Taste.
- **2** Markieren Sie mit ⊲ Deine der folgenden Optionen.

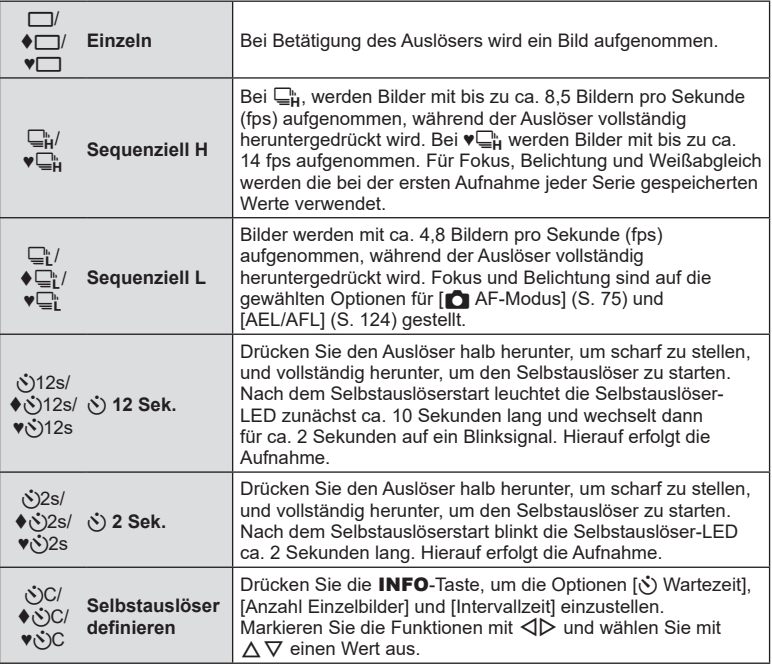

Mit ♦ gekennzeichnete Funktionen reduzieren die leichte Unschärfe, die von der Bewegung des Verschlusses verursacht wird.

Mit ♥ gekennzeichnete Funktionen verwenden den elektronischen Verschluss. Verwenden Sie dies für Verschlusszeiten, die kürzer sind als 1/4000 Sekunde, oder in Umgebungen, in denen das Geräusch des Verschlusses störend wirkt.

- **3** Drücken Sie die Q-Taste.
- Zum Fotografieren mit dem Selbstauslöser sollte die Kamera auf ein Stativ montiert werden.
- Wenn Sie beim Benutzen des Selbstauslösers vor der Kamera stehen, um den Auslöser zu drücken, wird das Bild eventuell nicht scharf gestellt.
- Wenn Sie  $\Box_{\mathfrak{k}}^{\mathfrak{h}}$ ,  $\blacklozenge \Box_{\mathfrak{k}}^{\mathfrak{h}}$  oder  $\blacktriangledown \Box_{\mathfrak{k}}^{\mathfrak{h}}$  verwenden, wird das aktuelle Bild im Live View angezeigt. Bei Verwendung von  $\Box_H^*$  oder  $\blacklozenge \Box_H^*$  ist am Monitor das letzte Bild der Serienaufnahme zu sehen.
- Die Geschwindigkeit von Serienaufnahmen hängt vom verwendeten Objektiv und vom Fokus des Zoomobjektivs ab.
- Wenn während der Serienaufnahme die Akkuladestandsanzeige infolge nachlassender Akkuleistung blinkt, bricht die Kamera die Serienaufnahme ab und schreibt die bis zu diesem Zeitpunkt erstellten Aufnahmen auf die Karte. Je nach Akkuladestand können ggf. nicht alle Fotos gespeichert werden.

# $\sqrt{2}$

• Soll der aktivierte Selbstauslöser deaktiviert werden, drücken Sie  $\nabla$ .

## <span id="page-68-0"></span>**Der elektronische Verschluss (Lautlos**  $[\Psi]$ **)**

Nehmen Sie Bilder mit dem elektronischen Verschluss auf. Verwenden Sie diese Option für Verschlusszeiten, die kürzer sind als 1/4000 Sekunde, oder in Umgebungen, in denen das Geräusch des Verschlusses störend wirkt. Der elektronische Verschluss kann im Einzelbildmodus und in den Modi für Aufnahmen per Selbstauslöser sowie für Bildfolgeraten von bis zu 14 fps in den Serienaufnahmemodi verwendet werden. Die Einstellung ist ausschließlich in den Modi P/A/S/M/ART verfügbar.

- Wenn der Blitz ausgelöst wird, wird die Verschlusszeit auf 1/20 Sek. oder länger gesetzt.
- Im Modus [Lautlos [V]] sind [D)], [AF-Hilfslicht] und [Blitzmodus] standardmäßig deaktiviert. Jede dieser Funktionen kann jedoch in den [Lautlos [V]-Einstellungen] aktiviert werden.
- 1 Drücken Sie die **J**uŠ (∇)-Taste.
- **2** Markieren Sie mit ⊲ $\triangleright$  eine der mit ♥ gekennzeichneten Optionen.
- **3** Drücken Sie die  $@R$ -Taste.
	- Wenn der Verschluss ausgelöst wird, verdunkelt sich der Monitor für einen Moment. Es wird kein Auslöserton abgegeben.
- Bei flackernden Lichtquellen wie Leuchtstoff- oder LED-Lampen oder abrupten Bewegungen des Motivs während der Aufnahme werden möglicherweise nicht die gewünschten Ergebnisse erzielt.
- Aufgrund des elektronischen Verschlusses kann das Bild unter Umständen verzerrt sein, wenn sich das Motiv oder die Kamera während der Aufnahme schnell bewegt.

## **Live Kontrolle**

Sie können mit der Live Kontrolle die Aufnahmefunktion auswählen, während Sie den Effekt auf dem Bildschirm überprüfen.

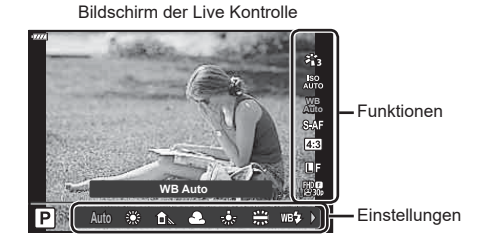

## Verfügbare Einstellungen

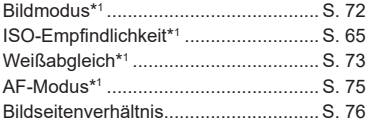

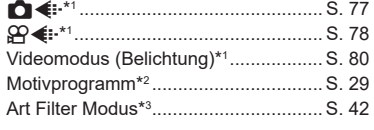

- \*1 Verfügbar im Videomodus
- \*2 Verfügbar im SCN-Modus.
- \*3 Verfügbar im **ART**-Modus.
- 1 Drücken Sie ® zum Anzeigen der Live Kontrolle.
	- Drücken Sie erneut (®), um die Live Kontrolle auszublenden.
- **2** Markieren Sie mit  $\Delta \nabla$  die gewünschte Funktion, markieren Sie mit  $\triangleleft$  eine Einstellung und drücken Sie dann die Q-Taste.
	- Sie können mit dem vorderen oder hinteren Einstellrad eine Einstellung auswählen.
	- Die Auswahl wird automatisch wirksam, wenn ca. 8 Sekunden lang keine Bedienvorgänge durchgeführt werden.

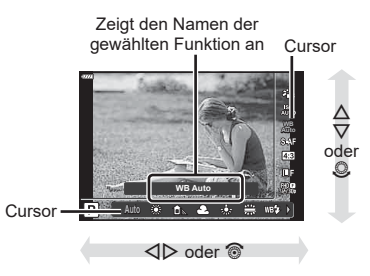

• In einigen Aufnahmemodi stehen bestimmte Funktionen nicht zur Verfügung.

 $\mathbb Z$ 

<sup>•</sup> Die Standardeinstellungen der verschiedenen Optionen finden Sie unter "Standardwerte" [\(S. 160\).](#page-159-0)

#### LV-Monitor-Funktionsanzeige

Weitere Aufnahmeoptionen sind über die LV-Monitor-Funktionsanzeige verfügbar; hier werden die ausgewählten Optionen für die folgenden Aufnahmeeinstellungen aufgeführt.

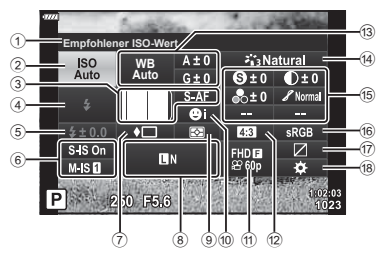

#### **Einstellungen, die mit der LV-Monitor-Funktionsanzeige geändert werden können**

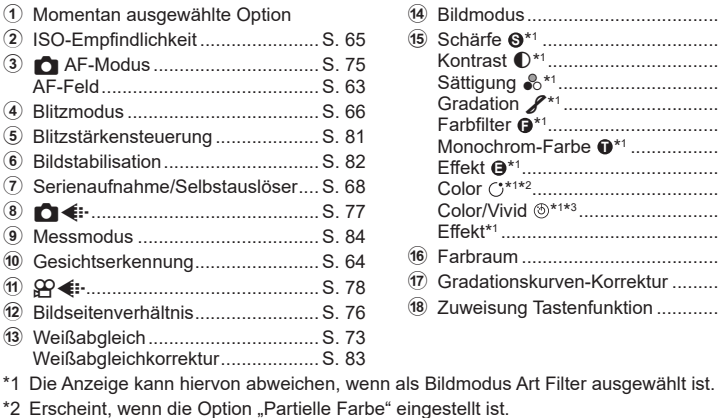

- arbe" eingestellt ist.
- \*3 Erscheint, wenn die Option "Farbgestalter" eingestellt ist.
- **1** Drücken Sie die **a**-Taste in den Modi P/A/S/M.
	- Die LV-Monitor-Funktionsanzeige wird angezeigt.
	- In den Modi  $\overline{BD}$ , ART, SCN und  $\overline{AP}$  wird die Darstellung der LV-Monitor-Funktionsanzeige über [K Steuerungseinst.] kontrolliert [\(S. 119](#page-118-1)).
	- Die LV-Monitor-Funktionsanzeige wird im Videomodus angezeigt.
- **2** Markieren Sie eine Funktion mit  $\Delta \nabla \langle \mathbf{D} \rangle$  und drücken Sie die  $\otimes$ -Taste.
- **3** Markieren Sie eine Option mit  $\langle \rangle$ .

# $\blacktriangledown$

- Die Einstellungen können auch mithilfe der Einstellräder oder des Touchscreens geändert werden.
- Die Standardeinstellungen der verschiedenen Optionen finden Sie unter "Standardwerte" [\(S. 160\).](#page-159-0)

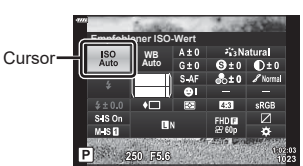

*2*

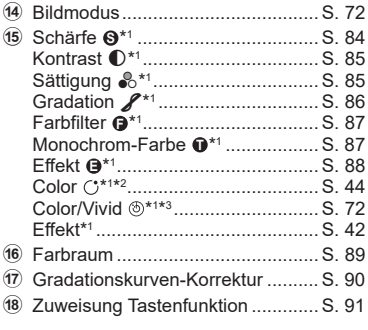

## <span id="page-71-0"></span>**Bearbeitungsoptionen (Bildmodus)**

Sie können einen Bildmodus auswählen und individuelle Anpassungen von Kontrast, Schärfe und anderen Parametern vornehmen [\(S. 84\\_](#page-83-1)[88](#page-87-0)). Änderungen werden für jeden Bildmodus separat gespeichert.

- 1 Drücken Sie die ®-Taste und markieren Sie mit  $\Delta \nabla$  den Bildmodus.
- **2** Markieren Sie eine Option mit < $\Diamond$  und drücken Sie die Q-Taste.

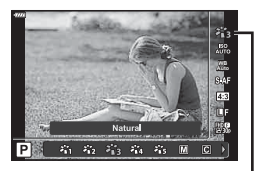

Bildmodus

#### Bildmodus-Optionen

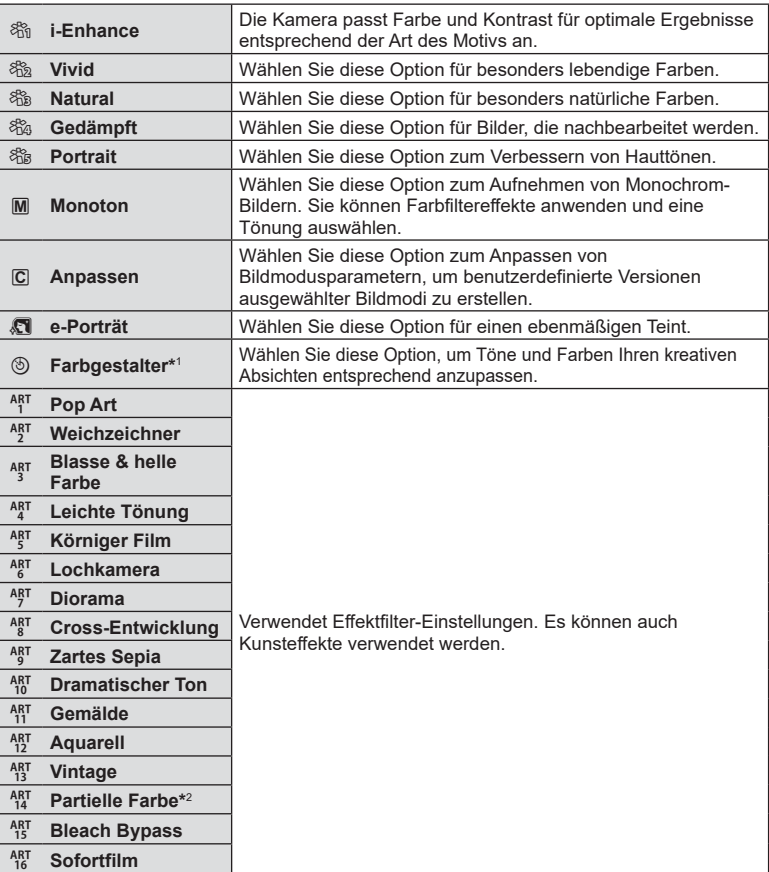
- \*1 Drücken Sie nach Auswahl von Farbgestalter mit  $\triangleleft$  die INFO-Taste und passen Sie mit dem vorderen Einstellrad den Farbton sowie mit dem hinteren Einstellrad die Sättigung an.
- \*2 Drücken Sie nach Auswahl von Partielle Farbe mit  $\triangle$  die INFO-Taste, um den Farbring anzuzeigen [\(S. 44](#page-43-0)).

# <span id="page-72-0"></span>**Farbanpassung (WB (Weißabgleich))**

Der Weißabgleich (WB) sorgt dafür, dass weiße Objekte auf den von der Kamera aufgezeichneten Bildern weiß erscheinen. [AUTO] ist für die meisten Fälle geeignet. Allerdings können auch andere Werte entsprechend der Belichtungsquelle gewählt werden, wenn [AUTO] nicht die gewünschten Ergebnisse liefert oder wenn Sie bewusst einen Farbstich zu Ihren Bildern hinzufügen möchten.

- **1** Drücken Sie die ®-Taste und markieren Sie mit  $\Delta \nabla$  Weißabgleich.
- **2** Markieren Sie eine Option mit  $\langle \rangle$  und drücken Sie die Q-Taste.

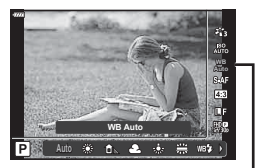

**Weißabgleich** 

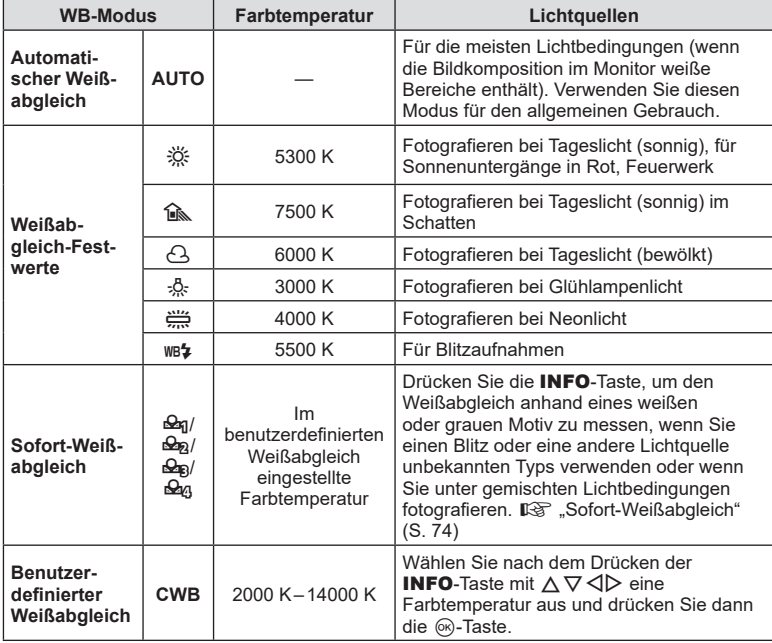

*2* Aufnahme **Aufnahme**

#### <span id="page-73-0"></span>**Sofort-Weißabgleich**

Messen Sie den Weißabgleich, indem Sie ein weißes Papierblatt oder ein anderes weißes Objekt unter der Belichtung aufnehmen, unter der das finale Foto gemacht wird. Dies empfiehlt sich für das Fotografieren eines Motivs unter Tageslicht sowie bei Kunstlichtquellen mit verschiedenen Farbtemperaturwerten.

- 1 Wählen Sie [ $\triangleq_{\text{q}}$ ], [ $\triangleq_{\text{q}}$ ], [ $\triangleq_{\text{q}}$ ] oder [ $\triangleq_{\text{q}}$ ] (Sofort-Weißabgleich 1, 2, 3 oder 4) aus und drücken Sie die INFO-Taste.
- **2** Fotografieren Sie ein farbloses (weißes oder graues) Blatt Papier.
	- Visieren Sie das Papier so an, dass es die Anzeige ausfüllt und keine Schatten darauf geworfen werden.
	- Das Menü für den Sofort-Weißabgleich erscheint.
- **3** Wählen Sie [Ja] aus und drücken Sie  $\omega$ .
	- Der neue Wert wird als eine Weißabgleichsfestwertoption gespeichert.
	- Der neue Wert wird so lange gespeichert, bis der Sofort-Weißabgleich erneut durchgeführt wird. Die Daten gehen nicht verloren, wenn das Gerät abgeschaltet wird.

#### <span id="page-74-0"></span>**Auswahl eines Fokus-Modus (AF-Modus)**

Sie können ein Fokussierungsverfahren (Fokusmodus) auswählen. Sie können unterschiedliche Fokussiermethoden für den Fotomodus und den Videomodus auswählen.

**1** Drücken Sie die ®-Taste und markieren Sie mit  $\Delta \nabla$  AF-Modus.

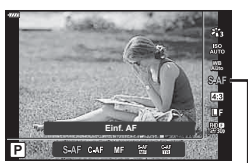

AF-Modus

**2** Markieren Sie eine Option mit  $\triangleleft$  und drücken Sie die ®-Taste.

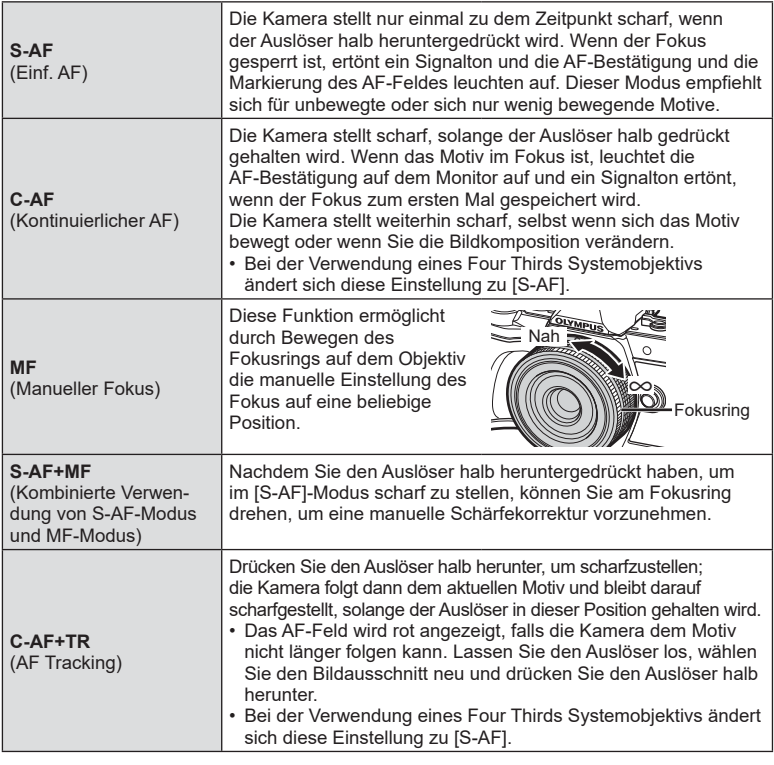

- Es ist möglich, dass die Kamera nicht scharf stellen kann, falls das Motiv schlecht beleuchtet, durch Nebel oder Rauch verdeckt oder zu kontrastarm ist.
- Während der Videoaufnahme unter Verwendung eines Four Thirds Systemobjektivs ist AF nicht verfügbar.
- AF-Modus ist nicht verfügbar, wenn der Fokusschalter am Objektiv auf MF gestellt ist.

#### <span id="page-75-0"></span>**Einstellen des Bildverhältnisses**

Legen Sie das Verhältnis der Breite zur Höhe der Bilder entsprechend Ihren Anforderungen oder Absichten für den Druck und dergleichen fest. Zusätzlich zum Standard-Bildseitenverhältnis (Breite zu Höhe) von [4:3] bietet die Kamera die Einstellungen [16:9], [3:2], [1:1] und [3:4].

- **1** Drücken Sie die ®-Taste und markieren Sie mit  $\Delta \nabla$  Bildverhältnis.
- 2 Wählen Sie mit  $\triangleleft$  einen Wert aus und drücken Sie die ®-Taste.

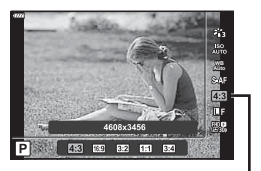

Bildverhältnis

- Das Bildverhältnis kann nur für Fotos eingestellt werden.
- Auf das ausgewählte Bildverhältnis zugeschnittene JPEG-Bilder werden gespeichert. RAW-Bilder werden allerdings nicht zugeschnitten und mit den ausgewählten Bildverhältnis-Informationen gespeichert.
- Wenn RAW-Bilder wiedergegeben werden, wird das ausgewählte Bildseitenverhältnis durch einen Rahmen angezeigt.

# <span id="page-76-0"></span>**Auswahl der Bildqualität (Fotoqualität,**  $\bigcap$  **(iii)**

Sie können einen Bildqualitätsmodus für Fotos einstellen. Wählen Sie eine Qualität aus, die für den Verwendungszweck geeignet ist (beispielsweise für die Bearbeitung am PC, Verwendung auf einer Website usw.).

**1** Drücken Sie die ®-Taste und markieren Sie mit  $\Delta \nabla$  Fotoqualität ( $\Box$ ).

- **2** Markieren Sie eine Option mit ⊲D und drücken Sie die ⊛-Taste.
	- Wählen Sie einen der JPEG- (IF, IN, MN und SN) und RAW-Modi. Wählen Sie eine RAW+JPEG-Option, um bei jeder Aufnahme ein JPEG- und ein RAW-Bild aufzuzeichnen. Die JPEG-Modi kombinieren die Bildgröße ( $\blacksquare$ , M und S) und das Komprimierungsverhältnis (SF, F, N und B).
	- Wenn Sie eine andere Kombination als **U.F. U.N. M.N und ISN auswählen möchten**, ändern Sie die Einstellungen [ i [Übernehmen\] \(S. 121\)](#page-120-0) im Anwendermenü.

#### **RAW-Bilddaten**

RAW-Bilder bestehen aus unverarbeiteten Bilddaten, auf die Einstellungen wie Belichtungskorrektur und Weißabgleich noch angewendet werden müssen. Sie dienen als Rohdaten für Bilder, die im Anschluss an die Aufnahme verarbeitet werden. RAW-Bilddateien:

- Haben die Dateinamenserweiterung ".orf"
- Können auf anderen Kameras nicht angezeigt werden
- Können unter Verwendung der Fotobearbeitungssoftware Olympus Workspace auf Computern angezeigt werden
- Können unter Verwendung der Bearbeitungsoption [RAW-Daten bearb.] [\(S. 111\)](#page-110-0) in den Kameramenüs im JPEG-Format gespeichert werden
- **IG .Bearbeiten von Bildern (Bearb.)** (S. 111)

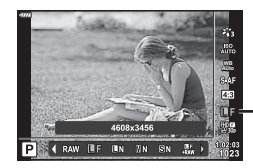

Fotoqualität

# **Auswahl der Bildqualität (Videoqualität,**  $\Omega$  **(iii)**

Wählen Sie die für Videoaufnahmen verfügbaren Bildqualitätsoptionen aus. Berücksichtigen Sie bei der Auswahl einer Option den Verwendungszweck der Videos: Möchten Sie sie beispielsweise am Computer nachbearbeiten oder sollen sie auf eine Website hochgeladen werden?

- **1** Drücken Sie die ®-Taste und markieren Sie mit  $\Delta \nabla$  Videoqualität ( $\Omega$ ...).
- 2 Wählen Sie mit <>>  $\blacktriangleright$  einen Wert aus und drücken Sie die ®-Taste.

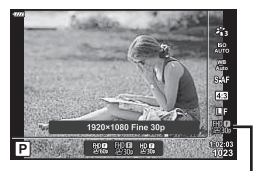

Videoqualität

#### Verfügbare Videoqualitätsoptionen

Die verfügbaren Videoqualitätsoptionen variieren je nach Videomodus [\(S. 54\)](#page-53-0) und Einstellung für [Video-Bildfolge] sowie [Video-Bitrate] im Videomenü ([S. 110](#page-109-0)).

**Die folgenden Optionen sind verfügbar, wenn als Videomodus [Standard] eingestellt ist oder wenn das Modus-Einstellrad auf einer anderen Position als** n **steht:**

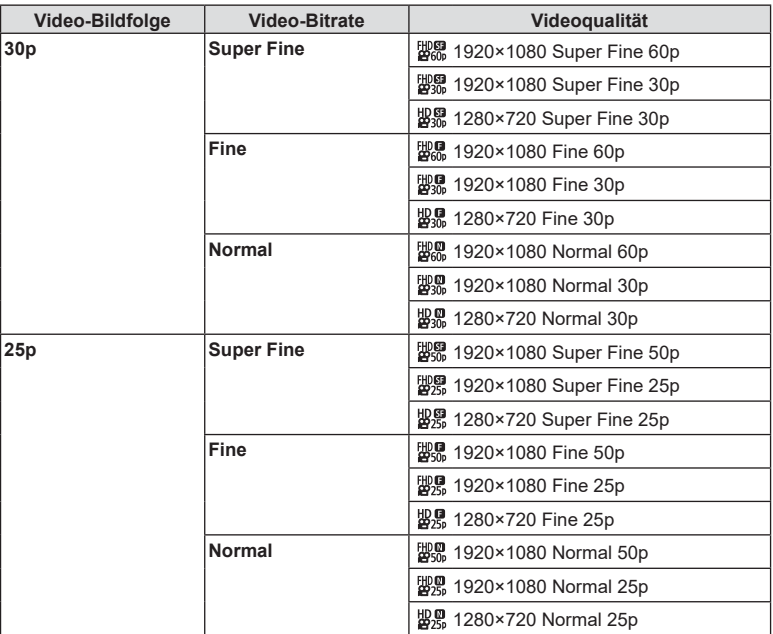

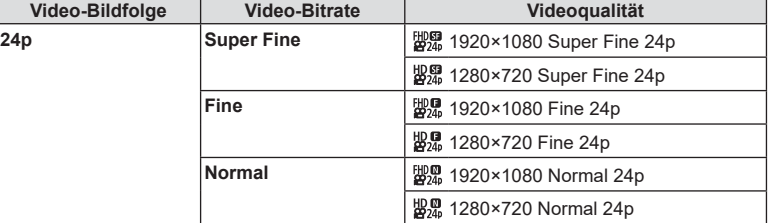

#### **Die folgenden Optionen sind verfügbar, wenn als Videomodus [4K] eingestellt ist:**

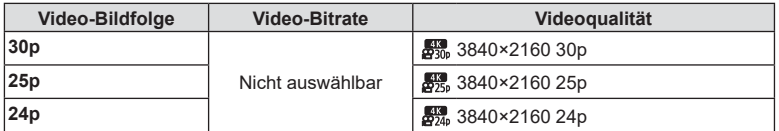

#### **Die folgenden Optionen sind verfügbar, wenn als Videomodus [Clips] eingestellt ist:**

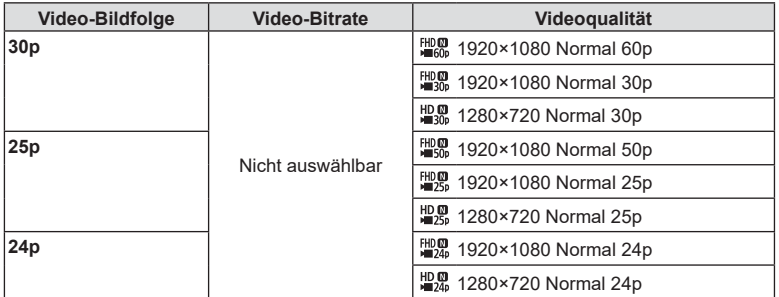

**Die folgenden Optionen sind verfügbar, wenn als Videomodus [High-Speed] eingestellt ist:**

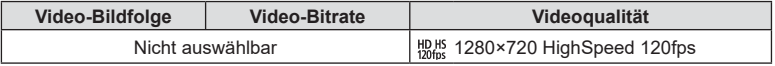

• Videos werden im Format MPEG-4 AVC/H.264 gespeichert. Einzelne Dateien können maximal 4 GB groß sein. Die maximale Aufnahmezeit für einzelne Videos beträgt 29 Minuten.

• Je nach verwendetem Kartentyp kann die Aufzeichnung enden, bevor die maximale Länge erreicht wird.

#### **Auswählen eines Belichtungsmodus**

Zum Aufnehmen von Videos können Sie die Effekte benutzen, die es in den Modi P,  $A$ , S und M gibt. Diese Option wird wirksam, wenn das Modus-Einstellrad auf  $P$ gedreht wird.

- **1** Drehen Sie das Moduseinstellrad auf  $\mathbb{R}$ .
- **2** Drücken Sie die (or)-Taste und markieren Sie mit  $\Delta \nabla$  Videomodus (Belichtung).
- **3** Wählen Sie mit  $\triangleleft$  einen Wert aus und drücken Sie die (%)-Taste.

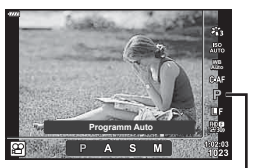

Videomodus (Belichtung)

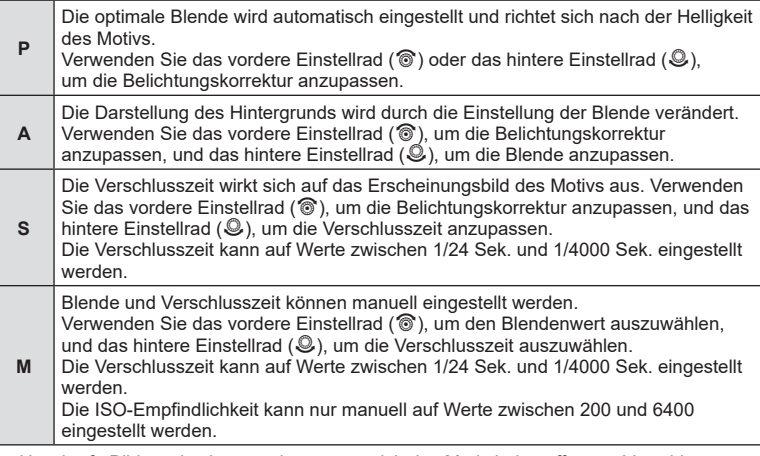

- Unscharfe Bilder, wie sie entstehen, wenn sich das Motiv bei geöffnetem Verschluss bewegt, können durch die Wahl der schnellstmöglichen Verschlusszeit reduziert werden.
- Der untere Grenzwert der Verschlusszeit wird abhängig von der Bildfolge des Videospeichermodus angepasst.
- Extreme Kameraverwacklungen können möglicherweise nicht ausgeglichen werden.
- Wenn das Innere der Kamera heiß wird, wird die Aufnahme automatisch gestoppt, um die Kamera zu schützen.
- Bei Verwendung einiger Art Filter ist der Gebrauch von [C-AF] nur eingeschränkt möglich.

#### <span id="page-80-0"></span>**Einstellen der Blitzstärke (Blitzstärkensteuerung)**

Sie können die Blitzstärke anpassen, falls Ihr Motiv über- oder unterbelichtet erscheint, obwohl die Belichtung im Rest des Bilds korrekt ist.

- 1 Drücken Sie die a-Taste in den Modi P/A/S/M.
	- In den Modi  $\overline{BD}$ , **ART, SCN** und  $\overline{AP}$  wird die Darstellung der LV-Monitor-Funktionsanzeige über [C [Kontroll Einst.\] \(S. 119\)](#page-118-0) kontrolliert.
- **2** Wählen Sie mit  $\triangle \nabla \triangle \triangleright$  [ $\frac{1}{2}$ ] aus und drücken Sie dann die  $@$ -Taste.
- **3** Wählen Sie mit  $\triangleleft$  einen Wert aus und drücken Sie die @-Taste.
- Diese Einstellung hat keine Wirkung, wenn der Blitzsteuermodus für das externe Blitzgerät auf MANUELL gestellt ist.
- Die am externen Blitzgerät vorgenommene Änderung der Blitzstärke wird zu der Kameraeinstellung addiert.

DE **81**

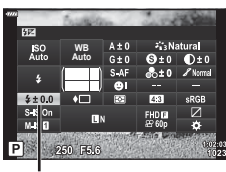

Blitzstärkensteuerung

#### <span id="page-81-0"></span>**Reduzieren von Kameraverwacklungen (Bildstabilisation)**

Sie können die Kameraverwacklungen reduzieren, die bei Aufnahmen bei schwacher Beleuchtung oder starker Vergrößerung auftreten können.

Die Bildstabilisation wird eingeschaltet, wenn Sie den Auslöser halb herunterdrücken.

- 1 Drücken Sie die **au-Taste in den Modi P/A/S/M.** 
	- In den Modi  $\overline{BD}$ , ART, SCN und  $\overline{AP}$  wird die Darstellung der LV-Monitor-Funktionsanzeige über [C [Kontroll Einst.\] \(S. 119\)](#page-118-0) kontrolliert.
- 2 Wählen Sie mit  $\Delta \nabla \langle \mathsf{D} | \mathsf{B}$  Bildstabilisation] oder [ $\Omega$  Bildstabilisation] aus und drücken Sie dann die  $@$ -Taste.

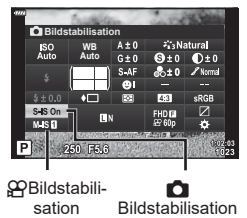

**3** Markieren Sie eine Option mit <a>  $\Box$  Markieren Sie eine Option mit <a>
I Sie die <sub>®-Taste.</sub>

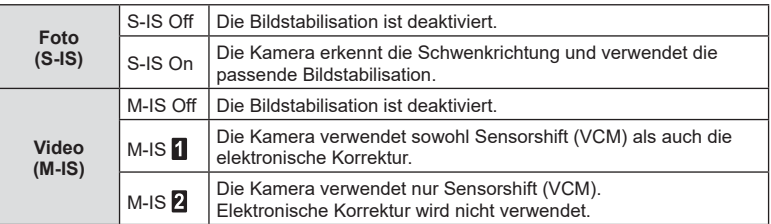

- Die Bildstabilisation kann extreme Kameraverwacklungen oder Verwacklungen, die entstehen, wenn die längste Verschlusszeit eingestellt ist, nicht ausgleichen. In diesen Fällen wird die Verwendung eines Stativs empfohlen.
- Stellen Sie bei Verwendung eines Stativs [ $\Box$  Bildstabilisation]/[ $\Omega$ Bildstabilisation] auf [S-IS Off]/[M-IS Off].
- Wenn Sie ein Objektiv mit einem Bildstabilisations-Schalter verwenden, hat die Einstellung des Objektivs Vorrang.
- Wenn die Bildstabilisation aktiv ist, kann ein Betriebsgeräusch oder eine Vibration auftreten.

#### **Verwendung von anderen Objektiven als Micro Four Thirds/Four Thirds Systemobjektiven**

Sie können die Brennweite-Informationen verwenden, um die Kameraverwacklungen zu reduzieren, wenn keine Micro Four Thirds oder Four Thirds-Systemobjektive benutzt werden.

- Drücken Sie die **INFO-**Taste, während  $\hat{K}$  Bildstabilisation] oder  $\hat{S}$ PBildstabilisation] aktiviert ist, markieren Sie mit  $\Delta \nabla \langle \mathbf{1} \rangle$  eine Brennweite und drücken Sie die  $\otimes$ -Taste.
- Wählen Sie eine Brennweite zwischen 0,1 mm und 1000,0 mm.
- Wählen Sie den Wert aus, der dem auf dem Objektiv aufgedruckten Wert entspricht.
- Durch Auswahl von [Zurücksetzen] (Basis) im Aufnahmemenü 1 wird die Brennweite nicht zurückgesetzt.

# Aufnahme **Aufnahme**

*2*

# <span id="page-82-0"></span>**Feineinstellung des Weißabgleichs (WB-Korrektur)**

Sie können sowohl für den automatischen Weißabgleich als auch für Weißabgleich-Festwerte eine Einstellung und Feineinstellung der Korrekturwerte vornehmen. Bevor Sie fortfahren, wählen Sie eine Weißabgleichsoption aus, die Sie feineinstellen möchten.  $\mathbb{R}$  . Farbanpassung (WB (Weißabgleich))" (S. 73)

- **1** Drücken Sie die **au-Taste in den Modi P/A/S/M.** 
	- In den Modi  $\overline{BD}$ , ART, SCN und  $\overline{AP}$  wird die Darstellung der LV-Monitor-Funktionsanzeige über [C] [Kontroll Einst.\] \(S. 119\)](#page-118-0) kontrolliert.
- **2** Markieren Sie mit  $\Delta \nabla \triangleleft \triangleright$  Weißabgleichskorrektur und drücken Sie die  $@$ -Taste.
- **3** Wählen Sie mit  $\triangleleft$  eine Achse aus.
- **4** Wählen Sie mit  $\Delta \nabla$  einen Wert aus und drücken Sie die @-Taste.

#### **Für Korrekturen auf der A-Achse (Rot-Blau)**

Bewegen Sie den Schieberegler in Richtung +, um Rottöne hervorzuheben, und in Richtung -, um Blautöne hervorzuheben.

#### **Für Korrekturen auf der G-Achse (Grün-Magenta)**

Bewegen Sie den Schieberegler in Richtung +, um Grüntöne hervorzuheben, und in Richtung -, um Magentatöne hervorzuheben.

• Durch Auswahl von [Zurücksetzen] (Basis) im Aufnahmemenü 1 werden die ausgewählten Werte nicht zurückgesetzt.

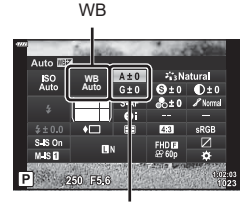

Weißabgleichkorrektur

#### <span id="page-83-0"></span>**Messung der Motivhelligkeit (Messung)**

Sie können auswählen, wie die Kamera die Motivhelligkeit misst.

- 1 Drücken Sie die <sup>1</sup>-Taste in den Modi P/A/S/M.
	- In den Modi  $\overline{\mathbf{m}}$ , ART, SCN und  $\overline{\mathbf{AP}}$  wird die Darstellung der LV-Monitor-Funktionsanzeige über [C [Kontroll Einst.\] \(S. 119\)](#page-118-0) kontrolliert.
- 2 Wählen Sie mit  $\triangle \nabla \triangleleft \triangleright$  [Messung] aus und drücken Sie dann die  $@$ -Taste.

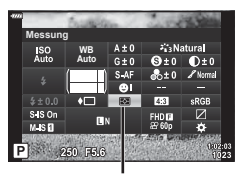

Messung

3 Markieren Sie eine Option mit <>>>  $\Box$  Markieren Sie eine Option mit <> Sie die @-Taste.

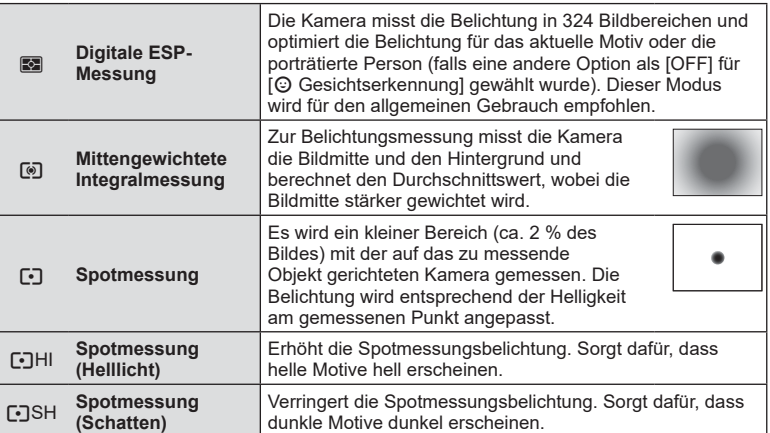

# **Feineinstellung der Schärfe (Schärfe)**

Passen Sie die Bildschärfe an. Für ein scharfes, klares Bild können die Konturen hervorgehoben werden. Die Einstellungen werden für jeden Bildmodus separat gespeichert.

• Abhängig vom Aufnahmemodus sind möglicherweise keine Anpassungen verfügbar [\(S. 25\)](#page-24-0).

Schärfe

- 1 Drücken Sie die **au-Taste in den Modi P/A/S/M.** • In den Modi  $\overline{BD}$ , ART, SCN und  $\overline{AP}$  wird die Darstellung der LV-Monitor-Funktionsanzeige über [C] [Kontroll Einst.\] \(S. 119\)](#page-118-0) kontrolliert.
- **2** Wählen Sie mit  $\triangle \nabla \triangleleft \triangleright$  [Schärfe] aus und drücken Sie dann die ®-Taste.
- 3 Passen Sie mit <>>  $\bigcirc$  Passen Sie mit <>>  $\bigcirc$  die Schärfe an und drücken Sie die (ok)-Taste.

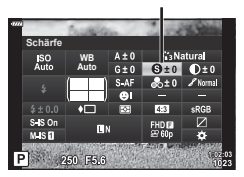

## **Feineinstellung des Kontrasts (Kontrast)**

Passen Sie den Bildkontrast an. Durch Erhöhen des Kontrasts wird der Unterschied zwischen hellen und dunklen Bereichen verstärkt, um ein härter wirkendes, besser definiertes Bild zu erzielen. Die Einstellungen werden für jeden Bildmodus separat gespeichert.

- Abhängig vom Aufnahmemodus sind möglicherweise keine Anpassungen verfügbar ([S. 25\)](#page-24-0).
- **1** Drücken Sie die **au-Taste in den Modi P/A/S/M.** 
	- In den Modi  $\overline{\mathbf{m}}$ , ART, SCN und  $\overline{\mathbf{AP}}$  wird die Darstellung der LV-Monitor-Funktionsanzeige über [C] [Kontroll Einst.\] \(S. 119\)](#page-118-0) kontrolliert.
- 2 Wählen Sie mit  $\Delta \nabla \triangleleft \triangleright$  [Kontrast] aus und drücken Sie dann die  $@$ -Taste.
- 3 Passen Sie mit <
D den Kontrast an und drücken Sie die ®-Taste.

#### **Feineinstellung der Sättigung (Sättigung)**

Passen Sie die Farbsättigung an. Durch Erhöhen der Sättigung wirken Bilder lebendiger. Die Einstellungen werden für jeden Bildmodus separat gespeichert.

- Abhängig vom Aufnahmemodus sind möglicherweise keine Anpassungen verfügbar ([S. 25\)](#page-24-0).
- **1** Drücken Sie die **a**-Taste in den Modi **P/A/S/M**.
	- In den Modi  $\overline{BD}$ , ART, SCN und  $\overline{AP}$  wird die Darstellung der LV-Monitor-Funktionsanzeige über [C] [Kontroll Einst.\] \(S. 119\)](#page-118-0) kontrolliert.
- **2** Wählen Sie mit  $\triangle \nabla \triangle \triangleright$  [Sättigung] aus und drücken Sie dann die  $\circledcirc$ -Taste.
- **3** Passen Sie mit  $\triangleleft$  die Sättigung an und drücken Sie die ®-Taste.

Sättigung

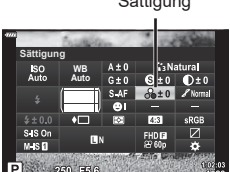

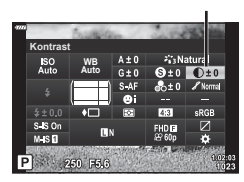

Kontrast

## **Feineinstellung des Tons (Gradation)**

Passen Sie die Farbhelligkeit und Abschattungen an. Bearbeiten Sie Bilder Ihren Vorstellungen entsprechend, zum Beispiel durch Aufhellen des gesamten Bildes. Die Einstellungen werden für jeden Bildmodus separat gespeichert.

- Abhängig vom Aufnahmemodus sind möglicherweise keine Anpassungen verfügbar [\(S. 25](#page-24-0)).
- 1 Drücken Sie die <sup>"D</sup>-Taste in den Modi P/A/S/M.
	- $\cdot$  In den Modi  $\overline{3}$ , ART, SCN und  $\overline{AP}$  wird die Darstellung der LV-Monitor-Funktionsanzeige über [C] [Kontroll Einst.\] \(S. 119\)](#page-118-0) kontrolliert.
- 2 Wählen Sie mit  $\Delta \nabla \triangleleft \triangleright$  [Gradation] und drücken Sie dann die  $@$ -Taste.

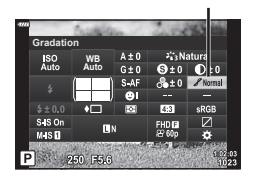

Gradation

3 Passen Sie mit <
br>>  $\Box$  Passen Sie mit <  $\Diamond$  den Farbton an und drücken Sie die @-Taste.

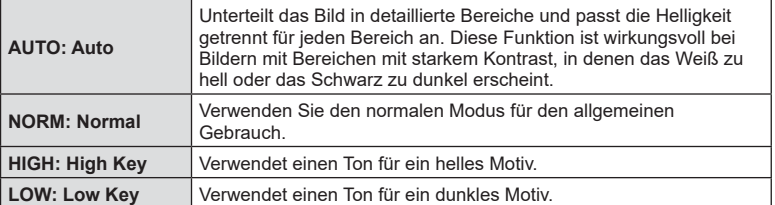

# **Anwenden von Filtereffekten auf Monoton-Bilder (Farbfilter)**

Farbfiltereffekte können hinzugefügt werden, wenn [Monoton] als Bildmodus ausgewählt ist [\(S. 72\)](#page-71-0). Abhängig von der Farbe des Motivs können Farbfiltereffekte Motive aufhellen oder Kontraste verstärken. Bei Orange wird der Kontrast stärker als bei Gelb, bei Rot stärker als bei Orange. Grün eignet sich für Porträts und dergleichen.

- 1 Drücken Sie die **au-Taste in den Modi P/A/S/M.** 
	- In den Modi  $\overline{BD}$ , ART, SCN und  $\overline{AP}$  wird die Darstellung der LV-Monitor-Funktionsanzeige über [C [Kontroll Einst.\] \(S. 119\)](#page-118-0) kontrolliert.
- 2 Wählen Sie mit  $\triangle \nabla \triangleleft \triangleright$  [Farbfilter] aus und drücken Sie dann die Q-Taste.
- **3** Markieren Sie eine Option mit  $\triangleleft$  und drücken Sie die @-Taste.

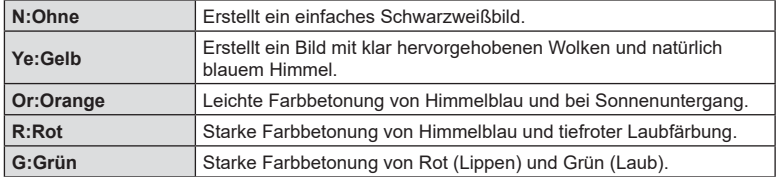

# **Anpassung des Tons eines Monoton-Bildes (Monochrom-Farbe)**

Fügen Sie Schwarzweißbildern im Bildmodus [Monoton] ([S. 72](#page-71-0)) eine Tönung hinzu.

- **1** Drücken Sie die **a**-Taste in den Modi **P/A/S/M.** 
	- In den Modi  $\overline{BD}$ , ART, SCN und  $\overline{AP}$  wird die Darstellung der LV-Monitor-Funktionsanzeige über [C] [Kontroll Einst.\] \(S. 119\)](#page-118-0) kontrolliert.
- 2 Wählen Sie mit  $\triangle \nabla \triangleleft \triangleright$  [Monochrom-Farbe] aus und drücken Sie dann die  $@$ -Taste.
- **3** Wählen Sie mit  $\triangle \nabla$  einen Wert aus und drücken Sie die <sub>(ok</sub>)-Taste.

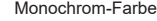

Bildmodus

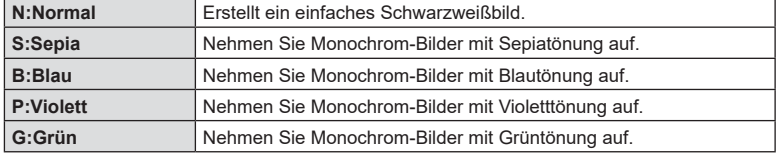

**Farbfilter** ISO<br>Auto **Monoton WB Auto** 250 E5 6

**Farbfilter** 

Bildmodus

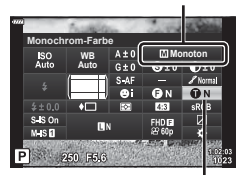

#### **Anpassung des i-Enhance-Effekts (Effekt)**

Legen Sie die Stärke des i-Enhance-Effekts fest, wenn [i-Enhance] als Bildmodus ausgewählt ist ([S. 72](#page-71-0)).

- 1 Drücken Sie die **au-Taste in den Modi P/A/S/M.** 
	- In den Modi  $\overline{BD}$ , ART, SCN und  $\overline{AP}$  wird die Darstellung der LV-Monitor-Funktionsanzeige über [C [Kontroll Einst.\] \(S. 119\)](#page-118-0) kontrolliert.
- 2 Wählen Sie mit  $\Delta \nabla \langle \mathsf{I} \rangle$  [Effekt] aus und drücken Sie dann die  $@$ -Taste.

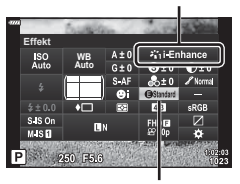

3 Passen Sie mit <>>  $\bigcirc$  Passen Sie mit <<<<</>  $\bigcirc$  den Effekt an und drücken Sie die @-Taste.

Effekt

Bildmodus

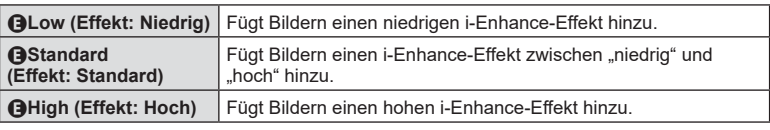

# *2* Aufnahme **Aufnahme**

# <span id="page-88-0"></span>**Einstellen des Farbwiedergabeformats (Farbraum)**

Sie können ein Format wählen, um sicherzustellen, dass Farben korrekt reproduziert werden, wenn aufgenommene Bilder auf einem Monitor oder über einen Drucker ausgegeben werden. Diese Option entspricht der Option [\[Farbraum\] \(S. 121\)](#page-120-1) im Anwendermenü.

- 1 Drücken Sie die **au-Taste in den Modi P/A/S/M.** 
	- In den Modi  $\overline{BD}$ , **ART, SCN** und  $\overline{AP}$  wird die Darstellung der LV-Monitor-Funktionsanzeige über [C [Kontroll Einst.\] \(S. 119\)](#page-118-0) kontrolliert.
- 2 Wählen Sie mit  $\triangle \nabla \triangleleft \triangleright$  [Farbraum] aus und drücken Sie dann die (or)-Taste.

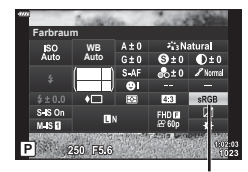

Farbraum

3 Wählen Sie mit <>>  $\blacktriangleright$  ein Farbformat aus und drücken Sie die Q-Taste.

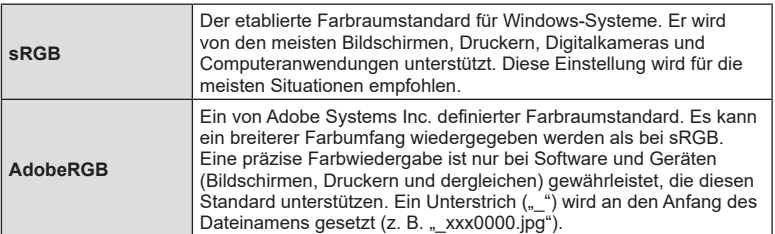

• [AdobeRGB] ist in den Modi **B** ([S. 28](#page-27-0)), **ART** ([S. 42\)](#page-41-0), **SCN** ([S. 29](#page-28-0)),  $\overline{AP}$  [\(S. 32\)](#page-31-0) sowie im Videomodus [\(S. 54\)](#page-53-1) nicht verfügbar.

#### **Helligkeitsänderung der Lichter und Schatten (Gradationskurven-Korrektur)**

Passen Sie die Helligkeit für Lichter, Mitteltöne und Schatten separat an. So können Sie die Belichtung besser steuern als über die Belichtungskorrektur allein. Sie können gezielt Lichter abdunkeln oder Schatten aufhellen.

- 1 Drücken Sie die <sup>"I</sup>-Taste in den Modi P/A/S/M.
	- $\cdot$  In den Modi  $\overline{BD}$ , ART, SCN und  $\overline{AP}$  wird die Darstellung der LV-Monitor-Funktionsanzeige über [C] [Kontroll Einst.\] \(S. 119\)](#page-118-0) kontrolliert.
- **2** Wählen Sie mit ∆  $\nabla$   $\triangle$   $\triangleright$  [Gradationskurven-Korrektur] aus und drücken Sie dann die  $\otimes$ -Taste.
- **3** Passen Sie mit  $\triangleleft$  die Helligkeit in den Schatten und mit  $\Delta \nabla$  die Helligkeit in den Lichtern an.
	- Sie können die Einstellungen zurücksetzen, indem Sie die Q-Taste gedrückt halten.
	- Drücken Sie die INFO-Taste, um die Anzeige für die Anpassung der Mitteltöne aufzurufen.
- **4** Drücken Sie (®), um die Einstellungen zu speichern.

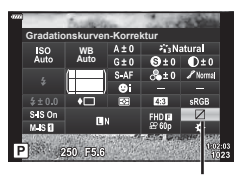

Gradationskurven-Korrektur

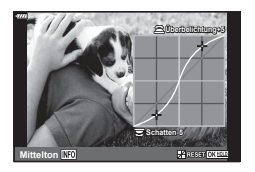

#### <span id="page-90-0"></span>**Zuweisen von Funktionen an Tasten (Tastenfunktion)**

Anstelle ihrer bestehenden Funktionen können an Tasten andere Rollen zugewiesen werden.

#### Anpassbare Bedienelemente

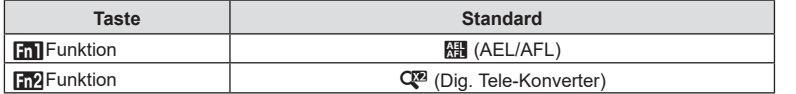

Um die einer Taste zugewiesene Funktion zu ändern, führen Sie die folgenden Schritte aus.

- **1** Drücken Sie die **au-Taste in den Modi P/A/S/M.** 
	- In den Modi  $\overline{CD}$ , ART, SCN und  $\overline{AP}$  wird die Darstellung der LV-Monitor-Funktionsanzeige über [C] [Kontroll Einst.\] \(S. 119\)](#page-118-0) kontrolliert.
- 2 Wählen Sie mit  $\Delta \nabla \langle \mathbf{D} \rangle$  [Tastenfunktion] aus und drücken Sie dann die  $@$ -Taste.
	- Das Anwendermenü mit der Option [Tastenfunktion] wird angezeigt.

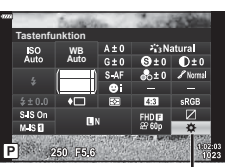

**Tastenfunktion** 

- **3** Markieren Sie mit  $\Delta \nabla$  die gewünschte Taste und drücken Sie  $\triangleright$ .
- **4** Markieren Sie mit  $\triangle \nabla$  die gewünschte Funktion und drücken Sie die OR<sub>y</sub>-Taste.
- **5** Drücken Sie nochmals die  $\circledcirc$ -Taste, um das Menü zu verlassen.

# $\blacktriangledown$

- Die den Tasten zugewiesenen Funktionen sind möglicherweise nicht in allen Modi verfügbar.
- Die verfügbaren Optionen variieren je nach aktiviertem Modus.

*2*

#### Verfügbare Funktionen

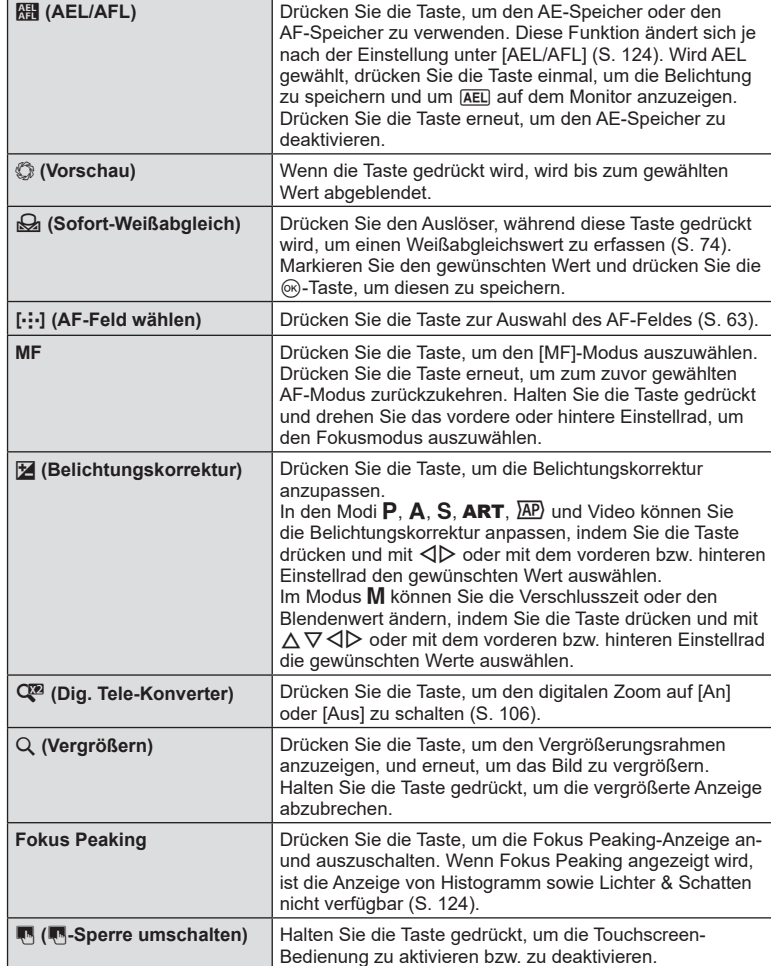

#### Zoomrahmen-AF/Zoom-AF (Super-Spot-AF)

Sie können beim Anpassen der Schärfe einen Teil des Bildausschnitts vergrößern. Durch das Auswählen eines größeren Zoomverhältnisses können Sie den Autofokus auf einen kleineren Bereich als den Bereich anwenden, der normalerweise durch das AF-Feld abgedeckt wird. Sie können das AF-Feld auch genauer positionieren. Halten Sie die Taste gedrückt, der [Q] zugewiesen wurde, um wie folgt durch die Anzeigen zu blättern:

**S-IS ON**

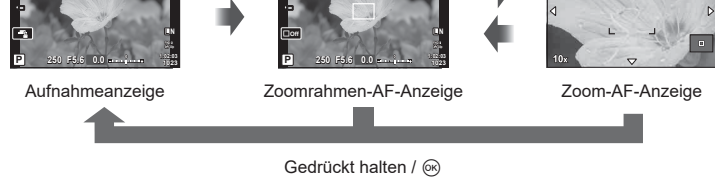

- **1** Weisen Sie [Q] der Taste Fn1 oder Fn2 zu.
	- Zur Verwendung von Super-Spot-AF müssen Sie zunächst [Q] der Taste Fn1 oder **Fn2** zuweisen ([S. 91\)](#page-90-0).
- **2** Drücken Sie die Taste, der [Q] zugewiesen wurde, um den Zoomrahmen anzuzeigen.
	- Falls das Motiv kurz vor dem Drücken der Taste unter Verwendung des Autofokus scharf gestellt wurde, wird der Zoomrahmen an der aktuellen Fokusposition angezeigt.
	- Verwenden Sie  $\Delta \nabla \langle \mathcal{L} \rangle$ , um den Zoomrahmen zu positionieren.
	- Drücken Sie die INFO-Taste und verwenden Sie  $\Delta \nabla$ , um das Zoomverhältnis auszuwählen. (×3, ×5, ×7, ×10, ×14)
- **3** Drücken Sie die zugewiesene Taste erneut, um den Bereich im Zoomrahmen zu vergrößern.
	- Verwenden Sie  $\Delta \nabla \langle \mathcal{D} \rangle$ , um den Zoomrahmen zu positionieren.
	- Sie können das Zoomverhältnis anpassen, indem Sie das vordere Einstellrad ( $\circledcirc$ ) oder das hintere Einstellrad  $(\mathcal{Q})$  drehen.
- **4** Drücken Sie den Auslöser halb herunter, um den Autofokus zu starten.
	- Mit dem umrahmten Motiv in der Mitte des Bildschirms stellt die Kamera scharf. Eine andere Fokusposition können Sie mit  $\Delta \nabla \langle \mathbf{I} \rangle$  wählen.
- Der Zoom ist nur im Monitor sichtbar und hat keine Auswirkungen auf die entstehenden Fotos.
- Halten Sie die zugewiesene Taste gedrückt oder drücken Sie die ®-Taste, um die Zoomfunktion zu beenden und den Zoomrahmen zur AF-Anzeige zu schließen.
- Bei Verwendung eines Four Thirds Systemobjektivs arbeitet der Autofokus während der Zoomanzeige nicht.
- In der vergrößerten Ansicht gibt die Bildstabilisation (IS) einen Signalton ab.

# $\sqrt{\epsilon}$

**S-IS ON**

• Es können auch Touchscreen-Funktionen verwendet werden.

# **Anzeigen von Informationen während der Wiedergabe**

#### **Wiedergabe von Bildinformationen**

**Vereinfachte Anzeige**

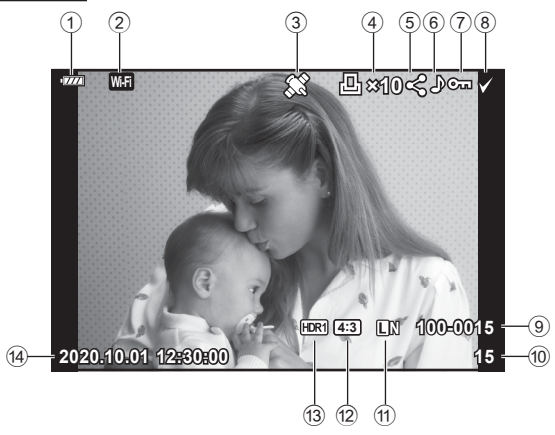

#### **Vollständige Anzeige**

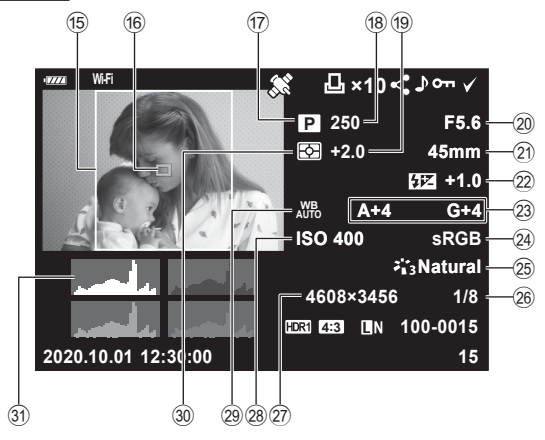

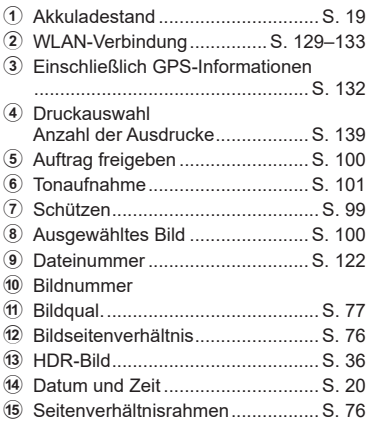

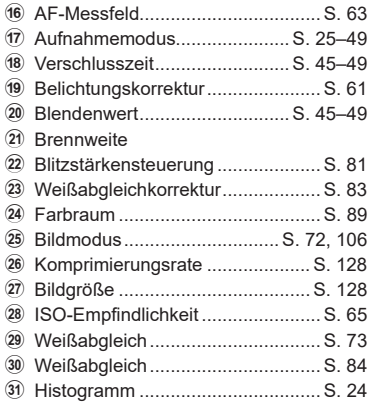

#### **Umschalten der Informationsanzeige**

Sie können die während der Wiedergabe angezeigten Informationen durch Drücken der INFO-Taste wechseln.

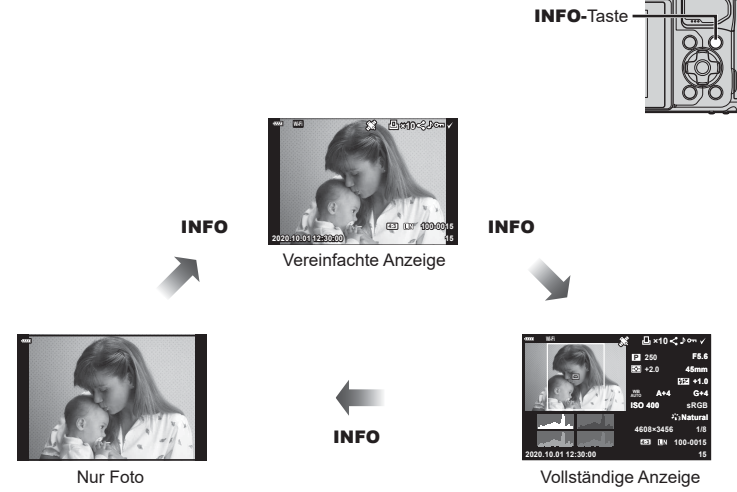

• Sie können während der Wiedergabe Histogramm, Lichter & Schatten und Leuchttisch zu den angezeigten Informationen hinzufügen.  $\mathbb{R}$  [D Info] ([S. 125](#page-124-0))

# **Anzeigen von Fotos und Videos**

- **1** Drücken Sie die **►**-Taste.
	- Ein Foto oder Video wird angezeigt.
	- Wählen Sie das gewünschte Foto oder Video mit dem vorderen Einstellrad (®) oder den Pfeiltasten aus.
	- Um zum Aufnahmemodus zurückzukehren, drücken Sie entweder den Auslöser halb herunter oder drücken Sie die **F-Taste.**

Vorderes Einstellrad

Wiedergabe Wiedergabe des vorherigen des nächsten Bilds Bilds  $\Box$ -Taste

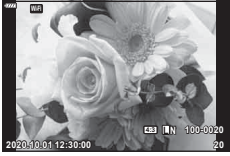

Foto

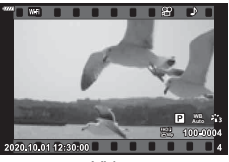

Video

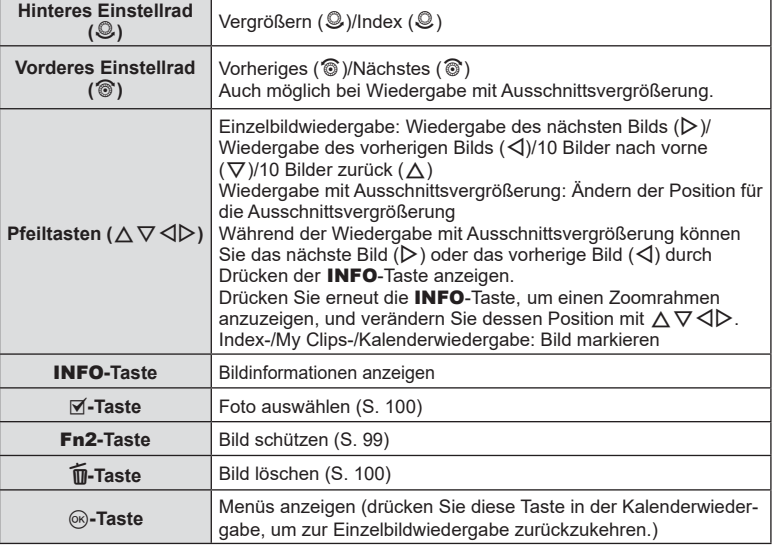

# <span id="page-96-0"></span>**Schnelles Finden von Bildern (Index- und Kalenderwiedergabe)**

- Drehen Sie in der Einzelbildwiedergabe das hintere Einstellrad auf  $\Xi$ , ( $\mathcal{Q}$ ), um die Indexwiedergabe aufzurufen. Drehen Sie das Einstellrad weiter, um zur My Clips-Wiedergabe zu gelangen, und noch weiter, um zur Kalenderwiedergabe zu gelangen.
- Drehen Sie das hintere Einstellrad auf  $Q$  ( $\mathcal{Q}$ ), um zur Einzelbildwiedergabe zurückzukehren.

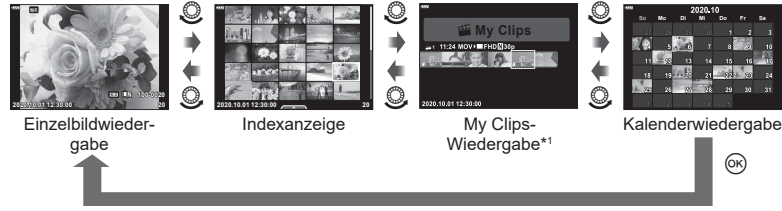

- \*1 Wenn einer oder mehrere My Clips erstellt wurden, werden diese hier angezeigt ([S. 57\)](#page-56-0).
- Sie können die Anzahl der Einzelbilder für die Indexanzeige ändern.  $\mathbb{R}$  [ $\mathbb{C}$  Einstellung.] ([S. 126\)](#page-125-0)

#### **Heranzoomen (Wiedergabe-Zoom)**

In der Einzelbildwiedergabe drehen Sie zum Vergrößern das hintere Einstellrad auf Q ( $\mathcal{Q}$ ). Drehen Sie es auf **G** (©), um zur Einzelbildwiedergabe zurückzukehren.

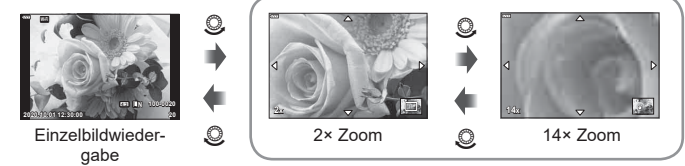

Wiedergabe mit Ausschnittsvergrößerung

#### **Drehen von Bildern (Drehen)**

Wählen Sie, ob die Fotos gedreht werden sollen.

- **1** Lassen Sie sich das Foto anzeigen und drücken Sie  $\omega$ .
- **Wählen Sie [Drehen] aus und drücken Sie**  $\circledcirc$ **.**
- **3** Drücken Sie  $\Delta$ , um das Bild gegen den Uhrzeigersinn zu drehen, und  $\nabla$ , um es im Uhrzeigersinn zu drehen; das Bild wird bei Tastendruck gedreht.
	- Drücken Sie die Q-Taste, um die Einstellungen zu speichern und das Menü zu verlassen.
	- Das gedrehte Bild wird in seiner aktuellen Ausrichtung gespeichert.
	- Videos und schreibgeschützte Bilder können nicht gedreht werden.

# %

• Die Kamera kann so konfiguriert werden, dass im Hochformat aufgenommene Bilder während der Wiedergabe automatisch gedreht werden.  $\mathbb{R}$  Miedergabemenü >  $\left[\begin{matrix}\frac{\pi}{2} \end{matrix}\right]$  [\(S. 111\)](#page-110-2)

[Drehen] steht bei Auswahl von [Aus] unter [行] nicht zur Verfügung.

#### **Anzeigen von Bildern als Diashow (Diashow)**

Mittels dieser Funktion werden die auf der Karte gespeicherten Bilder automatisch nacheinander wiedergegeben.

- **1** Drücken die ®-Taste in der Wiedergabeanzeige.
- **2**Wählen Sie [Land aus und drücken Sie die ®-Taste. **Löschen Bischen Sie die Q-Taste.**

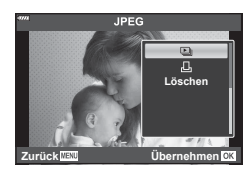

#### **3** Passen Sie die Einstellungen an.

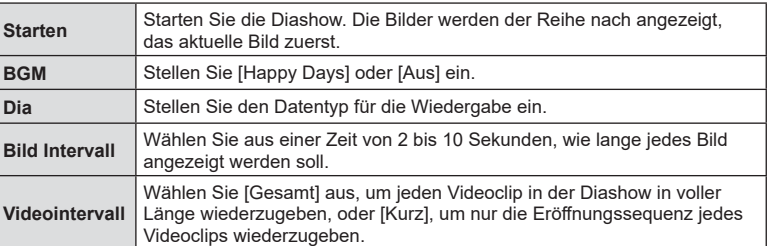

- 4 Wählen Sie [Starten] und drücken Sie ...
	- Die Diashow beginnt.
	- Drücken Sie  $\Delta \nabla$  während der Diashow, um die Lautstärke des Kameralautsprechers zu regulieren. Drücken Sie  $\triangleleft\triangleright$ , wenn die Anzeige zur Anpassung der Lautstärke angezeigt wird, um die Balance zwischen dem mit dem Bild oder Video aufgenommenen Ton und der Hintergrundmusik anzupassen.
	- Um die Diashow zu beenden, drücken Sie die ®-Taste.

#### **Andere Hintergrundmusik als [Happy Days]**

Wenn Sie eine andere Hintergrundmusik als [Happy Days] verwenden möchten, speichern Sie die von der Olympus-Website heruntergeladenen Daten auf der Karte und wählen Sie diese in Schritt 3 als [BGM] aus. Besuchen Sie die folgende Website für den Download. <http://support.olympus-imaging.com/bgmdownload/>

#### **Ansehen von Videos**

Wählen Sie ein Video aus und drücken Sie die ®-Taste, um das Wiedergabemenü anzuzeigen. Wählen Sie [Video-Wiedergabe] aus und drücken Sie die  $\circledcirc$ -Taste, um mit der Wiedergabe zu beginnen. Spulen Sie mit ⊲/D vor und zurück. Drücken Sie die ®-Taste erneut, um die Wiedergabe anzuhalten. Während eine Wiedergabe angehalten wurde, drücken Sie  $\triangle$ , um das erste Bild anzuzeigen, oder drücken Sie  $\nabla$ , um das letzte Bild anzuzeigen. Verwenden Sie  $\triangleleft$   $\triangleright$  oder das vordere Einstellrad (<sup>®</sup>) zur Anzeige des vorherigen oder des nächsten Bildes. Drücken Sie die MENU-Taste, um die Wiedergabe zu beenden.

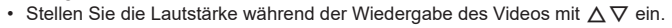

#### **Für Videos mit einer Größe von 4 GB oder mehr**

Wenn das Video automatisch auf mehrere Dateien aufgeteilt wurde, können Sie durch Drücken der  $\circledcirc$ -Taste ein Menü mit den folgenden Optionen aufrufen:

[Wiederg. v. Beginn]: Ein geteiltes Video wird komplett wiedergegeben [Video-Wiedergabe]: Dateien werden separat wiedergegeben [Kompl. löschen  $\mathfrak{P}$ ]: Alle Teile eines geteilten Videos werden gelöscht [Löschen]: Dateien werden separat gelöscht

• Wir empfehlen für die Wiedergabe von Videos auf einem Computer die neueste Version von Olympus Workspace. Schließen Sie die Kamera an den Computer an, bevor Sie die Software zum ersten Mal starten.

#### <span id="page-98-0"></span>**Schützen von Bildern (**0**)**

Schützen Sie Bilder vor versehentlichem Löschen. Zeigen Sie das Bild an, das sie schützen möchten, und drücken Sie ® zur Anzeige des Wiedergabemenüs. Wählen Sie **[O** $\overline{\phantom{a}}$ ] aus und drücken Sie ®. Drücken Sie anschließend  $\triangle$  oder  $\nabla$ , um das Bild zu schützen. Geschützte Bilder sind mit dem Schutzsymbol O<sub>TT</sub> gekennzeichnet. Drücken Sie  $\Delta$  oder  $\nabla$ , um den Schutz zu entfernen. Sie können auch mehrere ausgewählte Bilder gleichzeitig schützen.

**G** "Auswählen mehrerer Bilder (O<sub>T</sub>, Ausw. löschen, Ausgew. Auftr. freig.)" ([S. 100\)](#page-99-1)

- Bei der Kartenformatierung werden alle Daten einschließlich der schreibgeschützten Bilder gelöscht.
- $\sqrt{2}$
- Sie können das aktuelle Bild durch Drücken der Fn2-Taste schützen. Bei Zuweisung der Funktion  $[Q]$  kann die Fn2-Taste nicht zum Schützen von Bildern verwendet werden. Wählen Sie eine andere Funktion als [Q] aus, bevor Sie Bilder zu schützen versuchen [\(S. 91\)](#page-90-0).

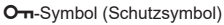

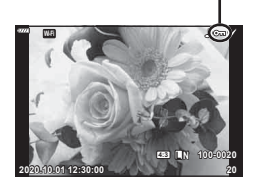

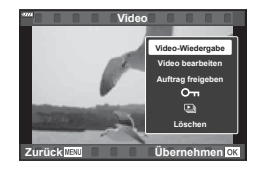

#### <span id="page-99-2"></span>**Löschen von Bildern (Löschen)**

Zeigen Sie ein Bild an, das Sie löschen möchten, und drücken Sie die T-Taste. Wählen Sie [Ja] aus und drücken Sie  $\infty$ .

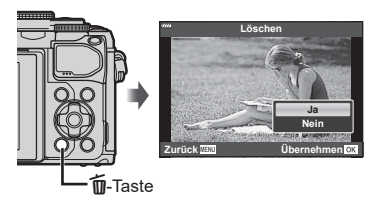

#### <span id="page-99-1"></span>**Auswählen mehrerer Bilder (**0**, Ausw. löschen, Ausgew. Auftr. freig.)**

Sie können mehrere Bilder für [O<sub>TI</sub>], [Ausw. löschen] oder [Ausgew. Auftr. freig.] auswählen.

Drücken Sie im Indexwiedergabe-Bildschirm die @-Taste  $(\mathbb{Y})$  ([S. 97](#page-96-0)), um ein Bild auszuwählen; das Symbol  $\blacktriangleright$ wird auf dem Bild angezeigt. Drücken Sie die **@-Taste** (M) erneut, um die Auswahl aufzuheben.

Drücken Sie die Q-Taste, um das Menü anzuzeigen, und wählen Sie dann [O $\pi$ ], [Ausw. löschen] oder [Ausgew. Auftr. freig.] aus.

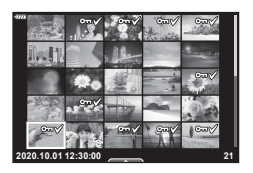

#### <span id="page-99-0"></span>**Einrichten eines Übertragungsauftrags für Bilder (Auftrag freigeben)**

Sie können Bilder, die auf ein Smartphone übertragen werden sollen, im Voraus auswählen. Sie können auch die Bilder des Freigabeauftrags durchsuchen. Bei der Wiedergabe zu übertragender Bilder drücken Sie die  $\textcircled{e}$ -Taste zur Anzeige des Wiedergabemenüs. Nachdem Sie [Auftrag freigeben] ausgewählt und die  $\circledast$ -Taste gedrückt haben, drücken Sie  $\Delta$  oder  $\nabla$ , um einen Freigabeauftrag für ein Bild einzustellen und < anzuzeigen. Zum Abbrechen eines Freigabeauftrags drücken Sie  $\Delta$  oder  $\nabla$ .

Sie können Bilder, die übertragen werden sollen, im Voraus auswählen und gleichzeitig einen Freigabeauftrag einstellen. LG "Auswählen mehrerer Bilder (0, Ausw. löschen, Ausgew. Auftr. freig.)" ([S. 100](#page-99-1)), ["Übertragung von Bildern auf ein Smartphone" \(S. 131\)](#page-130-0)

- Sie können einen Freigabeauftrag für 200 Bilder einstellen.
- Ein Freigabeauftrag darf keine RAW-Bilder enthalten.

# <span id="page-100-0"></span>**Hinzufügen von Audiodaten zu Bildern (**R**)**

Sie können Fotos eine Audioaufnahme (mit einer Länge von bis zu 30 Sek.) hinzufügen.

- **1** Zeigen Sie das Bild an, dem Sie eine Audioaufnahme hinzufügen möchten, und drücken Sie die ®-Taste.
	- Die Audioaufnahme steht nicht bei geschützten Bildern zur Verfügung.
	- Audio kann den Bildern auch mit der Option [Bearb.] im Wiedergabemenü hinzugefügt werden. Verwenden Sie [Bearb.] >[Bildwahl], um das Bild auszuwählen, und drücken Sie dann die @-Taste und wählen Sie [ $\bigcirc$ ].
- **2** Wählen Sie [U] aus und drücken Sie  $\circledcirc$ .
	- Um dieses Menü zu verlassen, ohne eine Audioaufnahme hinzuzufügen, wählen Sie [Nein] aus.
- **3** Wählen Sie [ $\bigcirc$  Starten] aus und drücken Sie  $\circledcirc$ , um mit der Aufnahme zu beginnen.
- **4** Drücken Sie (%), um die Aufnahme zu beenden.
	- Bilder mit Audioaufnahme werden mit einem J-Symbol gekennzeichnet.
	- Um eine Audioaufnahme zu löschen, wählen Sie [Löschen] in Schritt 3 aus.

#### **Audiowiedergabe (Wiedergeben )**

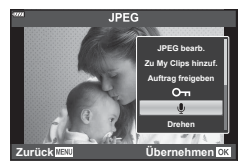

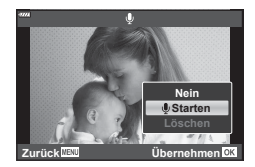

Wenn für das aktuelle Bild eine Audioaufnahme verfügbar ist, werden durch Drücken von  $\otimes$  die Audiowiedergabeoptionen angezeigt. Markieren Sie [Wiedergeben 1] und drücken Sie %, um die Wiedergabe zu starten. Drücken Sie die %-Taste oder MENU, um die Wiedergabe zu beenden. Während der Wiedergabe können Sie mit  $\Delta \nabla$  die Lautstärke erhöhen oder reduzieren.

#### **Hinzufügen von Fotos zu My Clips (Zu My Clips hinzuf.)**

Sie können auch Fotos auswählen und diese zu My Clips hinzufügen. Zeigen Sie das Foto an, das Sie hinzufügen möchten, und drücken Sie die  $@$ -Taste zur Anzeige des Menüs. Wählen Sie [Zu My Clips hinzuf.] aus und drücken Sie die  $\circledcirc$ -Taste. Wählen Sie mit  $\Delta \nabla \triangleleft \triangleright$  die Option für My Clips und die Reihenfolge aus, in der die Bilder hinzugefügt werden sollen. Drücken Sie dann die  $\circledast$ -Taste.

• RAW-Bilder werden als Vorschaubilder mit geringer Auflösung zu My Clips hinzugefügt.

# **Verwenden des Touchscreens**

Sie können Bilder mit dem Touchscreen bearbeiten.

#### Vollbildwiedergabe

#### **Anzeigen des vorherigen oder nächsten Bildes**

• Ziehen Sie Ihren Finger zur Anzeige des nächsten Bildes nach links und zur Anzeige des vorherigen Bildes nach rechts.

#### **Vergrößern**

- Tippen Sie leicht auf den Bildschirm, um den Schieberegler und **P** anzuzeigen.
- Ziehen Sie den Schieberegler nach oben oder unten, um die Bilder zu vergrößern oder verkleinern.
- Scrollen Sie in der vergrößerten Ansicht mit Ihrem Finger im Display.
- Tippen Sie zur Index-Wiedergabe auf **P.** Tippen Sie zur Kalender- und My Clips-Wiedergabe  $aut \n<sub>E</sub>$ .

#### ■ Index-/My Clips-/Kalender-Wiedergabe

#### **Anzeigen der vorherigen oder nächsten Seite**

- Ziehen Sie Ihren Finger zur Anzeige der nächsten Seite nach oben und zur Anzeige der vorherigen Seite nach unten.
- Tippen Sie auf E oder **C**, um die Anzahl der angezeigten Bilder zu wechseln. **G [G Einstellungen]** [\(S. 119\)](#page-118-1)
- Tippen Sie mehrmals auf  $\lceil \Theta \rceil$ , um zur Einzelbildwiedergabe zurückzukehren.

#### **Bilder anzeigen**

• Tippen Sie auf ein Bild, um es vollständig anzuzeigen.

#### **Auswählen und Schützen von Bildern**

Tippen Sie in der Einzelbildwiedergabe leicht auf den Bildschirm, um das Touch-Menü anzuzeigen. Sie können nun durch Tippen auf die Symbole im Touch-Menü die gewünschte Funktion ausführen.

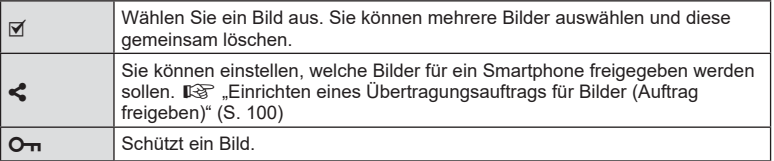

- Tippen Sie nicht mit Ihren Fingernägeln oder anderen spitzen Gegenständen auf die Anzeige.
- Der Touchscreen erkennt Ihre Berührungen evtl. nicht richtig, wenn Sie Handschuhe tragen oder eine Schutzfolie für die Anzeige verwenden.

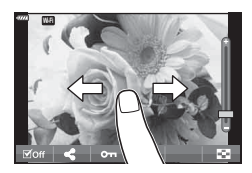

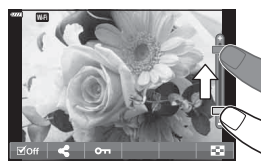

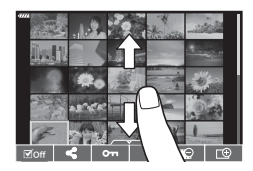

# **Grundlegende Bedienschritte**

Die Menüs ermöglichen Ihnen, die Kameraeinstellungen zur einfacheren Handhabung individuell anzupassen. Sie enthalten Aufnahme- und Wiedergabeoptionen, die nicht in der Live Kontrolle, der LV-Monitor-Funktionsanzeige usw. angezeigt werden.

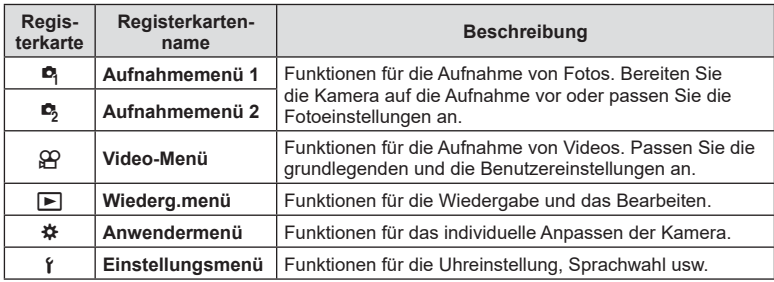

#### **Funktionen, die nicht über die Menüs ausgewählt werden können**

Unter bestimmten Umständen sind Funktionen nicht durch Verwendung der Pfeiltasten in den Menüs wählbar.

- Funktionen, die im aktuellen Aufnahmemodus nicht ausgewählt werden können.
- Funktionen, die nicht eingestellt werden können, weil andere Funktionen bereits gewählt wurden:

Einstellungen wie der Bildmodus sind nicht verfügbar, wenn das Modus-Einstellrad auf **klid** steht.

**1** Drücken Sie die MENU-Taste, um die Menüs anzuzeigen.

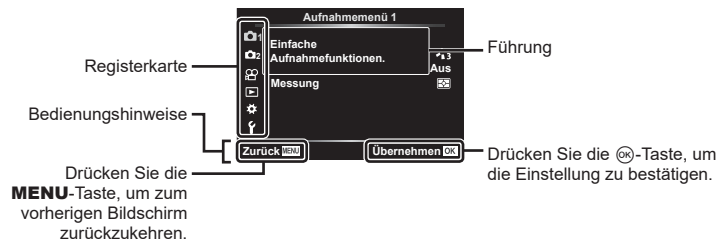

- Nach Auswahl einer Option wird innerhalb von 2 Sekunden eine Anleitung angezeigt.
- Drücken Sie die INFO-Taste, um die Anleitungen anzuzeigen oder auszublenden.
- **2** Verwenden Sie  $\Delta \nabla$ , um eine Registerkarte auszuwählen, und drücken Sie die Q-Taste.
	- Die Menügruppen-Registerkarte erscheint, wenn das G Anwendermenü ausgewählt wird. Verwenden Sie  $\Delta \nabla$ , um die Menügruppe auszuwählen, und drücken Sie die Q-Taste.

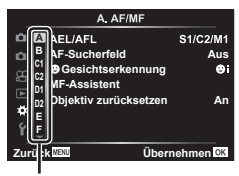

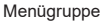

**3** Wählen Sie mit ∆∇ ein Element aus, und drücken Sie die ⊛-Taste, um die Optionen für die ausgewählte Funktion anzuzeigen.

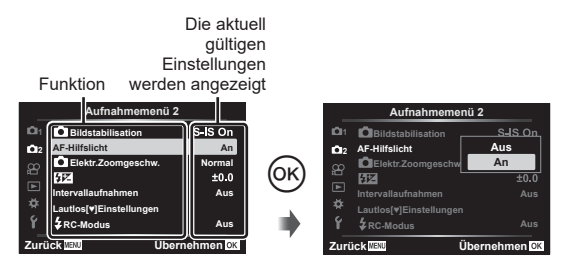

- **4** Wählen Sie mit ∆∇ eine Option aus und drücken Sie die ⊛-Taste zum Auswählen.
	- Drücken Sie die MENU-Taste mehrfach, um das Menü zu verlassen.

#### $\sqrt{2}$

• Die Standardeinstellungen der verschiedenen Optionen finden Sie unter "Standardwerte" [\(S. 160\).](#page-159-0)

# **Verwenden von Aufnahmemenü 1/Aufnahmemenü 2**

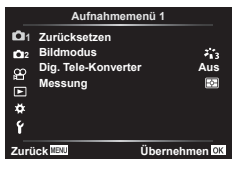

#### **Aufnahmemenü 1 Aufnahmemenü 2**

- 
- **B** Zurücksetzen [\(S. 105\)](#page-104-0) Bildmodus ([S. 72](#page-71-0), [106\)](#page-105-1) Dig. Tele-Konverter [\(S. 106](#page-105-0)) Messung ([S. 84](#page-83-0))
- $\bullet$  Bildstabilisation [\(S. 82\)](#page-81-0) AF-Hilfslicht [\(S. 106](#page-105-2)) Elektr. Zoomgeschw. [\(S. 107](#page-106-0))  $EZ$  [\(S. 81](#page-80-0)) Intervallaufnahmen [\(S. 107\)](#page-106-1) Lautlos  $[\Psi]$  Einstellungen ([S. 109\)](#page-108-0)  $\blacktriangleright$  RC-Modus [\(S. 109\)](#page-108-1)

# <span id="page-104-0"></span>**Zurückkehren zu den Standardeinstellungen (Zurücksetzen)**

Die Kameraeinstellungen können einfach auf die Standardeinstellungen zurückgesetzt werden. Sie können festlegen, ob nahezu alle Einstellungen oder nur diejenigen im direkten Zusammenhang mit der Aufnahme von Fotos zurückgesetzt werden sollen.

- **1** Wählen Sie [Zurücksetzen] im W Aufnahmemenü 1 und drücken Sie die OR<sub>C</sub>-Taste.
- **2** Markieren Sie eine Zurücksetzungsoption ([Komplett] oder [Basis]) und drücken Sie die @-Taste.
	- Markieren Sie [Komplett], um alle Einstellungen außer Zeit, Datum und einigen anderen Parametern zurückzusetzen und drücken Sie die ®-Taste. **IG .Standardwerte** (S. 160)
- **3** Wählen Sie [Ja] aus und drücken Sie  $\textcircled{m}$ .

*4*

#### <span id="page-105-1"></span>**Bearbeitungsoptionen (Bildmodus)**

Sie können in den Einstellungen unter [Bildmodus] individuelle Anpassungen von Kontrast, Schärfe und anderen Parametern vornehmen [\(S. 72\)](#page-71-0). Änderungen von Parametern werden für jeden Bildmodus separat gespeichert.

- **1** Wählen Sie [Bildmodus] im **Q** Aufnahmemenü 1 und drücken Sie die  $@$ -Taste.
	- Die Kamera zeigt den Bildmodus an, der im aktuellen Aufnahmemodus verfügbar ist.

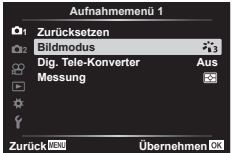

- **2** Wählen Sie mit  $\Delta \nabla$  eine Option aus und drücken Sie die  $\textcircled{\tiny{W}}$ -Taste.
- Drücken Sie  $\triangleright$ , um die Detaileinstellungen für den ausgewählten Bildmodus vorzunehmen. Für einige Bildmodi stehen keine Detaileinstellungen zur Verfügung.
- Die Kontrastveränderungen beeinflussen ausschließlich die Einstellungen im Modus [Normal].

#### <span id="page-105-0"></span>**Digitalzoom (Dig. Tele-Konverter)**

Bei dieser Option wird so an einen Ausschnitt in der Mitte des Bildes mit den Abmessungen der aktuell als Bildqualität ausgewählten Größenoption herangezoomt, dass er die Anzeige ausfüllt. Das Zoomverhältnis wird etwa um das 2-fache erhöht. So können Sie stärker heranzoomen, als es die maximale Brennweite des Objektivs zulässt, was sich für Aufnahmesituationen eignet, in denen Sie das Objektiv nicht wechseln können oder es schwierig ist, näher an das Motiv heranzukommen.

- **1** Wählen Sie im W Aufnahmemenü 1 unter [Dig. Tele-Konverter] die Einstellung [An] aus.
- **2** Die Ansicht auf dem Monitor wird um den Faktor zwei vergrößert.
	- Das Motiv wird so, wie es auf dem Monitor angezeigt wird, gespeichert.
- Der Digitalzoom ist nicht verfügbar, wenn im  $\overline{\text{AP}}$ -Modus Mehrfachbelichtung, Panorama oder Keystone-Korrektur oder wenn im Videomodus [Standard] ausgewählt wird.
- Wenn ein RAW-Bild angezeigt wird, ist der sichtbare Bereich auf dem Monitor durch einen Rahmen begrenzt.
- AF-Feld fehlt.
- **W** wird auf dem Monitor angezeigt.

#### <span id="page-105-2"></span>**Verbessern der Fokussierung in dunklen Umgebungen (AF-Hilfslicht)**

Das AF-Hilfslicht erleichtert das Fokussieren in dunkeln Umgebungen. Wählen Sie [Aus], um das AF-Hilfslicht auszuschalten.

# <span id="page-106-0"></span>**Auswählen der Zoomgeschwindigkeit (**K **Elek. Zoomgesch.)**

Wählen Sie aus, mit welcher Geschwindigkeit Objektive mit elektronischem Zoom über den Zoomring im Fotomodus heran- und herauszoomen können.

- **1** Wählen Sie [n] Elek. Zoomgesch.] im  $\bullet$  Aufnahmemenü 2 aus und drücken Sie die <sub>(<sup>ok</sup>)</sub>-Taste.
- **2** Wählen Sie mit  $\Delta \nabla$  eine Option aus und drücken Sie die  $\textcircled{\tiny{\textsf{R}}}$ -Taste.

#### <span id="page-106-1"></span>**Automatische Aufnahme mit festem Zeitintervall (Intervallaufnahmen)**

Sie können die Kamera so einstellen, dass sie Aufnahmen mit einem Zeitintervall automatisch aufnimmt. Die Einzelaufnahmen können auch zu einem Video aufgezeichnet werden. Die Einstellung ist ausschließlich in den Modi P/A/S/M verfügbar.

1 Wählen Sie [Intervallaufnahmen] im  $\blacksquare$ Aufnahmemenü 2 aus und drücken Sie die OR-Taste.

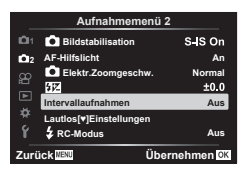

**2** Wählen Sie [An] und drücken Sie  $\triangleright$ .

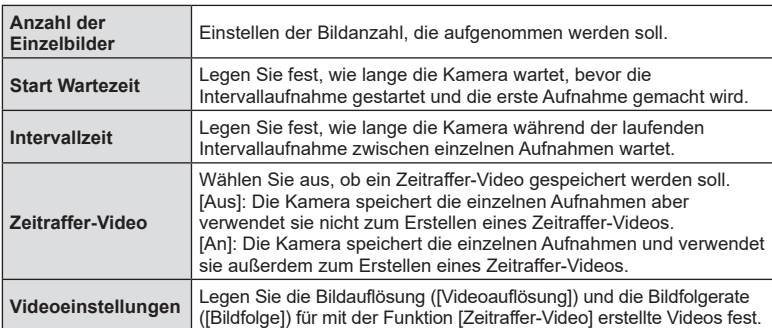

**3** Ändern Sie die folgenden Einstellungen und drücken Sie die ®-Taste.

• Die im Display angezeigten Start- und Endzeiten dienen nur als Orientierungshilfe. Die tatsächlichen Zeiten richten sich nach den Aufnahmebedingungen.

**4** Die Optionen [Aus]/[An] werden wieder angezeigt; vergewissern Sie sich, dass [An] markiert ist, und drücken Sie erneut die  $\circ$ -Taste.

- Drücken Sie die MENU-Taste, um die Menüs zu schließen.
- Das Symbol **99** wird in der Aufnahmeanzeige eingeblendet (das Symbol zeigt die ausgewählte Anzahl von Bildern an).

**5** Machen Sie die Aufnahme.

*4*

- Bilder werden auch aufgenommen, wenn das Motiv nach AF nicht fokussiert ist. Wenn die Fokusposition fest sein soll, machen Sie die Aufnahme im MF-Modus.
- [\[Aufnahmeansicht\] \(S. 116\)](#page-115-0) funktioniert 0,5 Sekunden lang.
- Wenn die Zeit vor der Aufnahme bzw. das Aufnahmeintervall auf 1 Minute 31 Sekunden oder länger eingestellt ist, schalten sich Monitor und Kamera nach 1 Minute ab. 10 Sekunden vor der Aufnahme schalten sie sich automatisch wieder ein. Wenn der Monitor ausgeschaltet ist, drücken Sie den Auslöser, um ihn wieder anzuschalten.
- Wenn der AF-Modus ([S. 75](#page-74-0)) auf [C-AF] oder [C-AF+TR] eingestellt ist, wechselt er automatisch zu [S-AF].
- Während Zeitraffer-Aufnahmen sind die Touchscreen-Funktionen deaktiviert.
- Auch Langzeit-, Zeit- und Live Composite-Aufnahmen stehen während Zeitraffer-Aufnahmen nicht zur Verfügung.
- Der Blitz funktioniert nicht, wenn die Blitzladezeit länger als das Zeitintervall zwischen den Aufnahmen ist.
- Wenn einzelne Fotos nicht korrekt gespeichert wurden, wird kein Zeitraffer-Video erzeugt.
- Wenn auf der Karte nicht genügend Speicherplatz vorhanden ist, wird das Zeitraffer-Video nicht gespeichert.
- Die Zeitraffer-Aufnahme wird abgebrochen, wenn einer der folgenden Vorgänge durchgeführt wird:

Modus-Einstellrad, MENU-Taste, **D-Taste, Objektiventriegelung oder Anschließen des** USB-Kabels.

- Wenn Sie die Kamera ausschalten, wird die Zeitraffer-Aufnahme abgebrochen.
- Wenn der Ladezustand nicht ausreicht, wird die Aufnahme möglicherweise vorzeitig beendet. Vergewissern Sie sich vor der Aufnahme, dass der Akku ausreichend geladen ist.
- Videos, die mit der Einstellung [4K] unter [Videoeinstellungen] > [Videoauflösung] aufgenommen wurden, können auf einigen Computersystemen möglicherweise nicht angezeigt werden. Weitere Informationen finden Sie auf der OLYMPUS-Website.
## <span id="page-108-0"></span>Lautlos-Modus-Optionen (Lautlos <sup>[v]</sup> Einstellungen)

Wählen Sie aus den folgenden Optionen, wenn Sie im Lautlos-Modus ([S. 69](#page-68-0)) fotografieren:

- Rauschminderung an/aus
- Aktivierung oder Deaktivierung [.)] von [AF-Hilfslicht] und [Blitzmodus]
- 1 Wählen Sie [Lautlos [ $\blacktriangledown$ ] Einstellungen] im X Aufnahmemenü 2 aus und drücken Sie die OR<sub>C</sub>-Taste.

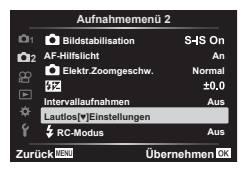

- **2** Wählen Sie mit  $\Delta \nabla$  eine Option aus und drücken Sie  $\triangleright$ .
- **3** Ändern Sie die folgenden Einstellungen und drücken Sie die  $\otimes$ -Taste.

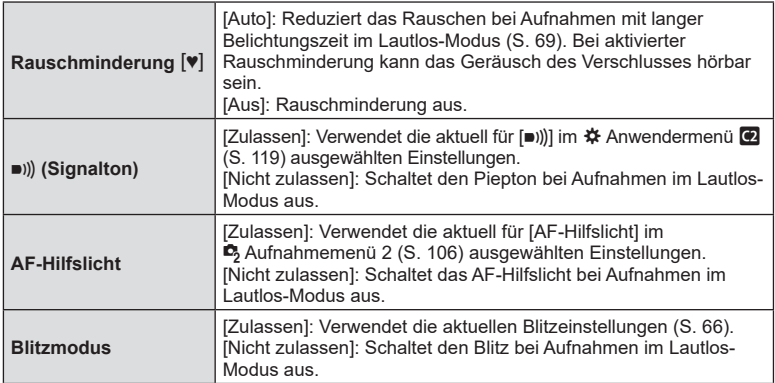

# **Drahtlose Blitzfotografie per Fernbedienung (**# **RC-Modus)**

Drahtlose Blitzaufnahmen können mit dem eingebauten Blitz und einem speziellen Blitz, der über eine Fernbedienungsfunktion ausgelöst wird, gemacht werden.  $\mathbb{R}$  "Drahtlose Blitzfotografie per Fernbedienung ( $\frac{1}{4}$  RC-Modus)" ([S. 146](#page-145-0))

*4*

# **Verwenden des Video-Menüs**

Im Video-Menü werden Videoaufnahmefunktionen eingestellt.

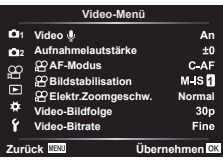

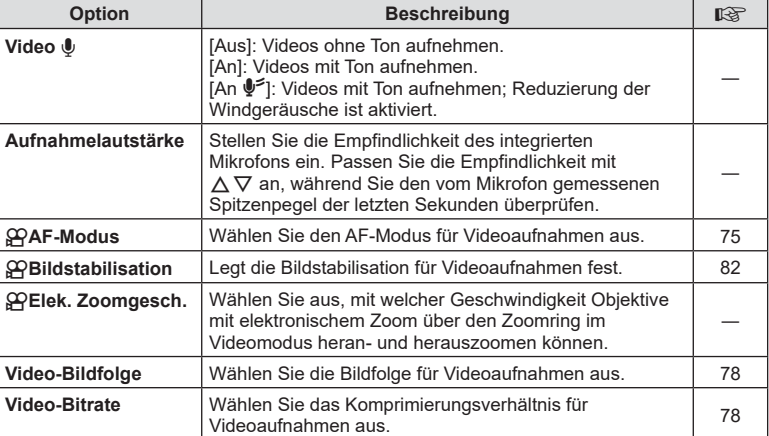

• Möglicherweise werden in einem Video die Betriebsgeräusche des Objektivs und der Kamera aufgezeichnet. Um diese nicht aufzuzeichnen, reduzieren Sie die Betriebsgeräusche durch Auswahl der Option [S-AF] oder [MF] unter [GOAF-Modus] oder durch Minimierung der Bedienvorgänge über Kameratasten.

- Im  $^{AR}$  (Diorama)-Modus kann kein Ton aufgenommen werden.
- Wenn für [Video  $\Psi$ ] [Aus] eingestellt ist, wird  $\Omega$  angezeigt.

# **Verwenden des Wiedergabemenüs**

#### **Wiederg.menü**

 $Q$  [\(S. 98\)](#page-97-0)  $f \Box$  ([S. 111\)](#page-110-0) Bearb. ([S. 111](#page-110-1)) Druckauswahl [\(S. 139](#page-138-0)) Schutz aufheben ([S. 115\)](#page-114-0) Verbindung mit Smartphone [\(S. 130](#page-129-0))

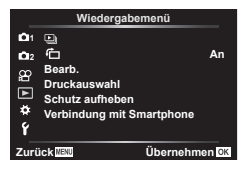

## <span id="page-110-0"></span>**Automatisches Drehen von Bildern im Hochformat für die**  Wiedergabe (<del>门</del>)

Bei der Einstellung [An] werden im Hochformat aufgenommene Bilder automatisch gedreht und in der Wiedergabeanzeige im richtigen Format angezeigt.

## <span id="page-110-1"></span>**Bearbeiten von Bildern (Bearb.)**

Erstellen Sie bearbeitete Versionen von Bildern. Im Fall von RAW-Bildern können Sie die zum Aufnahmezeitpunkt angewendeten Einstellungen anpassen, wie zum Beispiel Art Filter. Bei JPEG-Bildern können Sie einfache Bearbeitungen vornehmen, wie Anpassungen des Bildausschnitts.

- 1 Wählen Sie [Bearb.] im D Wiedergabemenü aus und drücken Sie die OR<sub>C</sub>-Taste.
- **2** Betätigen Sie  $\Delta \nabla$ , um [Bildwahl] auszuwählen, und drücken Sie die OR-Taste.
- **3** Verwenden Sie  $\triangleleft\triangleright$ , um das zu bearbeitende Bild auszuwählen, und drücken Sie die  $@$ -Taste.
	- [RAW-Daten bearb.] wird angezeigt, wenn ein RAW-Bild ausgewählt wird, und [JPEG bearb.], wenn ein JPEG-Bild ausgewählt wird. Für im RAW+JPEG-Format aufgenommene Bilder wird sowohl [RAW-Daten bearb.] als auch [JPEG bearb.] angezeigt. Wählen Sie aus den beiden angezeigten die gewünschte Option aus.
- **4** Wählen Sie [RAW-Daten bearb.] oder [JPEG bearb.] aus und drücken Sie die OR<sub>C</sub>-Taste.

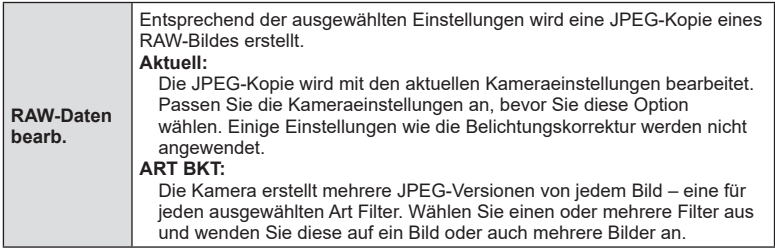

*4*

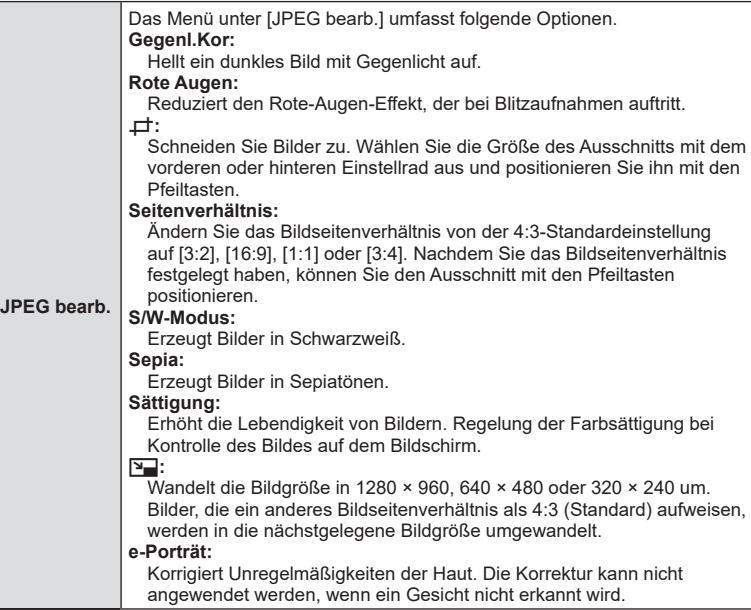

- **5** Drücken Sie die @-Taste, wenn Sie die Einstellungen abgeschlossen haben.
	- Die Einstellungen werden auf das Bild angewendet.
- **6** Wählen Sie [Ja] aus und drücken Sie  $\omega$ .
	- Das bearbeitete Bild wird auf der Karte gespeichert.
- Für einige Bilder ist die Reduzierung des Rote-Augen-Effekts möglicherweise nicht wirksam.
- Das Bearbeiten eines JPEG-Bildes ist in den folgenden Fällen nicht möglich: Wenn ein Bild auf einem PC bearbeitet wird, wenn nicht genug Speicherplatz auf der Karte vorhanden ist oder wenn ein Bild mit einer anderen Kamera aufgenommen wurde.
- Das Bild kann in der Größe angepasst werden  $(\mathbb{F}_n)$ , sofern die Größe des angepassten Bildes nicht größer ist als die Originalgröße.
- [ $\bm{\Box}$ ] (Schneiden) und [Seitenverhältnis] können nur zum Bearbeiten von Bildern mit einem Bildseitenverhältnis von 4:3 (Standard) verwendet werden.

*4*

## **Kombinieren von Bildern (Überlagerung)**

Überlagern Sie vorhandene RAW-Fotos, um ein neues Bild zu erstellen. Die Überlagerung kann bis zu 3 Bilder umfassen.

Die Ergebnisse können verändert werden, indem die Helligkeit (Verstärkung) separat für jedes Bild angepasst wird.

- Die Überlagerung wird im aktuell als Bildqualität ausgewählten Format gespeichert. Bei Auswahl von [RAW] als Bildqualität erstellte Überlagerungen werden im Format [<sup>M</sup>N+RAW] gespeichert.
- Im RAW-Format gespeicherte Überlagerungen können wiederum mit anderen RAW-Bildern kombiniert werden, sodass Sie Überlagerungen mit 4 oder mehr Bildern erstellen können.
- 1 Wählen Sie [Bearb.] im D Wiedergabemenü aus und drücken Sie die OR<sub>C</sub>-Taste.
- **2** Wählen Sie mit  $\Delta \nabla$  [Überlagerung] aus und drücken Sie die  $\mathbb{R}$ -Taste.
- **3** Wählen Sie die Anzahl der zu überlagernden Bilder aus und drücken Sie die OR<sub>y</sub>-Taste.
- **4** Wählen Sie mit  $\Delta \nabla \triangleleft \triangleright$  die RAW-Bilder aus und drücken Sie die ®-Taste, um sie der Überlagerung hinzuzufügen.
	- Das überlagerte Bild wird angezeigt, wenn die Anzahl der in Schritt 3 angegebenen Bilder ausgewählt wurde.
- **5** Passen Sie die Verstärkung für jedes zu überlagernde Bild an.
	- Wählen Sie mit  $\triangleleft$  ein Bild aus und passen Sie mit  $\Delta \nabla$  die Verstärkung an.
	- Die Verstärkung kann im Bereich 0,1 2,0 angepasst werden. Überprüfen Sie das Ergebnis auf dem Monitor.
- **6** Drücken Sie die <sub>®</sub>-Taste, um den Bestätigungsdialog anzuzeigen. Wählen Sie [Ja] aus und drücken Sie  $\infty$ .

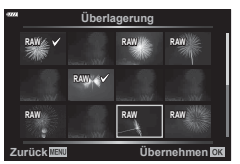

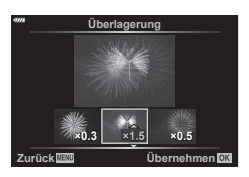

## **Erstellen von Videostandbildern (Bild aus Video)**

Speichern Sie die aus 4K-Videos ausgewählten Bilder als Fotos.

- Diese Option steht nur bei Videos zur Verfügung, die in der Bildauflösung [4K] mit der Kamera aufgenommen wurden.
- 1 Wählen Sie [Bearb.] im D Wiedergabemenü aus und drücken Sie die OR-Taste.
- **2** Betätigen Sie  $\Delta \nabla$ , um [Bildwahl] auszuwählen, und drücken Sie die OR-Taste.
- **3** Verwenden Sie  $\triangleleft\triangleright$ , um ein Video auszuwählen, und drücken Sie die  $(x)$ -Taste.
- **4** Wählen Sie [Video bearbeiten] aus und drücken Sie die ®-Taste.
- 5 Wählen Sie mit A  $\nabla$  [Bild aus Video] aus und drücken Sie die ®-Taste.
- **6** Wählen Sie mit  $\triangleleft$  ein Bild aus, das als Foto gespeichert werden soll, und drücken Sie die  $@$ -Taste.
	- Verwenden Sie  $\Delta \nabla$ , um mehrere Bilder zu überspringen.

## **Schneiden von Videos (Video schneiden)**

Schneiden Sie ausgewählte Szenen aus Videos heraus. Videos können wiederholt geschnitten werden, bis Dateien nur noch die gewünschten Szenen enthalten.

- Diese Option steht nur bei Videos zur Verfügung, die mit der Kamera aufgenommen wurden.
- 1 Wählen Sie [Bearb.] im D Wiedergabemenü aus und drücken Sie die OR-Taste.
- **2** Betätigen Sie  $\Delta \nabla$ , um [Bildwahl] auszuwählen, und drücken Sie die  $(x)$ -Taste.
- **3** Verwenden Sie  $\triangleleft$  mein Video auszuwählen, und drücken Sie die  $(x)$ -Taste.
- **4** Wählen Sie IVideo bearbeiten] aus und drücken Sie die  $\circ$ -Taste.
- **5** Verwenden Sie  $\Delta \nabla$ , um [Video schneiden] auszuwählen, und drücken Sie die <sub>(ok</sub>)-Taste.
- **6** Wählen Sie [Überschreiben] oder [Neue Datei] aus und drücken Sie die  $(x)$ -Taste.
	- Wenn das Bild geschützt ist, können Sie [Überschreiben] nicht auswählen.
- **7** Wählen Sie aus, ob der zu löschende Abschnitt mit dem ersten Bild beginnt oder mit mit dem letzten Bild endet, indem Sie mit  $\triangleleft$  die gewünschte Option markieren und die  $\circledcirc$ -Taste drücken.
- **8** Wählen Sie mit  $\triangleleft$  den zu löschenden Abschnitt aus.
	- Der zu löschende Abschnitt wird rot angezeigt.
- **9** Drücken Sie die <sub>®</sub>-Taste.

## <span id="page-114-0"></span>**Entfernen des Schutzes von allen Bildern (Schutz aufheben)**

Sie können gleichzeitig den Schutz mehrerer Bilder aufheben.

- 1 Wählen Sie [Schutz aufheben] im **D** Wiedergabemenü aus und drücken Sie die ®-Taste.
- **2** Wählen Sie [Ja] aus und drücken Sie  $\circledcirc$ .

## **Verwenden des Einstellungsmenüs**

Passen Sie die grundlegenden Kameraeinstellungen an. Hierzu zählen beispielsweise die Sprachauswahl und die Monitorhelligkeit. Das Einstellungsmenü umfasst außerdem Optionen, die während des ersten Einrichtens verwendet werden.

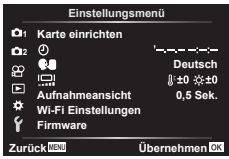

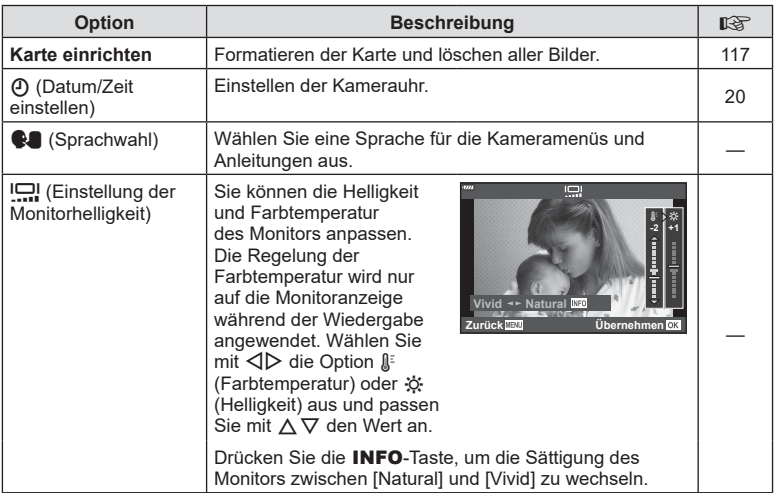

*4*

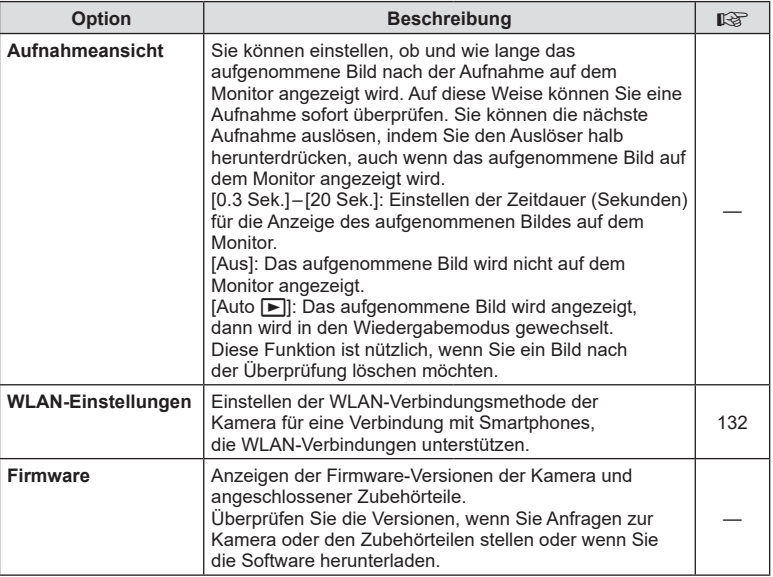

# <span id="page-116-0"></span>**Formatieren der Karte (Karte einrichten)**

Die Karten müssen mit dieser Kamera formatiert werden, bevor sie benutzt werden, wenn sie vorher in einer anderen Kamera oder dem Computer verwendet wurden. Beim Formatieren werden alle auf der Karte gespeicherten Daten einschließlich der geschützten Bilder entfernt.

Vergewissern Sie sich vor dem Formatieren einer gebrauchten Karte, dass sich keine Bilder darauf befinden, die Sie auf der Karte behalten möchten. ■ ["Verwendbare Karten" \(S. 142\)](#page-141-0)

- 1 Wählen Sie im f Einstellungsmenü die Option [Karte einrichten] aus und drücken Sie die Q-Taste.
	- Wenn sich Daten auf der Karte befinden, werden Menüpunkte angezeigt. Wählen Sie [Karte formatieren] aus und drücken Sie die Q-Taste.
- **2** Wählen Sie [Ja] aus und drücken Sie ...
	- Der Formatiervorgang wird ausgeführt.

## **Löschen aller Bilder (Karte einrichten)**

Alle Bilder auf einer Karte können gleichzeitig gelöscht werden. Geschützte Bilder werden nicht gelöscht.

- **1** Wählen Sie im **f** Einstellungsmenü die Option [Karte einrichten] aus und drücken Sie die ®-Taste.
- **2** Wählen Sie [Alle löschen] aus und drücken Sie die OR-Taste.
- **3** Wählen Sie [Ja] aus und drücken Sie  $\infty$ .
	- Alle Bilder werden gelöscht.

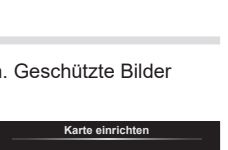

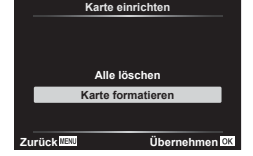

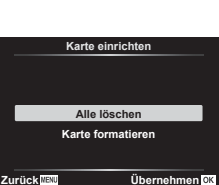

## **Verwenden der Anwendermenüs**

Die Kameraeinstellungen können mit dem ※ Anwendermenü angepasst werden.

#### **Anwendermenü**

- 
- **A** AF/MF ([S. 118](#page-117-0))<br>**B** Taste/Einstellrad Taste/Einstellrad ([S. 118\)](#page-117-1)
- $\left(\frac{\text{C}}{\text{C}}\right)$  Disp/ $\left(\frac{\text{D}}{\text{D}}\right)$ )/PC ([S. 119](#page-118-1))
- D1/D2 Belicht/ISO/BULB ([S. 120](#page-119-0))
- **B**  $\sharp$  Anpassen [\(S. 121\)](#page-120-0)<br>**B**  $\sharp$ :/WB/Farbe (S. 121)
	- $\leftarrow$  :-/WB/Farbe [\(S. 121](#page-120-1))
- G Aufnahme ([S. 122\)](#page-121-0)
- $E = EVF (S. 123)$  $E = EVF (S. 123)$  $E = EVF (S. 123)$  $\Box$  Utility ([S. 123](#page-122-1))

## <span id="page-117-0"></span>a **AF/MF**

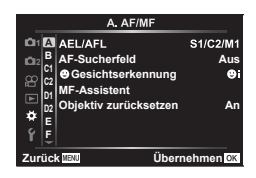

## **MENU → ☆ → A**

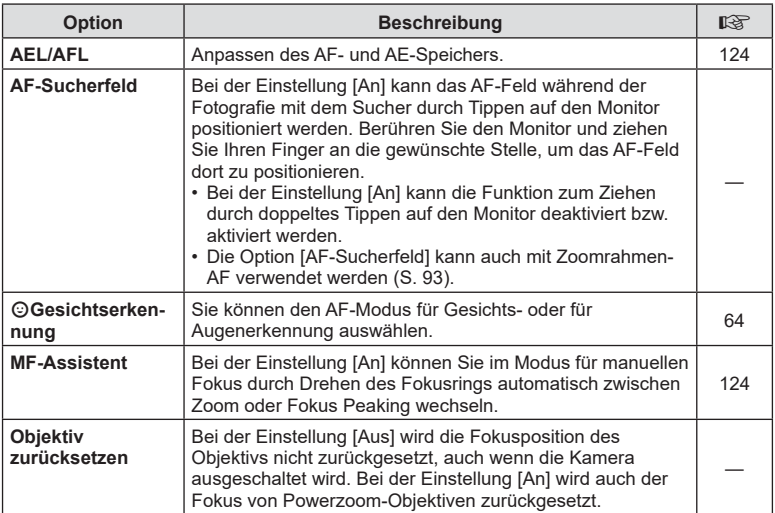

## <span id="page-117-1"></span>M **Taste/Einstellrad**

#### **MENU → ☆ → B**

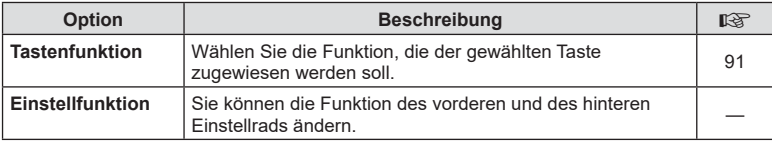

## <span id="page-118-1"></span>N **Disp/**8**/PC**

## **MENU → ☆ → GI**

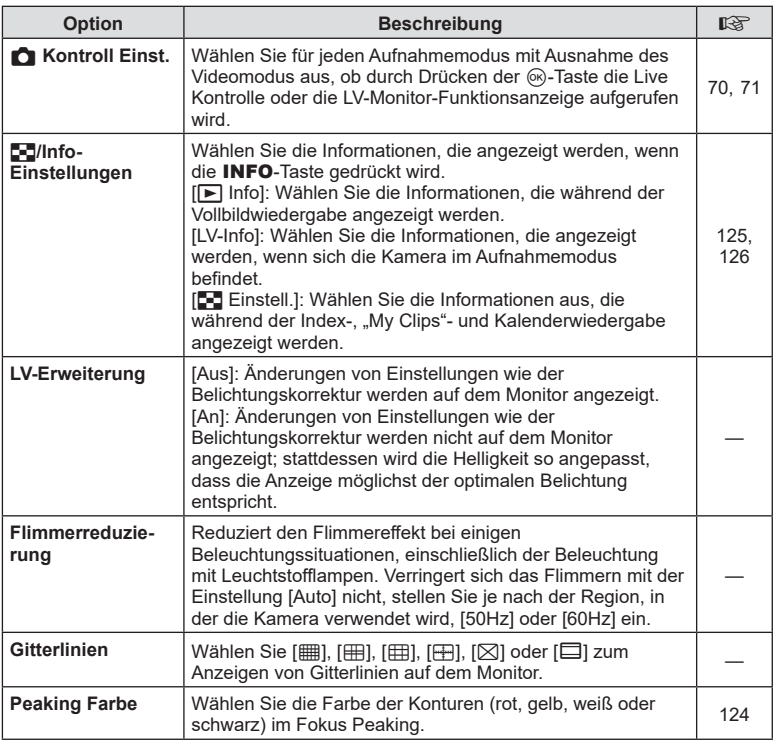

## <span id="page-118-2"></span>O **Disp/**8**/PC**

#### **MENU → ☆ → @**

<span id="page-118-3"></span><span id="page-118-0"></span>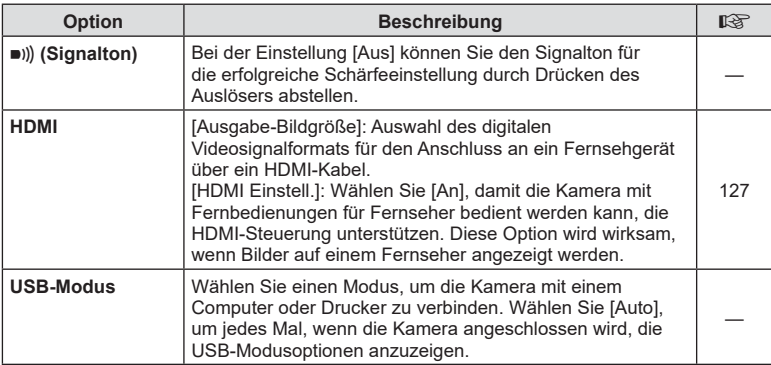

<span id="page-119-0"></span>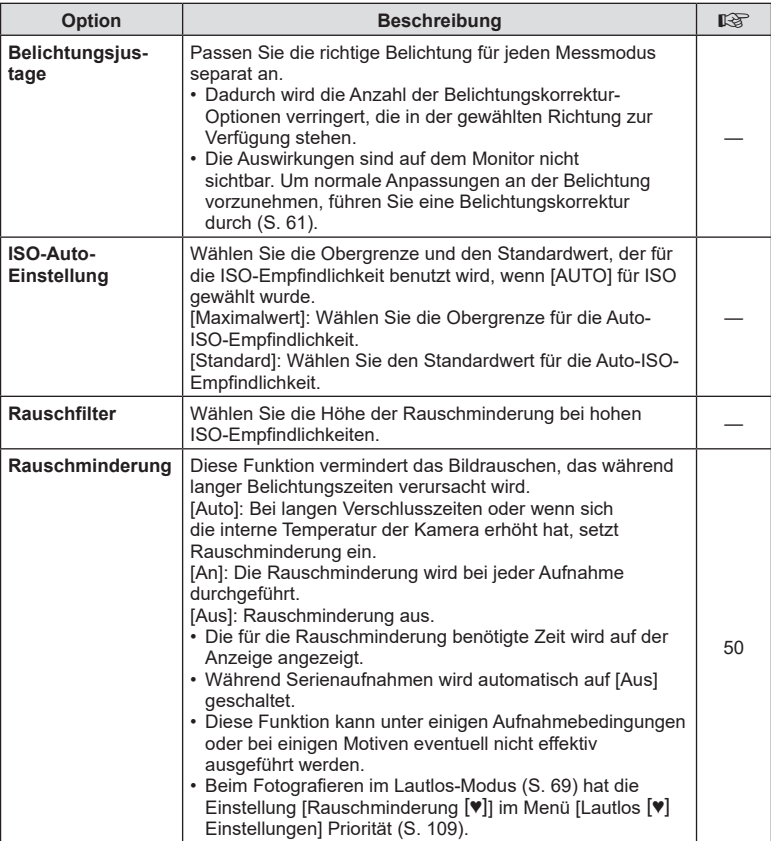

# Q **Belicht/ISO/BULB**

## **MENU → ☆ → 02**

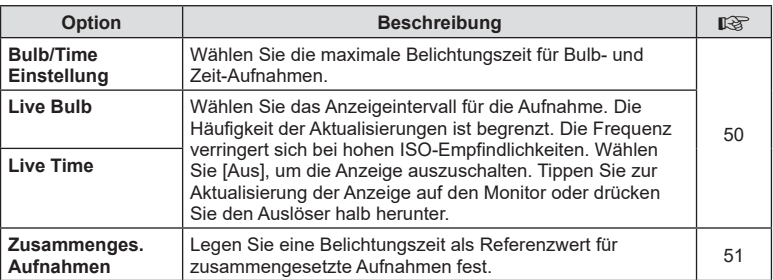

# <span id="page-120-0"></span>**E**  $\frac{1}{4}$  Anpassen

**MENU →**  $\Leftrightarrow$  **→ 日** 

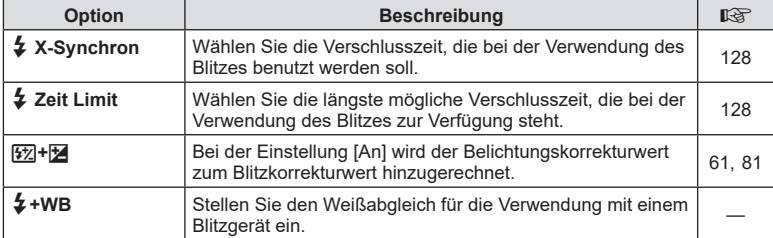

# <span id="page-120-1"></span> $\blacksquare$ ... / WB/Farbe

## **MENU →**  $\Leftrightarrow$  **→ B**

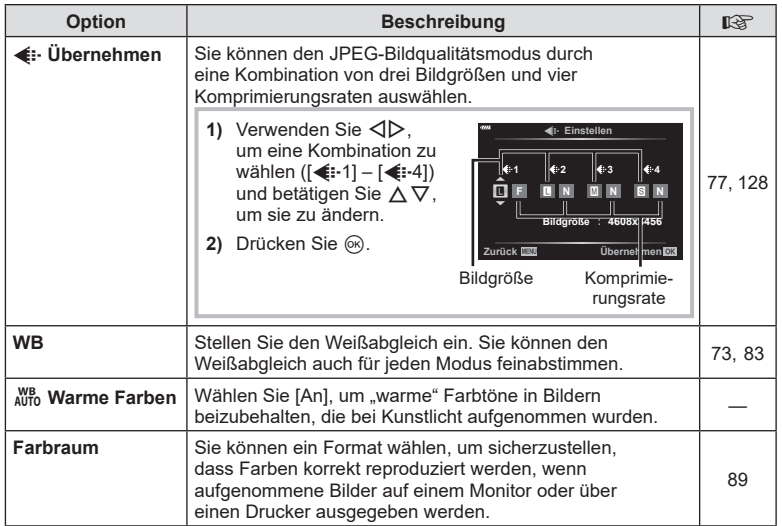

# <span id="page-121-0"></span>*<u><b>G</u>* Aufnahme

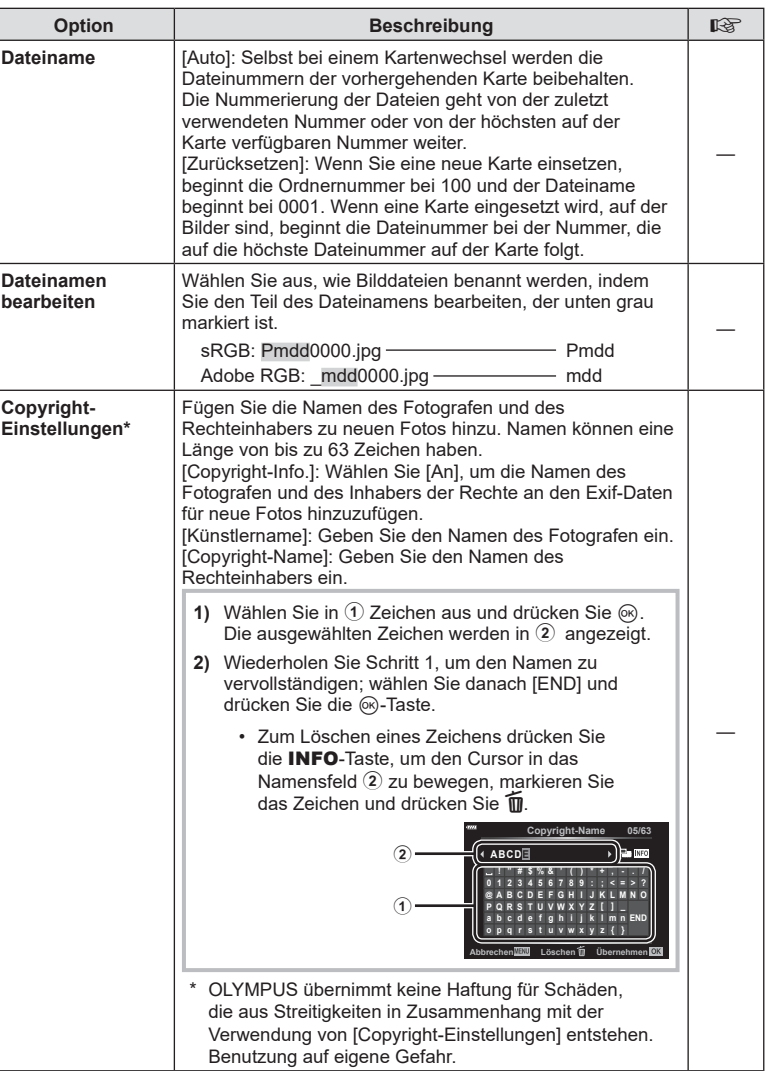

<span id="page-122-0"></span>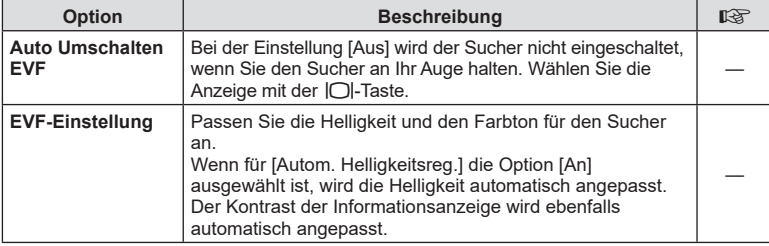

# <span id="page-122-1"></span>**u** O Utility

#### **MENU → ☆ → ■**

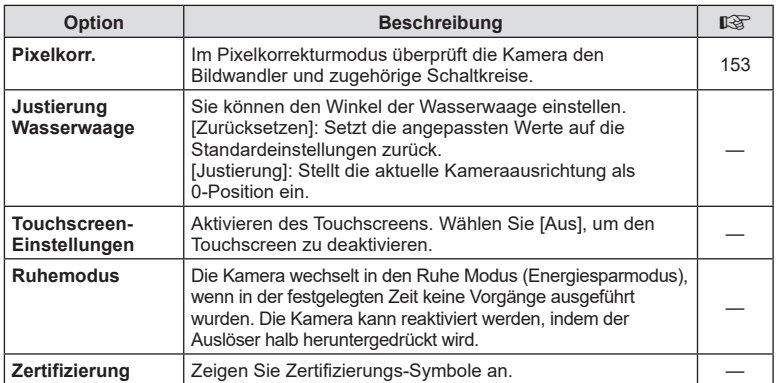

# <span id="page-123-0"></span> $MENU \rightarrow \hat{X} \rightarrow \Box \rightarrow [AEL/AFL]$

Der Autofokus und die Messung können durch Drücken der Taste, der AEL/AFL zugewiesen wurde, ausgeführt werden. Wählen Sie einen Modus für jeden Fokusmodus.

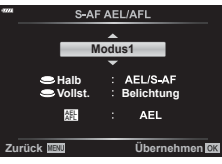

#### **Zuweisungen der AEL/AFL-Funktion Der AUSTER Einer Zurück ERLIGE EIN Zurück ERLIGE EIN EINE EINE**

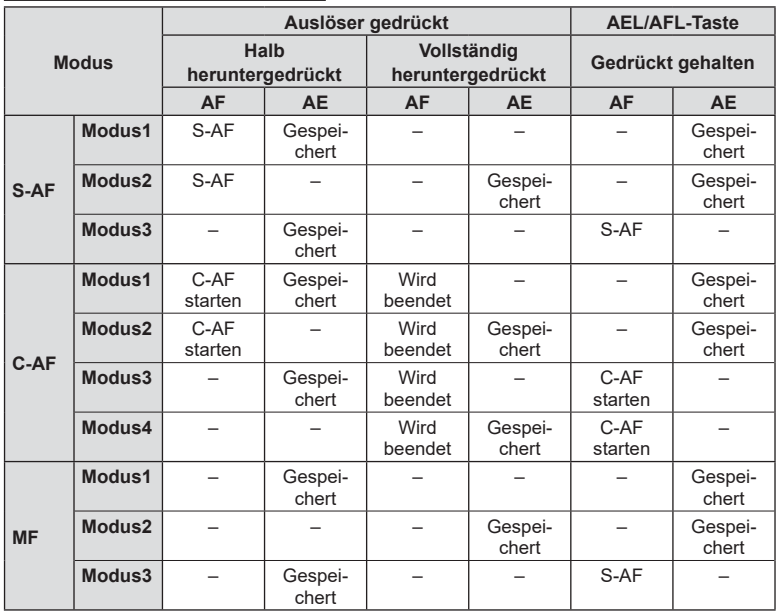

## <span id="page-123-1"></span>**Assistent für den manuellen Fokus (MF-Assistent)**

## **MENU →**  $\hat{\varphi}$  **→**  $\Omega$  **→ [MF-Assistent]**

Dies ist eine Fokus-Hilfsfunktion für MF. Durch Drehen des Fokusrings werden die Kanten des Motivs betont bzw. ein Teil der Bildschirmanzeige wird vergrößert. Wenn der Fokusring nicht mehr verwendet wird, kehrt der Bildschirm zur Originalanzeige zurück.

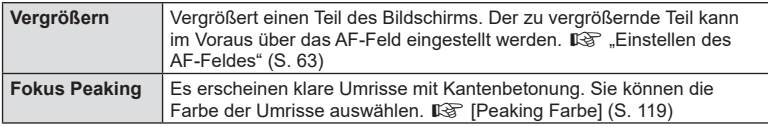

<span id="page-123-2"></span>• Wenn Fokus Peaking verwendet wird, werden die Kanten kleiner Motive möglicherweise stärker betont. Dies ist keine Garantie für genaue Scharfeinstellung.

• [Fokus Peaking] kann über Tastenfunktionen angezeigt werden. Die Anzeige wechselt mit jedem Tastendruck. Mit der "Tastenfunktion" [\(S. 91](#page-90-0)) weisen Sie die Schaltfunktion im Voraus einer Taste zu.

## <span id="page-124-0"></span>**Hinzufügen von Informationsanzeigen**

## MENU →  $\hat{\mathbf{x}}$  → **GI** → [G]/Info-Einstellungen]

#### **► Info (Anzeigen der Wiedergabeinformationen)**

Fügen Sie folgende Wiedergabeinformationen mit [F | Info] hinzu. Die hinzugefügten Anzeigen werden durch mehrmaliges Drücken der INFO-Taste während der Wiedergabe eingeblendet. Sie können auch die standardmäßig ausgewählten Anzeigen ausblenden.

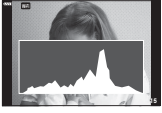

zeige

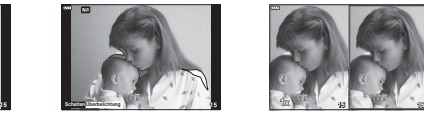

Histogramman- Anzeige Lichter & Schatten Leuchttisch-Anzeige

- Die Anzeige Lichter & Schatten kennzeichnet überbelichtete Bereiche in Rot und unterbelichtete Bereiche in Blau.
- Nutzen Sie den Leuchttisch, um zwei Bilder nebeneinander zu vergleichen. Mit der Q-Taste können Sie zwischen den beiden Bildern wechseln.
- Das Grundbild wird rechts angezeigt. Verwenden Sie das vordere Einstellrad zum Auswählen eines Bildes und drücken Sie die Q-Taste zum Verschieben des Bildes nach links. Rechts kann das Bild ausgewählt werden, das mit dem Bild auf der linken Seite verglichen werden soll. Zum Auswählen eines anderen Grundbildes markieren Sie den rechten Bildausschnitt und drücken Sie die ®-Taste.
- Drehen Sie zum Ändern des Zoomverhältnisses das hintere Einstellrad. Drücken Sie die **Fn1**-Taste und dann  $\Delta \nabla \langle \rangle$ , um in der vergrößerten Ansicht zu scrollen, und drehen Sie das vordere Einstellrad, um unter Bildern auszuwählen.

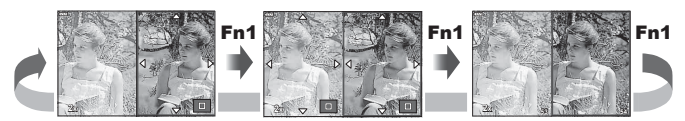

#### **LV-Info (Anzeigen der Aufnahmeinformationen)**

Die Anzeigen von Histogramm, Lichter & Schatten sowie Wasserwaage können zu [LV-Info] hinzugefügt werden. Wählen Sie [Anwender 1] oder [Anwender 2] und geben Sie die Anzeigen an, die Sie hinzufügen möchten. Die hinzugefügten Anzeigen werden durch mehrmaliges Drücken der INFO-Taste während der Aufnahme eingeblendet. Sie können auch die standardmäßig ausgewählten Anzeigen ausblenden.

*4*

#### <span id="page-125-0"></span>G **Einstellungen (Index- und Kalenderwiedergabe)**

Sie können unter [ $\blacksquare$ ] Einstellung.] die Anzahl der bei der Indexwiedergabe anzuzeigenden Einzelbilder ändern und einstellen, dass Anzeigen, die standardmäßig eingeblendet werden, nicht angezeigt werden. Mit einem Häkchen gekennzeichnete Anzeigen können in der Wiedergabeanzeige mit dem hinteren Einstellrad ausgewählt werden.

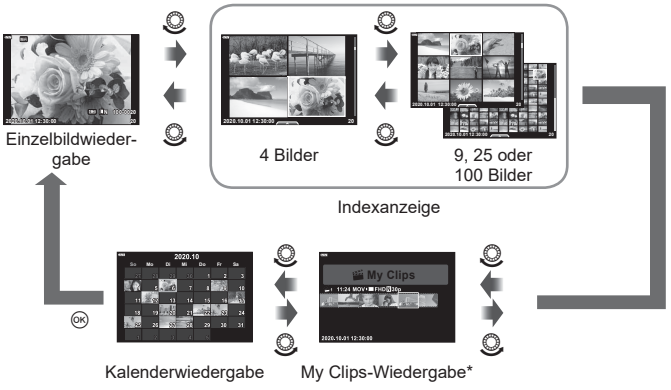

\* Wenn einer oder mehrere My Clips erstellt wurden, werden diese hier angezeigt [\(S. 57\)](#page-56-0).

## <span id="page-126-0"></span>**MENU → ☆ → 图 → [HDMI]**

Zur Bildwiedergabe auf einem Fernsehgerät benötigen Sie das getrennt erhältliche Kabel der Kamera. Die Funktion ist während der Aufnahme verfügbar. Schließen Sie die Kamera mit einem HDMI-Kabel an ein HD-Fernsehgerät an, um Bilder in hoher Qualität auf dem Bildschirm des Fernsehgeräts anzuzeigen.

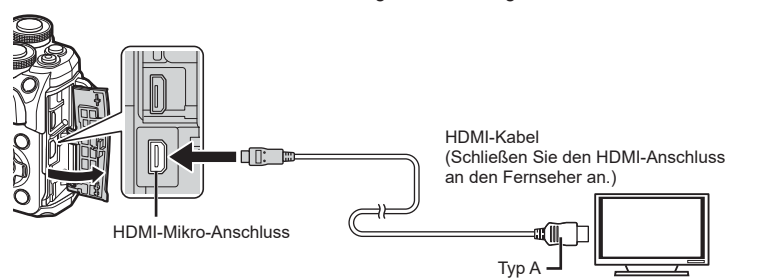

Verbinden Sie Fernsehgerät und Kamera und schalten Sie den Eingang des Fernsehgeräts um.

- Wenn ein HDMI-Kabel angeschlossen wird, schaltet sich der Monitor der Kamera aus.
- Einzelheiten zum Umschalten der Eingangsquelle finden Sie in der Bedienungsanleitung Ihres Fernsehgerätes.
- Je nach den Einstellungen des Fernsehgerätes kann es vorkommen, dass die auf dem Fernsehschirm angezeigten Fotos und Informationen abgeschnitten sind.
- Wird die Kamera mit einem HDMI-Kabel angeschlossen, können Sie das Format des digitalen Videosignals auswählen. Wählen Sie ein Format, das mit dem am Fernsehgerät gewählten Eingangsformat übereinstimmt.

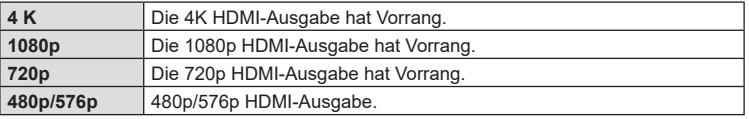

- Schließen Sie die Kamera nicht an ein anderes ausgebendes HDMI-Gerät an. Dies könnte zu Schäden an der Kamera führen.
- Während die Kamera mit USB an einen Computer oder Drucker angeschlossen ist, erfolgt keine HDMI-Ausgabe.
- Bei Auswahl von [4K] werden Videos im Aufnahmemodus mit [1080p] ausgegeben.

#### Benutzung der TV-Fernbedienung

Die Kamera kann mit einer TV-Fernbedienung bedient werden, wenn sie mit einem Fernseher verbunden wird, der HDMI-Steuerung unterstützt. Wählen Sie [HDMI Einstell.] und [An]. Wenn [An] ausgewählt ist, kann die Kamerasteuerung nur für die Wiedergabe verwendet werden.

- Sie können die Kamera bedienen, indem Sie der Benutzerführung folgen, die auf dem Bildschirm angezeigt wird.
- Während der Einzelbildwiedergabe können Sie die Informationsanzeige anzeigen oder ausblenden, indem Sie die **rote** Taste drücken und die Indexanzeige ein- oder ausblenden, indem Sie die **grüne** Taste drücken.
- Einige Fernsehgeräte unterstützen möglicherweise nicht alle Funktionen.

## <span id="page-127-0"></span>**Verschlusszeiten bei automatischer Auslösung des Blitzes (**# **X-Sync/**# **Zeit Limit)**

# **MENU → ☆ → 日 → [↓ X-Sync.]/[↓ Zeit Limit]**

Sie können die Verschlusszeit-Bedingungen einstellen, die gelten sollen, wenn der Blitz ausgelöst wird.

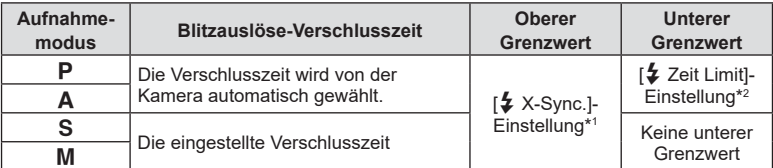

\*1 1/200 Sekunden bei Verwendung eines externen, getrennt erhältlichen Blitzgeräts.

\*2 Bis zu einer Länge von 60 Sekunden, wenn Langzeitsynchronisation eingestellt ist.

## <span id="page-127-1"></span>**Kombinationen von JPEG-Bildgrößen und Komprimierungsraten (**K **Einstellen)**

## **MENU → ☆ → 日 → [<… Einstellen]**

Sie können die Bildqualität für JPEG-Aufnahmen einstellen, indem Sie eine Kombination von Bildgröße und Komprimierungsrate auswählen.

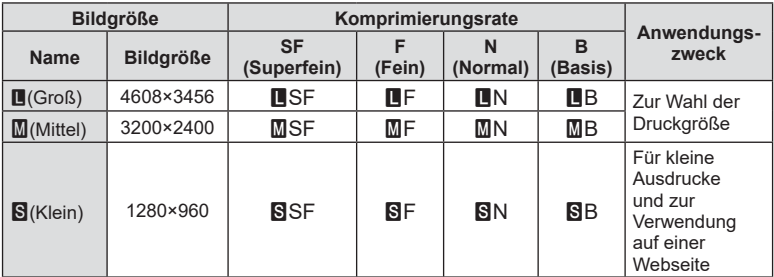

## *5* **Verbinden der Kamera mit einem Smartphone**

Stellen Sie über die WLAN-Funktion (Wi-Fi) der Kamera eine Verbindung zu einem Smartphone her, wo Sie mithilfe der entsprechenden App noch mehr Funktionen während und nach der Aufnahme nutzen können. Sobald eine Verbindung hergestellt ist, können Sie Bilder herunterladen und entfernt aufnehmen sowie GPS-Tags zu den Bildern auf der Kamera hinzufügen.

• Die Funktionsfähigkeit ist nicht auf allen Smartphones gewährleistet.

#### **Was Sie mit der angegebenen App, OLYMPUS Image Share (OI.Share), machen können**

- Download von Kamerabildern auf das Smartphone Sie können auf der Kamera vorhandene Bilder auf ein Smartphone laden. Sie können auch mit dem Smartphone Bilder auswählen, die von der Kamera heruntergeladen werden sollen.
- Fernbedienung der Kameraaufnahme mit dem Smartphone Sie können die Kamera mit dem Smartphone bedienen und Aufnahmen machen.

Weitere Informationen finden Sie unter der Adresse:

[https://app.olympus-imaging.com/oishare/](https://app.olympus-imaging.com/oishare/ )

## **Was Sie mit der dedizierten App Olympus Image Palette (OI.Palette) machen können**

• Kreative Bildbearbeitung Fügen Sie zu Bildern, die auf Ihr Smartphone geladen wurden, mithilfe intuitiver Bedienelemente beeindruckende Effekte hinzu.

Weitere Informationen finden Sie unter der Adresse: [https://app.olympus-imaging.com/oipalette/](https://app.olympus-imaging.com/oipalette/ )

#### **Was Sie mit der dedizierten App OLYMPUS Image Track (OI.Track) machen können**

• GPS-Tags zur Kamera hinzufügen Fügen Sie zu den Fotos GPS-Tags hinzu, indem Sie die auf dem Smartphone gespeicherten GPS-Logs einfach auf die Kamera übertragen.

Weitere Informationen finden Sie unter der Adresse: [https://app.olympus-imaging.com/oitrack/](https://app.olympus-imaging.com/oitrack/ )

- Bevor Sie die WLAN-Funktion verwenden, lesen Sie bitte ["Verwendung der WLAN-](#page-171-0)[Funktion" \(S. 172\).](#page-171-0)
- Beim Verwenden der WLAN-Funktion in einem Land außerhalb des Gebiets, in dem die Kamera erworben wurde, besteht das Risiko, dass die Kamera nicht den Richtlinien für drahtlose Kommunikation des entsprechenden Landes entspricht. Olympus übernimmt keine Verantwortung für jegliche Verstöße gegen solche Richtlinien.
- Wie bei jeder drahtlosen Kommunikation besteht stets das Risiko des Abfangens durch einen Dritten.
- Die WLAN-Funktion der Kamera kann nicht zur Verbindung mit einem privaten oder öffentlichen Zugangspunkt verwendet werden.
- Die Sende-/Empfangsantenne befindet sich im Griff. Halten Sie die Antenne nach Möglichkeit von Metallobjekten fern.
- Während der WLAN-Verbindung entlädt sich die Batterie schneller. Wenn die Batterie erschöpft ist, kann die Verbindung während der Übertragung unterbrochen werden.
- In der Nähe von Geräten, die Magnetfelder, statische Elektrizität oder Funkwellen erzeugen, wie z. B. Mikrowellengeräten und schnurlosen Telefonen kann die Verbindung gestört bzw. langsam sein.
- WLAN kann nicht verwendet werden, wenn sich der Kartenschreibschutzschalter in der "LOCK"-Position befindet.
- Erscheint die WLAN-Verbindung langsam, versuchen Sie WLAN unter Deaktivierung der Bluetooth-Funktionen des Smartphones zu verwenden.

## <span id="page-129-0"></span>**Anpassen der Einstellungen für die Verbindung mit einem Smartphone**

Starten Sie die auf Ihrem Smartphone installierte App OI.Share.

- 1 Wählen Sie [Verbindung mit Smartphone] im **▶ Wiedergabemenü aus**, und drücken Sie  $\circledcirc$ .
	- Sie können auch auf **WH** auf dem Bildschirm tippen, um die Verbindung herzustellen.
- **2** Befolgen Sie die Anleitung auf dem Monitor, um die WLAN-Einstellungen vorzunehmen.
	- Die SSID, das Kennwort und der QR-Code erscheinen auf dem Monitor.

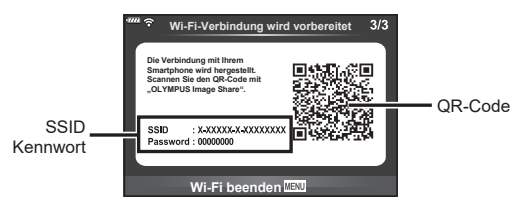

- **3** Tippen Sie das Kamerasymbol im unteren Bereich des OI.Share-Displays an.
	- Die Registerkarte [Einfache Einrichtung] wird angezeigt.
- **4** Folgen Sie in OI.Share den Anweisungen auf dem Bildschirm, um den QR-Code zu scannen und die Verbindungseinstellungen anzupassen.
	- Wenn Sie den QR-Code nicht scannen können, folgen Sie in OI.Share den Anweisungen auf dem Bildschirm, um die Einstellungen manuell anzupassen. Geben Sie zum Herstellen einer Verbindung die SSID und das Passwort, die auf der Kamera angezeigt werden, in die WLAN-Einstellungen ein, die von OI.Share angezeigt werden.
	- $\widehat{\mathcal{P}}$ 1 wird angezeigt, wenn eine Verbindung hergestellt wurde.
- **5** Um die Verbindung zu beenden, drücken Sie die Kamerataste MENU oder tippen Sie auf die auf dem Monitor angezeigte Option [Wi-Fi beenden].
	- Sie können die Kamera auch ausschalten und die Verbindung über OI.Share beenden.

# **Übertragung von Bildern auf ein Smartphone**

Bilder können von der Kamera auf ein Smartphone übertragen werden. Sie können auch im Voraus auf der Kamera die freizugebenden Bilder auswählen. *L*lSf, "Einrichten [eines Übertragungsauftrags für Bilder \(Auftrag freigeben\)" \(S. 100\)](#page-99-0)

- **1** Verbinden Sie die Kamera mit einem Smartphone ([S. 130\)](#page-129-0).
	- Sie können auch auf **WH** auf dem Bildschirm tippen, um die Verbindung herzustellen.
	- Sobald die Kamera für die Verbindung konfiguriert ist, verbindet sie sich automatisch.
	- $\widehat{\mathcal{P}}$ 1 wird angezeigt, wenn eine Verbindung hergestellt wurde.
- **2** Starten Sie OI.Share und tippen Sie auf die Schaltfläche für die Bildübertragung. • Die Fotos der Kamera werden in einer Liste angezeigt.
- **3** Wählen Sie die Fotos aus, die Sie übertragen möchten, und tippen Sie auf Speichern.
	- Wenn das Speichern beendet ist, können Sie die Kamera vom Smartphone trennen.

## **Fernbedienung mit einem Smartphone**

Sie können das Smartphone als Fernbedienung verwenden, um mit der Kamera Aufnahmen zu machen.

Diese Funktion ist nur bei Auswahl von [Privat] verfügbar ([S. 132](#page-131-0)).

- **1** Starten Sie [Verbindung mit Smartphone] auf der Kamera.
	- ∙ Sie können auch auf <mark>w⊞</mark> auf dem Bildschirm tippen, um die Verbindung herzustellen.
- **2** Starten Sie OI.Share unt tippen Sie auf die Schaltfläche für die Fernbedienung.
- **3** Tippen Sie auf den Auslöser, um die Aufnahme zu machen.
	- Das aufgenommene Bild wird auf der Speicherkarte der Kamera gespeichert.
- Es stehen nicht alle Aufnahmeoptionen zur Verfügung.

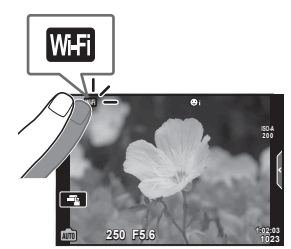

# **Positionsdaten zu Bildern hinzufügen**

Sie können GPS-Tags zu Bildern hinzufügen, die aufgenommen wurden, während das GPS-Log gespeichert wurde. Übertragen Sie dazu das auf dem Smartphone gespeicherte GPS-Log auf die Kamera.

Diese Funktion ist nur bei Auswahl von [Privat] verfügbar.

- **1** Starten Sie Ol.Share, bevor Sie mit der Aufnahme beginnen und schalten Sie die Taste Position hinzufügen, um de GPS-Log zu speichern.
	- Bevor Sie den GPS-Log speichern, muss die Kamera einmal zur Synchronisation der Zeit mit OI.Share verbunden werden.
	- Sie können das Telefon und andere Apps nutzen, während das GPS-Log gespeichert wird. Beenden Sie Ol.Share jedoch nicht.
- **2** Ist die Aufnahme beendet, schalten Sie die Taste Position hinzufügen aus. Das Speichern des GPS-Log ist abgeschlossen.
- **3** Starten Sie [Verbindung mit Smartphone] auf der Kamera.
	- Sie können auch auf **WH** auf dem Bildschirm tippen, um die Verbindung herzustellen.
- **4** Übertragen Sie den gespeicherten GPS-Log mit Ol. Share auf die Kamera.
	- Die GPS-Tags werden auf Basis des übertragenen GPS-Logs zu den Bildern auf der Speicherkarte hinzugefügt.
	- $\,$  wird auf den Bildern angezeigt, zu denen Positionsdaten hinzugefügt wurden.
- Das Hinzufügen von Positionsdaten ist nur bei Smartphones möglich, die mit einer GPS-Funktion ausgestattet sind.
- Zu Videos können keine Positionsdaten hinzugefügt werden.

# <span id="page-131-0"></span>**Ändern der Verbindungsmethode**

Die Verbindung der Kamera mit einem Smartphone kann auf zwei Arten erfolgen. Bei Auswahl von [Privat] werden für jede Verbindung dieselben Einstellungen verwendet. Bei Auswahl von [Einmalig] werden für jede Verbindung unterschiedliche Einstellungen verwendet. So können Sie beispielsweise [Privat] verwenden, wenn Sie die Kamera mit Ihrem Smartphone verbinden, und [Einmalig], wenn Sie Bilder auf das Smartphone eines Freunds oder anderer Personen übertragen.

Die Standardeinstellung ist [Privat].

- **1** Wählen Sie [Wi-Fi-Einstellungen] im **f** Einstellungsmenü aus und drücken Sie die Q-Taste.
- **2** Wählen Sie [Wi-Fi Verbindungseinstellungen] aus und drücken Sie ▷.
- 3 Wählen Sie die WLAN-Verbindungsmethode aus und drücken Sie ®.
	- [Privat]: Verbindung mit einem Smartphone (verbindet automatisch mit den Einstellungen der ersten Verbindung). Alle Funktionen von OI.Share stehen zur Verfügung.
	- [Einmalig]: Verbindet mit mehreren Smartphones (verbindet jeweils mit anderen Verbindungseinstellungen). Es steht nur die Bildübertragungsfunktion von OI.Share zur Verfügung. Sie können nur Bilder sehen, die mit der Kamera freigegeben wurden.
	- [Auswählen]: Wählen Sie eine Methode aus, die immer verwendet wird.
	- [Aus]: Die WLAN-Funktion ist ausgeschaltet.

# **Ändern des Kennworts**

Ändern Sie das Kennwort für [Privat].

- **1** Wählen Sie [Wi-Fi-Einstellungen] im **f** Einstellungsmenü aus und drücken Sie ⊛.
- **2** Wählen Sie [Privates Kennwort] aus und drücken Sie ▷.
- $\boldsymbol{\beta} \;\;$  Folgen Sie der Benutzerführung und drücken Sie die Taste **(**®.
	- Es wird ein neues Kennwort festgelegt.

# **Abbrechen einer Freigabe**

Brechen Sie Freigaben, die für Fotos festgelegt wurden, ab.

- **1** Wählen Sie [Wi-Fi-Einstellungen] im **f** Einstellungsmenü aus und drücken Sie ⊛.
- **2** Wählen Sie [Freig. Auftrag zurücksetzen] aus und drücken Sie ▷.
- **3** Wählen Sie [Ja] aus und drücken Sie Q .

# **Initialisieren der WLAN-Einstellungen**

Initialisiert den Inhalt der [Wi-Fi Verbindungseinstellungen].

- **1** Wählen Sie [Wi-Fi-Einstellungen] im **f** Einstellungsmenü aus und drücken Sie ⊛.
- **2** Wählen Sie [Wi-Fi Einstell. zurücksetzen] aus und drücken Sie ▷.
- **3** Wählen Sie [Ja] aus und drücken Sie ⊛.

# **Kopieren von Bildern auf einen Computer**

**1** Schalten Sie die Kamera aus und schließen Sie sie an den Computer an.

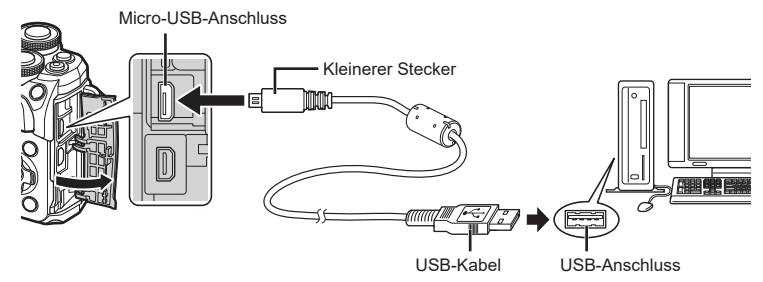

• Je nach Computer befinden sich die USB-Anschlüsse an verschiedenen Positionen. Schlagen Sie ggf. in der Bedienungsanleitung Ihres Computers nach.

#### **2** Schalten Sie die Kamera ein.

- Das Menü mit den USB-Verbindungsoptionen wird angezeigt.
- Wenn dies nicht der Fall ist, dann wählen Sie in den Anwendermenüs der Kamera für [\[USB-Modus\] \(S. 119\)](#page-118-3) die Option [Auto] aus.
- Falls nach Anschließen der Kamera an den Computer überhaupt keine Anzeige auf dem Monitor der Kamera erscheint, ist möglicherweise der Akku entladen. Verwenden Sie einen vollständig geladenen Akku.
- **3** Wählen Sie mit ∆ ∇ [Speicher] aus. Drücken Sie die G<sub>reefer</sub> die Gregoriaanse kalender van die Gregoriaanse kalender van die Gregoriaanse kalender van die Speicher<br>Gebeure

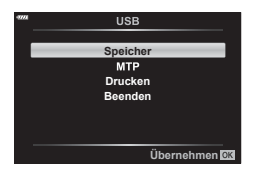

*6*

**4** Der Computer erkennt die Kamera als ein neu angeschlossenes Gerät.

- Wenn Sie Windows Photo Gallery verwenden, wählen Sie im Schritt 3 [MTP] aus.
- Die Datenübertragung wird für die folgenden Umgebungen nicht gewährleistet, selbst wenn Ihr Computer mit einem USB-Anschluss ausgestattet ist. Computer, bei denen der USB-Anschluss durch eine Erweiterungskarte usw. hinzugefügt wurde, Computer ohne werksseitig installiertes Betriebssystem oder im
- Eigenbau zusammengestellte Computer. • Solange die Kamera an einen Computer angeschlossen ist, können die Steuerelemente der Kamera nicht benutzt werden.

# **Installieren der PC-Software**

Installieren Sie folgende Software, um auf die Kamera zuzugreifen, während sie über USB direkt an den Computer angeschlossen ist.

#### **Olympus Workspace**

Diese Computeranwendung wird zum Herunterladen, Anzeigen und Bearbeiten mit der Kamera aufgenommener Fotos und Videos verwendet. Sie kann auch für Aktualisierungen der Kamera-Firmware verwendet werden. Die Software kann von folgender Website heruntergeladen werden. Beachten Sie, dass beim Herunterladen der Software die Seriennummer der Kamera anzugeben ist.

[https://support.olympus-imaging.com/owdownload/](https://support.olympus-imaging.com/owdownload/ )

# **Direktes Drucken (PictBridge)**

Mithilfe dieser Funktion können Sie die Kamera mit dem USB-Kabel an einen PictBridgekompatiblen Drucker anschließen und Ihre aufgenommenen Bilder direkt ausdrucken.

**1** Schließen Sie die Kamera mit dem mitgelieferten USB-Kabel an den Drucker an und schalten Sie die Kamera an.

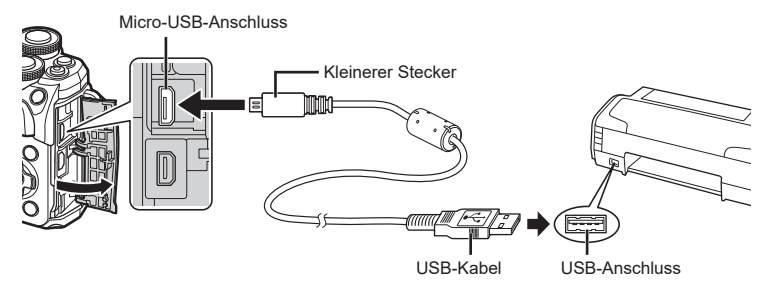

- Drucken Sie nur bei vollständig geladenem Akku.
- Wenn die Kamera angeschaltet wird, sollte ein Dialog auf dem Monitor angezeigt werden, in dem Sie zur Wahl eines Hosts aufgefordert werden. Anderenfalls wählen Sie [Auto] für [\[USB-Modus\] \(S. 119\)](#page-118-3) in den Kamera-Anwendermenüs.
- 2 Wählen Sie mit  $\Delta \nabla$  [Drucken].
	- Es wird [Warten] und anschließend ein Druckart-Auswahldialog angezeigt.
	- Falls der Bildschirm auch nach mehreren Minuten nicht angezeigt wird, trennen Sie das USB-Kabel und beginnen Sie erneut bei Schritt 1.

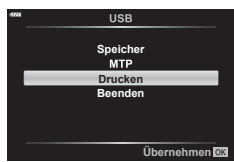

#### Fahren Sie fort mit ["Einf. Druck" \(S. 137\)](#page-136-0)

• RAW-Bilder und Videos können nicht gedruckt werden.

## <span id="page-136-0"></span>**Einf. Druck**

Verwenden Sie die Kamera, um das Bild anzuzeigen, das Sie drucken wollen, bevor Sie den Drucker mit dem USB-Kabel anschließen.

- 1 Verwenden Sie  $\triangleleft\triangleright$ , um die Bilder, die Sie ausdrucken wollen, von der Kamera anzeigen zu lassen.
- 2 Drücken Sie D.
	- Das Bildauswahlmenü wird angezeigt, wenn der Ausdruck abgeschlossen ist. Um ein weiteres Bild zu drucken, wählen Sie es mit <ID aus und drücken Sie dann die (ok)-Taste.

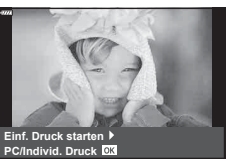

• Um das Drucken zu beenden, ziehen Sie bei Anzeige des Bildauswahlmenüs das USB-Kabel von der Kamera ab.

## **Individ. Druck anpassen**

- **1** Schließen Sie die Kamera mit dem mitgelieferten USB-Kabel an den Drucker an und schalten Sie die Kamera an.
	- Wenn die Kamera angeschaltet wird, sollte ein Dialog auf dem Monitor angezeigt werden, in dem Sie zur Wahl eines Hosts aufgefordert werden. Anderenfalls wählen Sie [Auto] für [\[USB-Modus\] \(S. 119\)](#page-118-3) in den Kamera-Anwendermenüs.
- **2** Stellen Sie mithilfe der Benutzerführung eine Druckoption ein.

#### **Wahl des Druckmodus**

Wählen Sie den Druckmodus. Die verfügbaren Druckmodi sind nachfolgend aufgelistet.

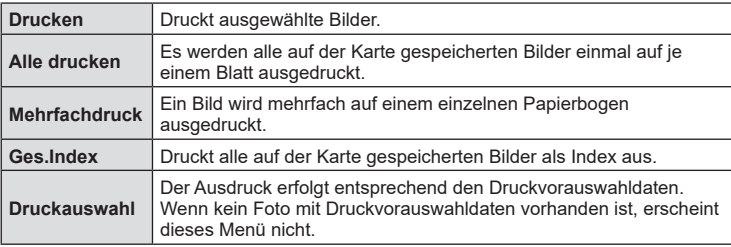

#### **Einstellen der Druckpapierdaten**

Diese Einstellung variiert in Abhängigkeit von der Druckerausführung. Falls ausschließlich die Druckereinstellung STANDARD verfügbar ist, kann die Einstellung nicht geändert werden.

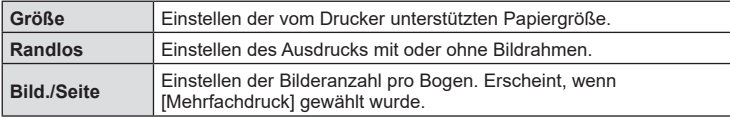

*6*

#### **Wahl der auszudruckenden Fotos**

Wählen Sie die auszudruckenden Fotos. Ausgewählte Fotos können später ausgedruckt werden (Einzelbild-Druckvorauswahl) oder Sie können das jeweils gerade angezeigte Foto sofort ausdrucken. **<sup>15</sup>**

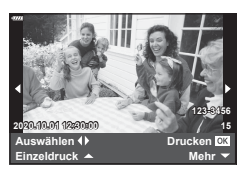

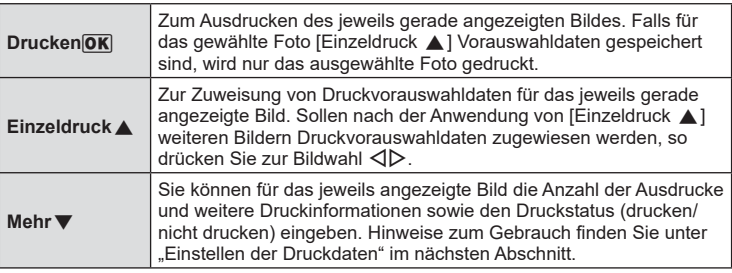

#### **Einstellen der Druckdaten**

Wählen Sie aus, ob Daten wie Datum, Zeit und Dateiname zusammen mit dem Bild ausgedruckt werden sollen. Wenn der Druckmodus auf [Alle drucken] eingestellt ist, wählen Sie [Einstellungen].

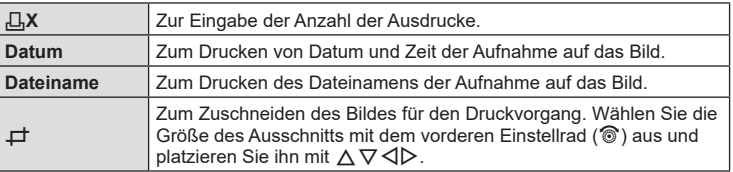

- **3** Sobald Sie die zu druckenden Bilder ausgewählt und die Druckdaten eingestellt haben, wählen Sie [Drucken] aus und drücken Sie dann die OR-Taste.
	- Um den Druckvorgang anzuhalten und abzubrechen, drücken Sie die ®-Taste. Um mit dem Drucken fortzufahren, wählen Sie [Fortsetzen].

#### Abbrechen des Druckvorgangs

Um den Druckvorgang abzubrechen, wählen Sie [Abbrechen] aus und drücken Sie die Q-Taste. Alle Änderungen an der Druckauswahl gehen verloren; möchten Sie den Druckvorgang abbrechen und zum vorherigen Schritt zurückzukehren, um Änderungen an der aktuellen Druckauswahl vorzunehmen, drücken Sie MENU.

**Verbinden der Kamera mit einem Computer und Drucker**

Verpinden der Kamera mit einem Computer und Drucke

*6*

# <span id="page-138-0"></span>**Druckauswahl (DPOF)**

Sie können eine digitale "Druckvorauswahl" auf der Speicherkarte ablegen, indem Sie die zu druckenden Bilder und die Anzahl eines jeden Druckes auflisten. Sie können sich dann die Bilder von einem Fotolabor mit DPOF-Unterstützung ausdrucken lassen oder die Bilder selbst ausdrucken, indem Sie die Kamera direkt an einen DPOF-Drucker anschließen. Zur Erstellung einer Druckauswahl wird eine Speicherkarte benötigt.

#### **Erstellen einer Druckauswahl**

- 1 Drücken Sie während der Wiedergabe die ®-Taste und wählen Sie [凸 (Druckauswahl)] aus.
- **2** Wählen Sie [凸] oder [凸ALL] aus und drücken Sie die @-Taste.

#### **Einzelbild**

Drücken Sie  $\triangleleft$ , um das Bild, das Sie als Druckauswahl einstellen wollen, zu wählen. Drücken Sie anschließend  $\wedge \nabla$ , um die Anzahl der Ausdrucke einzustellen.

• Wiederholen Sie diesen Schritt, wenn Sie für mehrere Bilder eine Druckauswahl einstellen wollen. Drücken Sie die ®-Taste, wenn alle gewünschten Bilder ausgewählt worden sind.

#### **Alle Bilder**

Wählen Sie [AALL] aus und drücken Sie die 69-Taste.

**3** Wählen Sie das Format für Datum und Zeit aus und drücken Sie die  $@$ -Taste.

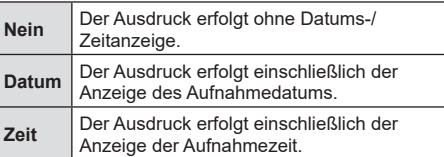

- Beim Drucken von Fotos können die Einstellungen nicht zwischen Fotos verändert werden.
- **4** Wählen Sie [Übernehmen] und drücken Sie ட
- Die Kamera kann nicht dazu benutzt werden, eine Druckauswahl zu ändern, die mit einem anderen Gerät erstellt wurde. Das Erstellen einer neuen Druckauswahl löscht jede bereits vorhandene Druckvorauswahl, die mit anderen Geräten erstellt wurde.
- Eine Druckauswahl darf keine RAW-Bilder oder Videos beinhalten.

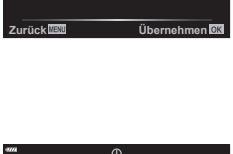

**Druckauswahl**

飍

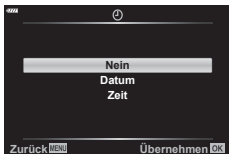

## **Entfernen aller oder ausgewählter Bilder aus der Druckauswahl**

Sie können wahlweise alle Druckauswahldaten oder aber nur die Daten für die gewählten Bilder zurücksetzen.

- **1** Drücken Sie während der Wiedergabe die  $\circledcirc$ -Taste und wählen Sie [凸 (Druckauswahl)] aus.
- **2** Wählen Sie [凸] aus und drücken Sie die ®-Taste.
	- Um alle Bilder aus dem Druckauftrag zu entfernen, wählen Sie [Zurücksetzen] und drücken Sie die ®-Taste. Um dieses Menü zu verlassen, ohne alle Fotos zu entfernen, wählen Sie [Beibehalten] und drücken Sie die ®-Taste.
- 3 Wählen Sie mit <
D<br />
Bilder aus, die Sie aus der Druckauswahl entfernen möchten.
	- Verwenden Sie  $\nabla$ , um die Anzahl der Ausdrucke auf 0 zu setzen. Drücken Sie die Q-Taste, wenn alle gewünschten Bilder aus der Druckauswahl entfernt wurden.
- **4** Wählen Sie das Format für Datum und Zeit aus und drücken Sie die  $(x)$ -Taste.
	- Diese Einstellung gilt für alle Bilder, denen Druckauswahldaten zugewiesen wurden.
- **5** Wählen Sie [Übernehmen] und drücken Sie die @-Taste.

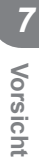

**Vorsicht**

*7*

# **Akku und Ladegerät**

- Die Kamera wird mit einem Lithium-Ionen-Akku von Olympus verwendet. Verwenden Sie niemals andere Akkus als die Originalakkus von Olympus.
- Der Stromverbrauch der Kamera ist je nach Verwendung und anderen Bedingungen sehr unterschiedlich.
- In folgenden Situationen wird auch ohne Aufnahme viel Strom verbraucht, wodurch der Akku schnell entleert wird:
	- Wiederholtes Ausführen des Autofokus durch halbes Herunterdrücken des Auslösers im Aufnahmemodus.
	- Anzeigen von Bildern auf dem Monitor für einen längeren Zeitraum.
	- Wenn die Kamera mit einem Computer oder Drucker verbunden ist.
	- Verwenden der WLAN-Funktion über einen längeren Zeitraum.
- Beim Verwenden eines entleerten Akkus könnte sich die Kamera ausschalten, ohne dass die Warnmeldung über den niedrigen Akkustand angezeigt wird.
- Beim Kauf der Kamera ist der Akku nicht vollständig geladen. Laden Sie den Akku vor Gebrauch mit dem mitgelieferten Ladegerät auf.
- Entnehmen Sie die Akkus, wenn die Kamera für einen Zeitraum von einem Monat oder länger gelagert werden soll. Das Verbleiben der Akkus in der Kamera über längere Zeiträume wirkt sich negativ auf die Akkulaufzeit aus, wodurch die Akkus unbrauchbar werden können.
- Die normale Aufladezeit mit dem mitgelieferten Ladegerät beträgt ungefähr 3 Stunden und 30 Minuten (Schätzung).
- Versuchen Sie nicht, Ladegeräte zu verwenden, die nicht speziell für die Verwendung mit dem mitgelieferten Akku bestimmt sind, oder Akkus zu verwenden, die nicht speziell für die Verwendung mit dem mitgelieferten Ladegerät bestimmt sind.
- Es besteht das Risiko einer Explosion, wenn Sie den Akku durch ein ungeeignetes Modell ersetzen.
- Zum Entsorgen des Akkus folgen Sie den Anweisungen unter "VORSICHT" ([S. 170](#page-169-0)) in der Bedienungsanleitung.

# **Verwenden Ihres Ladegerätes im Ausland**

- Das Ladegerät kann mit den meisten Hausanschlüssen in einem Bereich von 100 V bis 240 V Wechselstrom (50/60 Hz) überall auf der Welt benutzt werden. Je nachdem, in welchem Land Sie sich befinden, kann es jedoch sein, dass die Steckdose eine andere Steckerform aufweist und Sie einen Adapter benötigen, der in die Steckdose passt.
- Verwenden Sie keine handelsüblichen Reiseadapter, da dies zu Fehlfunktionen am Ladegerät führen kann.

# <span id="page-141-0"></span>**Verwendbare Karten**

In dieser Bedienungsanleitung werden alle Speichergeräte als "Karten" bezeichnet. Mit dieser Kamera können die folgenden (handelsüblichen) Arten von SD-Speicherkarten verwendet werden: SD, SDHC und SDXC. Aktuelle Informationen finden Sie auf der Olympus Website.

#### **Schreibschutzschalter von SD-Karten**

Die SD-Karte hat einen Schreibschutzschalter. Indem Sie den Schalter auf die Position "LOCK" stellen, verhindert Sie, dass Daten auf die Karte geschrieben werden. Stellen Sie den Schalter wieder auf die entriegelte Position zurück, um auf die Karte schreiben zu können.

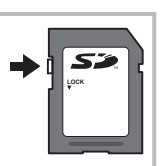

- Die Karten müssen mit dieser Kamera formatiert werden, bevor sie benutzt werden, wenn sie vorher in einer anderen Kamera oder dem Computer verwendet wurden. **IG #Formatieren der Karte (Karte einrichten)** (S. 117)
- Die Daten auf der Karte werden auch nach dem Formatieren der Karte oder Löschen der Daten nicht vollständig entfernt. Zerstören Sie die Karte vor dem Wegwerfen, um Ihre persönlichen Informationen zu schützen.
- Der Zugriff auf einige Wiedergabefunktionen und dergleichen kann eingeschränkt sein, wenn sich der Schreibschutzschalter in der "LOCK"-Position befindet.

# **Speichermodus und Dateigröße/Anzahl der speicherbaren Fotos**

Die Angaben zur Dateigröße stellen einen Näherungswert für Dateien mit einem Bildseitenverhältnis von 4:3 dar.

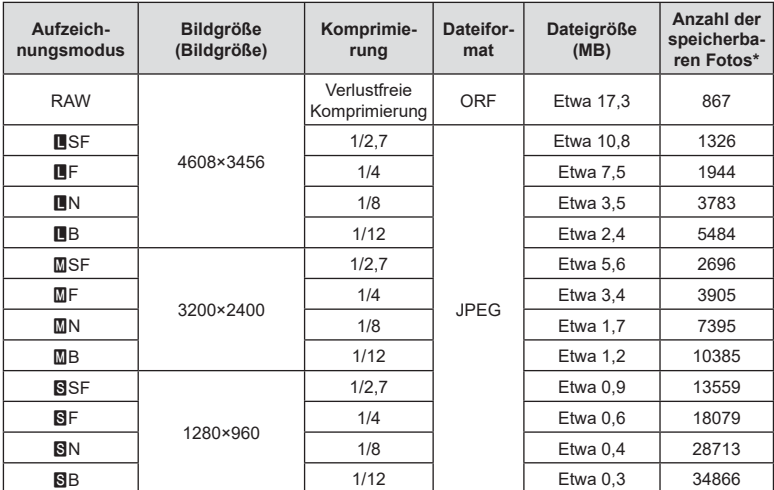

\* Setzt eine 16 GB-SD-Karte voraus.

- Die Angabe zur Anzahl der speicherbaren Fotos ist vom Motiv, den Druckvorauswahldaten und anderen Faktoren abhängig. Es kann unter Umständen möglich sein, dass die Zahlenangabe für die Anzahl der speicherbaren Fotos auf dem Monitor unverändert bleibt, selbst wenn eine Aufnahme hinzugefügt oder gelöscht wird.
- Die tatsächliche Dateigröße schwankt je nach Bildinformationen.
- Es können nicht mehr als 9999 speicherbare Fotos auf dem Monitor angezeigt werden.
- Einzelheiten zur verfügbaren Aufnahmezeit für Videos finden Sie auf der Olympus-Website.

# **Wechselobjektive**

Wählen Sie ein Objektiv gemäß dem Motiv oder Ihren kreativen Absichten. Verwenden Sie Objektive, die exklusiv für das Micro Four Thirds-System entworfen wurden und mit dem "M. ZUIKO DIGITAL"-Schriftzug versehen oder mit dem rechts dargestellten Symbol gekennzeichnet sind.

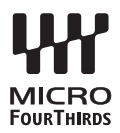

Mit einem Adapter können Sie auch Four Thirds-Systemobjektive und OM-Systemobjektive verwenden. Der optionale Adapter ist erforderlich.

- Wenn Sie die Gehäusekappe anbringen oder entfernen und einen Objektivwechsel an der Kamera vornehmen, muss das Objektivbajonett nach unten zeigen. Dadurch wird verhindert, dass Staub oder andere Fremdkörper in das Innere der Kamera gelangen.
- Niemals die Gehäusekappe abnehmen und/oder einen Objektivwechsel an einem Ort vornehmen, der starker Staubeinwirkung ausgesetzt ist.
- Richten Sie das an der Kamera montierte Objektiv nicht direkt auf die Sonne. Andernfalls kann es zu Fehlfunktionen an der Kamera kommen und es besteht Feuergefahr, da die im Objektiv gebündelten Sonnenstrahlen einen Brennglaseffekt verursachen können.
- Gehäusedeckel und hinteren Objektivdeckel sorgfältig aufbewahren.
- Wenn kein Objektiv an der Kamera angebracht ist, unbedingt den Gehäusedeckel anbringen, um dem Eindringen von Staub und Fremdkörpern usw. vorzubeugen.

#### ■ Objektiv- und Kamerakombinationen

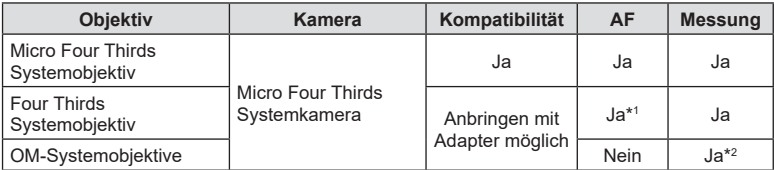

\*1 Der AF-Modus funktioniert nicht bei Videoaufnahmen.

\*2 Genaue Messung ist nicht möglich.
# <span id="page-144-0"></span>**Externe Blitzgeräte für die Verwendung mit dieser Kamera**

Mit dieser Kamera können Sie eines der separat erhältlichen externen Blitzgeräte verwenden, um einen Blitz zu erhalten, der zu Ihren Bedürfnissen passt. Ein externes Blitzgerät kann im Kommunikationsmodus mit der Kamera die Kamera-Blitzmodi per Blitzsteuermodus, wie z. B. "TTL-AUTO" und "RC Modus Super FP", steuern. Ein für diese Kamera geeignetes externes Blitzgerät kann auf dem Blitzschuh der Kamera befestigt werden. Sie können das Blitzgerät auch über das Blitzverlängerungskabel (optional) am Blitzgriff anbringen. Weitere Informationen finden Sie im Handbuch des jeweiligen externen Blitzgeräts.

Bei Verwendung eines Blitzgeräts beträgt die Obergrenze für die Verschlusszeit 1/200 Sekunde.

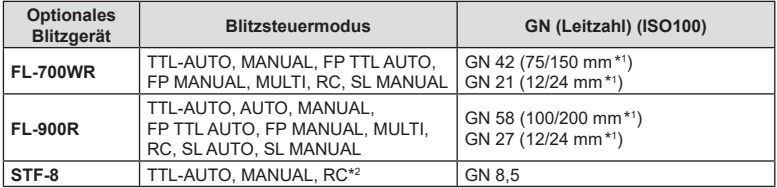

#### Bei externen Blitzgeräten verfügbare Funktionen

\*1 Maximale Brennweite des Objektivs, bei der das Gerät eine angemessene Blitzausleuchtung erzielen kann (Zahlen, die Schrägstrichen folgen, sind 35-mm-Format entsprechende Brennweiten).

\*2 Dient nur als Funksteuerungseinheit (Sender).

# <span id="page-145-1"></span><span id="page-145-0"></span>**Drahtlose Blitzfotografie per Fernbedienung (**# **RC-Modus)**

Drahtlose Blitzaufnahmen können mit dem eingebauten Blitz und einem speziellen Blitz, der über eine Fernbedienungsfunktion ausgelöst wird, gemacht werden. Die Kamera kann fernbediente Blitzgeräte in drei Gruppen und den internen Blitz unabhängig voneinander steuern. Weitere Details finden Sie in den mit den externen Blitzgeräten mitgelieferten Anleitungen.

- **1** Stellen Sie die drahtlosen Blitzgeräte auf den RC-Modus und stellen Sie sie wie gewünscht auf.
	- Schalten Sie die externen Blitzgeräte ein, drücken Sie die MODE-Taste und wählen Sie den RC-Modus.
	- Wählen Sie für jedes externe Blitzgerät einen Kanal und eine Gruppe.
- **2** Wählen Sie im  $\bullet$  Aufnahmemenü 2 unter [ $\frac{1}{2}$  RC-Modus] die Option [An] aus.
	- Drücken Sie die ®-Taste, um die Anzeige des RC-Modus zu schließen. Drücken Sie die INFO-Taste, um zwischen den LV-Monitor-Funktionsanzeigen oder Live Kontrollen und der Anzeige des RC-Modus umzuschalten.
	- Wählen Sie einen Blitzmodus (beachten Sie, dass im RC-Modus keine "Rote-Augen-Reduzierung" zur Verfügung steht).

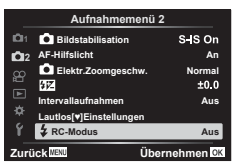

- RC wird auf dem Monitor angezeigt.
- **3** Passen Sie die Einstellungen für jede Gruppe in der Anzeige des RC-Modus an.

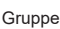

**250 A Mode TTL Manual Off +5.0 Off**  $||$  -<br>TTL +3.0 **1/8 Low Ch 1 P 1023 P 1023 1:02:03** Blitzstärkenwert • Wählen Sie den Blitzsteuermodus und stellen Sie die Blitzstärke einzeln für jede Gruppe ein. Wählen Sie bei MANUAL die Blitzstärke selbst. Normaler Blitz/Super FP-Blitz • Schalten Sie zwischen normalem Blitz und Super FP-Blitz um. Lichtstärke für die Kommunikation • Stellen Sie die Lichtstärke für die Kommunikation auf [HI], [MID] oder [LO]. Kanal • Stellen Sie den Kommunikationskanal auf denselben Kanal, der für das Blitzgerät verwendet wird. Blitzsteuermodus Blitzstärke Nehmen Sie die Einstellungen für das Blitzgerät der Kamera vor.

- **4** Drehen Sie den ON/OFF-Schalter auf #UP, um den Blitzkopf auszuklappen.
	- Nehmen Sie eine Testaufnahme auf, nachdem Sie sich vergewissert haben, dass der Blitz aufgeladen ist.

#### Reichweite der drahtlosen Blitzsteuerung

Stellen Sie die Blitzfernsteuerungsgeräte so auf, dass ihre Sensoren in Richtung Kamera zeigen. Die folgende Abbildung zeigt die ungefähren Reichweiten, in denen die Blitzgeräte aufgestellt werden können. Die tatsächliche Reichweite hängt von den Bedingungen vor Ort ab.

- Wir empfehlen die Verwendung einer einzigen Gruppe von bis zu drei Blitzfernsteuerungsgeräte.
- Drahtlose Blitzgeräte können nicht für Belichtungen mit Langzeitsynchronisation auf den zweiten Verschlussvorhang von mehr als 4 Sekunden verwendet werden.
- Falls sich das Motiv zu nah an der Kamera befindet, könnten die vom Kamerablitz abgegebenen Kontrollblitze die Belichtung beeinträchtigen (dieser Effekt kann durch die Verringerung der Leistung des Kamerablitzes, z. B. durch einen Diffusor, reduziert werden).

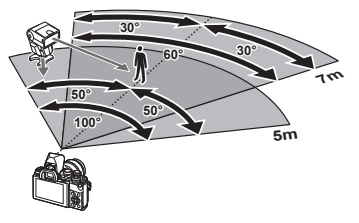

• Bei Verwendung des Blitzes im RC-Modus beträgt die Obergrenze für die Synchronisationszeit 1/160 Sek.

# **Andere Zusatzblitzgeräte**

Beachten Sie Folgendes, wenn Sie ein Blitzgerät eines Fremdanbieters am Blitzschuh der Kamera anbringen:

- Die Nutzung veralteter Blitzgeräte, die dem X-Kontakt des Kamera-Blitzschuhs Ströme von über 250 V zuführen, führt zu einer Beschädigung der Kamera.
- Das Anbringen von Zusatzblitzgeräten mit Signalkontakten, deren technische Daten nicht mit denen der Olympus-Daten übereinstimmen, kann zur Beschädigung der Kamera führen.
- Setzen Sie den Aufnahmemodus auf M, stellen Sie die Verschlusszeit auf einen Wert nicht höher als die Blitz-Synchronisierungsgeschwindigkeit ein und wählen Sie für die ISO-Empfindlichkeit eine andere Einstellung als [AUTO].
- Die Blitzkontrolle kann nur durchgeführt werden, indem Sie den Blitz manuell auf die ISO-Empfindlichkeit und die Blendenwerte einstellen, die mit der Kamera gewählt wurden. Die Blitzhelligkeit kann angepasst werden, indem entweder die ISO-Empfindlichkeit oder die Blende angepasst wird.
- Benutzen Sie einen Blitz, dessen Ausleuchtwinkel dem Objektiv angepasst ist. Der Ausleuchtwinkel wird normalerweise mit den 35-mm-Format äquivalenten Brennweiten ausgedrückt.

# <span id="page-148-0"></span>**Zubehör**

### **Konverter**

Die Konverter werden am Kameraobjektiv angebracht und ermöglichen schnelle und einfache Fisheye- und Makroaufnahmen. Informationen zu den Konvertern, die verwendet werden können, finden Sie auf der OLYMPUS-Website.

### **Augenmuschel (EP-16)**

Sie können zu einer großen Augenmuschel wechseln.

#### **Abnehmen**

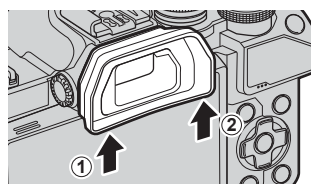

# **Systemübersicht**

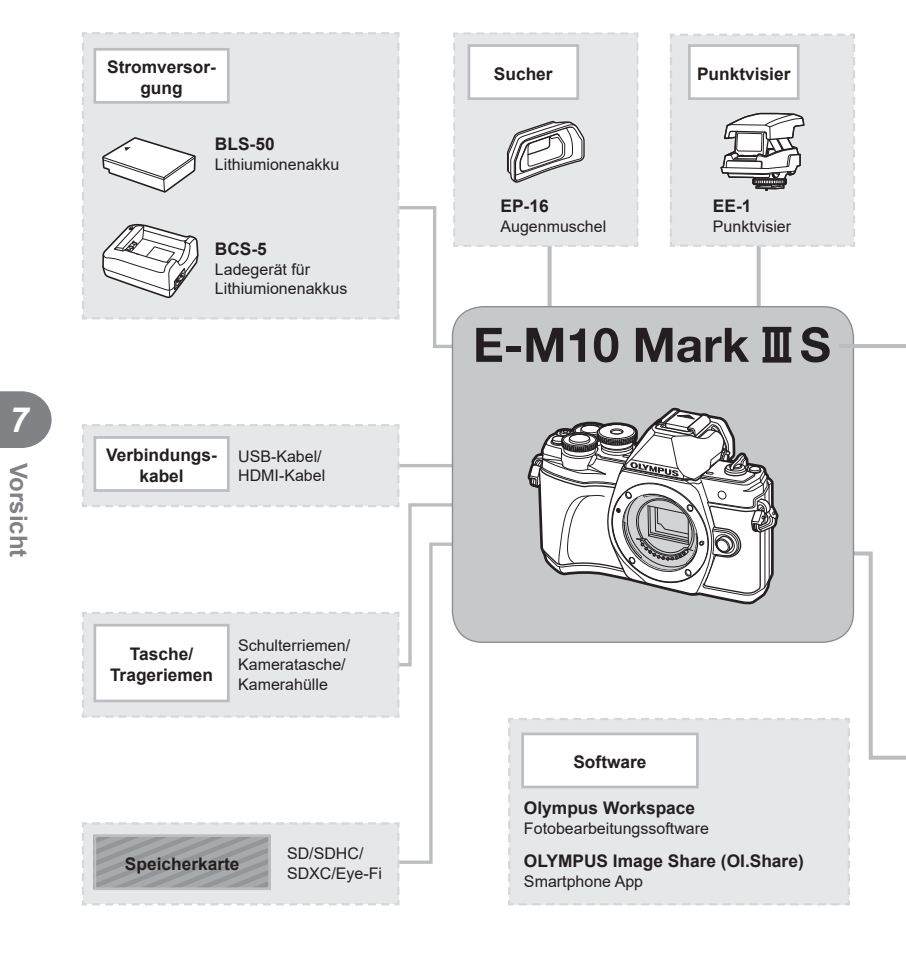

- : E-M10 Mark III S kompatible Produkte
- : Handelsübliche Produkte

Aktuelle Informationen finden Sie auf der Olympus Website.

- \*1 Es können nicht alle Objektive mit Adapter verwendet werden. Weitere Einzelheiten finden Sie auf der offiziellen Olympus-Website.
- \*2 Weitere Informationen zu kompatiblen Objektiven finden Sie auf der offiziellen Olympus-Website.

**Vorsicht**

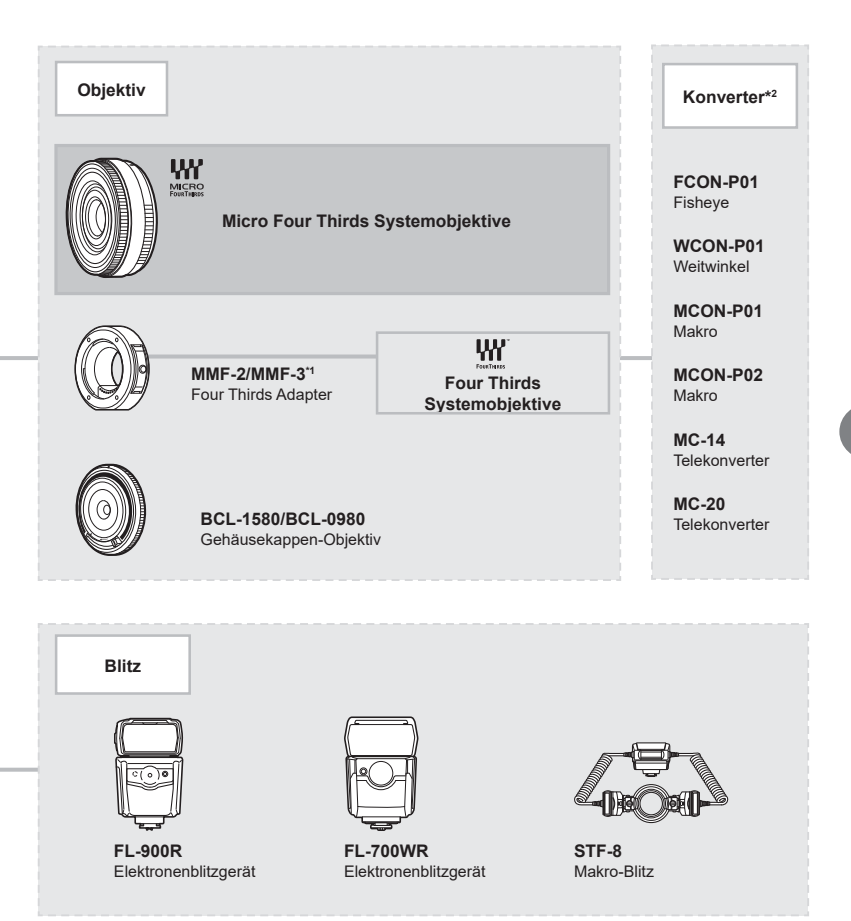

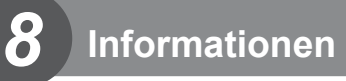

# **Reinigen und Aufbewahren der Kamera**

### **Reinigen der Kamera**

Vor der Reinigung der Kamera schalten Sie die Kamera aus und entnehmen den Akku.

• Zur Reinigung niemals starke Lösungsmittel wie Benzin, Alkohol usw. oder chemisch behandelte Tücher verwenden.

#### **Gehäuse:**

• Reinigen Sie das Äußere der Kamera mit einem weichen Tuch. Zum Entfernen von hartnäckigen Schmutzflecken feuchten Sie das Tuch mit einer neutralen Seifenlösung an, und wringen Sie das Tuch gründlich aus. Wischen Sie die Schmutzflecken mit dem feuchten Tuch ab, und reiben Sie anschließend mit einem trockenen Tuch nach. Wurde die Kamera in der Nähe von Salzwasser verwendet, verwenden Sie zur Reinigung ein mit klarem Leitungswasser befeuchtetes und gut ausgewrungenes Tuch.

#### **Monitor:**

• Reinigen Sie das Äußere der Kamera mit einem weichen Tuch.

#### **Objektiv:**

• Blasen Sie den Staub von den Objektiven herunter, indem Sie einen handelsüblichen Blasebalg verwenden. Die Objektivlinsen reinigen Sie vorsichtig mit Linsenreinigungspapier.

### **Speicher**

- Wenn Sie die Kamera für eine längere Zeit nicht benutzen, entfernen Sie den Akku und die Karte. Bewahren Sie die Kamera an einem kühlen, trockenen Ort, der gut belüftet ist, auf.
- Legen Sie den Akku von Zeit zu Zeit ein und überprüfen Sie die Kamerafunktionen.
- Entfernen Sie Staub und andere Fremdkörper von dem Gehäusedeckel und den hinteren Objektivdeckeln, bevor Sie sie anbringen.
- Wenn kein Objektiv an der Kamera angebracht ist, unbedingt den Gehäusedeckel anbringen, um dem Eindringen von Staub und Fremdkörpern usw. vorzubeugen. Tauschen Sie unbedingt den vorderen und hinteren Objektivdeckel aus, bevor Sie das Objektiv verstauen.
- Reinigen Sie die Kamera nach der Benutzung.
- Bewahren Sie die Kamera nicht mit Insektenschutzmittel auf.
- Die Kamera sollte nicht zusammen mit chemischen Mitteln aufbewahrt werden. Andernfalls kann es zu Korrosion an der Kamera kommen.
- Bei längerer Verunreinigung der Linsen kann es zu Schimmelbildung kommen.
- Nach längerem Nichtgebrauch sollte die Kamera einer sorgfältigen Funktionsüberprüfung unterzogen werden. Vor wichtigen Aufnahmen sollten Sie einige Probeaufnahmen durchführen und die Resultate überprüfen.

### <span id="page-152-1"></span>**Reinigen und Überprüfen des Bildwandlers**

Diese Kamera enthält eine Staubschutzfunktion, die mittels Ultraschallvibrationen Staubablagerungen am Bildwandler verhindert oder beseitigt. Die Staubschutzfunktion funktioniert nur, wenn die Kamera eingeschaltet ist.

Die Staubschutzfunktion arbeitet zur selben Zeit wie die Pixelkorrektur, welche den Bildwandler und zugehörige Schaltkreise überprüft. Da die Staubschutzfunktion jedes Mal nach dem Einschalten der Kamera aktiviert wird, sollte die Kamera zu diesem Zeitpunkt nicht geneigt gehalten werden, um eine effektive Reinigung zu erzielen.

### <span id="page-152-0"></span>**Pixelkorrektur – Überprüfen der Bildbearbeitungsfunktionen**

Im Pixelkorrekturmodus überprüft die Kamera den Bildwandler und zugehörige Schaltkreise. Unmittelbar nach einer Aufnahme oder Wiedergabe sollten Sie mindestens eine Minute warten, bevor Sie den Pixelkorrekturmodus aktivieren, um eine einwandfreie Arbeitsweise zu gewährleisten.

- **1** Wählen Sie im Anwendermenü **II** [\[Pixelkorr.\] \(S. 123\).](#page-122-0)
- **2** Drücken Sie  $\triangleright$  und anschließend die  $\otimes$ -Taste.
	- Während der Pixelkorrektur erscheint eine [Arbeitet]-Anzeige. Nach Abschluss der Pixelkorr.-Funktion öffnet sich erneut das Menü.
- Falls die Kamera bei aktiviertem Pixelkorrekturmodus versehentlich ausgeschaltet wird, wiederholen Sie den Vorgang ab Schritt 1.

# **Informationen und Tipps zum Fotografieren**

### **Die Kamera schaltet sich nicht ein, obwohl ein Akku eingesetzt ist**

#### **Der Akku ist nicht vollständig aufgeladen**

• Laden Sie ihn mit dem Akkuladegerät auf.

#### **Der Akku funktioniert vorübergehend nicht, weil die Umgebungstemperatur zu niedrig ist**

• Die Leistungsfähigkeit der Akkus sinkt bei niedrigen Temperaturen. Entnehmen Sie den Akku und erhöhen Sie seine Temperatur, indem Sie ihn etwa eine Zeit lang in die Hosentasche stecken.

### **Bei Betätigung des Auslösers wird kein Bild aufgenommen**

#### **Die Kamera hat sich automatisch abgeschaltet**

• Die Kamera wechselt automatisch in den Ruhemodus, um den Akku zu schonen, wenn in einer festgelegten Zeit keine Vorgänge ausgeführt werden. L<sup>2</sup> [\[Ruhemodus\] \(S. 123\)](#page-122-1) Drücken Sie den Auslöser halb nach unten, um den Ruhemodus zu beenden. Wenn weitere 4 Stunden lang keine Bedienschritte durchgeführt werden, schaltet sich die Kamera automatisch ab.

#### **Der Blitz wird geladen**

• Am Monitor blinkt die  $\sharp$ -Markierung auf, wenn der Blitz geladen wird. Warten Sie, bis das Symbol nicht mehr blinkt, und betätigen Sie dann den Auslöser.

#### **Eine Scharfstellung ist nicht möglich**

• Die Kamera kann nicht auf Motive scharf stellen, die sich nahe an der Kamera befinden oder die nicht für Autofokus geeignet sind (die AF-Bestätigung blinkt auf dem Monitor). Vergrößern Sie den Abstand zu dem Motiv oder stellen Sie auf ein kontrastreiches Motiv scharf, das denselben Abstand von der Kamera wie Ihr Hauptmotiv hat, richten Sie die Aufnahme ein und machen Sie die Aufnahme.

#### **Für den Autofokus problematische Motive**

Eine Scharfstellung mit dem Autofokus kann in den folgenden Situationen schwierig sein:

Die AF-Bestätigung blinkt. Diese Motive werden nicht scharfgestellt.

Die AF-Bestätigung leuchtet, aber das Motiv wird nicht scharfgestellt.

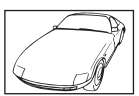

Motiv mit zu geringem Kontrast

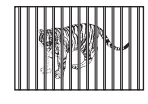

Motive in unterschiedlichen **Entfernungen** 

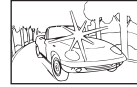

Extrem helle Bildmitte Motiv ohne vertikale

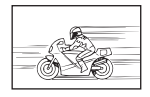

Sich schnell bewegende Motive

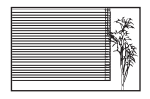

Linien

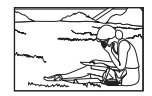

Motiv außerhalb des AF-Felds

*8*

#### **Die Rauschminderung ist aktiviert**

• Beim Aufnehmen von Nachtaufnahmen sind die Verschlusszeiten länger und es tritt verstärkt Bildrauschen auf. Nach der Anfertigung von Aufnahmen bei langen Verschlusszeiten aktiviert die Kamera die Rauschminderung. Währenddessen sind keine weiteren Aufnahmen möglich. Sie können [Rauschminderung] auf [Aus] stellen. ■图 [Rauschminderung] (S. 120)

### **Die Anzahl der AF-Felder wurde reduziert**

Die Anzahl und Größe der AF-Felder ändert sich je nach Bildseitenverhältnis ([S. 76](#page-75-0)), AF-Feld-Modus ([S. 63\)](#page-62-0) und der für [Dig. Tele-Konverter] ausgewählten Option ([S. 106\)](#page-105-0).

#### **Datum und Zeit sind nicht eingestellt**

#### **Die Kamera arbeitet mit den Einstellungen, die zum Zeitpunkt des Kaufs aktuell waren**

• Datum und Zeit der Kamera sind beim Kauf nicht eingestellt. Stellen Sie vor Verwendung der Kamera das Datum und die Zeit ein. L<sup>2</sup> "Einstellen von Datum/Zeit und Sprache" (S. 20)

#### **Der Akku wurde aus der Kamera entfernt**

• Die Einstellungen für Datum und Zeit werden auf ihre jeweilige werksseitige Standardeinstellung zurückgesetzt, wenn in der Kamera für circa einen Tag kein Akku eingelegt ist. Die Einstellungen werden noch schneller gelöscht, wenn sich der Akku nur kurz in der Kamera befunden hat und anschließend gleich wieder entfernt wurde. Prüfen Sie daher vor dem Aufnehmen wichtiger Bilder, ob die Einstellungen für Datum und Zeit noch korrekt sind.

### **Eingestellte Funktionen werden auf die Standardeinstellungen zurückgesetzt**

Wenn Sie im Modus **AUTO** ( $\mathbf{m}$ ), SCN oder  $\overline{AP}$ ) Bedienvorgänge ausführen, zum Beispiel das Modus-Einstellrad drehen, werden Einstellungen, die Sie geändert haben, auf die Standardwerte zurückgesetzt.

### **Die Aufnahme ist weißstichig**

Dies kann passieren, wenn das Foto im Gegenlicht oder Halbgegenlicht aufgenommen wird. Ursache ist ein Phänomen namens Flare oder Ghosting. Wählen Sie, sofern dies möglich ist, eine Komposition, bei der starke Lichtquellen nicht ins Bild gelangen. Flare kann auch dann auftreten, wenn die Lichtquelle selbst nicht im Bild ist. Schirmen Sie das Objektiv mit einer Gegenlichtblende von der Lichtquelle ab. Hat die Verwendung der Gegenlichtblende nicht den gewünschten Effekt, dann schirmen Sie das Objektiv mit der Hand ab. ■ ["Wechselobjektive" \(S. 144\)](#page-143-0)

### **Helle Bildpunkte erscheinen auf der Aufnahme auf dem Motiv**

Dies kann an falsch zugeordneten Bildpunkten des Bildwandlers liegen. Befolgen Sie die Schritte unter [Pixelkorr.].

Sollte das Problem fortbestehen, so wiederholen Sie die Pixelkorrektur mehrfach. g ["Pixelkorrektur – Überprüfen der Bildbearbeitungsfunktionen" \(S. 153\)](#page-152-0)

### **Funktionen, die nicht über die Menüs ausgewählt werden können**

Unter bestimmten Umständen sind Funktionen nicht durch Verwendung der Pfeiltasten in den Menüs wählbar.

- Funktionen, die im aktuellen Aufnahmemodus nicht ausgewählt werden können.
- Funktionen, die nicht eingestellt werden können, weil andere Funktionen bereits gewählt wurden:

Kombinationen von [ $\Box$ ) [\(S. 68\)](#page-67-0) und [Rauschminderung] ([S. 120\)](#page-119-0) usw.

### **Das Motiv wird verzerrt dargestellt.**

Für die folgenden Funktionen wird ein elektronischer Verschluss verwendet:

Videoaufnahme ([S. 53](#page-52-0))/Lautlos [\(S. 69\)](#page-68-0)/der **SCN**-Modus "Lautlos" [\(S. 30\)](#page-29-0) und die Optionen für "Multi-Fokus-Aufnahme" ([S. 30\)](#page-29-0)/der **AP**-Modus "Lautlos" ([S. 37](#page-36-0)) und die Optionen für "Fokus-Belichtungsreihe" [\(S. 41\)](#page-40-0)

Wenn sich das Motiv oder die Kamera schnell, kann es zu Verzerrungen kommen. Vermeiden Sie abrupte Kamerabewegungen während der Aufnahme oder machen Sie normale Serienaufnahmen.

### **Im Bild sind Linien zu sehen.**

Die folgenden Funktionen verwenden einen elektronischen Verschluss, bei dem es aufgrund von Flimmern oder anderen, mit Leuchtstoff- und LED-Lampen verbundenen Phänomenen zu einer Linienbildung im Bild kommen kann, was sich teils durch die Wahl einer längeren Verschlusszeit reduzieren lässt:

Videoaufnahme ([S. 53](#page-52-0))/Lautlos [\(S. 69\)](#page-68-0)/der **SCN**-Modus "Lautlos" [\(S. 30\)](#page-29-0) und die Optionen für "Multi-Fokus-Aufnahme" ([S. 30\)](#page-29-0)/der **AP**-Modus "Lautlos" ([S. 37](#page-36-0)) und die Optionen für "Fokus-Belichtungsreihe" [\(S. 41\)](#page-40-0)

### <span id="page-155-0"></span>**Ich möchte den Augensensor ausschalten.**

Drücken Sie die I∩I-Taste und wählen Sie [Aus] für [Auto Umschalten EVF]. ■ Umschalten zwischen Anzeigen" (S. 23), [Auto Umschalten EVF] (S. 123)

### **Der Monitor oder elektronischer Sucher lässt sich nicht einschalten.**

Halten Sie die  $\Box$ -Taste gedrückt, um durch die Anzeigen zu blättern.

[Auto Umschalten EVF] ist möglicherweise ausgeschaltet. Halten Sie die  $\Box$ -Taste gedrückt und wählen Sie [ein] für [Auto Umschalten EVF]. LG "Umschalten zwischen Anzeigen" (S. 23)

### **Der manuelle Modus (MF) lässt sich an der Kamera nicht deaktivieren**

Einige Objektive verfügen verfügen über einem Fokusschalter ausgestattet, der den manuellen Fokus aktiviert, wenn der Fokusring betätigt wird. Überprüfen Sie das Objektiv. Weitere Informationen finden Sie in der Bedienungsanleitung des Objektivs.

# **Fehlercodes**

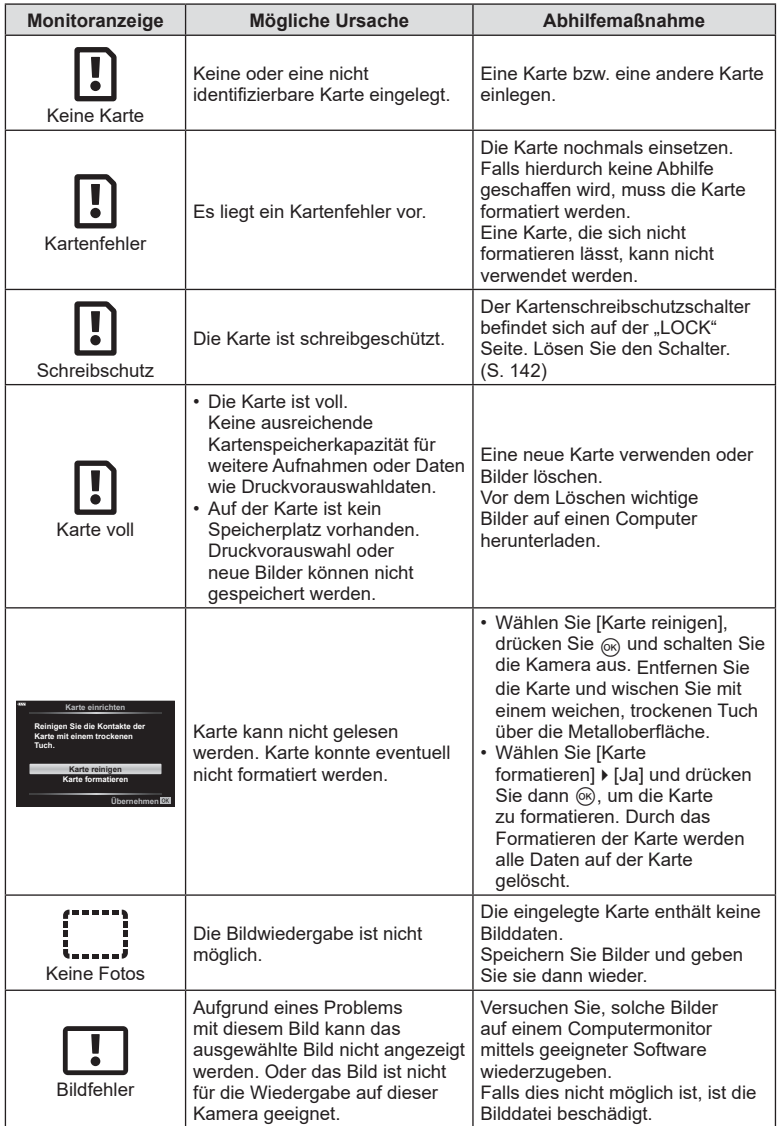

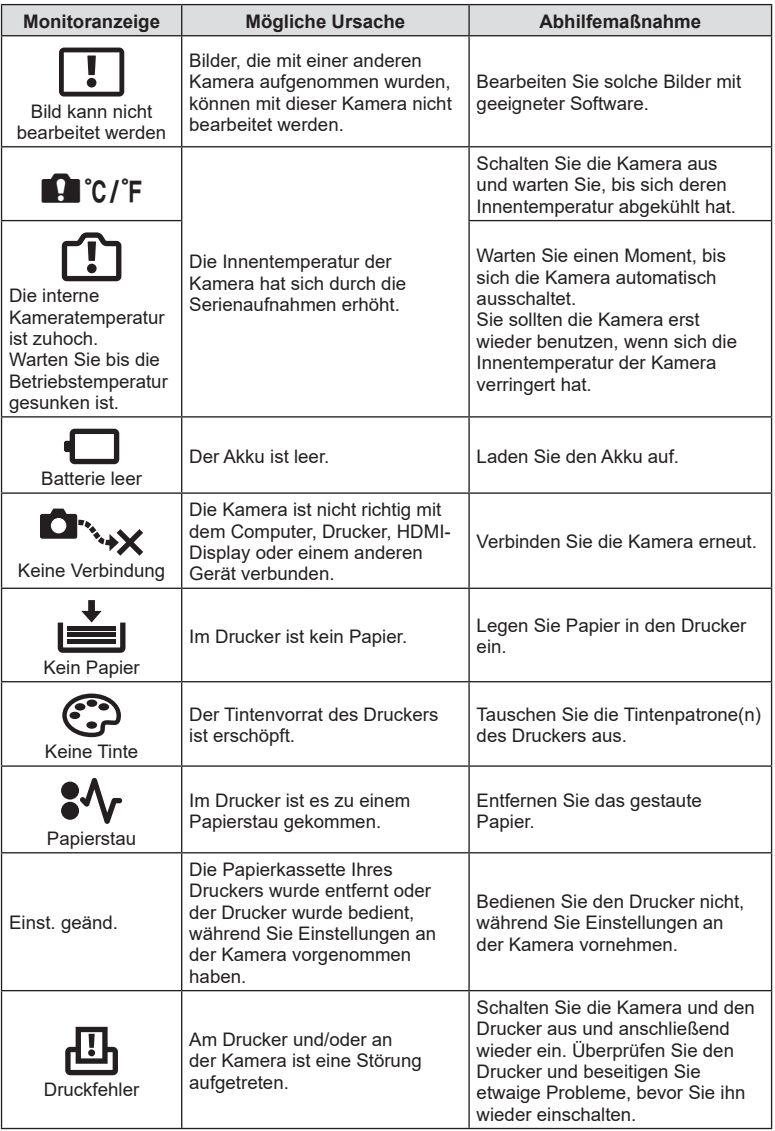

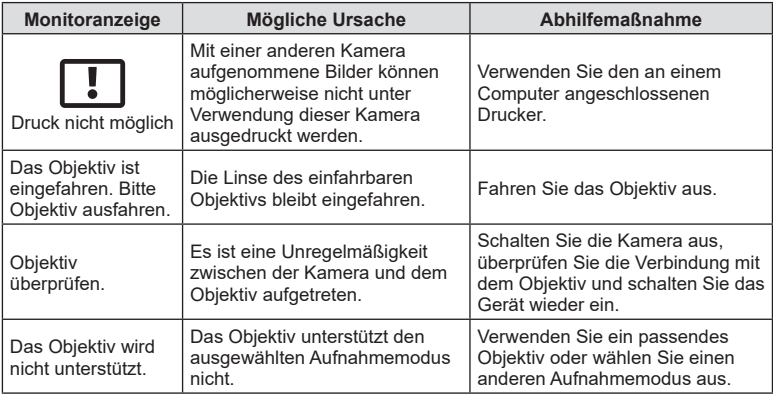

# <span id="page-159-0"></span>**Standardwerte**

\*1: Der Standardwert kann durch die Auswahl von [Komplett] für [Zurücksetzen] wieder eingestellt werden.

\*2: Der Standardwert kann durch die Auswahl von [Basis] für [Zurücksetzen] wieder eingestellt werden.

# **Tastenfunktion/Live Kontrolle/LV-Monitor-Funktion**

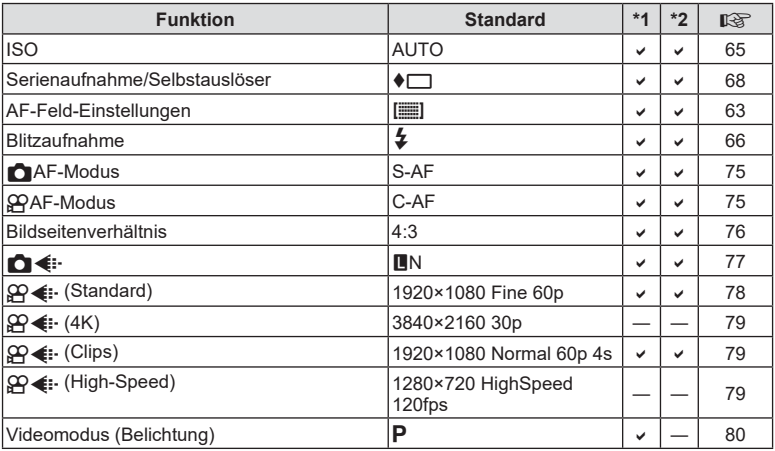

### K **Aufnahmemenü**

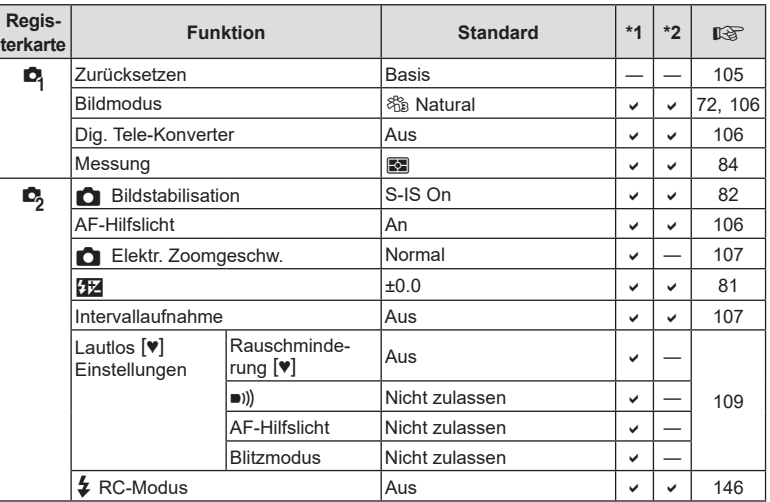

# <span id="page-160-0"></span>n **Video-Menü**

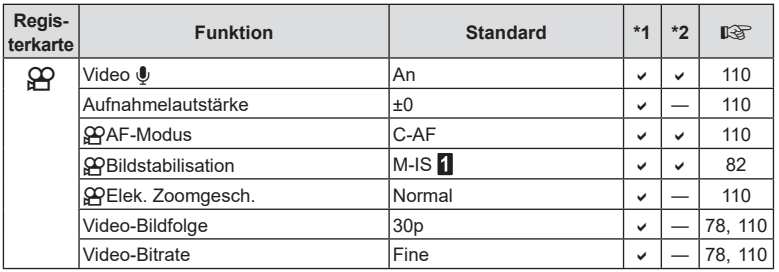

# q **Wiedergabemenü**

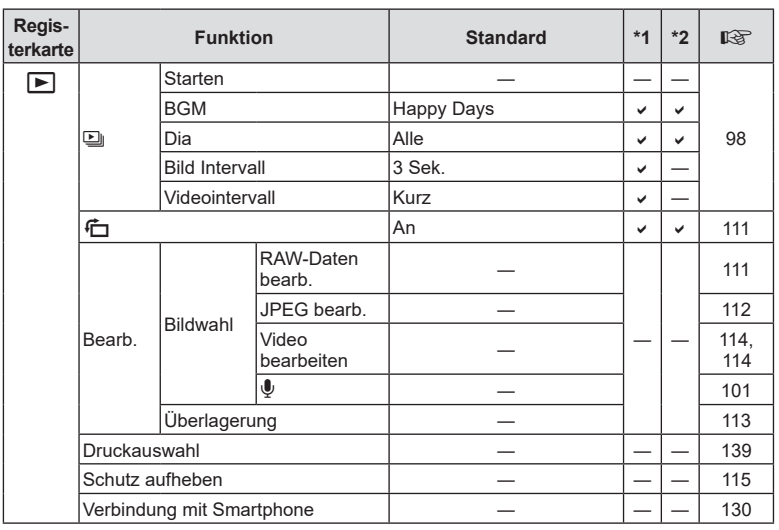

# <span id="page-161-0"></span>G **Anwendermenü**

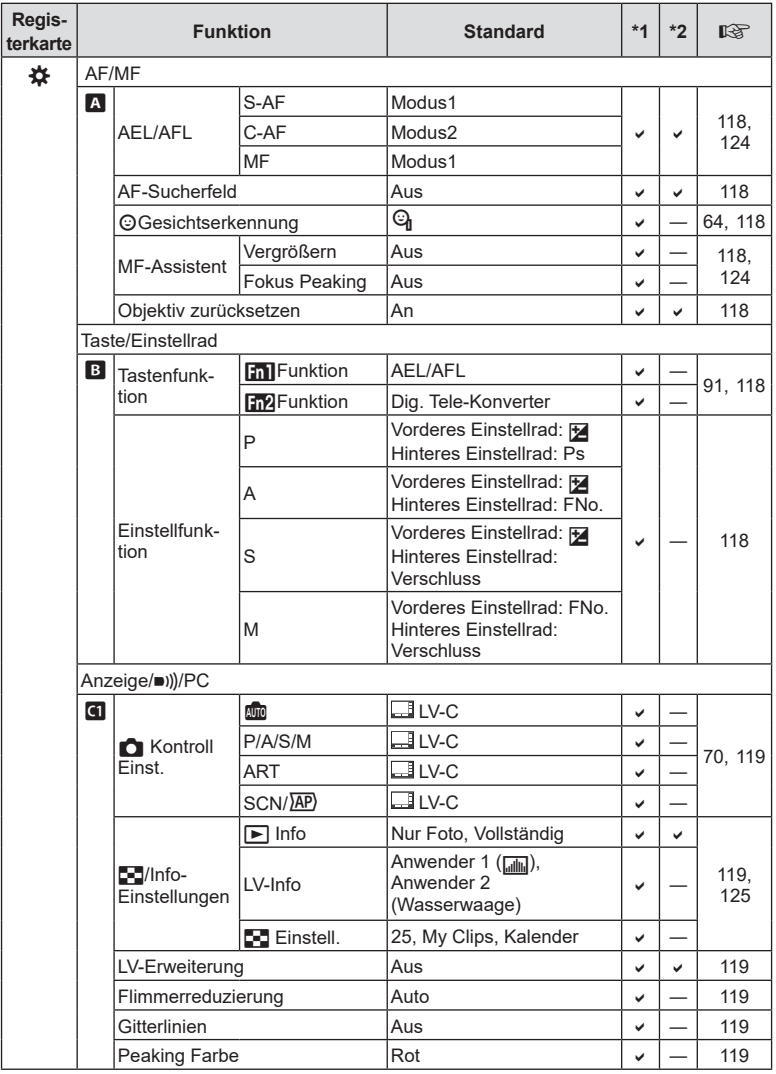

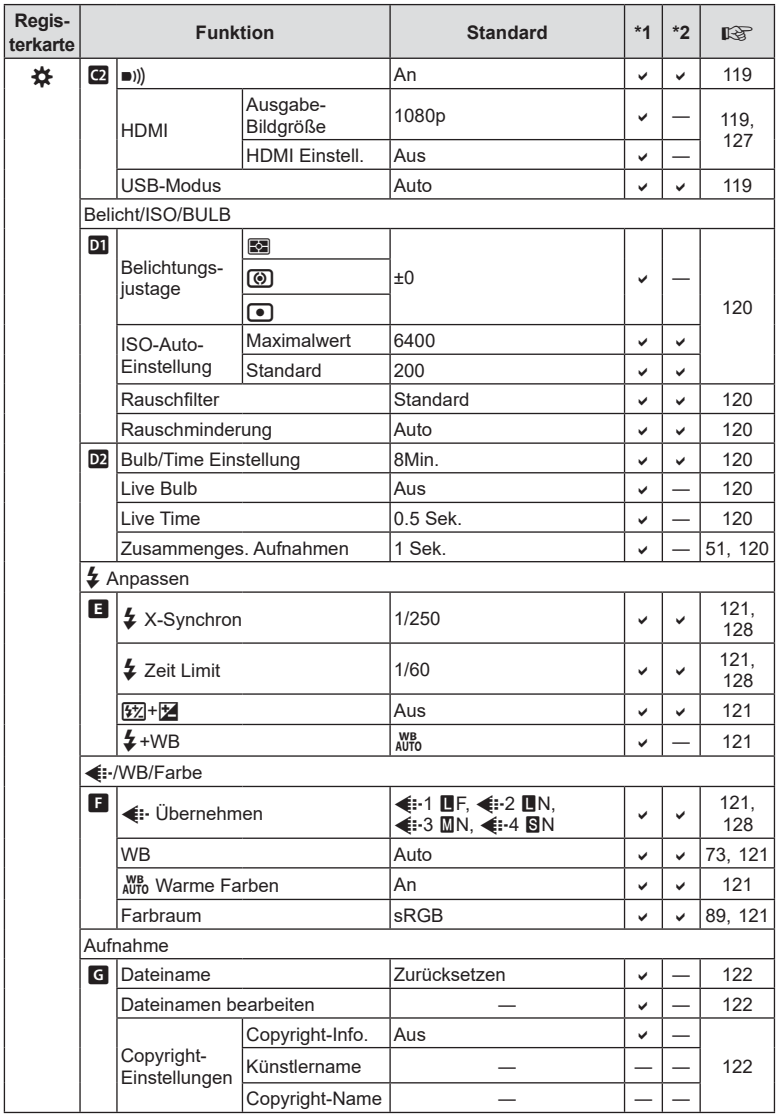

<span id="page-163-0"></span>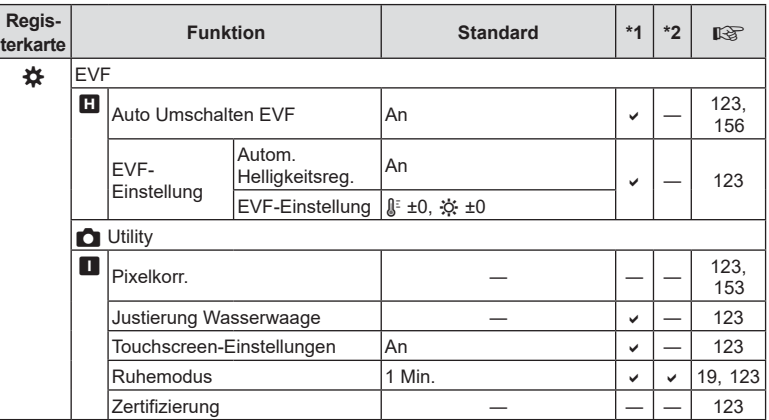

# d **Einstellungsmenü**

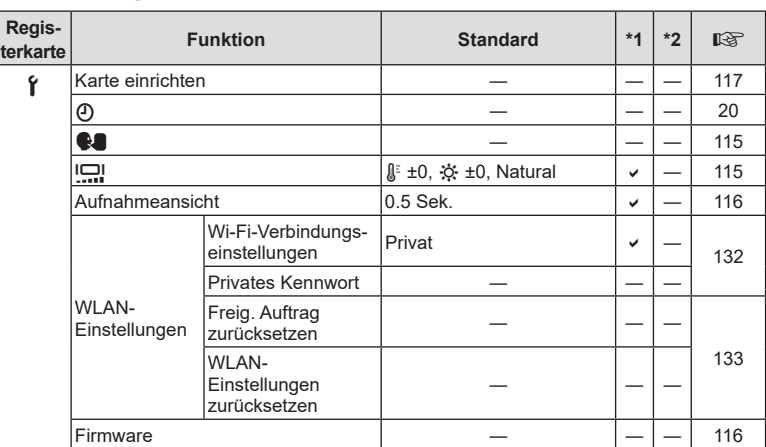

# **Technische Daten**

#### ■ Kamera

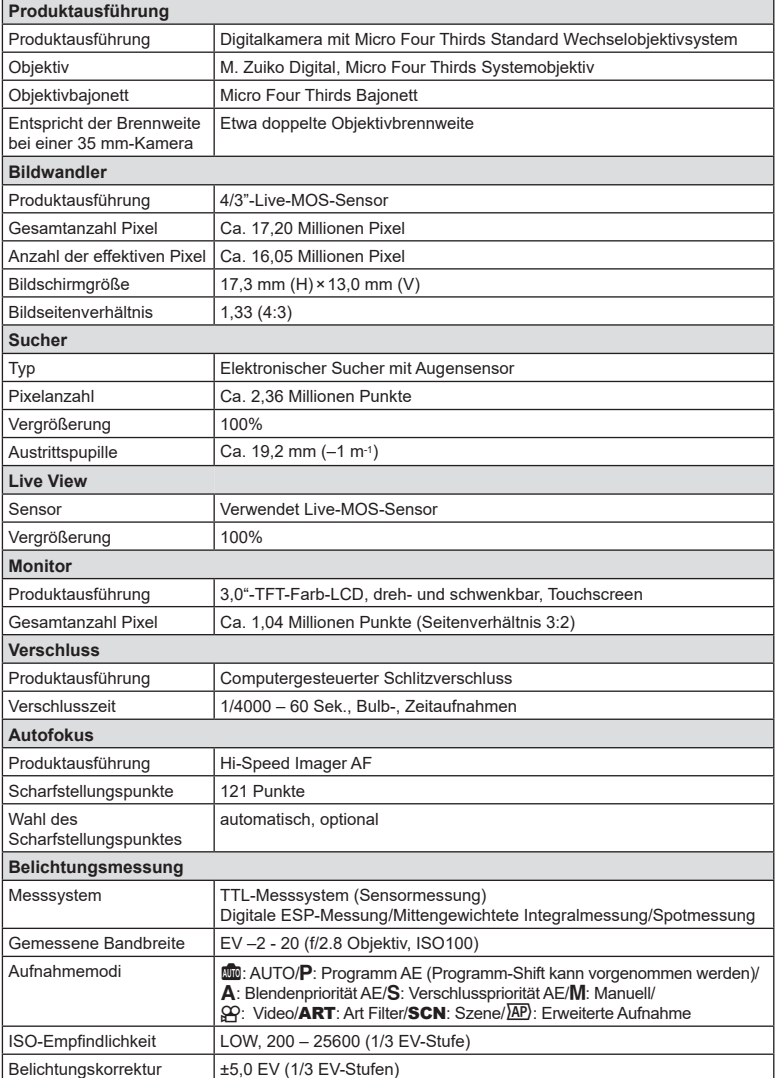

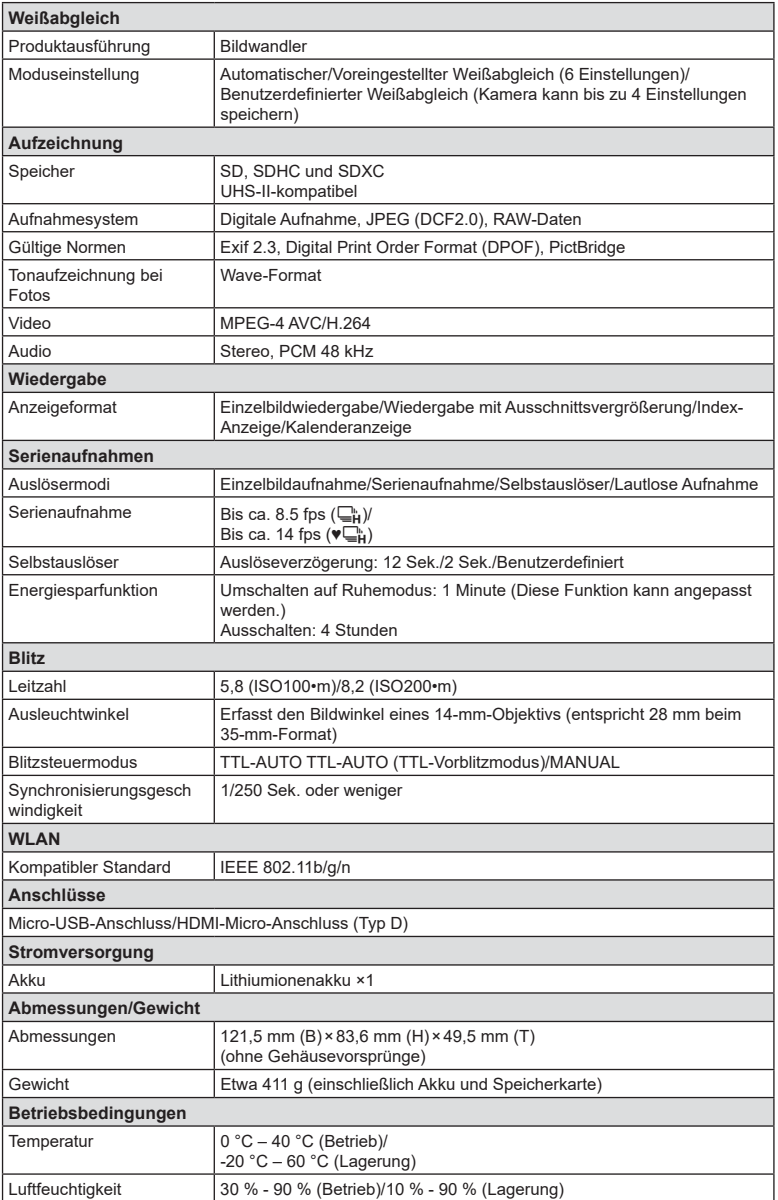

Die Begriffe HDMI und HDMI High-Definition Multimedia Interface sowie das HDMI-Logo sind Marken oder eingetragene Marken von HDMI Licensing Administrator, Inc. in den Vereinigten Staaten und anderen Ländern.

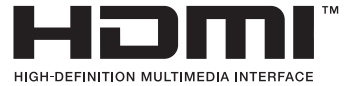

#### Lithiumionenakku

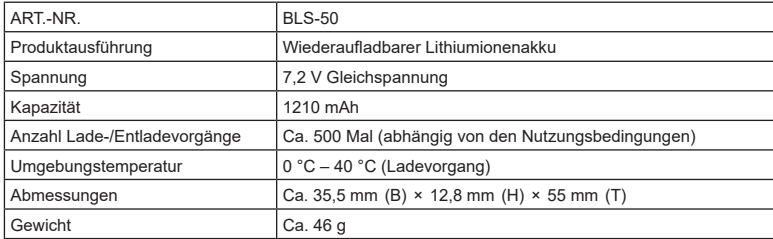

#### Ladegerät für Lithiumionenakkus

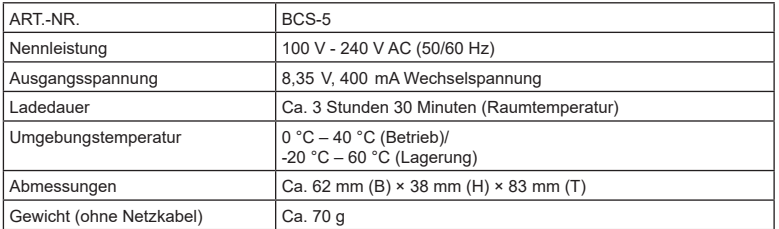

• Das mit diesem Gerät mitgelieferte Netzkabel ist nur für die Verwendung mit diesem Gerät bestimmt und sollte nicht mit anderen Geräten verwendet werden. Verwenden Sie keine Kabel für andere Geräte mit diesem Gerät.

- ÄNDERUNGEN DER TECHNISCHEN DATEN SIND OHNE VORANKÜNDIGUNG UND VERPFLICHTUNG SEITENS DES HERSTELLERS VORBEHALTEN.
- Auf unserer Website finden Sie die aktuellsten technischen Daten.

# **SICHERHEITSHINWEISE**

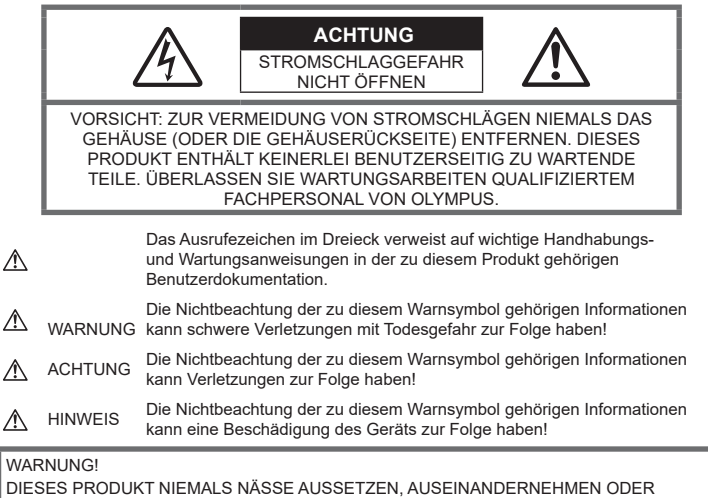

BEI HOHER FEUCHTE BETREIBEN. ANDERNFALLS BESTEHT FEUER- UND **STROMSCHLAGGEFAHR** 

# **Allgemeine Vorsichtsmaßregeln**

#### Die Benutzerdokumentation sorgfältig

lesen — Vor dem Gebrauch dieses Produktes erst die Bedienungsanleitung lesen. Bewahren Sie alle Benutzerhandbücher und Dokumentationen zum späteren Nachschlagen auf.

**Stromversorgung** - Es dürfen ausschließlich geeignete Stromquellen entsprechend dem am Produkt angebrachten Typenschild verwendet werden.

Fremdkörper - Es dürfen keine metallischen Gegenstände in das Produktinnere gelangen. Anderenfalls kann es zu Verletzungen kommen.

Reinigung - Vor der Reinigung dieses Produktes das Netzteil abtrennen. Zur Reinigung ein befeuchtetes Tuch verwenden. Niemals Lösungsmittel, sich verflüchtigende oder organische Reinigungsmittel verwenden.

Hitze - Dieses Produkt niemals in der Nähe von Hitze abstrahlenden Vorrichtungen (wie Heizkörper, Ofen, Belüftungsöffnungen usw.) und Geräten (z. B. Hochleistungsverstärker usw.) betreiben oder aufbewahren.

Zubehör - Ausschließlich von Olympus empfohlenes Zubehör verwenden. Andernfalls kann dieses Produkt schwer beschädigt und eine Verletzungsgefahr nicht ausgeschlossen werden.

Standort - Um Schäden an der Kamera zu vermeiden, sollten Sie die Kamera fest auf einem stabilen Stativ, Gestell oder auf einer Halterung befestigen.

### **WARNUNG**

- **Die Kamera niemals in der Nähe von entflammbaren oder explosiven Gasen verwenden.**
- **Gönnen Sie Ihren Augen regelmäßig eine Pause, wenn Sie den Sucher verwenden.** Bei Nichtbeachtung dieser

Vorsichtsmaßnahmen kann es zur Überanstrengung der Augen, Schwindel oder ähnlichen Symptomen wie bei Seekrankheit kommen. Dauer und Häufigkeit der benötigten Pausen sind bei jedem Menschen unterschiedlich; entscheiden Sie nach eigenem Ermessen. Wenn Sie sich müde oder unwohl fühlen, sollten Sie den Sucher nicht verwenden und falls nötig einen Arzt konsultieren.

- **Verwenden Sie den Blitz und die LED (einschließlich AF-Hilfslicht) nicht auf nahe Entfernung, wenn Sie Menschen (Babys, Kleinkinder usw.) aufnehmen.**
	- Sie müssen mindestens 1 m vom Gesicht einer Person entfernt sein. Andernfalls kann die Blitzabgabe eine vorübergehende Einschränkung der Sehfähigkeit verursachen.
- **Verletzungen durch bewegliche Teile der Kamera.**
- **Halten Sie Babys und Kleinkinder von der Kamera fern.**
	- Die Kamera stets so verwenden und aufbewahren, dass Kinder keinen Zugriff haben können. In den folgenden Fällen besteht die Gefahr von schweren Verletzungen:
		- Strangulierungs- und Erstickungsgefahr durch den Trageriemen der Kamera.
		- Versehentliches Verschlucken von Akkus, Speicherkarten oder sonstigen kleinen Teilen.
		- Versehentliches Auslösen des Blitzes bei zu geringem Augenabstand.
		- Verletzungen durch sich bewegende Teile der Kamera.
- **Sollten Sie eine Entwicklung von Rauch, Hitze oder ein ungewöhnliches Geräusch bzw. Geruch beim Ladegerät feststellen, benutzen Sie das Ladegerät nicht mehr und trennen Sie es von der Spannungsversorgung. Wenden Sie sich an einen autorisierten Händler oder Kundendienst.**
- **Die Kamera niemals verwenden, wenn an ihr ungewöhnliche Geräusche bzw. Geruchs- oder Rauchentwicklung festgestellt werden.**
	- Die Akkus niemals mit bloßen Händen entfernen.
- Die Kamera niemals mit nassen Händen halten oder bedienen.

Anderenfalls kann es zu einer Überhitzung, Explosion, einem Brand, Stromschlägen oder Funktionsstörungen kommen.

- **Die Kamera niemals an Orten aufbewahren, an denen hohe Temperaturen auftreten können.**
	- Andernfalls kann es zu ernsthaften Schäden an der Kamera kommen und die Kamera kann in Einzelfällen Feuer fangen. Verwenden Sie das Ladegerät nicht, wenn es abgedeckt ist. Dies kann zu Überhitzung und Feuer führen.
- **Die Kamera stets vorsichtig handhaben, um leichte Hautverbrennungen zu vermeiden.**
	- Falls die Kamera Metallteile enthält, kann es bei Überhitzung zu leichten Hautverbrennungen kommen. Achten Sie bitte auf die folgenden Punkte:
		- Die Kamera erwärmt sich bei längerem Gebrauch. Wenn Sie die Kamera in diesem Zustand berühren, kann es zu leichten Hautverbrennungen kommen.
	- Bei der Einwirkung extrem niedriger Temperaturen kann die Temperatur des Kameragehäuses unterhalb der Umgebungstemperatur liegen. Bei extrem niedrigen Umgebungstemperaturen sollten daher Handschuhe getragen werden, wenn die Kamera gehandhabt wird.
- Diese Kamera enthält Hochpräzisionstechnologie und sollte daher weder bei Gebrauch noch bei Aufbewahrung für längere Zeit den nachfolgend genannten Umwelteinwirkungen ausgesetzt werden. Vermeiden Sie:
	- Orte, an denen Temperaturen und/ oder Luftfeuchtigkeit hoch sind oder extremen Schwankungen unterliegen. Direktes Sonnenlicht, Strände, verschlossene Autos oder in der Nähe von Wärmequellen (Ofen, Heizkörper usw.) bzw. Luftbefeuchtern.
	- Orte, die starker Schmutz- oder Staubeinwirkung ausgesetzt sind.
	- Orte, an denen sich leicht entflammbare Materialien oder Sprengkörper befinden.
	- Orte, die hoher Feuchtigkeit oder Nässe ausgesetzt sind (Badezimmer, Regen).
	- Orte mit starken Erschütterungen.
- Die Kamera arbeitet mit einem von Olympus spezifizierten Lithiumionenakku. Laden Sie den Akku mit dem spezifizierten Ladegerät auf. Verwenden Sie keine anderen Ladegeräte.
- Verbrennen Sie Akkus nicht und erwärmen Sie sie nicht in Mikrowellen, auf Kochplatten oder in Druckbehältern usw.
- Bewahren Sie die Kamera nicht auf oder in der Nähe von Geräten, die elektromagnetische Strahlen aussenden, auf. Anderenfalls kann es zu einer Überhitzung, Verbrennungen oder einer Explosion kommen.
- Schließen Sie die Kontakte nicht an Metallgegenstände an.
- Akkus stets so transportieren oder aufbewahren, dass sie nicht in Berührung mit metallischen Gegenständen, wie Schmuck, Büroklammern, Nägeln, Schlüsseln usw. kommen. Ein Kurzschluss kann eine Überhitzung, eine Explosion oder einen Brand verursachen, bei denen Sie sich verbrennen oder verletzen können.
- Sorgfältig alle Vorschriften zur Akkuhandhabung beachten. Andernfalls kann es zum Auslaufen von Batterieflüssigkeit oder zu Schäden an den Akkukontakten kommen. Niemals Batterien zerlegen, umbauen oder die Akkukontakte verlöten.
- Falls Batterieflüssigkeit mit Ihren Augen in Berührung kommt, die Augen sofort mit klarem Wasser spülen und sofort einen Augenarzt aufsuchen.
- Können Sie den Akku nicht aus der Kamera nehmen, wenden Sie sich an einen autorisierten Händler oder Kundendienst. Versuchen Sie nicht, die Batterie mit Gewalt zu entfernen.

Schäden außen an der Batterie (Kratzer usw.) können zu Hitzeentwicklung oder einer Explosion führen.

- Akkus stets so aufbewahren, dass Kleinkinder und Haustiere keinen Zugang haben können. Falls ein Kind versehentlich einen Akku verschluckt, sofort einen Arzt aufsuchen.
- Ausschließlich für die Verwendung mit diesem Produkt empfohlene Akkus verwenden. Andernfalls kann Batterieflüssigkeit austreten oder der Akku kann sich überhitzen, entzünden oder explodieren.
- Falls die Akkus nicht innerhalb der zulässigen Zeitspanne aufgeladen werden können, den Ladevorgang abbrechen und diese Akkus nicht verwenden.
- Verwenden Sie keine Akkus mit Kratzern oder anderen Schäden, kratzen Sie nicht auf der Oberfläche des Akkus.
- Akkus niemals heftigen Erschütterungen oder lang andauernden Vibrationen durch einen Fall oder Schläge aussetzen. Andernfalls kann es zu einer Explosion, Überhitzung oder einem Brand kommen.
- Falls während des Gebrauchs an Akkus ungewöhnliche Gerüche, Farb-, Form- oder sonstige Veränderungen festgestellt werden, die Kamera nicht weiter verwenden und sofort von offenen Flammen fernhalten.
- Falls Batterieflüssigkeit an der Haut oder Kleidung haften bleibt, die Kleidung entfernen und die betroffenen Stellen sofort mit klarem Wasser reinigen. Falls Hautverbrennungen auftreten, sofort einen Arzt aufsuchen.
- Lithiumionenakkus niemals in einer Umgebung mit niedriger Temperatur verwenden. Andernfalls kann es zu Überhitzung, Funkenbildung oder Explosion kommen.
- Der Olympus Lithiumionenakku ist ausschließlich für den Gebrauch in der Olympus Digitalkamera vorgesehen. Verwenden Sie den Akku nicht in anderen Geräten.
- **Kinder oder Tiere dürfen Akkus weder handhaben noch transportieren (verhindern Sie gefährliche Verhaltensweisen wie daran lecken, in den Mund nehmen oder darauf kauen).**

#### **Sicherheitshinweise zum Gebrauch des Akkus und Ladegeräts**

Es wird ausdrücklich empfohlen, ausschließlich einen Akku und ein Ladegerät zu verwenden, welche als Original-Olympus-Zubehör erhältlich und spezifisch für diese Kamera geeignet sind. Werden nicht-originale Akkus und/oder Ladegeräte verwendet, kann es infolge von auslaufender Akkuflüssigkeit, Überhitzung, Funkenbildung zu Schäden am Akku sowie sonstigen Schäden und Verletzungen kommen, und es besteht Feuergefahr. Olympus haftet nicht für Unfälle und Schäden, welche auf die Verwendung von Akkus und/oder Ladegeräten einer anderen Ausführung als Original-Olympus-Zubehör zurückzuführen sind.

### **VORSICHT**

- **Den Blitz bei der Blitzabgabe nicht berühren oder verdecken.**
- Akkus niemals an Orten aufbewahren, die direkter Sonneneinstrahlung oder hoher Aufheizung durch Sonneneinstrahlung (z. B. im Inneren eines Fahrzeugs) oder durch eine Heizquelle usw. ausgesetzt sind.
- Akkus stets trocken halten.
- Der Akku kann sich bei längerem Gebrauch stark erwärmen. Um leichte Verbrennungen zu vermeiden, entfernen Sie den Akku nicht unmittelbar nach dem Gebrauch aus der Kamera.
- Diese Kamera arbeitet mit einem Olympus Lithiumionenakku. Verwenden Sie nur den angegebenen Originalakku. Es besteht das Risiko einer Explosion, wenn Sie den Akku durch ein ungeeignetes Modell ersetzen.
- Bitte achten Sie auf eine ordnungsgemäße Recycling-Entsorgung von Akkus. Ehe Sie verbrauchte Akkus entsorgen, decken Sie die Akkukontakte bitte mit Klebeband ab. Beachten Sie stets die jeweils gültigen Gesetze und Verordnungen zur Entsorgung von Akkus.

### **HINWEIS**

- **Niemals die Kamera auf extrem helle Lichtquellen (Sonne, Scheinwerfer usw.) richten.**
- **Verwenden Sie ausschließlich SD-/SDHC-/ SDXC-Speicherkarten. Verwenden Sie niemals andere Arten von Speicherkarten.** Wenn Sie versehentlich eine andere Kartensorte in die Kamera einsetzen, kontaktieren Sie einen autorisierten Händler oder ein Servicezentrum. Versuchen Sie nicht, die Karte mit Gewalt zu entfernen.
- Sichern Sie wichtige Daten regelmäßig auf einem Computer oder einem anderen Speichermedium, um unerwünschte Datenverluste zu vermeiden.
- OLYMPUS haftet nicht für Datenverluste im Zusammenhang mit diesem Gerät.
- Handhaben Sie den Trageriemen vorsichtig, wenn Sie die Kamera tragen. Er kann sich an hervorstehenden Gegenständen verfangen und dadurch schwere Schäden verursachen.
- Entfernen Sie vor dem Transport der Kamera das Stativ und alle anderen Zubehörteile, die nicht von OLYMPUS stammen.
- Die Kamera niemals fallen lassen oder sonstigen heftigen Erschütterungen aussetzen.
- Bei Aufsetzen oder Entfernen der Kamera auf ein/von einem Stativ sollten Sie an der Stativschraube und nicht die Kamera drehen.
- Berühren Sie niemals die elektrischen Kontakte der Kamera.
- Richten Sie die Kamera nicht direkt auf die Sonne. Andernfalls können Schäden am Objektiv und/oder Verschlussvorhang, Verfärbungen, Einbrenneffekte an der Bildaufnahmeeinheit auftreten und es besteht Brandgefahr.
- Setzen Sie den Sucher nicht einer starken Lichtquelle oder dem direktem Sonnenlicht aus. Die Hitze könnte den Sucher beschädigen.
- Niemals das Objektiv starker Druck- oder Zugbelastung aussetzen.
- Entfernen Sie Wassertropfen oder andere Feuchtigkeit von dem Produkt, bevor Sie den Akku wechseln oder eine der Abdeckungen öffnen und schließen.
- Wenn die Kamera für längere Zeit gelagert werden soll, erst den Akku entnehmen. Zur Aufbewahrung einen kühlen und trockenen Ort wählen, an dem die Kamera vor Kondenswasser und Schimmelbildung geschützt ist. Nach der Lagerung die Kamera einschalten und den Auslöser drücken, um sicherzustellen, dass sie ordnungsgemäß funktioniert.
- Bei Verwendung der Kamera an Orten, an denen sie einem magnetischen oder elektromagnetischen Feld, Funkwellen oder einer hohen Spannung ausgesetzt ist, z. B. in der Nähe von Fernsehgeräten, Mikrowellenherden, Videospielkonsolen, Lautsprechern, großen Monitoren, Fernseh- bzw. Rundfunk-Sendemasten oder Übertragungsmasten kann eine Funktionsstörung auftreten. In einem solchen Fall schalten Sie die Kamera einmal aus und dann wieder ein, bevor Sie sie weiter benutzen.
- Beachten Sie stets die in der Bedienungsanleitung der Kamera enthaltenen Angaben bezüglich der Eignungseinschränkungen in bestimmten Anwendungssituationen und -umgebungen.
- Die Batterie vorsichtig, wie in der Bedienungsanleitung beschrieben, einlegen.
- Den Akku vor dem Einlegen stets auf Lecks, Verfärbungen, Verformungen oder sonstige Beeinträchtigungen überprüfen.
- Wenn die Kamera für längere Zeit gelagert werden soll, unbedingt erst den Akku entnehmen.
- Wenn Sie den Akku über einen längeren Zeitraum lagern, wählen Sie einen kühlen Ort aus.
- Die Leistungsaufnahme der Kamera hängt von den benutzten Funktionen ab.
- In den unten genannten Fällen wird durchgehend Strom verbraucht, sodass die Leistung des Akkus sehr schnell erschöpft ist.
	- Die Zoom-Funktion wird häufig benutzt.
	- Der Auslöserknopf wird im Aufnahmemodus häufig halb herunter gedrückt, was den Autofokus-Modus aktiviert.
	- Es wird über längere Zeit ein Foto auf dem LCD-Monitor angezeigt.
	- Die Kamera ist an einen Drucker angeschlossen.
- Wenn Sie einen erschöpften Akku verwenden, kann es vorkommen, dass sich die Kamera mangels ausreichender Stromversorgung abschaltet, ohne zuvor den Warnhinweis für die niedrige Akkuleistung anzuzeigen.
- Falls an den Akkukontakten Wasser, Öl oder Fett anhaftet, können Kontaktunterbrechungen auftreten. Akku vor dem Gebrauch mit einem trockenen und fusselfreien Tuch abwischen.
- Akkus müssen vor dem ersten Gebrauch oder nach längerer Lagerung vollständig aufgeladen werden.
- Wenn die Kamera bei niedrigen Umgebungstemperaturen verwendet wird, sollten die Kamera und Ersatzakkus stets nach Möglichkeit warm gehalten werden. Akku-Leistungseinbußen, die auf die Einwirkung niedriger Temperaturen zurückzuführen sind, treten nicht mehr auf, wenn der Akku erneut normale Temperaturen erreicht.
- Bei längeren Reisen, insbesondere in entlegene Regionen und Länder, sollten ausreichend Ersatzbatterien mitgeführt werden. Die erforderlichen Batterien können ggf. nur schwer oder nicht erhältlich sein.

#### **Verwendung der WLAN-Funktion**

- **Schalten Sie die Kamera in Krankenhäusern und anderen medizinischen Einrichtungen aus.** Die Funkwellen der Kamera können medizinische Ausrüstungen beeinträchtigen und eine Fehlfunktion verursachen, die einen Unfall zur Folge haben kann.
- **Schalten Sie die Kamera an Bord von Flugzeugen aus.**

Die Verwendung von drahtlosen Geräten an Bord könnte die sichere Steuerung des Flugzeugs beeinträchtigen. Deaktivieren Sie an Bord von Flugzeugen unbedingt die WLAN-Funktion.

#### **Monitor**

- Bei Gewalteinwirkung kann der LCD-Monitor beschädigt werden und/oder es kann im Wiedergabemodus zu Bildbeeinträchtigungen oder -ausfall kommen.
- Am oberen/unteren LCD-Monitorbereich kann ein Lichtstreifen auftreten. Dies ist keine **Fehlfunktion**
- Wenn der LCD-Monitor schräg gehalten wird, können an den Motivkonturen Treppenmuster auftreten. Dies ist keine Fehlfunktion. Dieser Treppenmustereffekt ist bei Wiedergabe weniger deutlich bemerkbar.
- Bei der Einwirkung niedriger Temperaturen kann sich das Einschalten des Monitors verzögern oder es können kurzzeitig Farbverschiebungen auftreten. Wenn Sie die Kamera an sehr kalten Orten verwenden, ist es nützlich, sie gelegentlich an einen warmen Ort zu bringen. Sollte der Monitor aufgrund der niedrigen Temperaturen schlecht funktionieren, erholt er sich bei normalen Temperaturen wieder.
- Der Monitor der Kamera wurde mit großer Herstellungsgenauigkeit und Präzision gefertigt. Trotzdem können auf dem Monitor Pixel vorhanden sein, die immer dunkel oder hell sind. Diese Pixel beeinträchtigen nicht das zu speichernde Bild. Je nach

Blickwinkel können diese Punkte aufgrund des Monitoraufbaus unterschiedliche Farben und Helligkeiten aufweisen. Dies stellt keine Funktionsstörung dar.

#### **Rechtshinweise**

- Olympus leistet keine Gewähr für erwarteten Nutzen durch den sachgemäßen Gebrauch dieses Geräts und haftet nicht für Schäden jeglicher Art, die aus dem sachgemäßen Gebrauch dieses Geräts herrühren, oder für Forderungen Dritter, die aus dem unsachgemäßen Gebrauch dieses Geräts herrühren.
- Olympus leistet keine Gewähr für erwarteten Nutzen durch den sachgemäßen Gebrauch dieses Geräts und haftet nicht für Schäden jeglicher Art, die aus der Löschung von Bilddaten herrühren.

#### **Haftungsausschluss**

- Olympus übernimmt keinerlei Haftung oder Gewährleistung, weder ausdrücklich noch stillschweigend, für den Inhalt oder die Bezugnahme auf den Inhalt dieses Textmaterials oder der Software, und übernimmt keinerlei Haftung für die allgemeine Gebrauchstauglichkeit oder Eignung für einen besonderen Zweck oder für etwaige Folgeschäden, Begleitschäden oder indirekte Schäden (einschließlich, jedoch nicht beschränkt auf Schäden durch Gewinnausfall, Geschäftsausfall oder Verlust von Geschäftsinformationen), die aus dem Gebrauch oder der Unfähigkeit zum Gebrauch dieses Textmaterials, der Software oder des Geräts herrühren. In einigen Ländern ist die Haftungsbeschränkung oder der Haftungsausschluss für Folge- und Begleitschäden oder die Beschränkung der gesetzlichen Gewährleistung nicht zulässig. In diesem Fall gelten die diesbezüglichen obigen Beschränkungen nicht.
- Olympus behält sich alle Rechte an diesem Handbuch vor.

### **Zu Ihrer Beachtung**

Das unbefugte Fotografieren sowie der unbefugte Gebrauch von urheberrechtlich geschütztem Material kann gegen geltendes Urheberrecht verstoßen. Olympus übernimmt keinerlei Haftung für Urheberrechtsverletzungen, die aus dem unbefugten Fotografieren oder Gebrauch oder aus jedweder sonstigen unbefugten Handhabung von urheberrechtlich geschütztem Material herrühren.

### **Urheberrechtshinweis**

Alle Rechte vorbehalten. Dieses Textmaterial oder die Software dürfen nicht –weder vollständig noch auszugsweise –reproduziert und in keiner Ausführung oder Form, weder elektronischer noch mechanischer Art, einschließlich Fotokopien und elektromagnetischer Aufzeichnungen oder jedweder Form von Datenspeicherung und -abruf, ohne ausdrückliche schriftliche Genehmigung der Firma Olympus verwendet werden. Olympus übernimmt keinerlei Haftung für den Gebrauch der in diesem Textmaterial oder der Software enthaltenen Informationen oder für Schäden, die aus dem Gebrauch der in diesem Textmaterial oder der Software enthaltenen Informationen herrühren. Olympus behält sich das Recht vor, die Ausführung und den Inhalt dieses Textmaterials oder der Software ohne Vorankündigung zu ändern.

### **Warenzeichen**

- Microsoft und Windows sind eingetragene Warenzeichen der Microsoft Corporation.
- Das SDXC Logo ist ein Warenzeichen der SD-3C, LLC.
- Das Apical Logo ist ein eingetragenes Warenzeichen der Apical Limited.

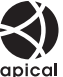

- Micro Four Thirds, Four Thirds und das Micro Four Thirds und Four Thirds Logo sind Warenzeichen bzw. eingetragene Warenzeichen der OLYMPUS CORPORATION in Japan, den Vereinigten Staaten von Amerika, den Ländern der Europäischen Union und anderen Ländern.
- "Wi-Fi" ist ein eingetragenes Warenzeichen der Wi-Fi Alliance.
- Das Wi-Fi CERTIFIED-Logo ist ein Zertifizierungszeichen der Wi-Fi Alliance.

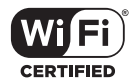

- Die Bilddatenverwaltung dieser Kamera unterstützt die DCF-Norm "Design Rule for Camera File System" der JEITA (Japan Electronics and Information Technology Industries Association).
- Alle anderen Markennamen und Produktbezeichnungen sind eingetragene Warenzeichen oder Warenzeichen der jeweiligen Eigentümer.

THIS PRODUCT IS LICENSED UNDER THE AVC PATENT PORTFOLIO LICENSE FOR THE PERSONAL AND NONCOMMERCIAL USE OF A CONSUMER TO (i) ENCODE VIDEO IN COMPLIANCE WITH THE AVC STANDARD ("AVC VIDEO") AND/OR (ii) DECODE AVC VIDEO THAT WAS ENCODED BY A CONSUMER ENGAGED IN A PERSONAL AND NON-COMMERCIAL ACTIVITY AND/OR WAS OBTAINED FROM A VIDEO PROVIDER LICENSED TO PROVIDE AVC VIDEO. NO LICENSE IS GRANTED OR SHALL BE IMPLIED FOR ANY OTHER USE. ADDITIONAL INFORMATION MAY BE OBTAINED FROM MPEG LA, L.L.C. SIEHE [HTTP://WWW.MPEGLA.COM.](HTTP://WWW.MPEGLA.COM)

Die Software in dieser Kamera enthält möglicherweise Software von Drittanbietern. Jede Software von Drittanbietern beinhaltet Nutzungsbedingungen, die von den Besitzern oder Lizenznehmern dieser Software gestellt werden, und unter denen die Software Ihnen zur Verfügung gestellt wird.

Diese Bedingungen und andere Hinweise zu Software von Drittanbietern, sofern vorhanden, finden Sie in der PDF-Datei mit Software-Hinweisen unter

[http://www.olympus.co.jp/en/support/imsg/](http://www.olympus.co.jp/en/support/imsg/digicamera/download/notice/notice.cfm ) [digicamera/download/notice/notice.cfm](http://www.olympus.co.jp/en/support/imsg/digicamera/download/notice/notice.cfm )

# **Index**

# **Symbole**

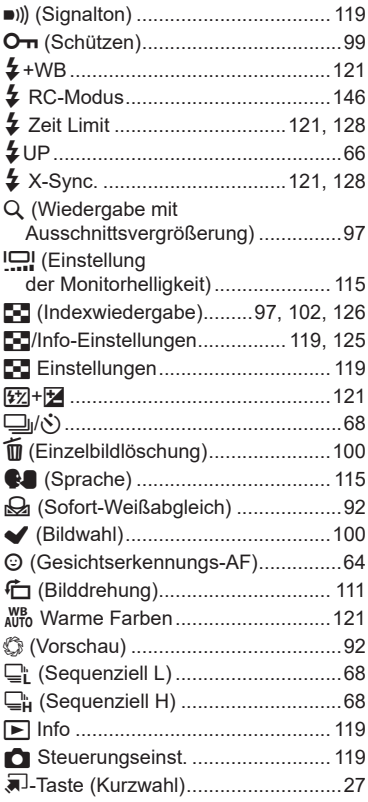

# **A**

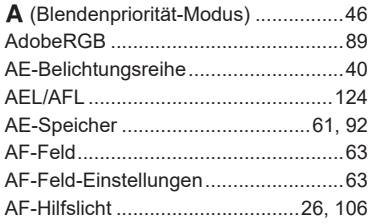

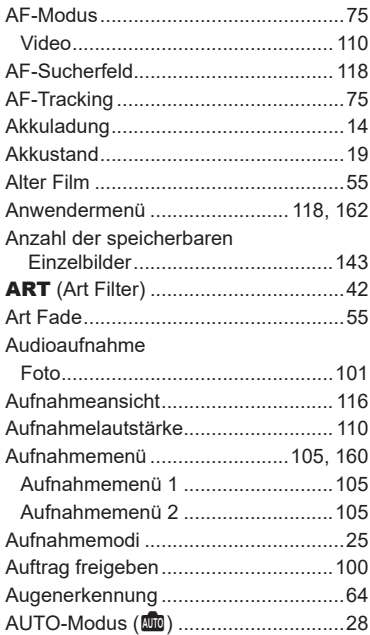

### **B**

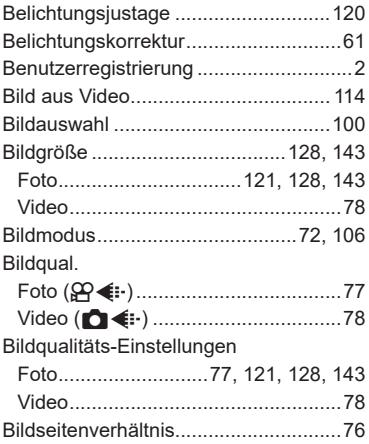

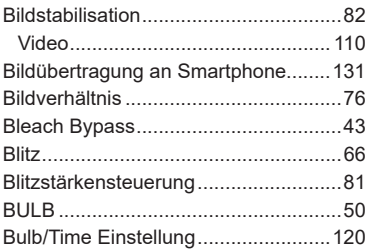

# **C**

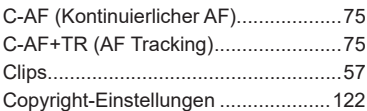

### **D**

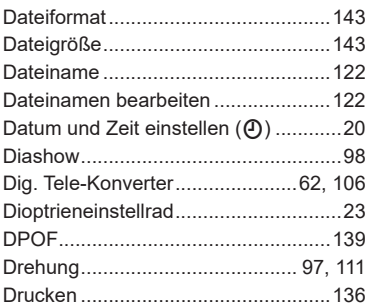

# **E**

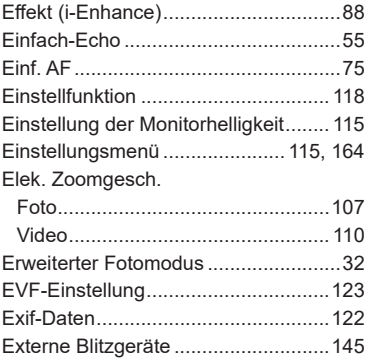

### **F**

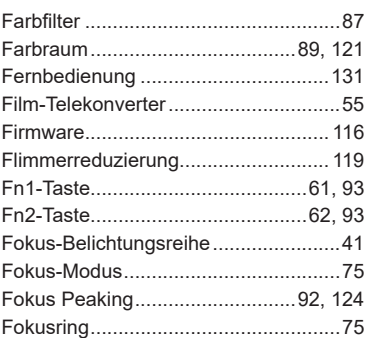

### **G**

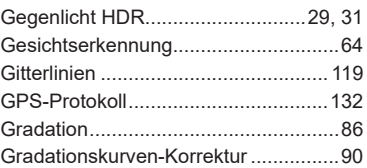

### **H**

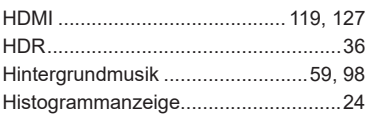

# **I**

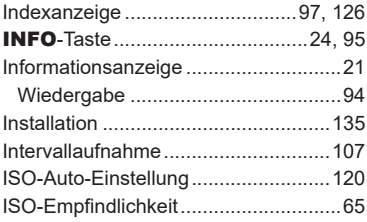

### **J**

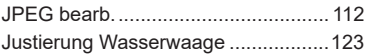

### **K**

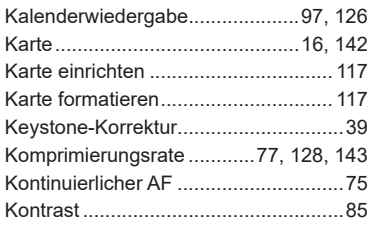

# **L**

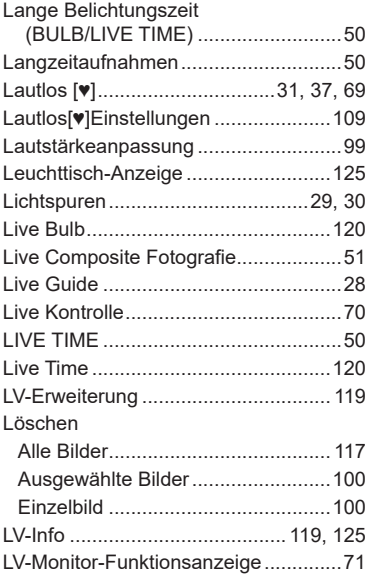

### **M**

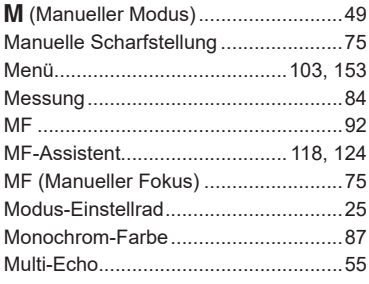

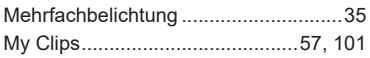

### **O**

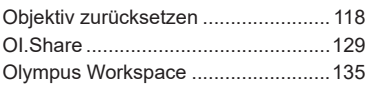

# **P**

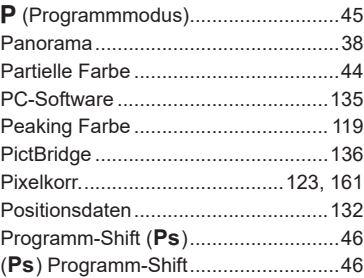

# **R**

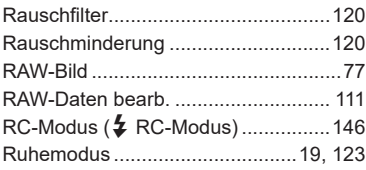

## **S**

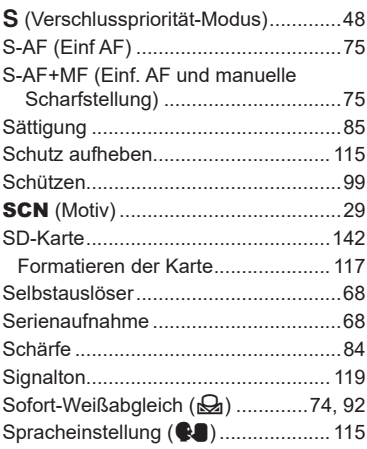

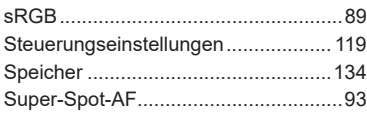

## **T**

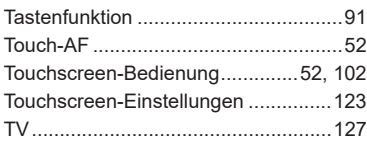

# **U**

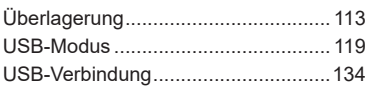

# **V**

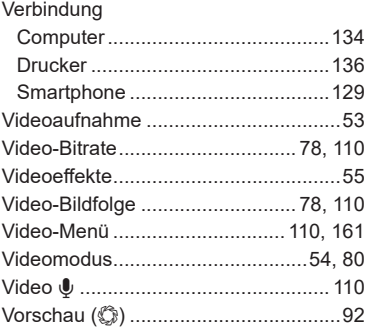

# **W**

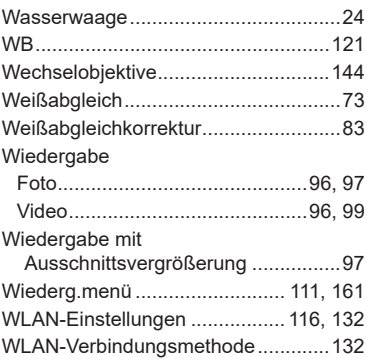

### **Z**

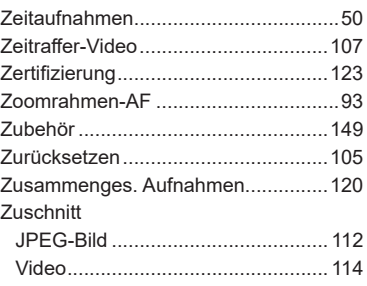

# **OLYMPUS**

#### **OLYMPUS EUROPA SE & CO. KG**

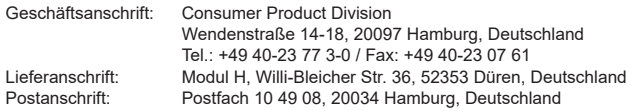

**Technische Unterstützung für Kunden in Europa:**

Bitte besuchen Sie unsere Internetseite http://www.olympus-europa.com oder rufen Sie GEBÜHRENFREI\* an unter: **00800 – 67 10 83 00**

für Österreich, Belgien, Tschechische Republik, Dänemark, Finnland, Frankreich, Deutschland, Luxemburg, Niederlande, Norwegen, Polen, Portugal, Russland, Spanien, Schweden, Schweiz und das Vereinigte Königreich.

\* Bitte beachten Sie, dass einige (Mobil-)Telefonanbieter Ihnen den Zugang zu dieser Hotline nicht ermöglichen oder eine zusätzliche Vorwahlnummer für +800-Nummern verlangen.

Für alle anderen europäischen Länder, die nicht auf dieser Seite erwähnt sind oder wenn Sie die oben genannten Nummer nicht erreichen können, wählen Sie bitte die folgende Nummer: GEBÜHRENPFLICHTIGE HOTLINE: **+49 40 – 237 73 899**.